# O<br>ICOM

### **ERWEITERTE BEDIENUNGSANLEITUNG**

# IC-7300 KW/50/70-MHz-TRANSCEIVER

#### **EINLEITUNG**

- **[GERÄTEBESCHREIBUNG](#page-6-0)**
- [AUFSTELLUNG UND ANSCHLÜSSE](#page-15-0)
- [GRUNDBEDIENUNG](#page-21-0)
- [EMPFANGEN UND SENDEN](#page-32-0)
- [SCOPE-BETRIEB](#page-63-0)
- [SPRACHRECORDER](#page-72-0)
- [SENDESPRACHSPEICHER](#page-81-0)
- [NUTZUNG EINER SD-KARTE](#page-87-0)
- [SPEICHERBETRIEB](#page-96-0)
- [SUCHLAUF](#page-102-0)
- [BETRIEB MIT ANTENNENTUNER](#page-109-0)
- [SET-MODUS](#page-113-0)
- [WEITERE FUNKTIONEN](#page-124-0)

[WARTUNG](#page-129-0)

- [UPDATE DER FIRMWARE](#page-135-0)
- [TECHNISCHE DATEN](#page-141-0)
- [ZUBEHÖR](#page-144-0)
- [BESCHREIBUNG DER ANSCHLÜSSE](#page-147-0)

[STEUERBEFEHLE](#page-151-0)

#### [INDEX](#page-164-0)

 [CE-KONFORMITÄTSERKLÄRUNG](#page-169-0)

Icom (Europe) GmbH

<span id="page-1-0"></span>Wir möchten uns bei Ihnen bedanken, dass Sie sich für den KW/50/70-MHz-Transceiver IC-7300 entschieden haben, in den wir gemäß unserer Firmenphilosophie "technology first" viele Stunden Forschungs- und Entwicklungsarbeit investierten. Wenn Sie Ihren Transceiver sorfältig behandeln, werden Sie über viele Jahre Freude an diesem Gerät haben.

# **WICHTIG**

**LESEN SIE DIE BEDIENUNGSANLEITUNG SORG-FÄLTIG DURCH,** bevor Sie den Transceiver in Betrieb nehmen.

**BEWAHREN SIE DIE BEDIENUNGSANLEITUNG GUT AUF.** Sie enthält wichtige Sicherheits- und Bedienungshinweise für den Betrieb des IC-7300.

# FEATURES

#### • *HF-Direktabstast-System*

 Der IC-7300 verwendet ein HF-Direktabtast-System. Die HF-Signale von der Antenne werden direkt in digitale Daten umgesetzt, die mit einem FPGA weiterverarbeitet werden. Dieses Prinzip ist eine Spitzentechnologie, die eine neue Epoche im Amateurfunk einleitet.

#### • *Echtzeit-Spektrumskop*

 Das Echtzeit-Spektrumskop des IC-7300 ist in Bezug auf Auflösung, Abtastgeschwindigkeit und Dynamikbereich führend in dieser Transceiver-Klasse. Sobald man das Display an der Stelle des Wunschsignals berührt, wird der betreffende Bereich vergrößert. Das 4,3 Zoll große farbige TFT-LC-Display ermöglicht intuitive Bedienung.

#### • *Neue "IP+".Funktion*

Die neue "IP+"-Funktion verbessert die IP3-Eigenschaften. Der AD-Wandler ist gegen Signalverzerrungen optimiert, was sich beim Empfang schwacher Signale neben starken Störungen positiv auswirkt.

• *Klassenbester RMDR und ausgezeichnete Phasenrausch-Charakteristik*

 Der RMDR des IC-7300 wurde auf etwa 97 dB (typ.) erhöht und das Phasenrauschen (bei 1 kHz Abstand vom Träger) im Vergleich zum IC-7200 um rund 15 dB verringert.

- *Farbdisplay mit Touch-Screen-Funktion*
- *Eingebauter automatischer Antennentuner*
- *Multifunktionsknopf für einfache Bedienung*

# EXPLIZITE DEFINITIONEN

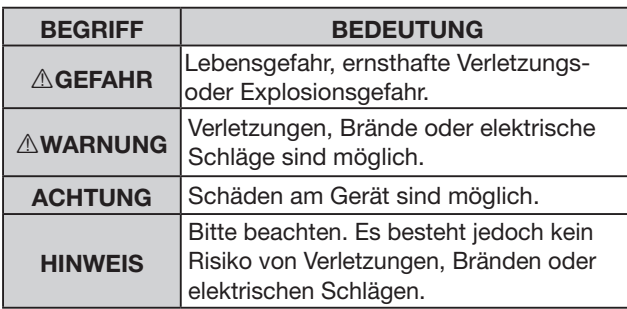

# MITGELIEFERTES ZUBEHÖR

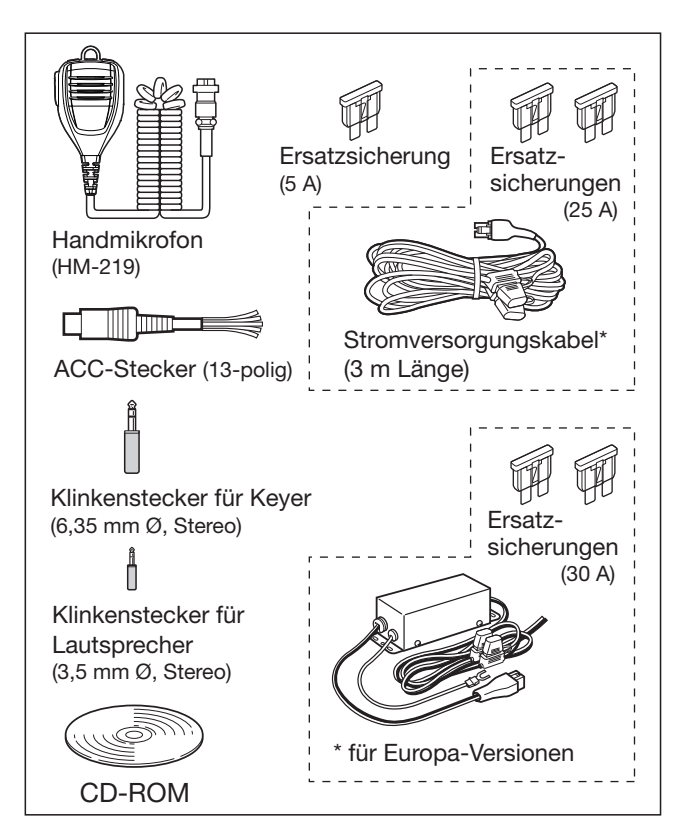

 $\Omega$  Je nach Transceiverversion wird evtl. unterschiedliches Zubehör mitgeliefert.

Dieses Produkt beinhaltet die RTOS-Software "RTX" und ist entsprechend der Lizenzbedingungen dieser Software lizenziert.

.

Dieses Produkt beinhaltet die Open-Source-Software "zlib" und ist entsprechend der Lizenzbedingungen dieser Software lizenziert.

Dieses Produkt beinhaltet die Open-Source-Software "libpng" und ist entsprechend der Lizenzbedingungen dieser Software lizenziert.

Beachten Sie die Textdateien im Ordner "License" auf der mitgelieferten CD hinsichtlich weiterer Informationen über die Open-Source-Software, die bei diesem Produkt eingesetzt wird.

# REGISTRIERTE MARKEN

Icom, Icom Inc. und das Icom-Logo sind registrierte Marken der Icom Inc. (Japan) in Japan, in den Vereinigten Staaten, im Vereinigten Königreich, in Deutschland, Frankreich, Spanien, Russland, Australien, Neuseeland und/oder in anderen Ländern. Microsoft, Windows und Windows Vista sind registrierte Marken der Microsoft Corporation in den Vereinigten Staaten und/ oder in anderen Ländern.

Adobe und Adobe Reader sind registrierte Marken der Adobe Systems Incorporated.

Alle anderen Produkt- oder Markennamen sind registrierte Marken der jeweiligen Markeneigentümer.

# **ENTSORGUNG**

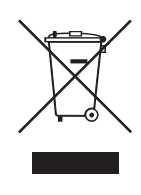

Das Symbol mit der durchgestrichenen Mülltonne auf Ihrem Transceiver, den zugehörigen Unterlagen und der Verpackung soll Sie daran erinnern, dass es in den Ländern der EU vorgeschrieben ist ulle elektronischen und elektrischen Produkte, Batterien und Akkumulatoren am Ende ihrer Lebensdauer nicht über den Hausmüll, sondern ordnungsgemäß zu entsorgen sind.

Icom haftet nicht für Schäden oder Fehlfunktionen, die infolge von:

- mechanischer Fremdeinwirkung, Feuer, Erdbeben, Sturm, Überschwemmungen, Gewitter, Blitzeinschlägen, anderen Naturkatastrophen, Kriegseinwirkungen und radioaktiver Kontaminierung verursacht werden, oder
- ihre Ursache im Anschluss von nicht von Icom spezifiziertem Zubehör haben.

# BEDIENUNG DES TOUCH-DISPLAYS

#### **♦ Berühren des Touch-Displays**

In dieser erweiterten Bedienungsanleitung und in der mitgelieferten gedruckten wird die Bedienung des Touch-Displays mit folgenden Symbolen veranschaulicht:

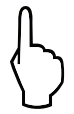

#### **Kurzes Berühren**

Beim kurzen Berühren des Displays ist ein kurzer Quittungston hörbar.

**1 Sek. langes Berühren** Beim längeren Berühren des Displays sind ein kurzer und ein langer Quittungston hörbar.

#### **♦ Touch-Display vorsichtig behandeln**

- Das Touch-Display funktioniert nicht einwandfrei, solange sich die Schutzfolie auf dem Display befindet.
- Das Touch-Display niemals mit scharfen oder spitzen Gegenständen oder Fingernägeln berühren, da dies die Oberfläche beschädigt.
- Von Tablet-PCs gewohnte Bedienungen wie Wischen, Vergrößern oder Verkleinern der Anzeige sind beim Touch-Display des IC-7300 nicht möglich.

#### ◇ Wartung des Touch-Displays

- Wenn die Oberfläche des Displays staubig oder schmutzig ist, darf man sie nur mit einem weichen und trockenen Tuch säubern.
- Beim Säubern darauf achten, dass man die Oberfläche nicht mit den Fingernägeln zerkratzt.

# HINWEISE ZU DEN MITGELIEFERTEN CDs

Auf der mitgelieferten CD 1 befinden sich folgende Dokumente und Programme:

#### • **Full manual**

 Erweiterte Bedienungsanleitung (englische Version dieser Bedienungsanleitung)

#### • **Basic manual**

 Bedienungsanleitung für Grundbedienungen (englisch, wie im Lieferumfang des Transceivers).

#### • **Basic manual**

 Bedienungsanleitung für Grundbedienungen in Deutsch, Spanisch, Französisch, Italienisch und anderen Sprachen.

 Diese Anleitung befindet sich je nach Version nicht im Lieferumfang des Transceivers.

- **Schematic diagram** Schaltungen und Blockschaltbild
- **HAM radio Terms** Glossar wichtiger Begriffe des Amateurfunks
- **Adobe® Reader® Installer** Installationsprogramm für den Adobe® Reader®

#### Auf der CD 2 befindet sich die

• **Erweiterte Bedienungsanleitung** in deutscher Sprache als PDF-Datei

Zum Lesen der Dokumente/Anleitungen ist der Adobe® Reader® erforderlich, der sich auf der CD befindet oder von der Adobe®-Website heruntergeladen werden kann.

Ein PC mit einem der folgenden Betriebssysteme ist erforderlich: Microsoft® Windows® 10, Microsoft® Windows® 8.1, Microsoft® Windows® 7, Microsoft® Windows Vista®

#### **Starten der CD 1**

- 1. CD in das CD/DVD-Laufwerk einlegen.
- 2. Doppelklick auf die Datei "Menu.exe" auf der CD. • Je nach Einstellung des PC erscheint das unten abgebildete Menü automatisch.
- 3. Auf das entsprechende Icon klicken, um die Datei zu öffnen.

 $O$  Zum Schließen des Menüs auf [Quit] klicken.

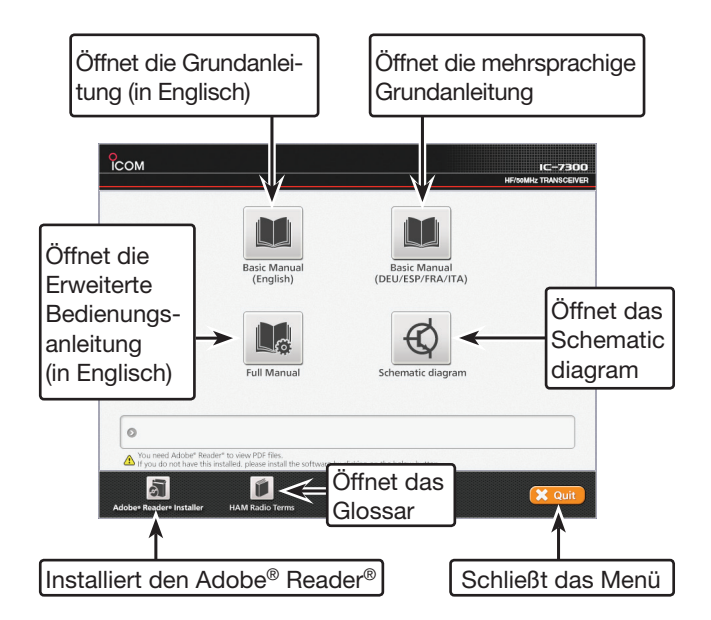

 $O$  Je nach Transceiverversion werden evtl. unterschiedliche Menüfenster angezeigt.

# INFORMATIONEN ZUR BEDIENUNGSANLEITUNG

In dieser und der gedruckten Grundbedienungsanleitung werden die Hinweise wie folgt beschrieben:

#### **" " (Anführungszeichen):**

Verwendet, um Symbole, Menüpunkte und Bezeichnungen der Fenster zu kennzeichnen.

Die Namen der im Transceiverdisplay angezeigten Fenster werden englisch und meist in Großbuchstaben dargestellt. (Beispiel: FUNCTION)

#### **[ ] (eckige Klammern):**

Verwendet, um Tasten und Knöpfe zu kennzeichnen.

#### **Struktur der Menüs und deren Einstellfenster**

Der Zugriff auf die Menüs, den Set-Modus, das Aufrufen der Einstellfenster und die Einstellung in diesen Fenstern werden nach folgendem Schema beschrieben:

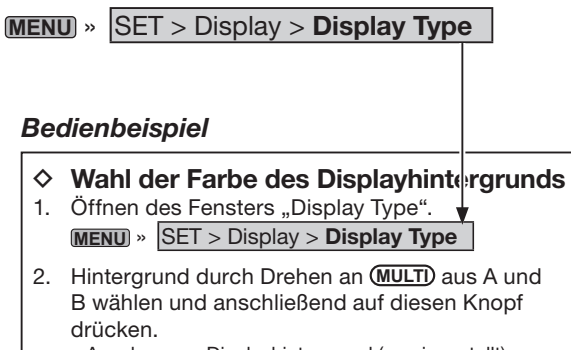

• A: schwarzer Displayhintergrund (voreingestellt) • B: blauer Displayhintergrund

3. Zum Schließen des DISPLAY-Fensters die Taste **EXIT** mehrmals drücken.

#### **Detaillierte Bedienung**

1. **MENU** drücken.

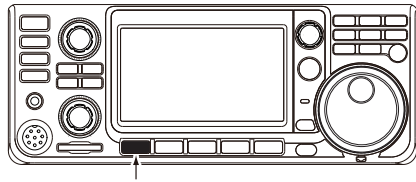

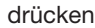

- Öffnet das MENÜ-Fenster.
- 2. [SET] berühren.

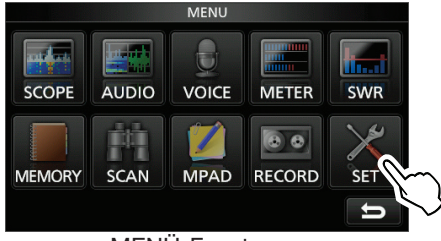

MENÜ-Fenster

• Öffnet das SET-Fenster.

3. **(MULTI)** drehen, um die Zeile "Display" zu wählen, und danach auf **MULTI** drücken.

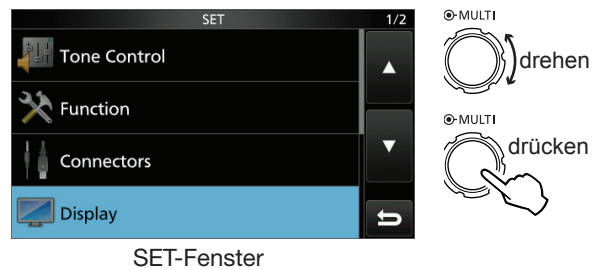

4. **(MULTI)** drehen, um die Zeile "Display Type" zu wählen, und danach auf **MULTI** drücken.

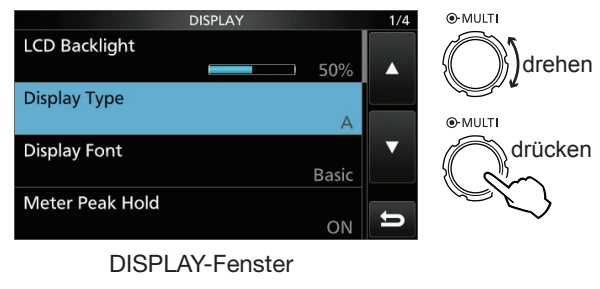

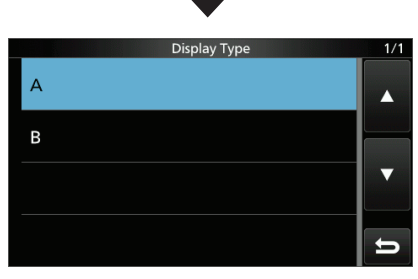

"Display Type"-Fenster

# **WARNHINWEISE**

R **GEFAHR! HF-HOCHSPANNUNG! NIE** die Antenne oder eine interne Antennenbuchse während des Sendens anschließen. Dies kann zu Verbrennungen oder elektrischen Schlägen führen.

 $\triangle$  GEFAHR! NIEMALS den Transceiver in der Nähe ungeschützter Zünder oder in explosiver Atmosphäre betreiben. Andernfalls können Explosionen ausgelöst werden.

R **WARNUNG! NIEMALS** den Transceiver mit zu hoher Lautstärke über Kopfhörer oder Headsets betreiben, weil dies zu Schäden am Gehör führen kann. Verringern Sie daher die Lautstärke, wenn es in Ihren Ohren klingelt.

A **WARNUNG! NIEMALS** eine Wechselstromquelle an die [DC13.8V]-Buchse auf der Geräterückseite anschließen. Dadurch könnte Brandgefahr entstehen oder der Transceiver beschädigt werden.

R **WARNUNG! NIEMALS** die [DC13.8V]-Buchse auf der Geräterückseite mit mehr als 16 V Gleichstrom versorgen. Dadurch könnte Brandgefahr entstehen oder der Transceiver beschädigt werden.

 $\triangle$  **WARNUNG! NIEMALS** das Gleichstromkabel mit vertauschter Polarität anschließen. Dies kann zu Bränden und zu schweren Schäden an der Elektronik des Transceivers führen.

R **WARNUNG! NIEMALS** die Sicherungshalter aus dem Gleichstromkabel entfernen oder diese überbrücken. Der Transceiver könnte dann durch zu hohen Strom schwer beschädigt werden, und Brände sind möglich.

R **WARNUNG! NIEMALS** mit Metallgegenständen, Drähten oder anderen Gegenständen Teile im Geräteinneren oder Anschlüsse auf der Geräterückseite berühren. Dies kann elektrische Schläge verursachen.

 $\triangle$  **WARNUNG! NIEMALS** den Transceiver mit feuchten Händen berühren. Elektrische Schläge oder Schäden am Gerät sind möglich.

 $\triangle$  **WARNUNG!** Den Transceiver sofort ausschalten und von der Stromversorgung trennen, wenn ungewöhnliche Gerüche, Geräusche oder Rauch festgestellt wird. Nehmen Sie danach Kontakt zu Ihrem Icom-Händler auf.

R **WARNUNG! NIEMALS** den Transceiver auf instabile Tische usw. oder vibrierende Flächen stellen. Wenn er herunterfällt, kann man sich verletzen oder der Transceiver Schaden nehmen..

R **WARNUNG! NIEMALS** den Transceiver bei Gewittern betreiben. Elektrische Schläge, Brände und schwere Schäden am Transceiver sind möglich. Bei Gewittern sollte man zudem die Stromversorgung und die Antenne vom Transceiver trennen.

**VORSICHT: NIEMALS** den Transceiver Regen, Schnee oder anderen Flüssigkeiten aussetzen.

**VORSICHT: NIEMALS** selbst versuchen, die internen Einstellungen des Transceivers zu verändern. Dadurch leidet die Performance und/oder der Transceiver kann beschädigt werden. Die Garantie bzw. Gewährleistung für den Transceiver erstreckt sich nicht auf Probleme, die im Zusammenhang mit unerlaubten Veränderungen interner Einstellungen auftreten können.

**VORSICHT: NIEMALS** den Transceiver an Orten aufstellen un denen die Belüftung unzureichend ist, oder die Belüftungsschlitze und -öffnungen auf der Ober-, Rück- oder Unterseite des Transceivers abdecken. Die Wärmeabführung wäre unzureichend, was zu Schäden am Transceiver führt.

**VORSICHT: NIEMALS** chemische Stoffe wie Benzin oder Alkohol zum Reinigen des IC-7300 verwenden, weil die Oberfläche dadurch beschädigt werden kann.

**VERMEIDEN** Sie die Aufstellung und Nutzung des Transceivers an Orten mit Temperaturen unter 0°C oder über  $+60^{\circ}$ C.

**VERMEIDEN** Sie das Aufstellen des Transceivers in verstaubten Räumen oder unter direkter Sonneneinstrahlung.

**VERMEIDEN SIE,** den Transceiver zu nah an Wänden aufzustellen oder Gegenstände darauf abzulegen. Die Wärmeableitung und Belüftung werden dadurch behindert.

**VORSICHT!** Die Rückseite des Transceivers wird beim Dauerbetrieb heiß.

**VORSICHT!** Falls eine Linearendstufe angeschlossen ist, regeln Sie die HF-Leistung des Transceivers unter dem max. Eingangspegel der Endstufe, da andernfalls die Endstufe beschädigt werden könnte.

**VERWENDEN** Sie nur Icom-Mikrofone (mitgeliefert oder optional). Fremdfabrikate verwenden eine unterschiedliche PIN-Belegung und könnten bei Verwendung den IC-7300 oder das Mikrofon beschädigen.

**VERMEIDEN SIE,** dass nicht autorisierte Personen oder Kinder Zugriff auf den Transceiver haben.

Den Transceiver ausschalten und/oder vom Netzteil trennen, wenn der Transceiver längere Zeit nicht benutzt wird.

Wenn das Display kleinere "kosmetische" Probleme in Form winziger dunkler oder heller Flecken hat, ist das kein Fehler, sondern durch die Fertigung bedingt.

# <span id="page-6-0"></span>Abschnitt 1 GERÄTEBESCHREIBUNG

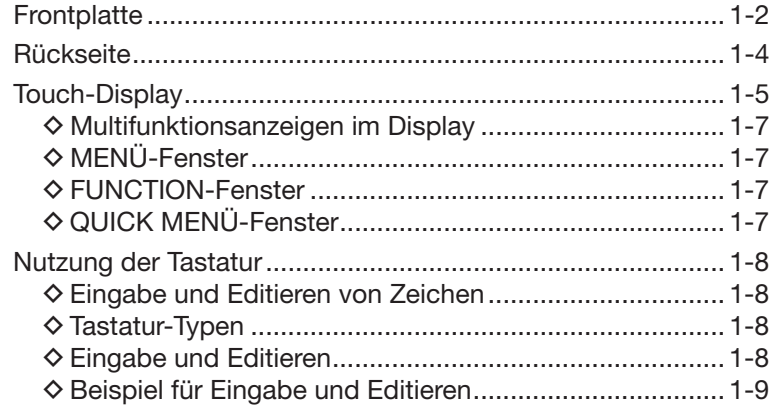

# **Frontplatte**

Dieser Abschnitt beschreibt die Tasten, Regler und Knöpfe für die Bedienung des IC-7300. Die neben den Bedienelementen stehenden Seitenverweise bitte beachten!

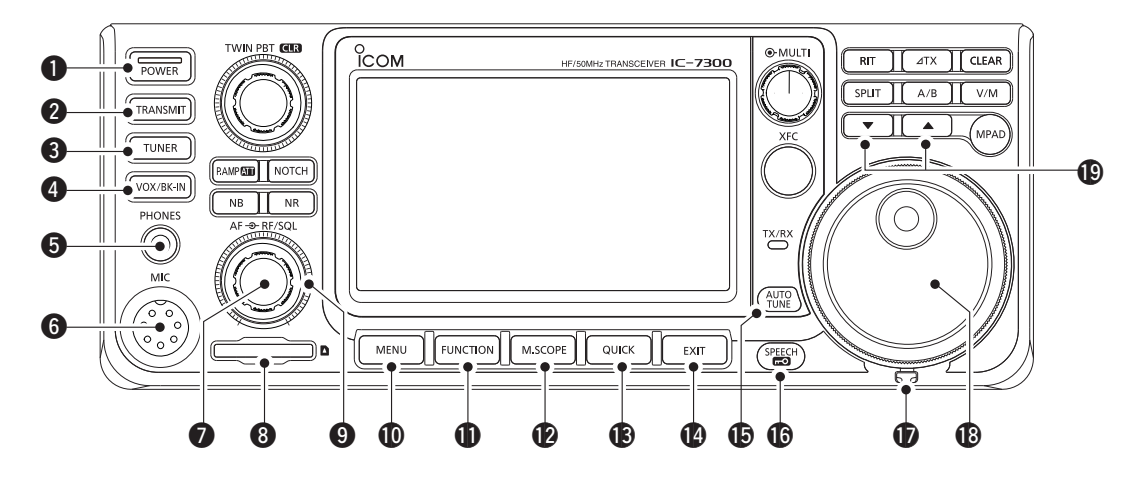

#### q **EIN/AUS-TASTE POWER (S. 3-2)**

Drücken, um den Transceiver ein- und auszuschalten.

**@ SENDETASTE <b>TRANSMIT** (S. 3-10)

 Drücken, um zwischen Senden und Empfang umzuschalten.

e **ANTENNENTUNER-TASTE TUNER (S. 11-2)** Drücken, um den Antennentuner ein- und auszu-

schalten oder den Tuner zu aktivieren.

#### r **VOX/BK-IN-TASTE VOX/BK-IN**

 Drücken, um die VOX-Funktion (S. 4-10) und die BK-in-Funktion (S. 4-15) ein- und auszuschalten.

#### $\bullet$  **KOPFHÖRERBUCHSE [PHONES] (S. 2-2)**

Zum Anschluss eines Standard-Stereo-Kopfhörers.

#### **@ MIKROFONANSCHLUSS [MIC] (S. 2-2)**

 Zum Anschluss des mitgelieferten oder eines optionalen Mikrofons.

#### u **LAUTSTÄRKEREGLER AF RF/SQL (S. 3-2)**

 Inneren Regler drehen, um die Lautstärke einzustellen.

i **SD-KARTEN-SLOT [SD CARD] (S. 8-2)** Einsteck-Slot für SD-Karten.

### o **HF-VERSTÄRKUNGS-/SQUELCH-REGLER**

**AF RF/SQL (S. 3-10)** Äußerer Regler zur Einstellung der HF-Verstärkung und der Squelch-Schaltschwelle.

### !0 **MENÜ-TASTE MENU (S. 1-7)**

Öffnet das MENÜ-Fenster.

!1 **FUNKTIONSTASTE FUNCTION (S. 1-7)** Zur Anzeige des FUNCTION-Fensters drücken.

# !2 **MINISKOP-TASTE M.SCOPE (S. 5-2)**

 Zur Anzeige des Miniskops oder Spektrumskops drücken.

#### !3 **QUICK-TASTE QUICK (S. 1-7)**

Zur Anzeige des QUICK MENÜ-Fensters drücken.

#### !4 **EXIT-TASTE EXIT (S. 1-7)**

 Drücken, um ein Fenster zu schließen und zum zuvor angezeigten Fenster zurückzukehren.

#### $\bigcirc$  **TASTE FÜR AUTOMATISCHE ABSTIMMUNG AUTO TUNE (S. 4-16)**

 Drücken, um die Frequenz automatisch auf die eines empfangenen CW-Signals abzustimmen.

#### !6**SPRACHAUSGABE-/VERRIEGELUNGSTASTE SPEECH**

 Kurz drücken, um die angezeigte Frequenz oder die Betriebsart ansagen zu lassen (S. 13-2). 1 Sek. lang drücken, um die Verriegelungsfunktion für den Abstimmknopf **MAIN DIAL** ein- und auszuschalten (S. 3-10).

#### $\Phi$  **EINSTELLUNG DER BREMSE DES ABSTIMMKNOPFS (13-2)** Hebel zur Einstellung der Bremse für **MAIN DIAL** .

!8 **ABSTIMMKNOPF MAIN DIAL (S. 3-4)** Drehen, um die Betriebsfrequenz zu ändern.

#### $\bigcirc$  UP/DOWN-TASTEN  $\bigcirc$  /  $\bigcirc$  (S. 9-3) Zum Ändern des Speicherkanals drücken.

#### **1 GERÄTEBESCHREIBUNG**

#### Frontplatte (Fortsetzung)

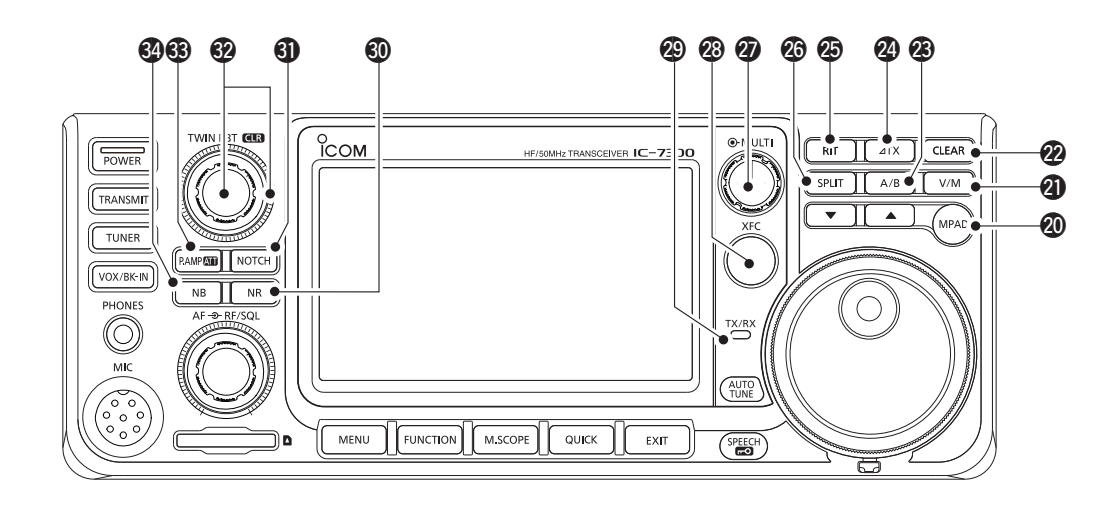

#### @0**NOTIZSPEICHER-TASTE MPAD (S. 9-6)**

 Jedes Drücken ruft eine Frequenz mit der dazugehörigen Betriebsart aus dem Notizspeicher auf oder speichert die angezeigten Inhalte in den Notizspeicher.

#### @1**VFO/SPEICHER-TASTE V/M (S. 3-2)**

 Drücken, um zwischen VFO- und Speichermodus umzuschalten oder den Inhalt des Speicherkanals in den VFO zu übertragen.

#### @2**LÖSCHTASTE CLEAR**

Drücken, um die RIT- (S. 4-3) oder die ⊿TX-Ablagefrequenzen (S. 4-11) zu löschen.

#### @3**A/B-TASTE A/B (S. 3-2)**

 Drücken, um zwischen VFO A und VFO B umzuschalten, oder die Frequenz des gewählten VFO auf den anderen zu übertragen.

#### @4 **TX-TASTE TX (S. 4-11)**

Drücken, um die ⊿TX-Funktion ein- und auszuschalten.

#### @5**RIT-TASTE RIT (S. 4-3)**

 Drücken, um die RIT-Funktion (Receiver Incremental Tuning) ein- und auszuschalten.

#### @6**SPLIT-TASTE SPLIT (S. 4-13)**

 Drücken, um die Split-Funktion ein- und auszuschalten.

#### @7**MULTIFUNKTIONSKNOPF MULTI (S. 1-7)**

 Anzeige der Multifunktionsanzeigen für verschiedenste Einstellungen oder Wahl der Zeilen in den Fenstern.

#### @8**SENDEFREQUENZ-ÜBERWACHUNGSTASTE XFC (S. 4-13)**

 Drücken und halten während des Split-Betriebs ermöglicht das Hören auf der Sendefrequenz.

#### @9**TX/RX-LED (S. 3-10)**

 Leuchtet rot während des Sendens und grün beim Empfang.

#### #0**TASTE FÜR RAUSCHMINDERUNG NR (S. 4-9)** Drücken, um die Rauschminderung ein- und auszuschalten.

#### $$$  NOTCH-FILTER-TASTE **NOTCH** (S. 4-9)

 Drücken, um das Notch-Filter ein- und auszuschalten.

#### **<b>@ PASSBAND-ABSTIMMREGLER** (TWIN PBT CLR) **(S. 4-5)**

 Drehen um die ZF-Bandbreite einzustellen. 1 Sek. lang drücken, um die PBT-Einstellungen zu löschen.

#### **<sup><sup>3</sup> TASTE FÜR VORVERSTÄRKER/EINGANGS-**</sup> **ABSCHWÄCHER P.AMPATT (S. 4-3)**

 Kurz drücken, um einen der beiden HF-Vorverstärker zu wählen. 1 Sek. lang drücken, um den Eingangsabschwächer ein- und auszuschalten.

#### $\bullet$  **TASTE FÜR STÖRAUSTASTER <b>NB** (S. 4-8)

 Drücken, um den Störaustaster ein- und auszuschalten.

# **Rückseite**

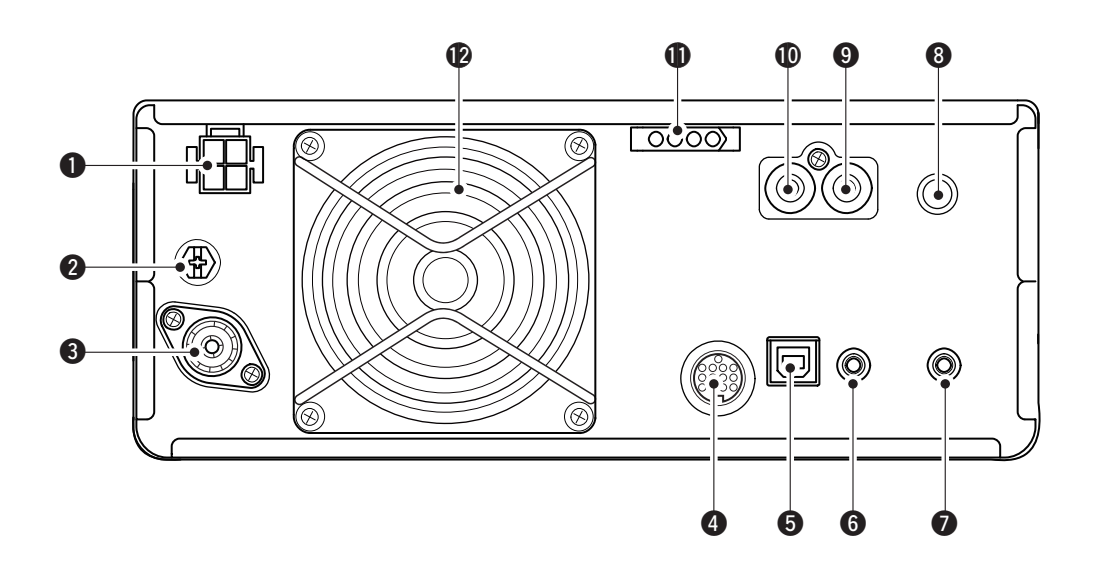

#### q **STROMVERSORGUNGSBUCHSE [DC 13.8 V] (S. 2-3)**

 Anschluss an eine Gleichstromquelle mit 13,8 V mittels mitgeliefertem Stromversorgungskabel.

#### **@ERDUNGSKLEMME [GND] (S. 2-2)**

 Zur Vermeidung von Stromschlägen, TVI, BCI und anderen Problemen den Transceiver über diesen Anschluss erden.

#### **@ ANTENNENANSCHLUSS [ANT] (S. 2-3)**

 Zum Anschluss von 50-Ω-Antennen mit PL-259- Stecker.

#### **@ ZUBEHÖRBUCHSE [ACC] (S. 2-3)**

 Anschluss zur Steuerung angeschlossener Geräte bzw. zur Steuerung des Transceivers.

#### t**USB-BUCHSE (B-TYP) [USB] (S. 2-3)**

Für den Anschluss des Transceivers an einen PC.

#### **@ CI-V-FERNSTEUERBUCHSE [REMOTE] (S. 2-3)**

 Für den Anschluss des Transceivers an einen PC oder an einen anderen Transceiver zur externen Steuerung der Transceiverfunktion.

#### $\bullet$  **BUCHSE FÜR EXTERNEN LAUTSPRECHER [EXT-SP] (S. 2-3)**

Lautsprecher mit 4 bis 8  $\Omega$  Impedanz anschließbar.

**@ HANDTASTENBUCHSE [KEY] (S. 2-3)**  Anschluss einer Handtaste oder eines externen elektronischen Keyers mit Standard-Klinkenstecker (∅ 6,35 mm).

#### o**SENDE-STEUER-BUCHSE [SEND] (S. 2-3)**

 Anschluss zur Steuerung von externen Geräten, z.B. einer Nicht-Icom-Linearendstufe.

#### !0**ALC-EINGANGSBUCHSE [ALC] (S. 2-3)**

 Anschluss für die ALC-Steuerspannung von der ALC-Ausgangsbuchse einer Nicht-Icom-Linearendstufe.

#### !1**TUNER-STEUERBUCHSE [TUNER] (S. 2-3)**

 Buchse zum Anschluss des Steuerkabels eines optionalen automatischen Antennentuners AH-4 oder einer automatisch abstimmenden Antenne AH-740.

#### !2**LÜFTER**

 Wird eingeschaltet, falls die Kühlung der Senderendstufe erforderlich ist.

# **Touch-Display**

Dieser Abschnitt beschreibt die Symbole, Fenster, Abfragen und Anzeigen auf dem Display des IC-7300. Die nebenstehenden Seitenverweise bitte beachten!

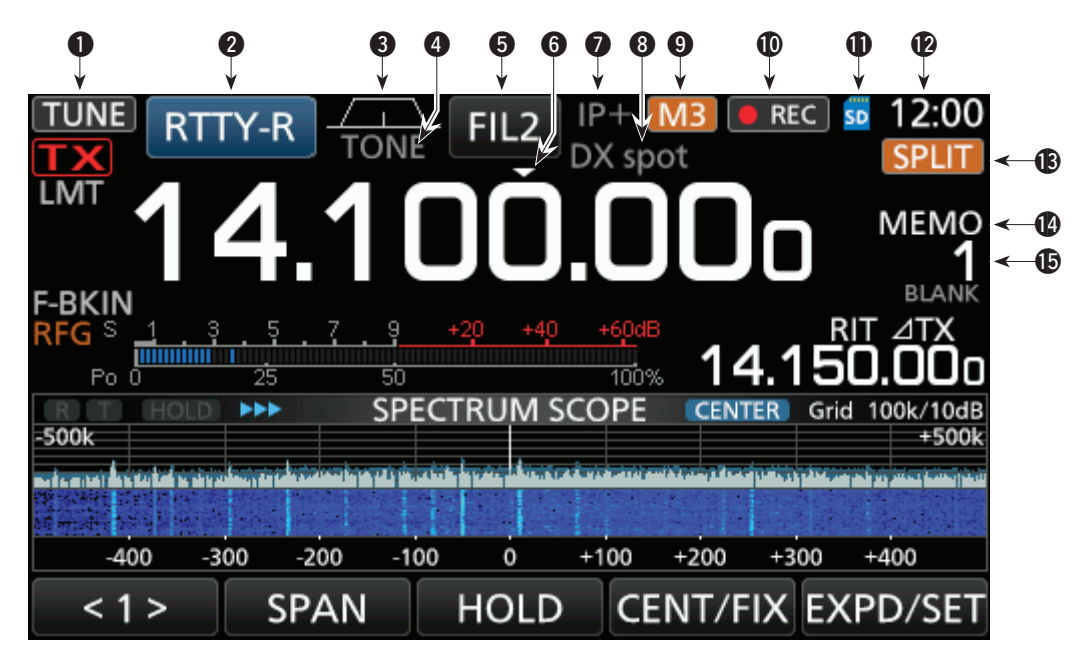

q **ABSTIMMSYMBOL (S. 11-2)**

Erscheint, wenn die Antenne angepasst wird.

**@ BETRIEBSART RTTY-R (S. 3-3)** 

Anzeige der gewählten Betriebsart.

**@ BANDBREITEN-ANZEIGE ZERNAL (S. 4-5)** 

 Grafische Anzeige der Bandbreite beim Twin-PBT-Betrieb sowie der Ablage der Mittenfrequenz der ZF-Shift-Funktion.

#### **@ TONE-ANZEIGE TONE (S. 4-29)**

Anzeige des gewählten Subaudioton-Systems.

#### **6** ZF-FILTER-ANZEIGE FIL2 (S. 4-6)

Anzeige des gewählten ZF-Filters.

#### **@ SCHNELLABSTIMM-SYMBOL @ (S. 3-4)**

 Erscheint, wenn die Schnellabstimmfunktion eingeschaltet ist.

#### u **IP+-SYMBOL (S. 4-7)**

 Erscheint, wenn die IP-Plus-Funktion eingeschaltet ist.

#### **@ ANZEIGE DES SPEICHERNAMENS/ AUTOTUNE-SYMBOL**

 Anzeige eines eingegebenen Speichernamens (S. 9-5) bzw. Anzeige von "AUTOTUNE", wenn die automatische Abstimmfunktion eingeschaltet ist (S. 4-16).

#### o **SYMBOLE M1** bis **M8/T1** bis **T8/OVF**

"M1" bis "M8" erscheinen, wenn im Fenster CONNECTORS die Funktion "External Keypad" eingeschaltet ist und die Speicher-Keyer-Funktion (S. 4-18) genutzt wird. "T1" bis "T8" werden angezeigt, wenn ein Sendesprachspeicher genutzt wird (S. 7-4). "OVF" erscheint, wenn ein außerordentlich starkes Signal empfangen wird.

**10 SPRACHRECORDER-SYMBOL CREC (S. 6-2)** Erscheint während der Aufzeichnung.

#### **1** SD-KARTEN-SYMBOL SD (S. 8-2)

 Erscheint, wenn sich eine SD-Karte im Slot befindet, und blinkt, wenn auf die SD-Karte zugegriffen wird.

#### **1** UHR 23:00 (S. 12-11)

 Anzeige der Ortszeit. Berühren, um entweder die Ortszeit oder die UTC anzuzeigen.

#### **13** SPLIT-SYMBOL **SPLIT** (S. 4-13)

Erscheint, wenn die Split-Funktion eingeschaltet ist.

#### !4 **VFO/SPEICHER (S. 3-2)**

"VFO A" oder "VFO B" erscheinen, wenn der VFO-Modus gewählt ist; "MEMO" erscheint im Speichermodus.

#### $\bigcirc$  **SPEICHERKANALNUMMER** (S. 3-2)

Anzeige der Nummer des gewählten Speicherkanals.

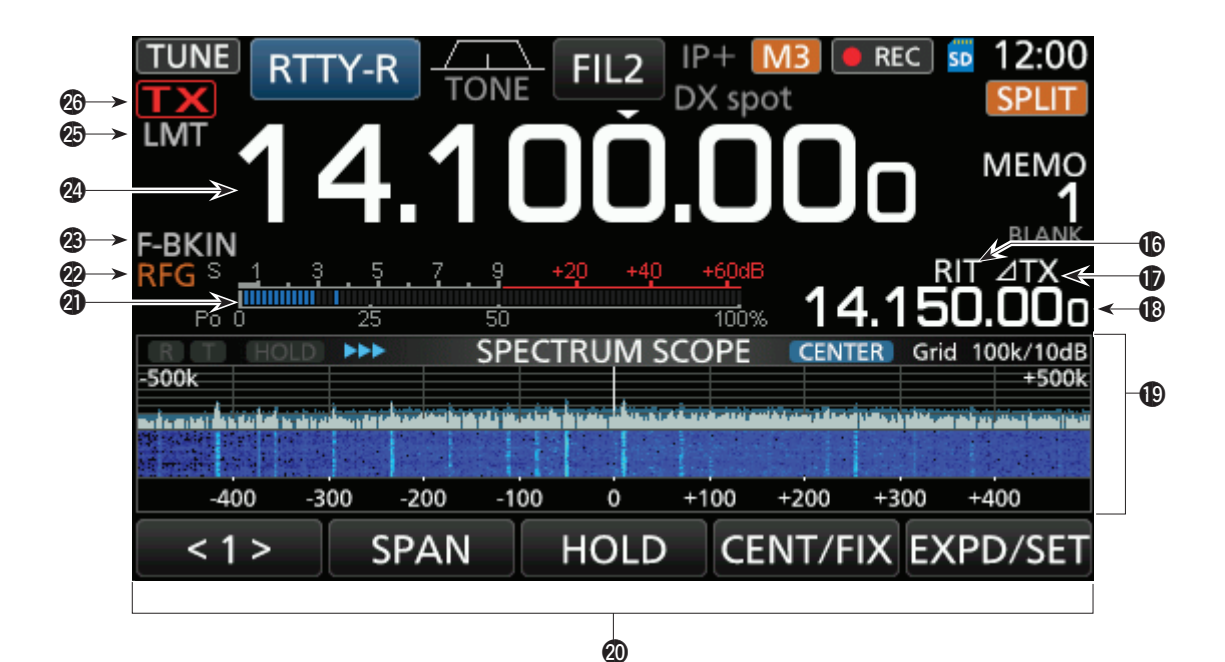

#### **16 RIT-SYMBOL RIII (S. 4-2)**

Erscheint, wenn die RIT-Funktion eingeschaltet ist.

#### **10 ATX-SYMBOL 41X (S. 4-11)**

Erscheint, wenn die ⊿TX-Funktion eingeschaltet ist.

#### !8 **SHIFT-FREQUENZ-ANZEIGE**

 Anzeige der RIT-Frequenzablage (S. 4-2) oder der TX-Frequenzablage (S. 4-11), je nachdem, welche Funktion eingeschaltet ist.

#### !9 **SPEKTRUMSKOP-FENSTER (S. 5-2)**

Erscheint bei der Nutzung des Spektrumskops.

#### @0 **FUNKTIONSANZEIGEN**

 Anzeige der Betriebsparameter, der Betriebsarten usw., je nach aktueller Belegung der Schaltflächen an der Unterkante des Displays.

#### @1**MULTIFUNKTIONS-BALKENINSTRUMENT (S. 3-11)**

 Anzeige verschiedener Pegel, je nach gewählter Anzeigefunktion.

#### @2 **HF-VERSTÄRKUNGS-SYMBOL (S. 3-10)**

 Erscheint, wenn der äußere **AF RF/SQL** -Regler auf einer Position vor der 11-Uhr-Position steht. In diesem Fall zeigt das Symbol an, dass die HF-Verstärkung manuell reduziert ist.

**@ BK-IN/F-BKIN/VOX-ANZEIGE F-BKIN (S. 4-15)**  Erscheint, wenn die Semi-Break-in-, Voll-Break-inoder VOX-Funktion eingeschaltet ist.

#### @4 **FREQUENZANZEIGE (S. 3-4)** Anzeige der Betriebsfrequenz.

#### @5 **LMT-ANZEIGE (S. 13-4)**

 Erscheint, wenn die Temperatur der Senderendstufe zu hoch und deshalb die Schutzschaltung aktiviert ist, was möglich ist, wenn der Transceiver über längere Zeit ununterbrochen sendet.

#### @6 **TX-STATUS-SYMBOL (S. 3-10)**

 Anzeige des Senderstatus für die angezeigte Betriebsfrequenz.

- **EX** erscheint während des Sendens.
- **TX** erscheint, wenn die gewählte Frequenz außerhalb eines Amateurbands liegt.
- **TX** erscheint, wenn das Senden nicht möglich ist (S. 3-4).

#### Touch-Display (Fortsetzung)

#### **◇ Multifunktionsanzeigen im Display**

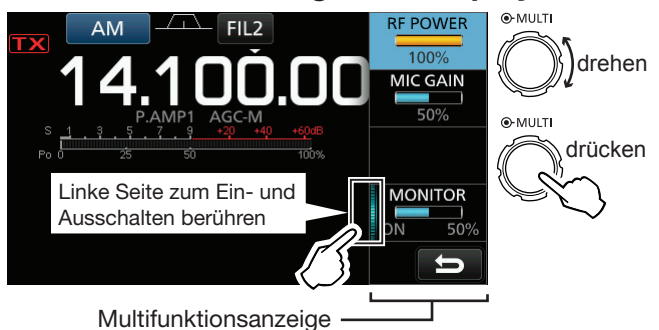

- z Multifunktionsanzeigen durch Drücken auf **MULTI** (Multifunktionsknopf) im Display öffnen.
- Weitere Anzeigen erscheinen nach 1 Sek. langem Drücken von **VOX/BK-IN** , **NB** , **NR** oder **NOTCH** .
- Wenn die Multifunktionsanzeigen geöffnet sind, die gewünschte berühren und durch Drehen von **MULTI** die Einstellung vornehmen.

#### **Multifunktionsanzeigen**

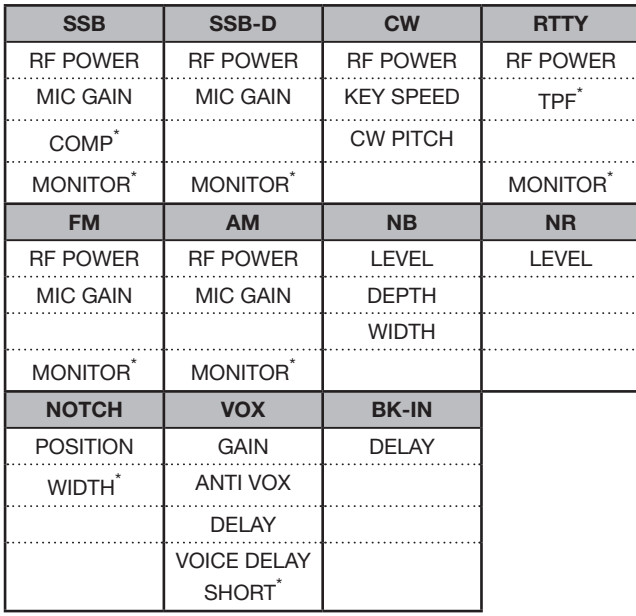

\* Die linke Seite berühren, um die Funktion ein- und auszuschalten oder Einstellungen vorzunehmen.

#### **⊘**MENÜ-Fenster

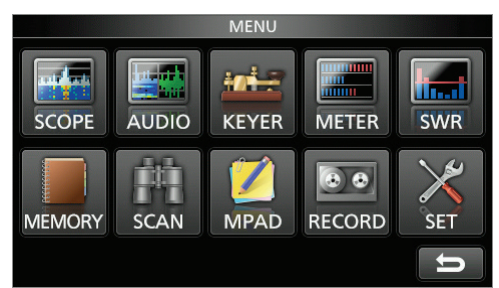

z MENÜ-Fenster durch Drücken von **MENU** öffnen.

#### D **FUNCTION-Fenster**

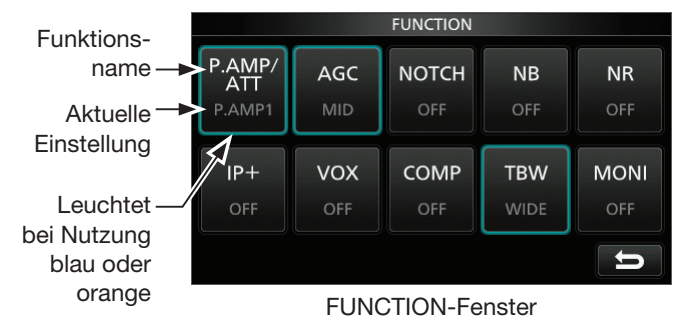

z FUNCTION-Fenster durch Drücken von **FUNCTION** öffnen.

L Um das FUNCTION-Fenster zu schließen, **EXIT** drücken.

#### **FUNCTION-Fenster**

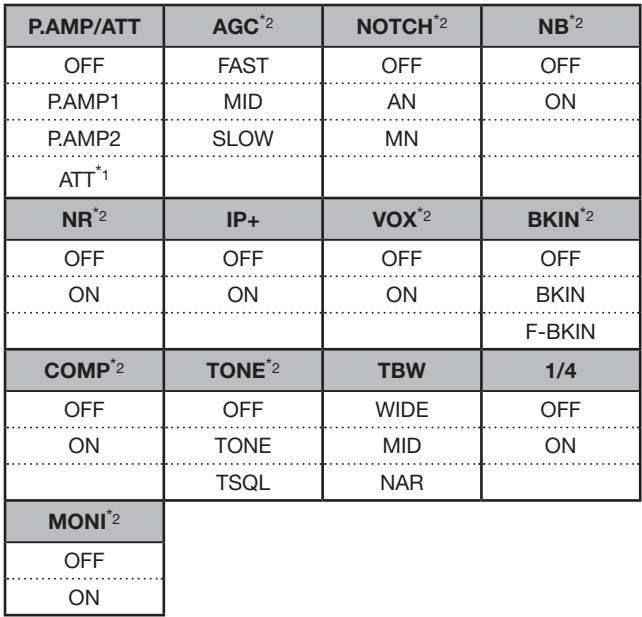

\*1 1 Sek. lang berühren, um die Funktion einzuschalten.

\*2 1 Sek. lang berühren, um das zugehörige Funktionsfenster zu öffnen.

#### **◇ QUICK MENÜ-Fenster**

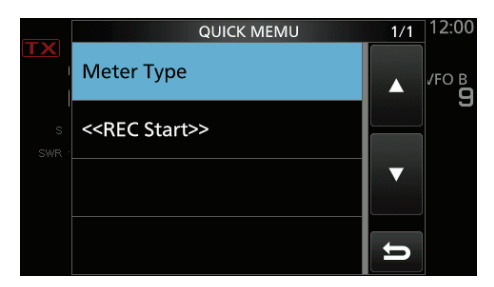

z QUICK MENÜ-Fenster durch Drücken von **QUICK** öffnen.

# **Nutzung der Tastatur**

#### $\diamond$  Eingabe und Editieren von Zeichen

Die Eingabe und das Editieren sind entsprechend nachfolgender Tabelle möglich.

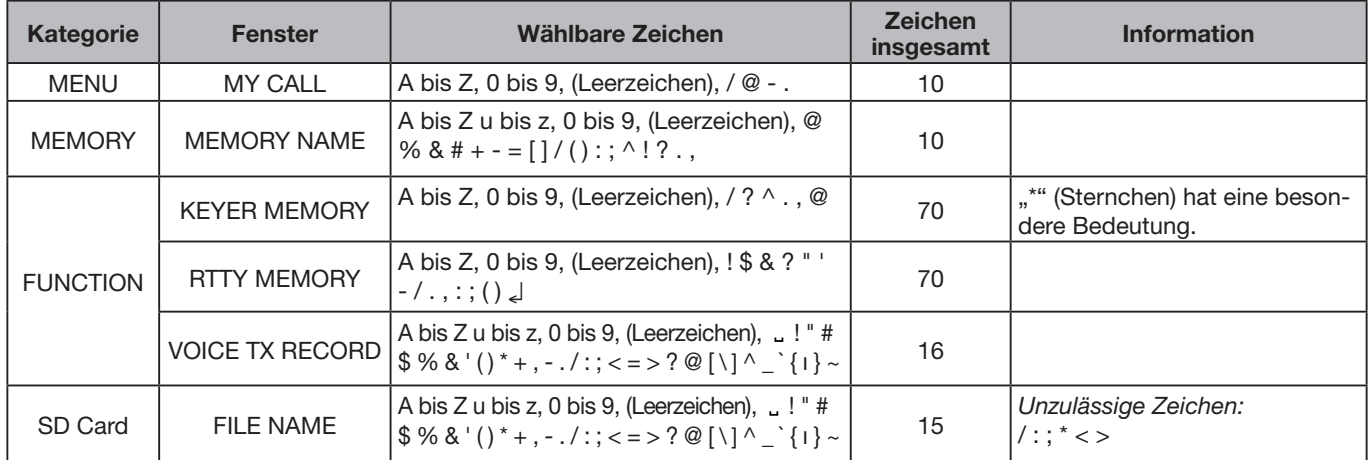

#### **◇ Tastatur-Typen**

Bei "Keyboard Type" im FUNCTION-Fenster kann man zwischen normaler Tastatur und einer mit zehn Tasten wählen. (S. 12-7)

#### **MENU** » SET > Function > **Keyboard Type**

L Die kurzzeitige Umschaltung ist im QUICK MENÜ-Fenster durch Drücken von **QUICK** möglich.

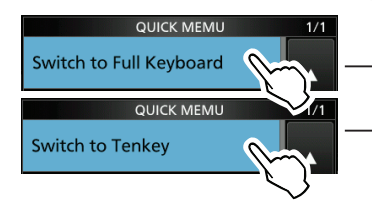

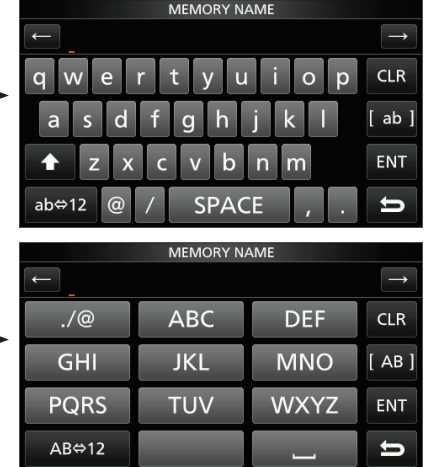

#### $\diamond$  Eingabe und Editieren

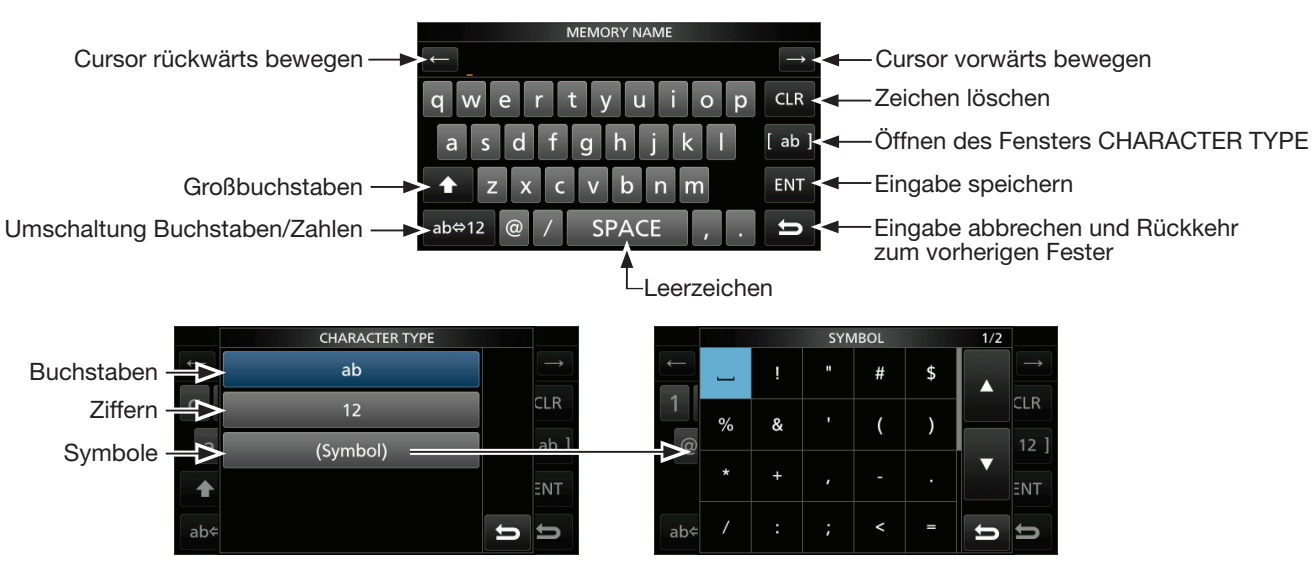

#### Nutzung der Tastatur (Fortsetzung)

#### **◇ Beispiel für Eingabe und Editieren**

Eingabe von "DX spot 1" in den Speicherkanal 2

1. MEMORY-Fenster öffnen.

**MENU** » **MEMORY**

2. Speicherkanal-2-Zeile 1 Sek. lang berühren.

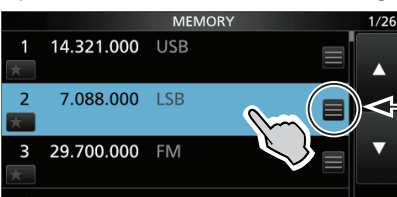

Wenn man diese Taste berührt, wird das QUICK MENÜ-Fenster ebenfalls geöffnet.

⊕-MULTI

.<br>Multi

drehen

drücken

- Öffnet das QUICK MENÜ-Fenster.
- 3. Zeile "Edit Name" wählen.

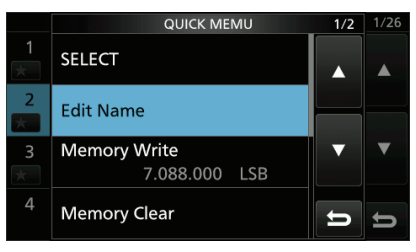

• Öffnet das MEMORY NAME-Fenster.

4. [1] berühren und danach [D].

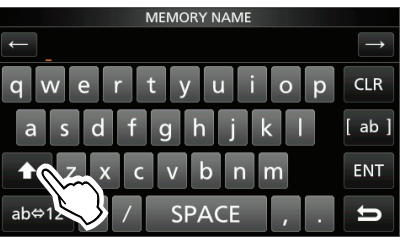

- 5. [  $\dagger$  ] erneut berühren und danach [X].
- 6. [SPACE] berühren.

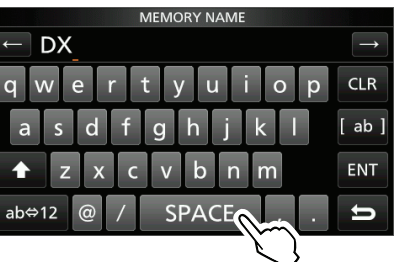

- Leerzeichen wird eingegeben.
- 7. Nacheinander [s], [p], [o] und [t] berühren.
- 8. [SPACE] berühren.
	- Leerzeichen wird eingegeben.

9. [ab] berühren.

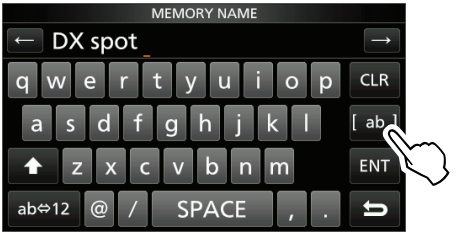

- Öffnet das CHARACTER TYPE-Fenster.
- 10. [12] berühren.

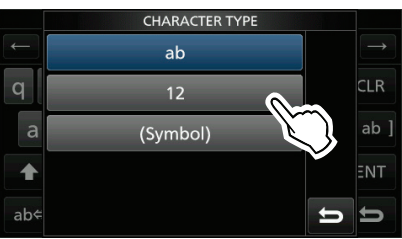

- 11. [1] berühren.
- 12. [ENT] berühren, um die Eingabe zu speichern.

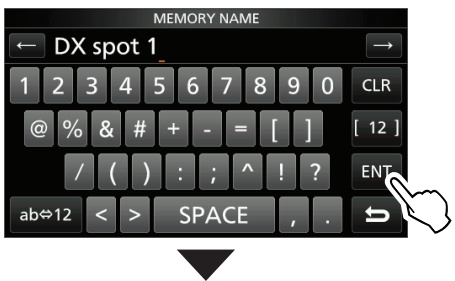

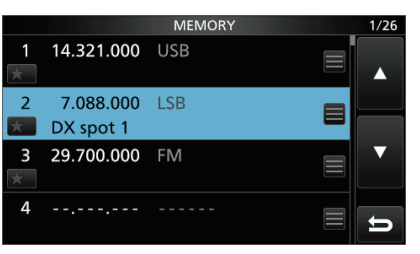

• Rückkehr zum vorherigen Fenster.

# <span id="page-15-0"></span>**Abschnitt 2 AUFSTELLUNG UND ANSCHLÜSSE**

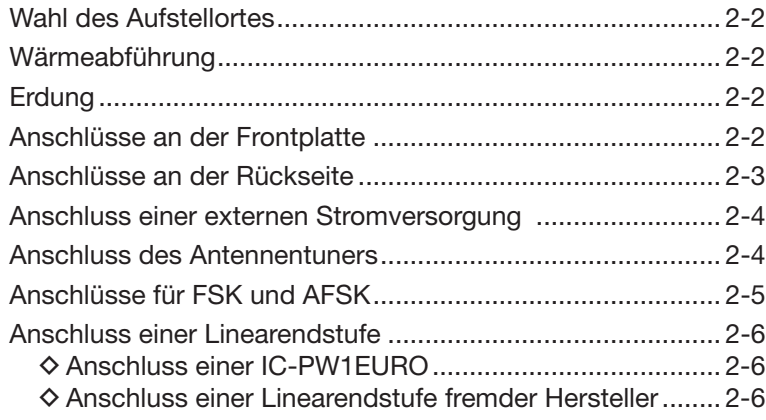

# **Wahl des Aufstellortes**

Wählen Sie einen Aufstellort aus, der ausreichende Belüftung und genügend Abstand zu Wärme-, Kälteoder elektromagnetischen Quellen bietet.

Der Transceiver hat einen Aufstellbügel für den stationären Betrieb.

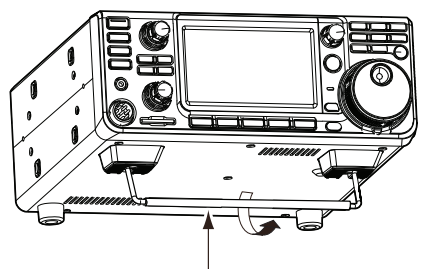

Aufstellbügel

**VORSICHT: NIEMALS** den Transceiver am Aufstellbügel, an den Knöpfen oder angeschlossenen Kabeln tragen. Dies kann zu schweren Schäden führen.

# **Wärmeabführung**

- Den Transceiver **NICHT** direkt vor einer Wand aufstellen und auch keine Gegenstände auf dem Gehäuse ablegen. Dies würde die Belüftung des Geräteinneren behindern und zu einer Überhitzung führen.
- Den Transceiver nach längeren Sendedurchgängen **NICHT** berühren, da sich das Gehäuse stark aufgeheizt haben könnte.

# **Erdung**

Um elektrische Schläge, Fernsehempfangsstörungen (TVI), Rundfunkempfangsstörungen (BCI) oder andere Probleme zu vermeiden, muss der Transceiver über die [GND]-Schraube (Erdungsanschluss) auf der Geräterückseite geerdet werden.

Für beste Erdungsergebnisse müssen Sie einen Erdungsdraht oder ein -band mit großem Querschnitt an einem Kupfer-Erdungsstab anschließen. Das Erdungskabel sollte möglichst kurz sein.

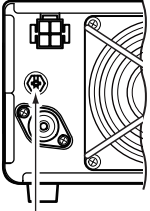

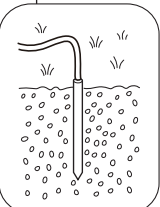

R**WARNUNG! NIE** die [GND]-Schraube an Gasoder Elektrorohrleitungen anschließen, da durch solche Verbindungen Explosionsgefahr entsteht und elektrische Schläge verursacht werden können.

# **Anschlüsse an der Frontplatte**

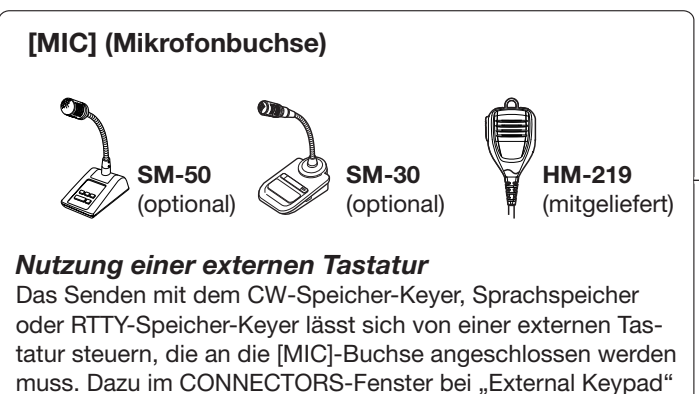

die Einstellung "ON" wählen. (S. 12-8)

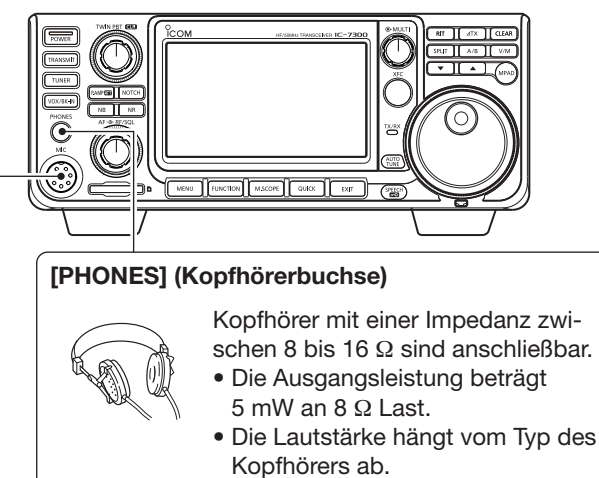

# **Anschlüsse an der Rückseite**

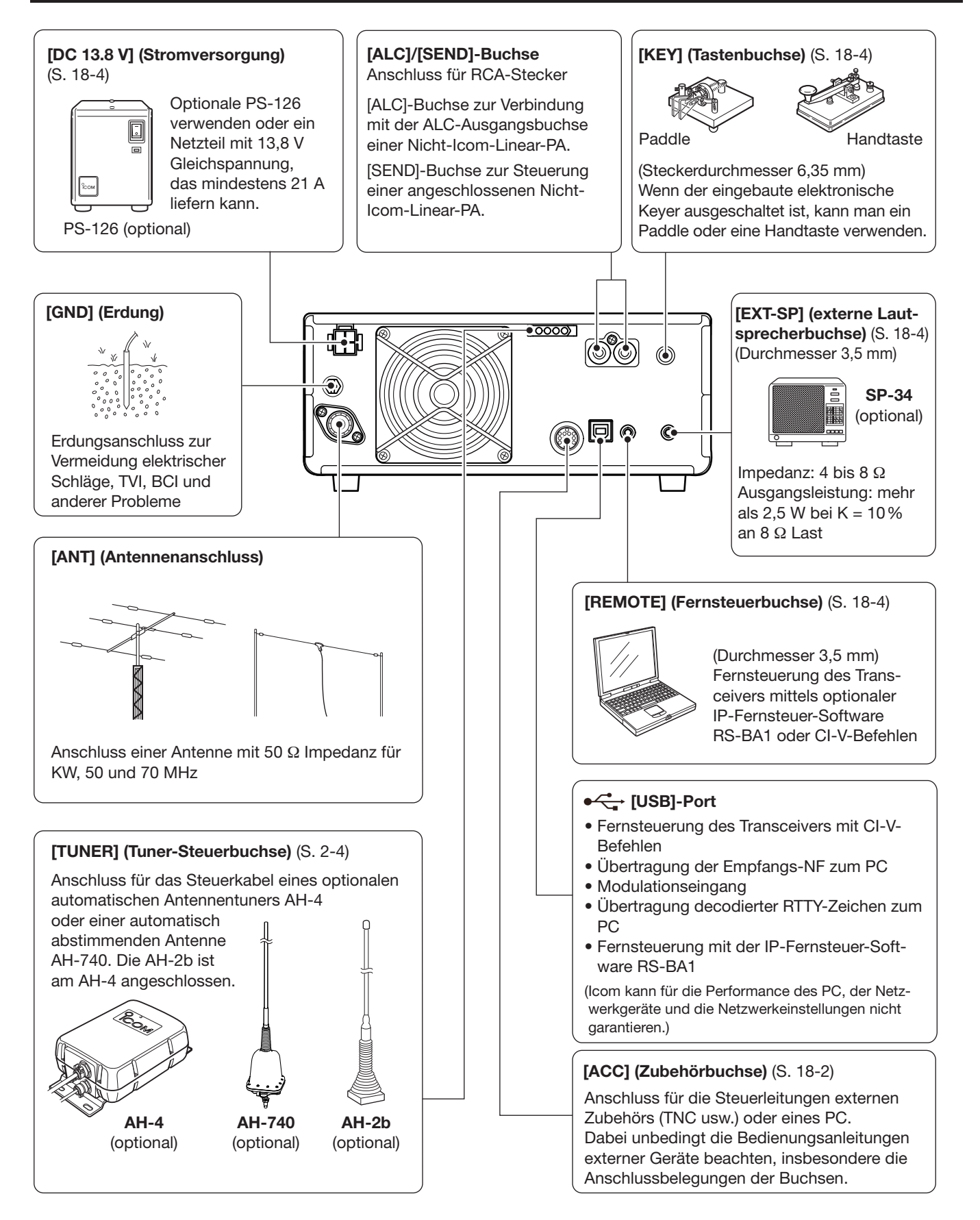

# **Anschluss einer externen Stromversorgung**

Überprüfen, dass die externe Stromversorgung vor dem Anschließen ausgeschaltet ist.

- L Es ist empfohlen, das optionale Icom-Netzteil PS-126 (DC 13,8 V/25 A) als Stromversorgung zu verwenden.
- L Bei Verwendung eines Netzteils eines anderen Herstellers muss dieses:
	- 13,8 V DC (und mindestens 21 A) zur Verfügung stellen,
	- eine Überstromsicherung und eine geringe Welligkeit haben.

**VORSICHT: NICHT** Teile des rückseitigen Lüfters berühren, wenn mit dem Transceiver über lange Zeit ohne Unterbrechung gesendet wurde, da insbesondere diese Teile heiß werden können.

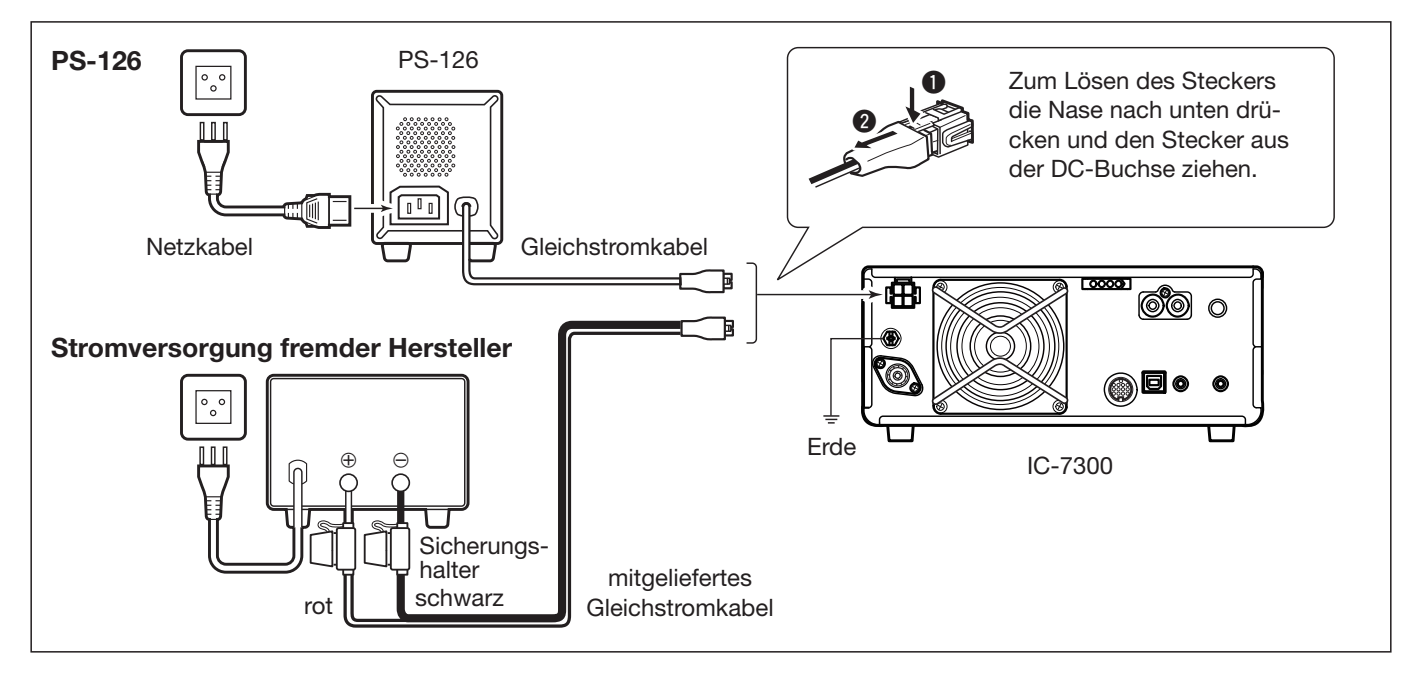

# **Anschluss des Antennentuners**

Der AH-4 kann die optionale AH-2b oder Langdrahtantennen mit einer Länge von mindestens 7 m auf 3,5 MHz und höheren KW-Bändern an den IC-7300 anpassen.

**HINWEIS**: Vor dem Anschließen muss der Transceiver

ausgeschaltet werden.

L Siehe Bedienungsanleitung des AH-4 zu Details der Installation und des Anschlusses.

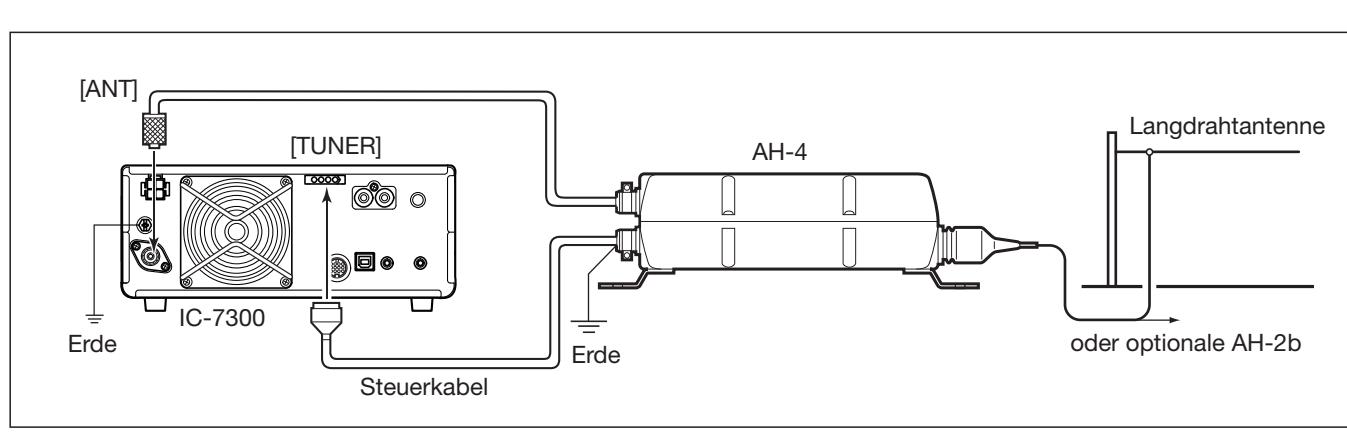

# **Anschlüsse für FSK und AFSK**

Der Transceiver lässt sich auch in RTTY betreiben. Dazu verwendet man einen PC mit entsprechender Software und verbindet den Transceiver über ein USB-Kabel mit dem PC. Außerdem lässt sich an der rückseitigen ACC-Buchse für den Betrieb in RTTY oder anderen Digitalmodes ein Interface anschließen. Für den Anschluss ist es unbedingt erforderlich, die Bedienungsanleitungen der Software bzw. des Interfaces zu beachten. (Icom kann für die Performance des PC, der Netzwerkgeräte und -einstellungen sowie für die Software nicht garantieren.)

#### **(1) Bei Benutzung der [USB]-Buchse**

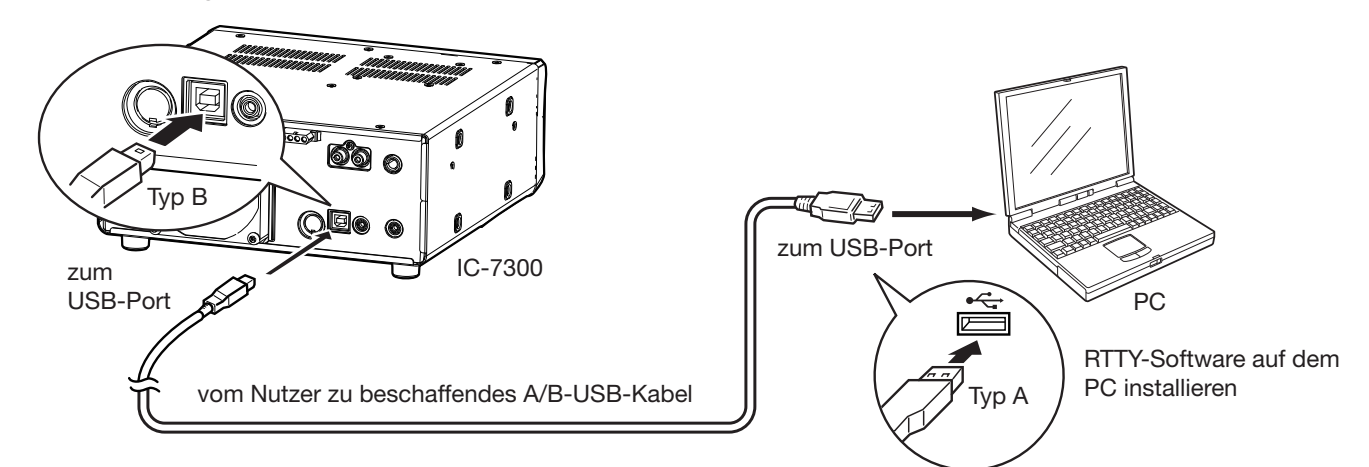

#### **TIPP:**

• Wenn bei "USB Serial Function" die Einstellung "RTTY Decode" gewählt ist, werden die decodierten RTTY-Signale über den USB-Port ausgegeben.

#### **MENU** » SET > Connectors > USB Serial Function

• Auf der Website von Icom

*http://www.icom.co.jp/world/index.html* (Support > Firmware Updates/Software Downloads > Transceiver) stehen USB-Treiber und Installationshinweise zum Download zur Verfügung.

#### **(2) Bei Benutzung der ACC-Buchse bzw. des Mikrofonanschlusses**

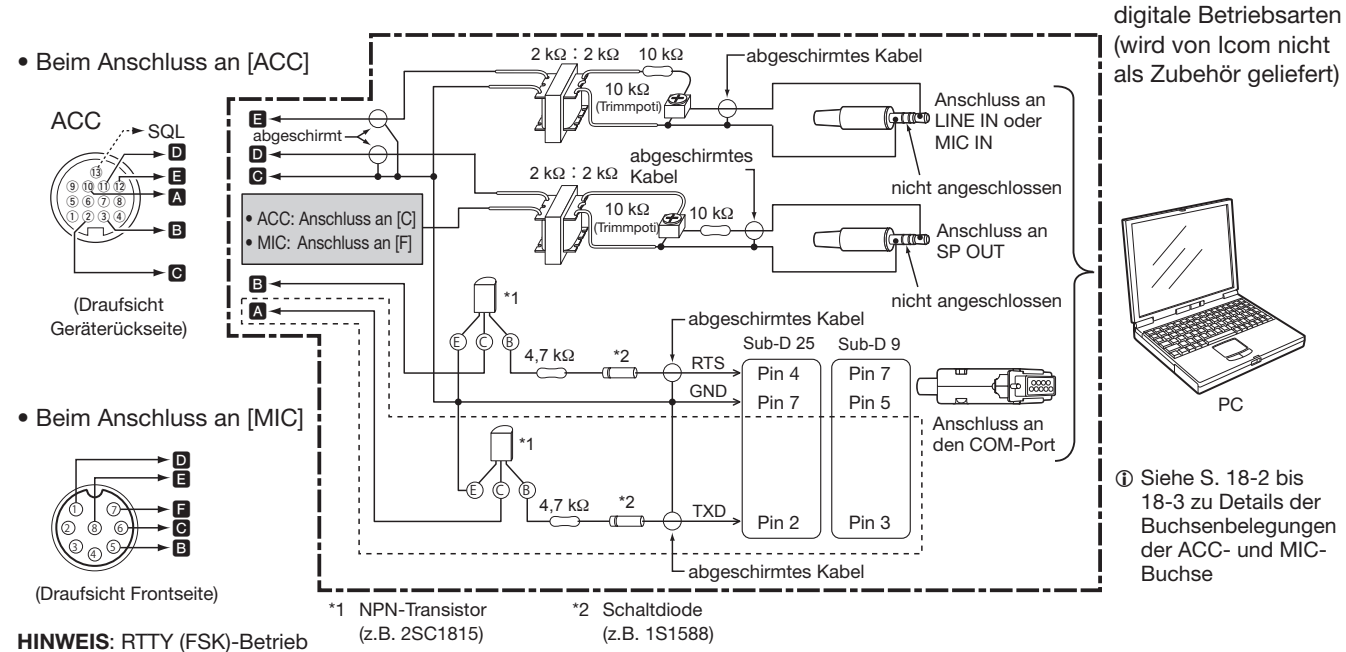

ist nicht möglich, wenn das Interface an die [MIC]-Buchse angeschlossen ist.

Die eingerahmten Schaltungsteile sind nur erforderlich, wenn Baudot-RTTY beim FSK (RTTY)-Betrieb verwendet wird.

Beispiel-Interface für

(Bei anderen digitalen Betriebsarten wie SSTV oder PSK sind sie nicht erforderlich.)

# **Anschluss einer Linearendstufe**

#### $\diamond$  Anschluss einer IC-PW1EURO

Die erforderlichen Verbindungen mit einer optionalen KW/50-MHz-Allband-1-kW-Linearendstufe IC-PW1EURO sind nachfolgend dargestellt. Für den Betrieb der Endstufe unbedingt die Bedienungsanleitung beachten.

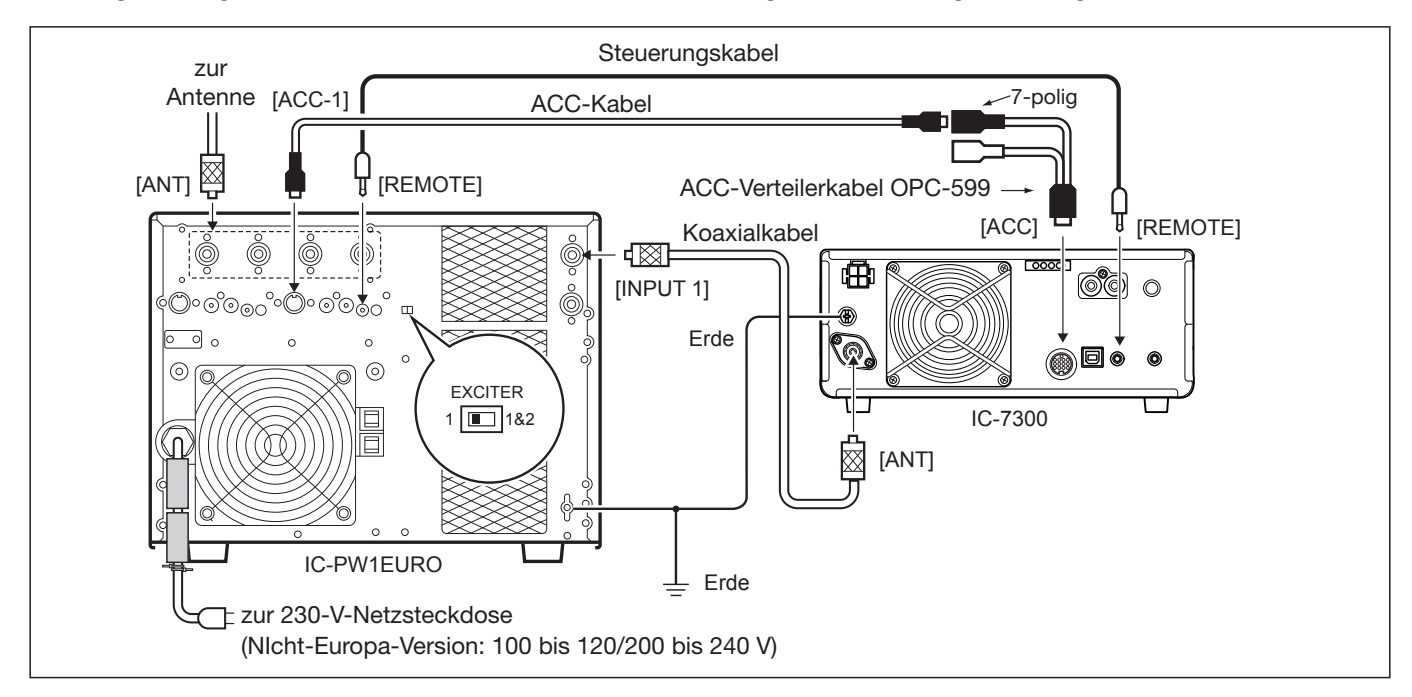

#### **◇ Anschluss einer Linearendstufe fremder Hersteller**

Die erforderlichen Verbindungen mit einer Linearendstufe, die von einem anderen Hersteller stammt, sind nachfolgend dargestellt.

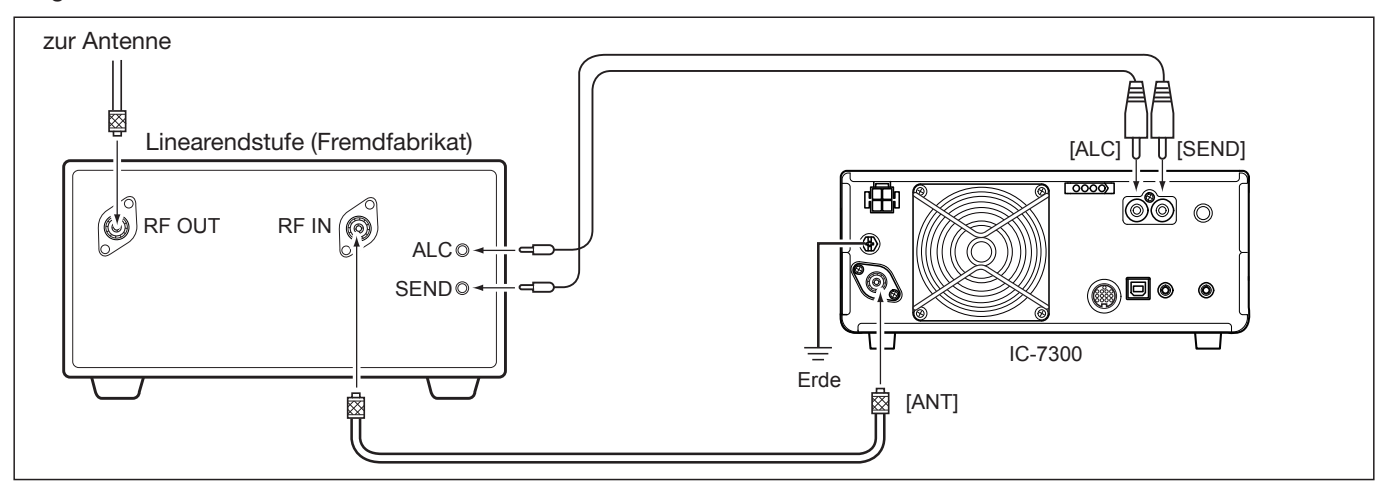

#### R **WARNUNG!**

- Die maximale Belastbarkeit der Steuerbuchse [SEND] beträgt 16 V Gleichspannung und 0,5 A. Benutzen Sie ein zusätzliches externes Relais, wenn die Linearendstufe fremder Hersteller höhere Steuerspannungen und/oder Ströme erfordert.
- Der ALC-Eingangspegel am Transceiver muss im Bereich von 0 V bis –4 V liegen und darf keine positiven Werte annehmen. Unkorrekte ALC- und HF-Leistungseinstellungen stellen eine Brandgefahr dar und können die Linearendstufe beschädigen.
- Wenn man eine Linearendstufe wie die IC-PW1EURO verwendet, stellt man die Ausgangsleistung im Multifunktionsinstrument so ein, dass der Ausschlag des ALC-Instruments in der rot markierten Zone bleibt.
	- L Siehe S. 3-10 zu Details zur Einstellung der Sendeleistung
	- L Siehe S. 3-11 zu Details zur ALC-Zone

# <span id="page-21-0"></span>**Abschnitt 3 GRUNDBEDIENUNG**

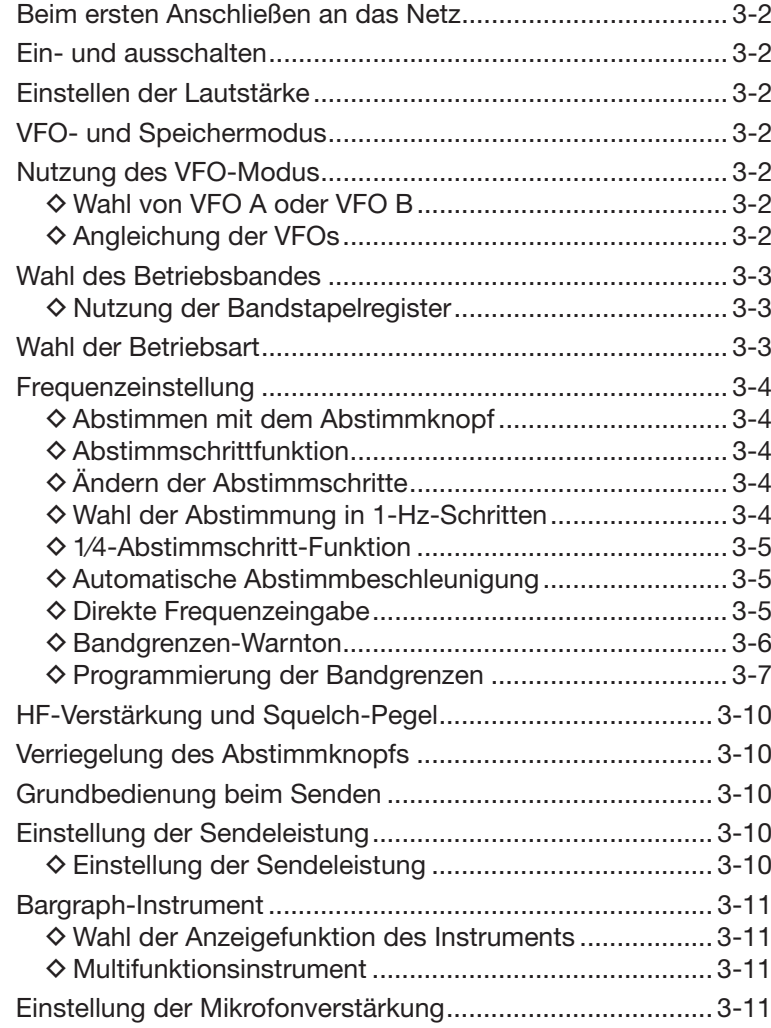

### **Beim ersten Anschließen an das Netz**

Bevor man den Transceiver das erste Mal einschaltet, müssen folgende erforderlichen Anschlüsse korrekt hergestellt sein:

- Gleichstromkabel
- Antenne
- Erdungsdraht
- Mikrofon\*

 \* Je nach Betriebsart können andere Geräte genutzt werden.

Wenn dies erledigt ist, bringt man den (AF<sup>®RF/SQL</sup>)-Regler (innerer und äußerer) in die unten gezeigten Positionen.

12-Uhr-Position (äußerer Regler)

Linksanschlag (innerer Regler)

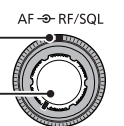

**TIPP**: Beim Ausschalten werden die aktuellen Einstellungen gespeichert, sodass der Transceiver beim Wiedereinschalten zu diesen zurückkehrt.

# **Ein- und ausschalten**

- **POWER** drücken, um den Transceiver einzuschalten.
- z Um den Transceiver auszuschalten, **POWER** 2 Sek. lang drücken, bis "POWER OFF..." erscheint im Display.

# **Einstellen der Lautstärke**

Inneren (AF<sup>®</sup> RF/SQL)-Regler nach rechts drehen, um die Lautstärke zu erhöhen bzw. nach links, um sie zu vermindern.

# **VFO- und Speichermodus**

#### *VFO-Modus*

Im VFO-Modus dreht man an **MAIN DIAL** , um die gewünschte Frequenz einzustellen.

#### *Speichermodus*

Über die MEMORY-Liste kann man die Inhalte der Speicherkanäle eingeben.

#### **Wahl von VFO- oder Speichermodus**

**V/M**

**V/M** drücken, um den VFO- oder Speichermodus zu wählen.

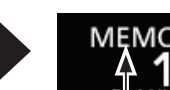

VFO-Modus (Beispiel: VFO A) **Speichermodus** (Beispiel: Speicherkanal 1)

# **Nutzung des VFO-Modus**

Der IC-7300 verfügt über zwei VFOs (Variable Frequency Oscillator), VFO A und VFO B, was die Wahl zweier verschiedener Frequenzen und den Split-Betrieb vereinfacht (S. 4-13). Für beide VFOs können unterschiedliche Betriebsarten und Frequenzen gewählt werden.

#### $\diamond$  Wahl von VFO A oder VFO B

Im VFO-Modus **A/B** drücken, um VFO A oder VFO B zu wählen.

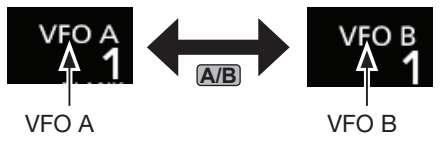

#### $\diamond$  Angleichung der VFOs

Die Einstellungen des angezeigten VFOs lassen sich an die des nicht angezeigten angleichen. Dazu **A/B** gedrückt halten, bis 2 kurze Hinweistöne hörbar sind.

# **Wahl des Betriebsbandes**

Zur Wahl des Betriebsbandes nutzt man das Bandstapelregister, das pro Band 3 Speicher hat, in denen sich Frequenz und Betriebsart speichern lassen. Dies ist zweckmäßig, um schnell und komfortabel zuvor genutzte Frequenzen und Betriebsarten aufzurufen.

#### **◇ Nutzung der Bandstapelregister**

Zum Speichern einer Frequenz auf dem gewählten Band geht man wie folgt vor (Beispiel: 21 MHz)

1. MHz-Stellen berühren. (Beispiel: 14)

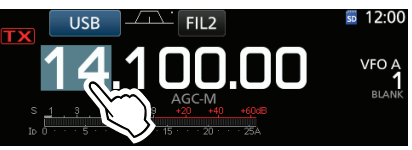

• Öffnet das BAND STACKING REGISTER-Fenster.

2. Schaltfläche für das Band berühren. (Beispiel: [21])

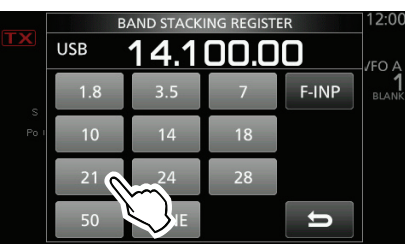

BAND STACKING REGISTER-Fenster

• Es wird eine Frequenz im 21-MHz-Band angezeigt.

#### **TIPP: Wahl eines anderen Registers**

- L 1 Sek. langes Berühren der Schaltfläche des Bandes wechselt auf das nächste der 3 Register.
- L berühren, um zum vorherigen Fenster zurückzukehren.
- 3. Frequenz einstellen und Betriebsart wählen. (Beispiel: 21,30000 MHz in USB)

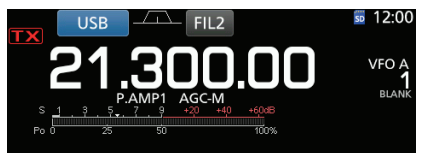

- 4. MHz-Stellen erneut berühren. L Die Frequenz und die Betriebsart aus Schritt 3 werden in das oberste Register gespeichert.
- 5. Durch Wiederholen der zuvor genannten Schritte lassen sich weitere Frequenz-/Betriebsarten-Kombinationen speichern.

# **Wahl der Betriebsart**

Beim IC-7300 lassen sich folgende Betriebsarten wählen: SSB, SSB-Data, CW, CW revers, RTTY, RTTY revers, AM, AM-Data, FM und FM-Data.

1. Betriebsart-Symbol berühren (Beispiel: USB).

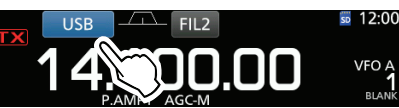

- 2. Im sich öffnenden MODE-Fenster die Schaltfläche der gewünschten Betriebsart berühren. (Beispiel: CW).
	- $@$  Bei SSB, AM und FM erscheint im MODE-Fenster zusätzlich eine Schaltfläche [DATA].

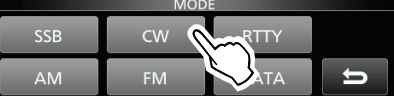

MODE-Fenster

#### • **Wählbare Betriebsarten**

L Entsprechende Schaltfläche der gewünschten Betriebsart berühren.

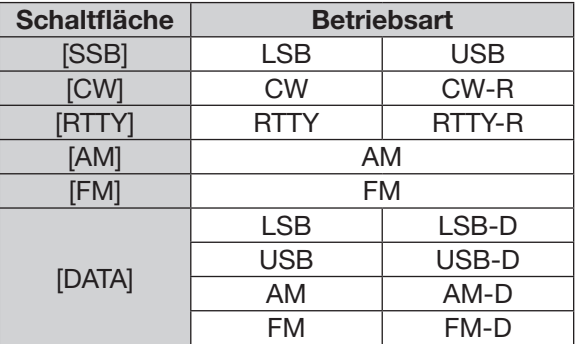

#### **Wahl der Data-Modi**

RTTY-Betrieb ist als Data-Mode in AFSK (Audio Frequency Shift Keying) möglich. (S. 4-31)

L Wenn ein Data-Mode gewählt ist, lässt sich der [MIC]- Eingang des Transceivers stummschalten. (S. 12-8)

**MENU** » SET > Connectors > **DATA MOD**

(Beispiel: Wahl von USB-D)

- 1. Wenn USB gewählt ist, berührt man das Betriebs arten-Symbol.
	- Öffnet das MODE-Fenster.
- 2. Schaltfläche [DATA] berühren.

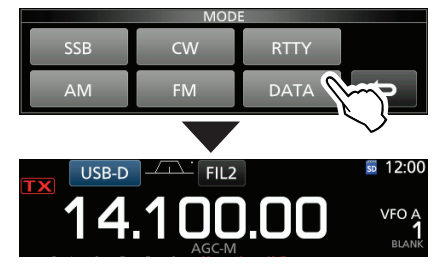

• USB-D ist gewählt.

# **Frequenzeinstellung**

#### $\diamond$  Abstimmen mit dem Abstimmknopf

- 1. Gewünschtes Betriebsband wählen.
	- (Beispiel: 21 MHz)  $12.00$ VFO A **USB** 14.100.00  $F-IMP$  $18$  $\overline{3}5$  $14$  $18$  $10$  $21$  $\overline{\mathcal{A}}$  $28$  $\overline{a}$

BAND STACKING REGISTER-Fenster

2. **MAIN DIAL** drehen.

 $50$ 

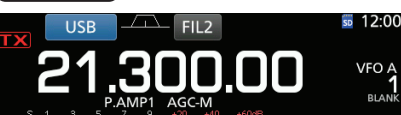

- L Falls sich die Frequenz beim Drehen nicht ändert, muss man überprüfen, dass der Abstimmknopf nicht verriegelt ist. (S. 3-10)
- **D TX** erscheint im Display, wenn eine Frequenz innerhalb eines Amateurbandes eingestellt ist; **TX** wird angezeigt, wenn die eingestellte Frequenz außerhalb des Bandes bzw. außerhalb der eingestellten Bandgrenzen liegt.

### **◇ Abstimmschrittfunktion**

Für jede Betriebsart lässt sich die Abstimmschrittweite von **MAIN DIAL** wählen. Voreingestellt sind:

- SSB/CW/RTTY (Abstimmschrittfunktion aus): 10 Hz
- AM (Abstimmschrittfunktion ein): 1 kHz
- FM (Abstimmschrittfunktion ein): 10 kHz

kHz-Stellen berühren, um die Abstimmschrittfunktion ein- oder auszuschalten.

L Wenn die Abstimmschrittfunktion eingeschaltet ist, erscheint das " $\nabla$ "-Symbol oberhalb der 1-kHz-Stelle.

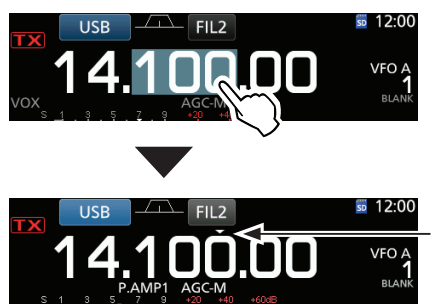

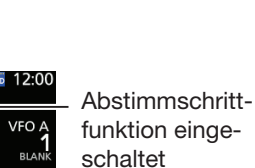

#### **◇ Ändern der Abstimmschritte**

Bei eingeschalteter Abstimmschrittfunktion kann man die Abstimmschrittweite für die einzelnen Betriebsarten ändern.

- 1. Gewünschte Betriebsart wählen. (S. 3-3) (Beispiel: USB)
- 2. Die kHz-Stellen 1 Sek. lang berühren.
	- Das TS (SSB)-Fenster erscheint unten im Display.

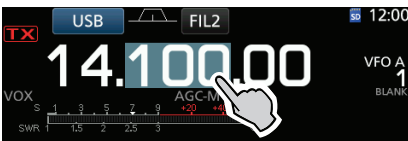

- 3. Gewünschte Abstimmschrittweite wählen. (Beispiel: 0,1 k)
	- Die neue Abstimmschrittweite wird gespeichert und die Anzeige kehrt zum vorherigen Fenster zurück.

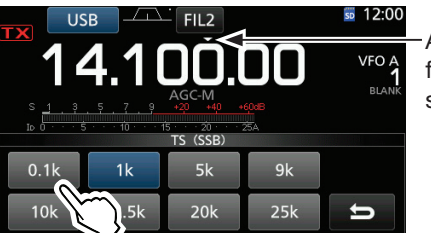

Abstimmschrittfunktion eingeschaltet

TS (SSB)-Fenster wird angezeigt

### D**Wahl der Abstimmung in 1-Hz-Schritten**

Zur Feinabstimmung in den Betriebsarten SSB, CW und RTTY kann man in 1-Hz-Schritten abstimmen.

Die Hz-Stellen 1 Sek. lang berühren, um die 1-Hz-Abstimmung ein- oder auszuschalten.

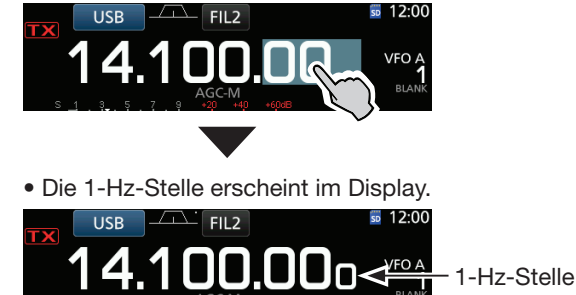

L Wenn die Frequenz mit den [UP]/[DN]-Tasten am Mikrofon verändert wird, geschieht dies sowohl bei ein- als auch ausgeschalteter 1-Hz-Abstimmung immer in 50-Hz-Schritten.

#### D **1⁄4-Abstimmschritt-Funktion** *Betriebsarten: SSB-D/CW/RTTY*

Mit dieser Funktion lässt sich die Abstimmgeschwindigkeit des Abstimmknopfs auf 1⁄4 des Normalwerts herabsetzen, sodass die Abstimmung feinfühliger erfolgen kann.

1. **FUNCTION** drücken.

• Öffnet das FUNCTION-Fenster.

2. Schaltfläche [1/4] berühren.

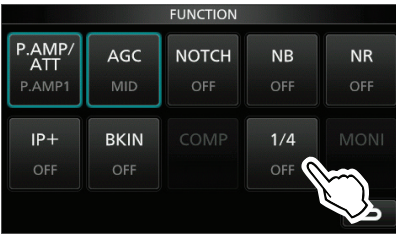

FUNCTION-Fenster

3. **EXIT** drücken.

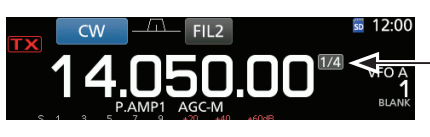

1/4-Abstimmschritt-Funktion

#### $\diamond$  Automatische Abstimmbeschleunigung

Diese Funktion erhöht die Abstimmschrittweite in Ab hängigkeit von der **(MAIN DIAL**)-Drehgeschwindigkeit. L Die Einstellungen für die Abstimmbeschleunigung erfolgen in einem speziellen Menü. (S. 12-6)

**MENU** » SET > Function > **MAIN DIAL Auto TS**

#### $\diamond$  Direkte Frequenzeingabe

Die Frequenz lässt sich anstelle der Einstellung mit dem Abstimmknopf **MAIN DIAL** auch direkt eingeben.

#### **Eingabe der Frequenz**

1. MHz-Stellen berühren. (Beispiel: 14)

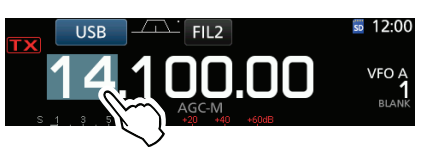

- Öffnet das BAND STACKING REGISTER-Fenster.
- 2. Schaltfläche [F-INP] berühren.

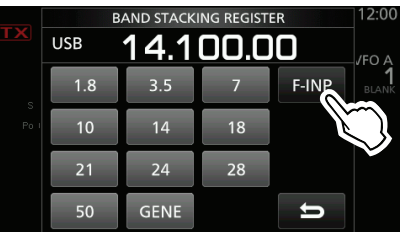

BAND STACKING REGISTER-Fenster

- Öffnet das F-INP-Fenster.
- 3. Frequenz beginnend mit den Schaltflächen für die MHz-Stellen eingeben.
	- $O$  Um die Eingabe zu löschen, [CE] berühren.
	- L Um die Eingabe abzubrechen und zum voherigen Fenster zurückzukehren, **EXIT** drücken.

|    | F-INP |   |           |             |              |
|----|-------|---|-----------|-------------|--------------|
| ТX | 0.25  |   |           |             |              |
| s  |       | 2 | З         | -SPLIT      | <b>BLANK</b> |
| Ip |       |   | 6         | <b>MEMO</b> |              |
|    |       | 8 |           | <b>ENT</b>  |              |
|    |       | O | <b>CE</b> |             |              |

F-INP-Fenster (Beispiel:14.025)

- 4. [ENT] berühren, um die eingegebene Frequenz zu übernehmen.
	- Schließt das F-INP-Fenster.
	- L Wenn unterhalb der 100-kHz-Stelle keine Ziffern eingegeben wurden, werden diese Stellen beim Berühren von [ENT] automatisch mit Nullen aufgefüllt.

#### *Beispiele*

- 14,025 MHz: [1], [4], [•(–)], [0], [2], [5], [ENT]<br>• 18.0725 MHz: [1], [8], [•(–)], [0], [7], [2], [5], [E
	- [1], [8], [•(−)], [0], [7], [2], [5], [ENT]
- 730 kHz: [0], [•(−)], [7], [3], [ENT]
- 5,100 MHz: [5], [•(−)], [1], [ENT]
- 7,000 MHz: [7], [ENT]
- Ändern der Frequenz von 21,280 MHz auf 21,245 MHz: [•(−)], [2], [4], [5], [ENT]

#### **Eingabe der Split-Ablagefrequenz**

1. MHz-Stellen der Frequenzanzeige berühren. (Beispiel: 14)

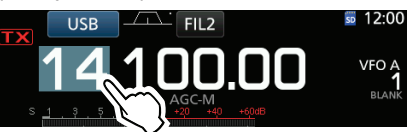

- Öffnet das BAND STACKING REGISTER-Fenster.
- 2. Schaltfläche [F-INP] berühren.

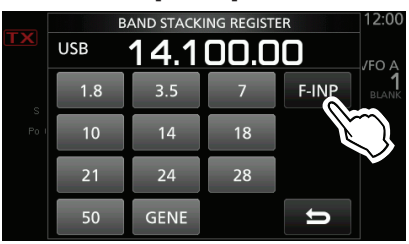

BAND STACKING REGISTER-Fenster

• Öffnet das F-INP-Fenster.

#### 3. Split-Ablagefrequenz eingeben.

- L Bei negativer Split-Ablage als Erstes die Schaltfläche [•(−)] berühren.
- L Gewünschte Ablagefrequenz zwischen −9,999 MHz und +9,999 MHz eingeben (1-kHz-Schritte).

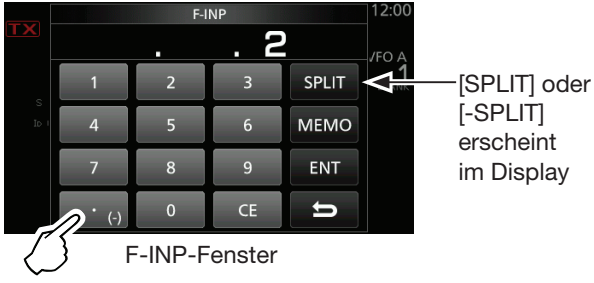

Für negative Split-Ablage berühren

- 4. [SPLIT] bzw. [–SPLIT] berühren, um die eingegebene Frequenz als Split-Ablagefrequenz zu übernehmen.
	- Schließt das F-INP-Fenster.

#### *Beispiele*

- 10 kHz: [1], [0], [SPLIT]
- −1,025 MHz: [•(−)], [1], [0], [2], [5], [−SPLIT]
- $\odot$  Nach der Eingabe ist die Split-Funktion automatisch eingeschaltet.

#### **Eingabe der Speicherkanalnummer**

1. **V/M** drücken, um den Speichermodus zu wählen.

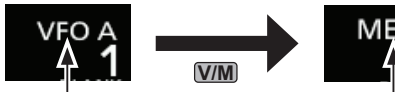

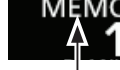

VFO-Modus (Beispiel: VFO A)

Speichermodus (Beispiel: Speicherkanal 1)

2. MHz-Stellen berühren. (Beispiel: 14)

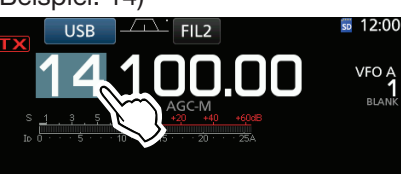

- Öffnet das BAND STACKING REGISTER-Fenster.
- 3. [F-INP] berühren.

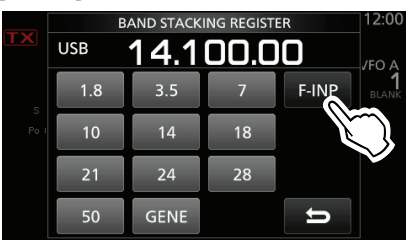

BAND STACKING REGISTER-Fenster

- Öffnet das F-INP-Fenster.
- 4. Gewünschte Speicherkanalnummer zwischen 1 und 99 eingeben. (Beispiel: Speicherkanal 5)
	- $Q$  Zum Aufrufen der Suchlaufeckfrequenz-Speicher (P1 oder P2) die "100" für P1 bzw. "101" für P2 eingeben.

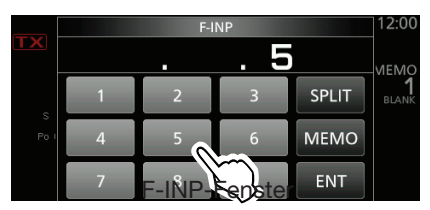

- 5. [MEMO] berühren, um den eingegebenen Speicherkanal zu wählen.
	- Schließt das F-INP-Fenster.

#### **◇ Bandgrenzen-Warnton**

Der Bandgrenzen-Warnton ist hörbar und das Symbol erscheint, sobald man beim Abstimmen der Frequenz ein Amateurband verlässt oder in dieses eintritt.

L Die Einstellungen für den Bandgrenzen-Warnton erfolgen in einem speziellen Menü.

**MENU** » SET > Function > **Band Edge Beep** 

#### D **Programmierung der Bandgrenzen**

Wenn im Menü-Fenster "Band Edge Beep" die Einstellung "ON (User)" oder "ON (User) & TX Limit" gewählt ist, lassen sich insgesamt 30 Bandgrenzen-Frequenzen programmieren.

- L Werksvoreingestellt gibt es für alle Bänder Bandgrenzen. Um andere Bandgrenzen einzugeben, müssen die voreingestellten editiert oder gelöscht werden.
- L Überlappende Bereiche und Frequenzen außerhalb der voreingestellten Sendefrequenzbereiche lassen sich nicht programmieren.
- 1. "Band Edge Beep"-Fenster öffnen. **MENU** » SET > Function > **Band Edge Beep**
- 2. "ON (User)" oder "ON (User) & TX Limit" wählen. L Wenn "ON (User) & TX Limit" gewählt ist, lässt sich die Möglichkeit zum Senden auf den eingegebenen Bereich begrenzen.

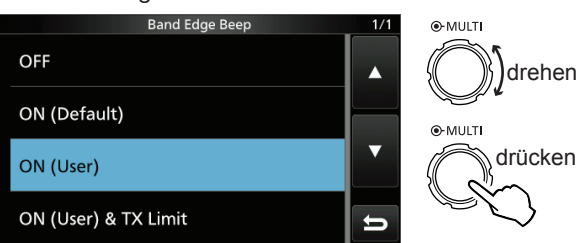

"Band Edge Beep"-Fenster

3. Zeile "User Band Edge" wählen.

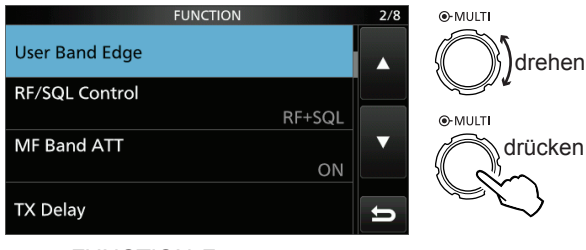

FUNCTION-Fenster

• Öffnet das "User Band Edge"-Fenster.

#### **Editieren von Bandgrenzen**

Zum Ändern werksvoreingestellter bzw. zur Eingabe neuer Bandgrenzen geht man wie folgt vor:

- 1. Im FUNCTION-Fenster "User Band Edge" wählen.
- 2. Zeile mit den zu editierenden Bandgrenzen 1 Sek. lang berühren.

(Beispiel: 5: 14.000.000 – 14.350.000 MHz)

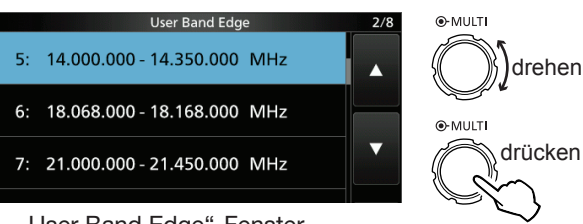

"User Band Edge"-Fenster

3. Zuerst Frequenz der unteren Bandgrenze eingeben.

(Beispiel: 14,1)

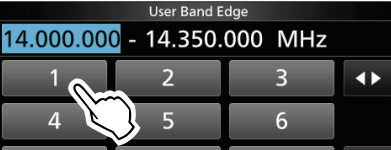

#### *Beispiele*

- 14,025 MHz: [1], [4], [•], [0], [2], [5], [ENT]
- 18,0725 MHz: [1], [8], [•], [0], [7], [2], [5], [ENT]
- 730 kHz: [0], [•], [7], [3], [ENT]
- 5,100 MHz: [5], [•], [1], [ENT]
- 7,000 MHz: [7], [ENT]
- Ändern von 21,280 MHz auf 21,245 MHz: [•], [2], [4], [5], [ENT]
- 4. Schaltfläche [ENT] berühren, um die untere Frequenz zu speichern.

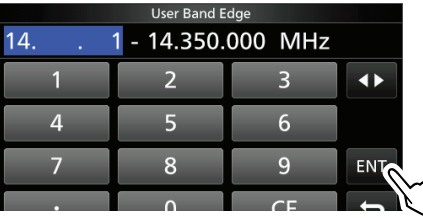

5. Frequenz der oberen Bandgrenze eingeben. (Beispiel: 14,25)

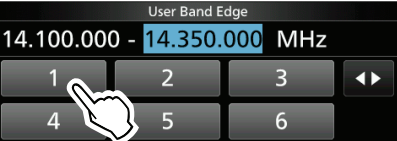

- 6. Schaltfläche [ENT] berühren, um die obere Frequenz zu speichern.
	- L Die editierten Bandgrenzen sind gespeichert und die Anzeige kehrt zum vorherigen Fenster zurück.

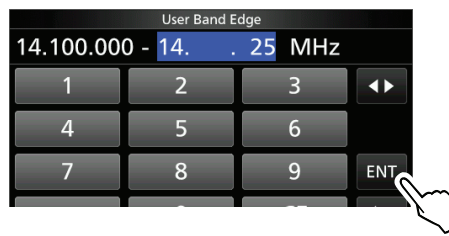

#### **TIPP:**

- Die Frequenzen lassen sich auch durch Drehen an **MAIN DIAL** oder **MULTI** editieren.
- Die eingegebenen Bandgrenzen müssen immer höher sein als die in der Zeile darüber. Wenn man versucht, niedrigere einzugeben, wird die darüberstehende Zeile beim Berühren von [ENT] gelöscht.

#### D Programmierung der Bandgrenzen (Fortsetzung)

#### **Löschen von Bandgrenzen**

Vor der Eingabe neuer Bandgrenzen müssen zunächst die zuvor programmierten bzw. voreingestellten gelöscht werden.

- L Werksvoreingestellt gibt es für alle Bänder Bandgrenzen. Um andere Bandgrenzen einzugeben, müssen die voreingestellten editiert oder gelöscht werden.
- L Überlappende Bereiche und Frequenzen außerhalb der voreingestellten Sendefrequenzbereiche lassen sich nicht programmieren.
- 1. Im FUNCTION-Fenster "User Band Edge" wählen.
- 2. Zu löschende Bandgrenze 1 Sek. lang berühren. (Beispiel: 1: 1.800.000 – 1.999.999 MHz)

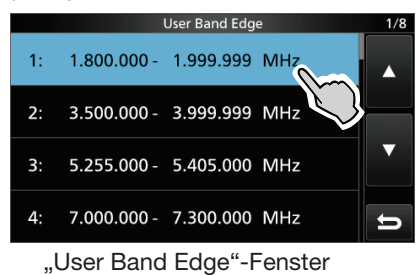

3. Zeile "Delete" berühren.

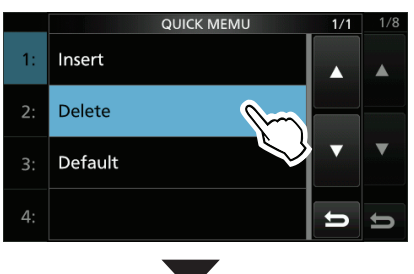

• Die gewählten Bandgrenzen werden gelöscht und die Anzeige kehrt zum vorherigen Fenster zurück.

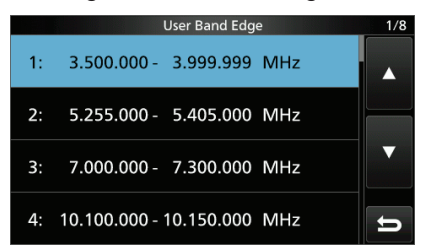

1.800.000 – 1.999.999 MHz ist gelöscht.

#### **Neue Bandgrenzen eingeben**

Nach dem Löschen zuvor programmierter bzw. voreingestellter Bandgrenzen kann man neue eingeben.

- 1. Das "User Band Edge"-Fenster öffnen.
- 2. Eine leere Bandgrenzen-Zeile wählen. (Beispiel: 10)

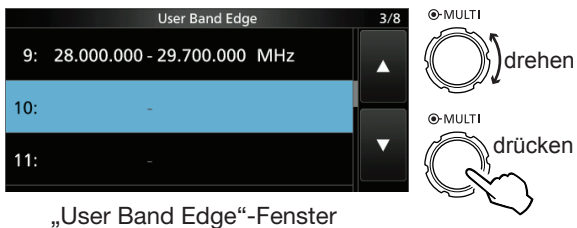

3. Untere Bandgrenzenfrequenz eingeben. (Beispiel: 51.15)

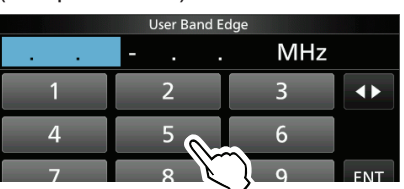

4. Schaltfläche [ENT] berühren, um die eingegebene untere Bandgrenzenfrequenz zu speichern.

ſ

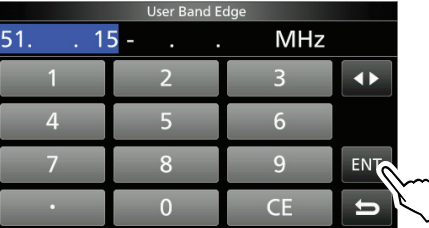

5. Obere Bandgrenzenfrequenz eingeben. (Beispiel: .75)

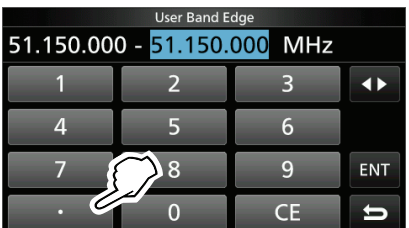

6. Schaltfläche [ENT] berühren, um die eingegebene obere Bandgrenzenfrequenz zu speichern.

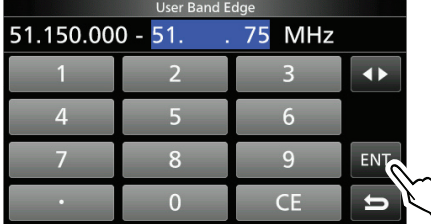

• Die neuen Bandgrenzen sind gespeichert und die Anzeige kehrt zum vorherigen Fenster zurück.

D Programmierung der Bandgrenzen (Fortsetzung)

#### **Hinzufügen von Bandgrenzen**

Nach dem Löschen oder Editieren voreingestellter Bandgrenzen kann man neue hinzufügen.

- L Werksvoreingestellt gibt es für alle Bänder Bandgrenzen. Um andere Bandgrenzen einzugeben, müssen die voreingestellten editiert oder gelöscht werden.
- 1. Das "User Band Edge"-Fenster öffnen.
- 2. Zeile mit den Bandgrenzen 1 Sek. lang berühren, über der eine Zeile mit neuen Bandgrenzen hinzugefügt werden soll.

(Beispiel: 1: 3.500.000–3.999.999 MHz)

L Die Zeile mit den neuen Bandgrenzen wird über der gewählten Zeile eingefügt.

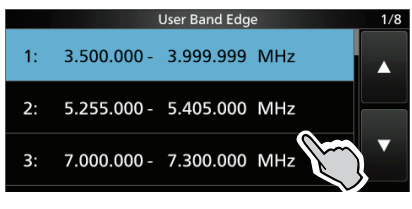

"User Band Edge"-Fenster

3. Zeile "Insert" berühren.

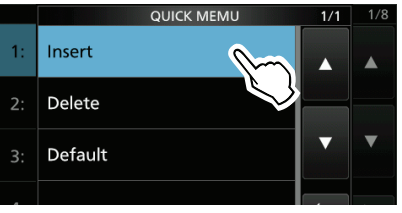

4. Untere Bandgrenzenfrequenz eingeben. (Beispiel: 1,85)

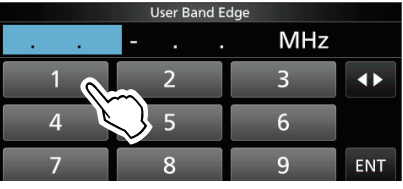

5. Schaltfläche [ENT] berühren, um die eingegebene untere Bandgrenzenfrequenz zu speichern.

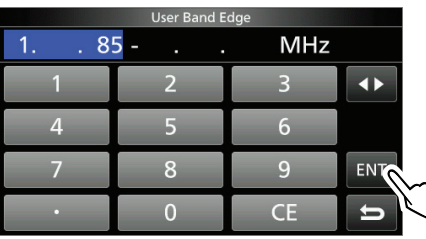

6. Obere Bandgrenzenfrequenz eingeben. (Beispiel: .95)

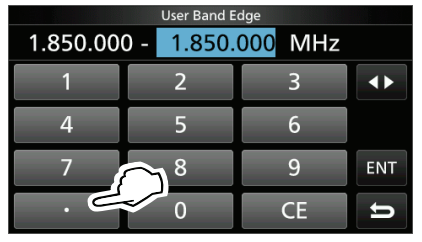

- 7. Schaltfläche [ENT] berühren, um die eingegebene obere Bandgrenzenfrequenz zu speichern.
	- Die hinzugefügten Bandgrenzen sind gespeichert und die Anzeige kehrt zum vorherigen Fenster zurück.

)

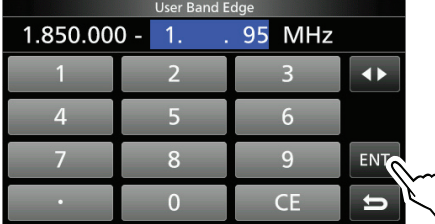

#### **Rücksetzen der programmierten Bandgrenzen**

Mit den nachfolgenden Bedienschritten werden die Bandgrenzen auf die Werksvoreinstellungen zurückgesetzt. Alle individuell hinzugefügten werden gelöscht.

- 1. Das "User Band Edge"-Fenster öffnen.
- 2. Beliebige Zeile mit Bandgrenzen 1 Sek. lang berühren.

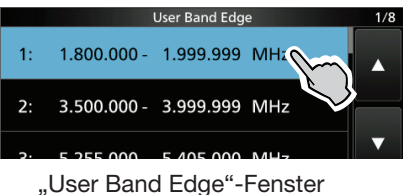

3. Zeile "Default" berühren.

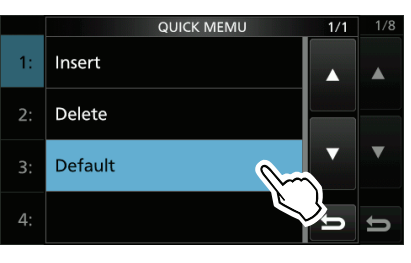

- Bestätigungsabfrage "Reset All Edges?" erscheint.
- 4. Schaltfläche [YES] berühren.
	- Alle Bandgrenzen werden auf die voreingestellten Frequenzen zurückgesetzt.

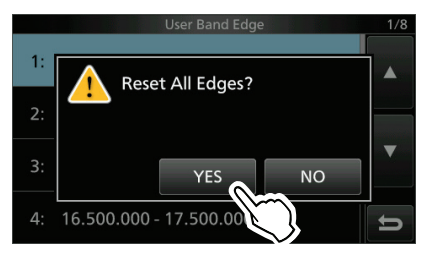

### **HF-Verstärkung und Squelch-Pegel**

Mit dem äußeren (AF<sup>→</sup>RF/SQL)-Regler lassen sich die HF-Verstärkung und die Squelch-Schaltschwelle einstellen. Werksvoreingestellt wirkt Linksdrehen des Reglers (von der 12-Uhr-Position aus) auf die HF-Verstärkung und Rechtsdrehen auf den Squelch-Pegel.

Rausch-Squelch (FM) Maximale HF-Verstärkung Regelbereich des S-Meter-Squelchs Maximaler S-Meter-Squelch Squelch offen Regelbereich der HF-Verstärkung Mimimale HF-Verstärkung **RFG** erscheint

#### *HF-Verstärkung*

HF-Verstärkung so einstellen, dass Empfangssignale durch starke Störungen nicht beeinträchtigt werden.

- Linksdrehen reduziert die HF-Verstärkung und damit die Empfindlichkeit des Empfängers. "RFG" erscheint im Display, wenn die HF-Verstärkung über die 11-Uhr-Position des **(AF⊕RF/SQL)-Reglers hinaus reduziert ist. "RFG" bedeutet,** dass die HF-Verstärkung reduziert ist.
	- L Beim Empfang starker Signale kann "OVF" (Overflow) im Display erscheinen. In diesem Fall die HF-Verstärkung so weit reduzieren, bis "OVF" verschwindet.

#### *Squelch-Pegel*

Betriebsartenabhängig gibt es 2 Squelch-Varianten.

#### • **Rauschsperre (Noise squelch)**

**AF RF/SQL** -Regler nach rechts drehen, bis das Rauschen stummgeschaltet wird und die TX/RX-LED verlischt.

#### • **S-Meter-Squelch**

Der S-Meter-Squelch schaltet die aus dem Lautsprecher bzw. Kopfhörer hörbaren Empfangssignale stumm, wenn die Signalstärke geringer als ein spezifizierter S-Meter-Wert ist.

Äußeren **AF RF/SQL** -Regler von der 12-Uhr-Position nach rechts drehen, um den S-Meter-Schaltpegel zu erhöhen.

L Die Funktion des äußeren **AF RF/SQL** -Reglers kann im Menü "RF/SQL Control" geändert werden. (S. 12-4)

**MENU** » SET > Function > **RF/SQL Control** 

# **Verriegelung des Abstimmknopfs**

Diese Funktion verhindert versehentliche Frequenzänderungen durch Drehen von **MAIN DIAL** . L Die Verriegelung erfolgt elektronisch.

**SPEECH**)-Taste 1 Sek. lang drücken, um die Verriegelung ein- oder auszuschalten.

- "**ro**" erscheint im Display, wenn die Verriegelung eingeschaltet ist.
- Beim Split-Frequenz-Betrieb lässt sich die Split-Verriegelung einschalten. (S. 12-6) 1 Sek. drücken

# **Grundbedienung beim Senden**

- 1. Zum Senden die **TRANSMIT** -Taste oder die [PTT] am Mikrofon drücken.
	- Die TX/RX-LED leuchtet rot und das TX-Symbol erscheint beim Senden im Display.
- 2. Zum Empfang die **TRANSMIT** -Taste erneut drücken oder die [PTT] am Mikrofon wieder loslassen.

# **Einstellung der Sendeleistung**

Vor dem Senden immer zuerst auf der eingestellten Frequenz hören, um sicherzustellen, dass das eigene Sendesignal den Funkverkehr anderer Stationen auf dieser Frequenz nicht stört. Es ist üblich, zuerst zu hören und danach auf einer vermeintlich freien Frequenz noch einmal "Is this frequency in use?" zu fragen, bevor man zu senden beginnt.

#### **◇ Einstellung der Sendeleistung**

- 1. Betriebsart SSB, CW, RTTY oder FM einstellen. (S. 3-3) (Beispiel: USB)
- 2. Falls erforderlich, Bargraph-Instrument berühren, um das Po-Instrument anzuzeigen. (S. 3-11)
- 3. **MULTI** drücken, um die Multifunktionsanzeigen zu öffnen.

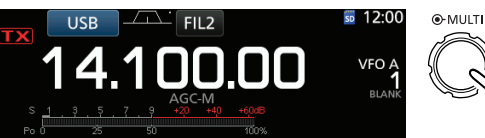

4. **TRANSMIT** drücken oder die [PTT] am Mikrofon gedrückt halten. • Der Ausschlag des Po-Instruments

der Sprechlautstärke.

ändert sich bei SSB entsprechend

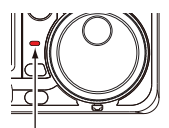

drücken

Leuchtet rot

- Die TX/RX-LED leuchtet rot und TX erscheint.
- $O$  Vor dem Einstellen der Sendeleistung die angeschlossene Antenne abstimmen, da die Anzeige andernfalls nicht korrekt ist. (S. 11-2)
- 5. Schaltfläche "RF POWER" berühren.
- 6. Sendeleistung mit **MULTI** zwischen 0 und 100% einstellen.

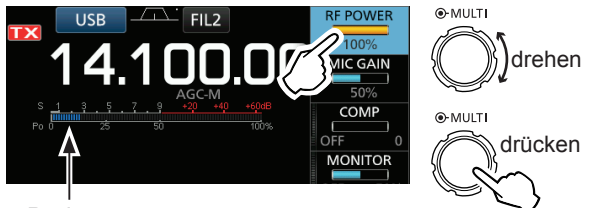

Po-Instrument

- Das Po-Instrument zeigt die Sendeleistung in Prozent an. Die Funktion des Instruments ändert sich beim Umschalten auf Empfang zum S-Meter.
- 7. **TRANSMIT** drücken oder die [PTT] am Mikrofon wieder loslassen.
	- Rückkehr zum Empfang.

**MENU** » SET > Function > **Lock Function**

### **Bargraph-Instrument**

#### $\diamond$  Wahl der Anzeigefunktion **des Instruments**

Das Bargraph-Instrument kann 6 verschiedene Sendeparameter anzeigen: Po, SWR, ALC, COMP, VD oder ID.

Durch Berühren kann man den gewünschten Parameter für die Anzeige wechseln.

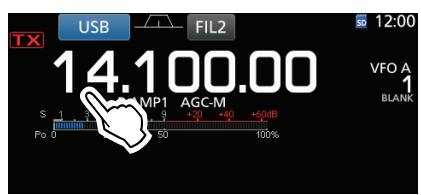

#### **◇ Multifunktionsinstrument**

Falls gewünscht, kann man sich mit dem Multifunktionsinstrument alle 6 Parameter gleichzeitig anzeigen lassen.

L Außerdem zeigt das Multifunktionsinstrument auch die Temperatur der Endstufe (TEMP) an.

Durch 1 Sek. langes Berühren des Parameters wird das Multifunktionsinstrument im Display angezeigt.

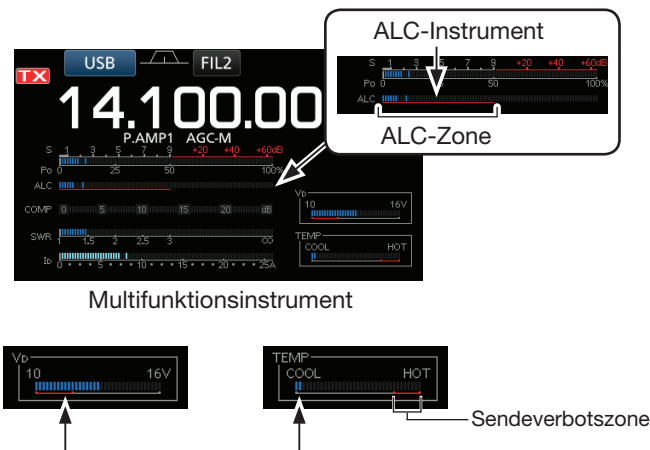

Drainspannung der Endstufen-MOSFETs.

Temperatur der Endstufen-MOSFETs

- **S:** Anzeige der Empfangssignalstärke.
- **Po:** Anzeige der HF-Sendeleistung.
- **SWR:** Anzeige des SWR auf der Speiseleitung.
- **ALC**: Anzeige des ALC-Pegels. Wenn der Zeigerausschlag den gekennzeichneten ALC-Pegelbereich überschreitet, begrenzt die ALC die Sendeleistung. In diesem Fall ist die Mikrofonverstärkung zu reduzieren.
- **COMP:** Anzeige des Kompressionspegels, wenn der Sprachkompressor eingeschaltet ist.
- **VD:** Anzeige der Drainspannung der Endstufen-MOSFETs.
- **ID:** Anzeige des Drainstroms der Endstufen-MOSFETs.
- **TEMP:** Anzeige der Temperatur der Endstufen-MOSFETs.

#### **Einstellung der Mikrofonverstärkung**

Die Mikrofonverstärkung lässt sich einstellen.

- 1. Betriebsart SSB, AM oder FM einstellen. (S. 3-3)
- 2. **MULTI** drücken, um die Multifunktionsanzeige anzuzeigen.
- 3. Schaltfläche "MIC GAIN" berühren.

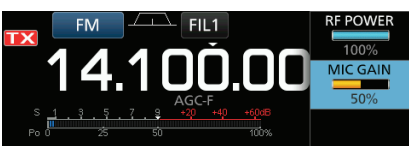

- 4. **TRANSMIT**-Taste drücken oder die [PTT] am Mikrofon gedrückt halten.
	- Die TX/RX-LED leuchtet rot und das **TX**-Symbol erscheint im Display.

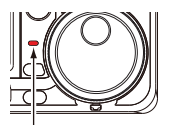

Leuchtet rot Leuchtet rot

#### **Informationen**

- Bei SSB den Parameter des Bargraph-Instruments berühren, um das ALC-Instrument anzuzeigen. Anschließend die Mikrofonverstärkung so einstellen, dass das ALC-Instrument zwischen 30 und 50% ausschlägt.
- Beim Sprechen das Mikrofon etwa 5 bis 10 cm vom Mund entfernt halten und mit normaler Lautstärke sprechen.
- Bei AM oder FM eine Gegenstation bitten, die Signalqualität zu beurteilen, oder die Monitorfunktion benutzen (S. 4-11).
- 5. **MULTI** drehen, um die Mikrofonverstärkung einzustellen.
- 6. **TRANSMIT**-Taste erneut drücken oder die [PTT] am Mikrofon loslassen.
	- Rückkehr zum Empfang.

# <span id="page-32-0"></span>**Abschnitt 4 EMPFANGEN UND SENDEN**

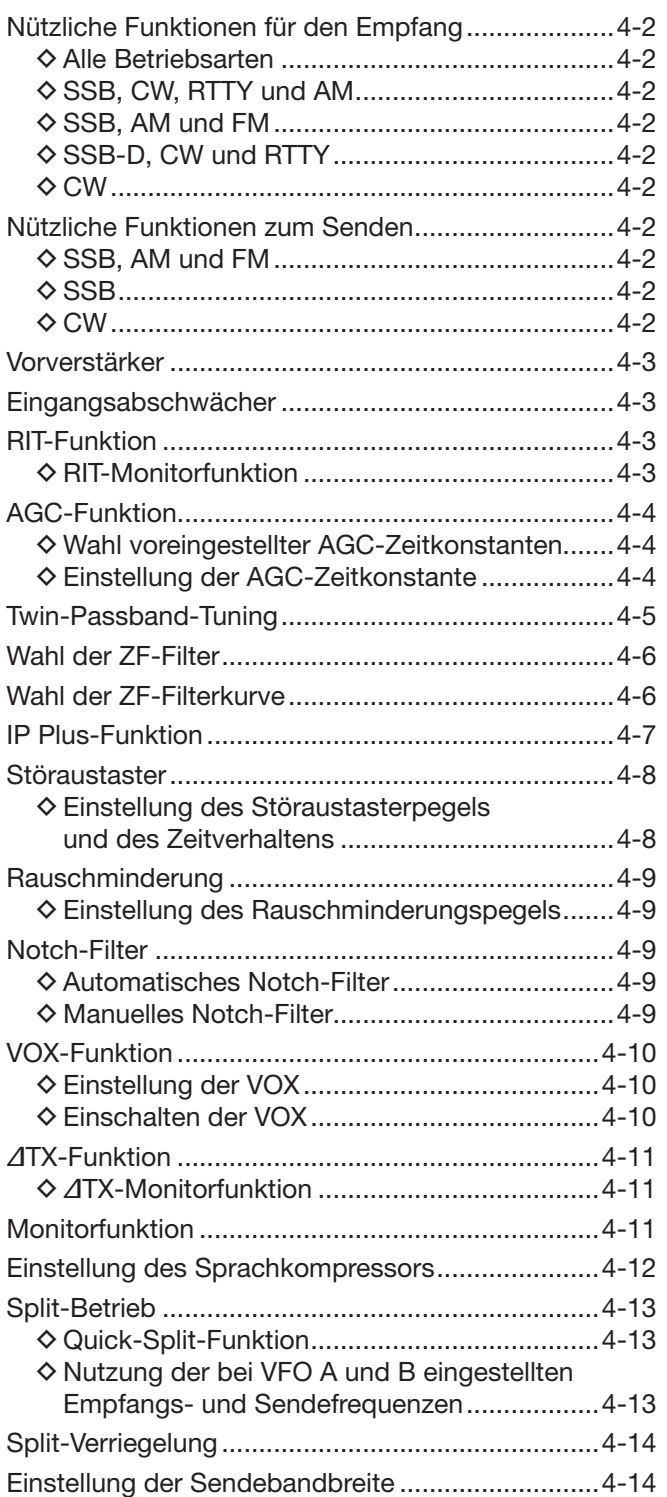

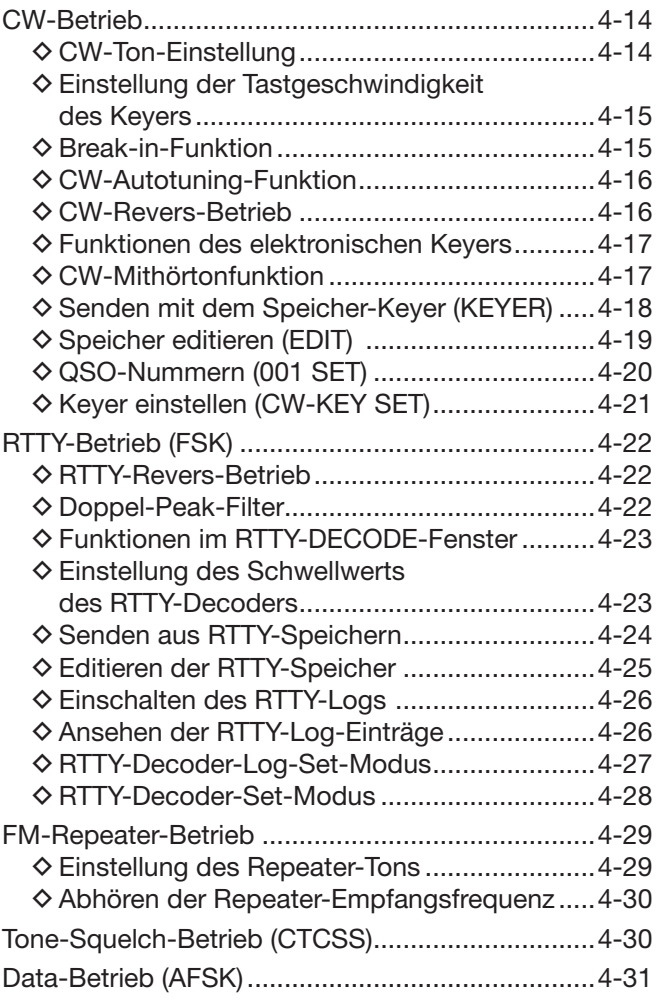

### **Nützliche Funktionen für den Empfang**

#### D **Für alle Betriebsarten**

**Vorverstärker und Eingangsabschwächer** (S. 4-3) Man nutzt einen der beiden Vorverstärker, wenn schwache Signale empfangen werden sollen, und den Eingangsabschwächer, um Störungen durch starke Empfangssignale zu reduzieren bzw. zu vermeiden.

#### **Notch-Filter** (S. 4-9)

Automatische Unterdrückung störender Träger- oder Abstimmsignale usw.

- Wenn SSB oder AM gewählt ist: Automatisches und manuelles Notch-Filter nutzbar.
- Wenn CW oder RTTY gewählt ist: Nur das manuelle Notch-Filter ist nutzbar.
- Wenn FM gewählt ist: Nur das automatische Notch-Filter ist nutzbar.

#### **Empfangs-Hochpass- und Tiefpassfilter** (S. 12-3) Menü zur Einstellung eines Hochpass- und Tiefpass-

filters für die Empfangs-NF in 100-Hz-Schritten.

**MENU** » SET > Tone Control > **RX**

#### $\diamond$  Für SSB, CW, RTTY und AM

#### **Störaustaster** (S. 4-8)

Der Störaustaster eliminiert gepulste Störungen, wie sie z. B. von Fahrzeugzündsystemen verursacht werden.

#### **Rauschminderung** (S. 4-9)

Die Rauschminderung verringert die Rauschkomponenten der empfangenen Signale und hebt das Nutzsignal aus dem Rauschen heraus. Diese Funktion wird mit einem DSP (Digital Signal Processor) realisiert.

#### **AGC** (S. 4-4)

Die AGC (Auto Gain Control) steuert die Gesamtverstärkung des Empfängers und hat die Aufgabe, einen konstanten NF-Signalpegel zu gewährleisten, selbst wenn sich die Signalstärke stark ändert.

#### **Twin PBT** (S. 4-5)

Das Passband-Tuning (PBT) reduziert die ZF-Bandbreite des Empfängers elektronisch, indem sie die ZF geringfügig über die ZF-Durchlasskurve verschiebt.

#### $\diamond$  Für SSB, AM und FM

**Klangeinstellung für den Empfang** (S. 12-3) Menü zur Einstellung der Höhen und Tiefen.

**MENU** » SET > Tone Control > **RX**

#### $\Diamond$  Für SSB-D, CW und RTTY

#### **1/4-Abstimmfunktion** (S. 3-5)

Die Abstimmgeschwindigkeit reduziert sich beim Drehen des Abstimmknopfs auf 1⁄4 der normalen.

#### **◇ Für CW**

#### **Automatisches Abstimmen** (S. 4-16)

Der Transceiver stimmt sich innerhalb eines Bereichs ±500 Hz automatisch auf das gewünschte Signal ab.

### **Nützliche Funktionen zum Senden**

#### $\diamond$  Für SSB, AM und FM

**VOX-Funktion** (S. 4-10)

Die VOX (Voice-Operated Transmission) schaltet des Transceiver sprachgesteuert zwischen Senden und Empfang um. Somit ist eine freihändige Bedienung möglich.

#### **Sendemonitor** (S. 4-11)

Die Monitorfunktion erlaubt das Mithören des eigenen Sendesignals.

#### **Klangeinstellung** (S. 12-3)

Die Klangcharakteristik der Sprache lässt sich für das Senden einstellen, wobei sich Höhen und Tiefen variieren lassen.

**MENU** » SET > Tone Control > **TX**

#### $♦$  **Für SSB**

#### **Sprachkompressor** (S. 4-12)

Der Sprachkompressor erhöht die durchschnittliche HF-Sendeleistung, sodass sich auf der Empfangsseite die Signalstärke erhöht und die Lesbarkeit des Signals verbessert wird.

#### **Sendebandbreite** (S. 4-14)

Die Kompressionsbandbreite ist aus WIDE, MID und NAR wählbar.

**MENU** » SET > Tone Control > **TX**

#### **◇ Für CW**

#### **Break-in-Funktion** (S. 4-15)

Die Break-in-Funktion schaltet den Transceiver automatisch auf Senden, wenn die Taste betätigt wird. Der IC-7300 ermöglicht bei CW Voll-BK- und Semi-BK-Betrieb.

# **Vorverstärker**

Vorverstärker verstärken die Signale im Empfänger-Frontend, um das Signal-Rausch-Verhältnis zu verbessern und die Empfindlichkeit zu erhöhen. Beim Empfang schwacher Signale ist die Nutzung eines der beiden Vorverstärker daher zweckmäßig. L Der verwendete Vorverstärker wird für jedes Band

**P.AMPATT** (P.AMP) kurz drücken.

gespeichert.

 $O$  Jedes kurze Drücken wechselt zwischen "P.AMP1", "P.AMP2" und beide Vorverstärker aus (keine Anzeige).

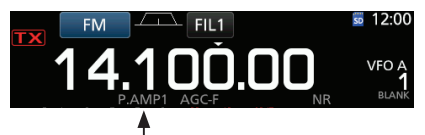

Erscheint, wenn ein Vorverstärker eingeschaltet ist. (Beispiel: P.AMP1)

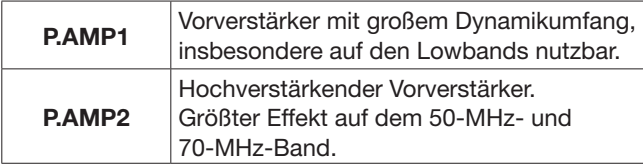

**HINWEIS**: Wenn ein Vorverstärker beim Empfang starker Signale eingeschaltet ist, können diese verzerrt werden. Daher sollte man unter diesen Umständen keinen Vorverstärker nutzen.

# **Eingangsabschwächer**

Der Eingangsabschwächer kann den Empfänger vor Störungen durch starke Signale in der Nähe der Nutzfrequenz oder vor starken elektromagnetischen Feldern, wie sie z. B. in der Nähe von Rundfunksendern auftreten, schützen.

L Der Status des Eingangsabschwächers wird für jedes Band gespeichert.

**P.AMPATT** (ATT) 1 Sek. lang drücken, um den Eingangsabschwächer einzuschalten.

L Drücken von **P.AMPATT** schaltet den Eingangsabschwächer wieder aus (keine Anzeige).

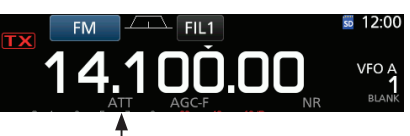

Erscheint, wenn der Eingangsabschwächer eingeschaltet ist.

# **RIT-Funktion**

Mit der RIT-Funktion (Receive Increment Tuning) lassen sich Frequenzabweichungen von Gegenstationen kompensieren.

Mit der RIT kann die Empfangsfrequenz bis max. ±9,99 kHz in 10-Hz-Schritten verschoben werden, ohne die Sendefrequenz zu verändern.

- 1. **RIT** -Taste drücken.
	- Die RIT-Funktion wird eingeschaltet.
	- L Wenn die Feinabstimmfunktion eingeschaltet ist (S. 3-4), wird die RIT-Frequenz im Display 4-stellig angezeigt, andernfalls nur mit 3 Stellen.
	- L Erneutes Drücken von **RIT** schaltet die RIT-Funktion wieder aus.

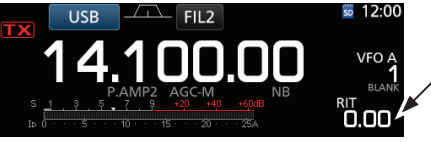

RIT-Frequenz (3-stellig)

2. RIT-Frequenz so einstellen, dass die Gegenstation einwandfrei empfangen wird.

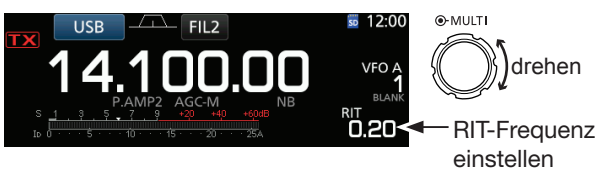

- **CLEAR** 1 Sek. lang drücken, um die RIT auf "0.00" kHz zurückzusetzen.
- **1 RIT** 1 Sek. lang drücken, um den eingestellten RIT-Frequenzversatz zur angezeigten Betriebsfrequenz zu addieren.
- 3. Nach Ende der Funkverbindung **RIT** drücken, um die RIT-Funktion wieder auszuschalten.

#### **◇ RIT-Monitorfunktion**

Wenn die RIT-Funktion eingeschaltet ist, lässt sich die eingestellte Betriebsfrequenz durch Drücken und Halten der **XFC**-Taste abhören.

- L Beim Abhören wird RIT-Funktion temporär ausgeschaltet.
- L Beim Abhören werden die aktuellen Einstellungen der Rauschminderung, des Notch-Filters und des Twin-PBT vorübergehend deaktiviert.

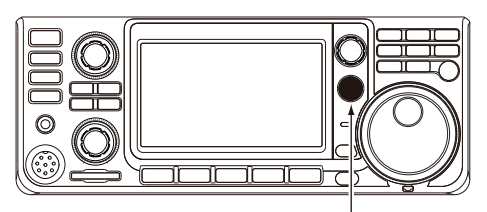

**XFC** drücken und halten

# **AGC-Funktion**

Die AGC (Auto Gain Control) steuert die Verstärkung des Empfängers, um eine konstante NF-Lautstärke sicherzustellen, selbst wenn die Stärke des Empfangssignals erheblich schwankt.

#### **◇ Wahl voreingestellter AGC-Zeitkonstanten**

Der Transceiver erlaubt die Wahl von drei voreingestellten AGC-Zeitkonstanten (FAST, MID und SLOW), die allerdings bei FM nicht nutzbar sind.

- 1. Betriebsart, außer FM, wählen.
- (Beispiel: SSB)
- 2. **FUNCTION** drücken. • Öffnet das FUNCTION-Fenster.
- 3. Schaltfläche [AGC] so oft berühren, bis AGC FAST (schnell), AGC MID (mittel) oder AGC SLOW (langsam) gewählt ist.

 $O$  Bei FM ist die Einstellung FAST immer gewählt.

| <b>FUNCTION</b>      |            |              |             |             |  |  |  |
|----------------------|------------|--------------|-------------|-------------|--|--|--|
| P.AMP/<br><b>ATT</b> | AGC        | <b>NOTCH</b> | <b>NB</b>   | <b>NR</b>   |  |  |  |
| P.AMP1               | <b>MID</b> | OFF          | OFF         | OFF         |  |  |  |
| $IP+$                | <b>VOX</b> | MР           | <b>TBW</b>  | <b>MONI</b> |  |  |  |
| OFF                  | OFF        | OFF          | <b>WIDE</b> | OFF         |  |  |  |
|                      |            |              |             |             |  |  |  |

FUNCTION-Fenster (bei SSB)

4. Zum Schließen des FUNCTION-Fensters **EXIT** drücken.

#### **◇ Einstellung der AGC-Zeitkonstante**

You can set the preset AGC time constant to a desired value.

- 1. Betriebsart, außer FM, wählen. (Beispiel: SSB)
- 2. **FUNCTION** drücken.
- Öffnet das FUNCTION-Fenster.
- 3. Schaltfläche [AGC] 1 Sek. lang berühren.

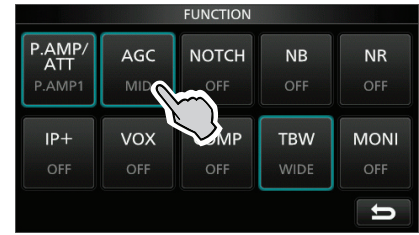

FUNCTION-Fenster (bei SSB)

- Öffnet das AGC (SSB)-Fenster.
- 4. Entweder Schaltfläche FAST, MID oder SLOW berühren, um die gewünschte AGC-Zeitkonstante einstellen zu können. (Beispiel: MID)

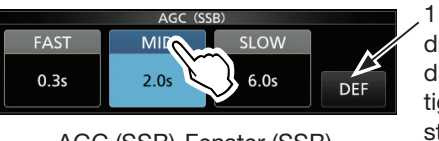

1 Sek. lang drücken, um die werksseitige Voreinstellung aufzurufen.

AGC (SSB)-Fenster (SSB)

5. Mit **MAIN DIAL** die gewünschte AGC-Zeitkonstante einstellen.

L Die wählbaren Zeitkonstanten sind unten aufgelistet.

6. Zum Schließen des AGC (SSB)-Fensters die Taste **EXIT** drücken.

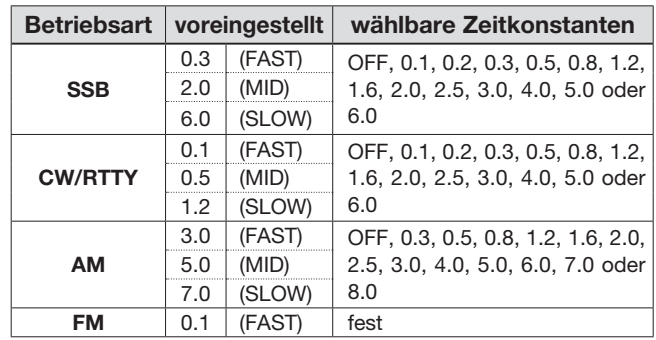

• **Wählbare AGC-Zeitkonstanten (Einheit: Sek.)**

**HINWEIS**: Wenn man ein schwaches Signal empfängt und plötzlich ein starkes auftaucht, reduziert die AGC sofort die Verstärkung des Empfängers. Wenn das starke Signal verschwindet, ist das schwache nicht sofort wieder hörbar, weil die AGC noch wirksam ist. In diesem Fall wählt man AGC FAST oder berührt [AGC] 1 Sek. lang, um das AGC-Fenster zu öffnen und die AGC-Funktion ganz auszuschalten.
# **Twin-Passband-Tuning**

### *SSB, CW, RTTY und AM*

Die PBT-Funktion (Passband Tuning) engt den Durchlassbereich der ZF elektronisch ein, indem die Zwischenfrequenz geringfügig über die ZF-Filterkurve hinaus verstimmt wird, um dicht am Nutzsignal liegende Störsignale zu unterdrücken. Der IC-7300 verwendet zur Realisierung der PBT einen DSP. Die ZF-Bandbreite lässt sich durch gegenläufiges Drehen der beiden (TWIN PBT**ELR**) -Regler (innen, PBT1, bzw. außen, PBT2) einengen oder vergrößern.

- L Im Spektrumskop kann man die Nutz- und Störsignale beobachten (Abschnitt 5).
- 1. Beide (TWIN PBT<sup>OR</sup>) -Regler, innen (PBT1) und außen (PBT2), nach rechts bzw. entgegengesetzt nach links drehen, um die ZF-Bandbreite zu verringern, was im Display grafisch angezeigt wird.

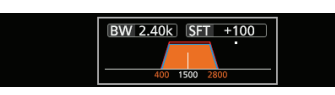

#### **Informationen**

- Vor Nutzung der PBT-Funktion beide **TWIN PBT** CLR Regler in die gleiche Stellung bringen.
- Störungen unter- und oberhalb der ZF-Durchlasskurve werden unterdrückt.
- Wenn die Regler zu weit gedreht werden, kann es sein, dass das Signal nicht mehr hörbar ist, weil eine zu geringe ZF-Bandbreite resultiert.
- Im Display werden Bandbreite und Frequenzverschiebung grafisch angezeigt.
- Während des Drehens an den (TWIN PBT<sup>OR</sup>)-Reglern und danach erscheint ein Punkt im Display.
- **(TWIN PBT CLR)** 1 Sek. lang drücken, um die PBT-Einstellung zu löschen (der Punkt verlischt).
- Die PBT ist bei SSB, CW und RTTY in 50-Hz-Schritten einstellbar, bei AM in 200-Hz-Schritten. Daher ändert sich die Anzeige der ZF-Shift bei SSB, CW und RTTY in 25-Hz-Schritten und bei AM in 100-Hz-Schritten.
- Wenn man beide Regler in die gleiche Position bringt und dann synchron dreht, wird die ZF nach oben oder unten verschoben.
- 2. Das Filter-Symbol 1 Sek. lang berühren, um die aktuelle Bandbreite und die Frequenzverschiebung anzuzeigen.
	- Öffnet das FILTER-Fenster.

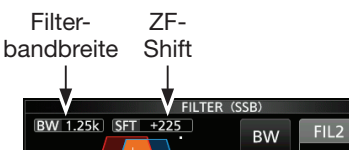

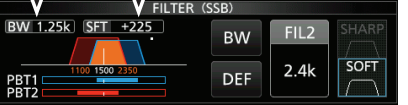

FILTER-Fenster (SSB) (beim Twin-PBT-Betrieb)

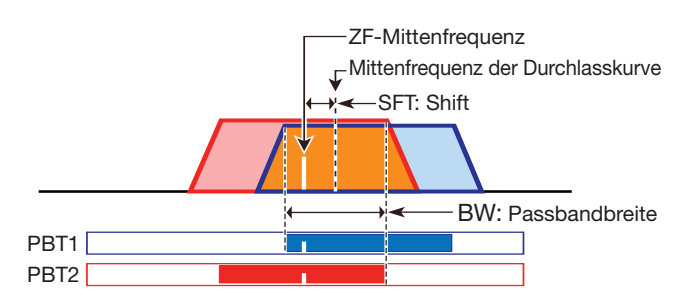

#### 3. Zum Schließen des FILTER-Fensters **EXIT** drücken.

**HINWEIS:** Beim Drehen der **(TWIN PBT CLR**)-Regler kann Rauschen zu hören sein, das durch den DSP verursacht wird und keine Fehlfunktion darstellt.

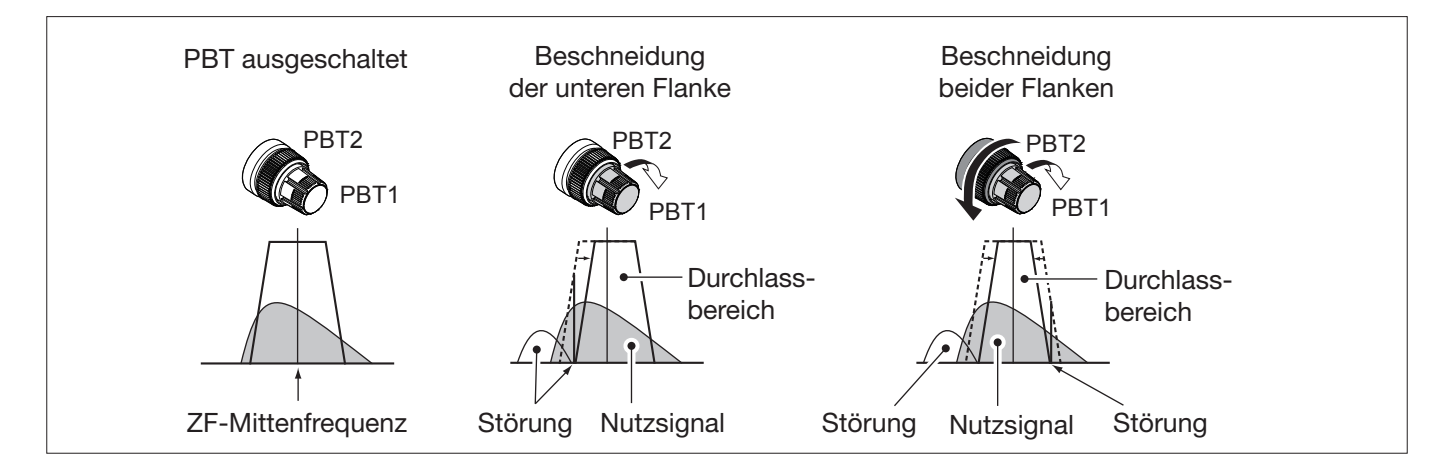

# **Wahl der ZF-Filter**

Der Transceiver hat für jede Betriebsart drei ZF-Bandbreiten, die über das FILTER-Fenster einstellbar sind. Die Filterbandbreiten für FIL 1, FIL 2 und FIL 3 lassen sich für jede Betriebsart getrennt einstellen.

- 1. Betriebsart wählen. (Beispiel: USB)
- 2. Das Filter-Symbol 1 Sek. lang berühren. • Öffnet das FILTER-Fenster (SSB).

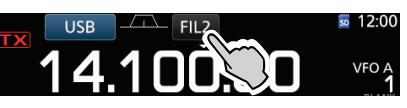

- 3. Das Filter-Symbol so oft berühren, bis das gewünschte ZF-Filter FIL 1 (wide), FIL 2 (mid) oder FIL 3 (narrow) gewählt ist.
- 4. Schaltfläche [BW] berühren.
	- Aufrufen des Einstellmodus für die Bandbreite. L Beim Einstellen der Bandbreite werden die Einstellungen des Twin-PBT auf die Mittenposition zurückgesetzt.

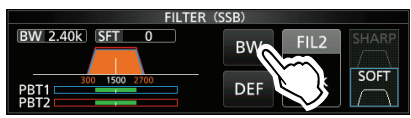

FILTER-Fenster (SSB) (FIL 2 ist gewählt)

- 5. Mit **MAIN DIAL** die gewünschte Bandbreite für das gewählte Filter einstellen.
	- $\ddot{\text{o}}$  Für FM und FM-Data lassen sich die Bandbreiten nicht ändern.

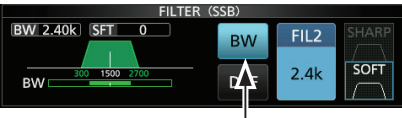

Aufrufen des Bandbreiten-Einstellmodus

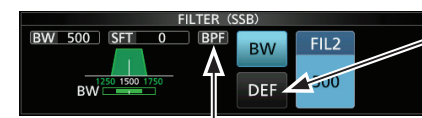

[DEF] 1 Sek. lang berühren, um die Werksvoreinstellung aufzurufen.

Erscheint, wenn man bei SSB oder CW eine Bandbreite von 500 Hz oder weniger einstellt.

- 6. Schaltfläche [BW] erneut berühren. • Die Einstellung der Bandbreite ist beendet.
- 7. Schritte 2 bis 6 wiederholen, bis alle gewünschten Bandbreiteneinstellungen (außer bei FM und FM-Data) erfolgt sind.
- 8. Zum Schließen des FILTER-Fensters **EXIT** drücken.

**TIPP:** Wenn bei FM FIL2 oder FIL3 gewählt ist, sendet der Transceiver in der Betriebsart FM-N (Schmalband-FM).

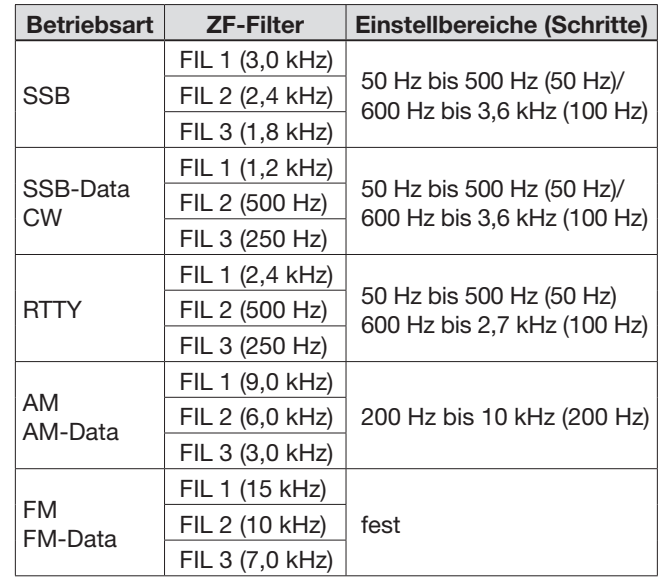

# **Wahl der ZF-Filterkurve**

Die Form der DSP-Filter-Durchlasskurve kann für SSB, SSB-Data und CW unabhängig voneinander als scharf (sharp) oder weich (soft) eingestellt werden.

- 1. SSB, SSB-Data oder CW wählen. (Beispiel: USB)
- 2. Das Filter-Symbol 1 Sek. lang berühren. • Öffnet das FILTER-Fenster.

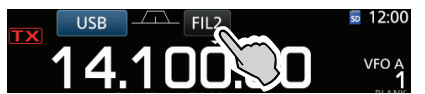

- 3. Das Filter-Symbol so oft berühren, bis das gewünschte ZF-Filter FIL1, FIL2 oder FIL3 gewählt ist.
- 4. Schaltfläche [SHARP] oder [SOFT] berühren.

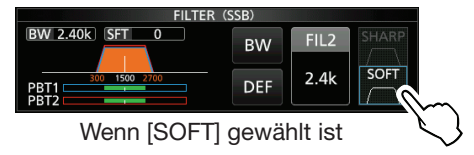

5. Zum Schließen des FILTER-Fensters **EXIT** drücken.

#### Wahl der ZF-Filterkurve (Fortsetzung)

#### • **SHARP**

 Bei dieser Einstellung wird die Durchlasskurve des ZF-Filters optimiert, sodass der Shape-Faktor nahezu ideal ist. Signale außerhalb des Durchlassbereichs werden extrem unterdrückt, wodurch insgesamt eine bessere Audioqualität erreicht wird.

#### • **SOFT**

 Mit dieser Filtereinstellung wird der Übergangsbereich zur Filterflanke wie bei einem Analogfilter abgerundet. Dies reduziert die Rauschanteile am unteren und oberen Ende des Durchlassbereichs und hebt das Signal-Rausch-Verhältnis des Nutzsignals an. Vorteilhaft ist diese Eigenschaft z.B. beim Empfang schwacher Signale auf dem 50-MHz-Band.

# **IP Plus-Funktion**

Die IP Plus-Funktion verbessert das IMD-Verhalten (Intermodulation Distortion) des Empfängers. Für den Empfang starker Signale wird der ADC (Analog/Digital-Konverter) gegen Verzerrungen optimiert. Dadurch verbessert sich der IP3 (Third-order Intercept Point), wobei allerdings die Empfängerempfindlichkeit geringfügig reduziert wird.

- 1. **FUNCTION** -Taste drücken.
	- Das FUNCTION-Fenster erscheint im Display.
- 2. Schaltfläche [IP+] berühren.
	- L Schaltfläche [IP+] berühren, um die IP Plus-Funktion ein- oder auszuschalten.
	- L Die Funktion einschalten, wenn die Verbesserung des IP3 Vorrang hat, und ausschalten, wenn es auf maximale Empfindlichkeit des Empfängers ankommt.

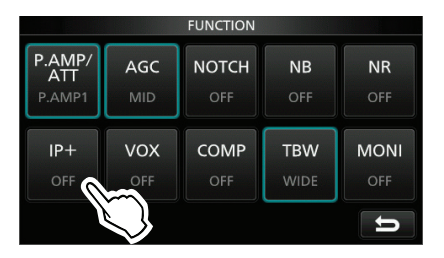

3. Zum Schließen des FUNCTION-Fensters **EXIT** drücken.

• "IP+" erscheint oben im Display, wenn die Funktion eingeschaltet ist.

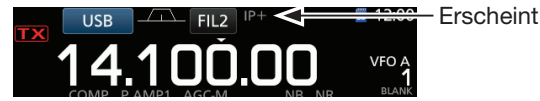

# **Störaustaster**

Der Störaustaster reduziert oder eliminiert pulsförmige Störungen, wie sie z. B. von Kfz-Zündanlagen verursacht werden.

Der Störaustaster steht bei FM nicht zur Verfügung.

**NB** -Taste drücken, um den Störaustaster ein- oder auszuschalten.

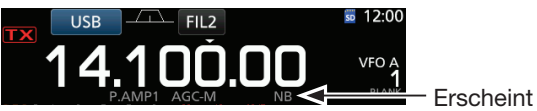

**HINWEIS**: Bei Benutzung des Störaustasters können Empfangssignale verzerrt werden, wenn die Störungen besonders stark sind oder eine andere als eine Impulscharakteristik besitzen. In diesem Fall sollte der Störaustaster ausgeschaltet oder die DEPTH-Einstellung in der NB-Multifunktionsanzeige variiert werden. Siehe dazu nachfolgende Beschreibung.

# D **Einstellung des Störaustasterpegels und des Zeitverhaltens**

Um die verschiedenen Arten von Störungen austasten zu können, lassen sich Austastpegel und Austastbreite in der NB-Multifunktionsanzeige einstellen.

- 1. **NB** -Taste 1 Sek. lang drücken.
	- Schaltet den Störaustaster ein und öffnet die NB-Multifunktionsanzeige.
- 2. Feld des einzustellenden Parameters berühren. (Beispiel: DEPTH)

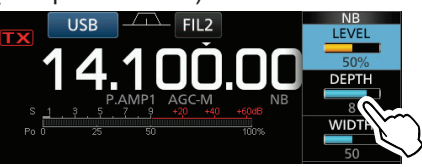

3. Mit dem Abstimmknopf den gewünschten Wert für den Parameter einstellen. (Beispiel: 8)

 $Q_{\rm MIII}$ THEI 4 drehen ையா drücken

### **LEVEL** (voreingestellt: 50%)

Einstellung des Störaustaster-Ansprechpegels zwischen 0 und 100%.

# **DEPTH** (voreingestellt: 8)

Einstellung des Störaustastpegels zwischen 1 und 10.

**WIDTH** (voreingestellt: 50)

Gepulste Störungen ausgetatstet

Einstellung der Austastbreite (Dauer) zwischen 1 und 100.

### **Störaustaster AUS Störaustaster EIN**

#### Gepulste **Störungen** Empfangssignal Austastbreite PEGEL

### Empfangssignal

**Störaustaster EIN** (Austastpegel zu gering)

**Störaustaster EIN** (Austastbreite zu lang)

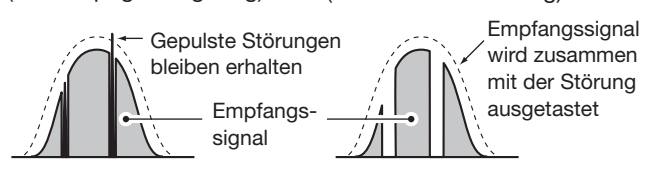

# **Rauschminderung**

Die Rauschminderung verringert die Rauschanteile des Nutzsignals und hebt es dadurch vom Rauschen ab. Die Verarbeitung der Signale erfolgt im DSP.

**NR** -Taste drücken, um die Rauschminderung einoder auszuschalten.

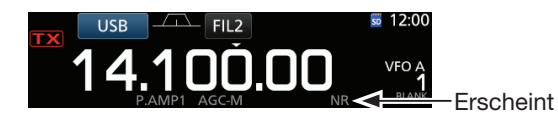

# $\Diamond$  Einstellung des Rauschminderungspegels

Bei der Einstellung des Rauschminderungspegels muss man den Punkt finden, bei dem das Rauschen bestmöglich vermindert wird und die Verständlichkeit des Empfangssignals nicht beeinträchtigt ist.

- 1. **NR** -Taste 1 Sek. lang drücken.
	- Schaltet die Rauschminderung ein und öffnet die NR-Multifunktionsanzeige.
- 2. Rauschminderungspegel zwischen 0 und 15 einstellen.
	- L Beim Rechtsdrehen erhöht sich der Rauschminderungspegel, beim Drehen nach links vermindert er sich.

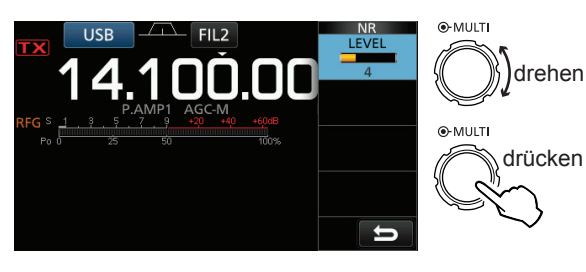

**Rauschminderung AUS NR-Pegel 0**

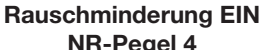

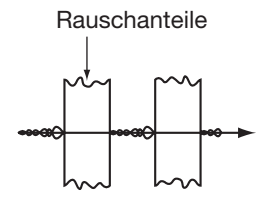

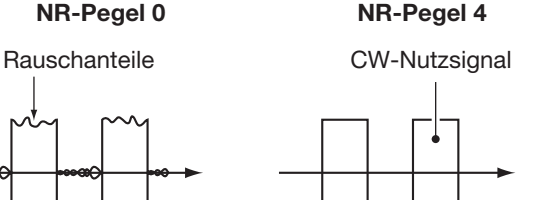

# **Notch-Filter**

Der IC-7300 verfügt über ein Notch-Filter, das manuell gesteuert werden oder automatisch arbeiten kann.

Auto Notch: Nutzbar bei SSB, AM und FM Manual Notch: Nutzbar bei SSB, CW, RTTY und AM

# **◇ Automatisches Notch-Filter**

Das automatische Notch-Filter unterdrückt Überlagerungstöne, Abstimmsignale, Dauerträger usw.

**NOTCH**-Taste so oft drücken, bis "AN" (Auto Notch) im Display unterhalb der Frequenzanzeige erscheint. L Drücken von **NOTCH** schaltet zwischen automatisch

"AN", manuell "MN" bzw. aus (keine Anzeige) um.

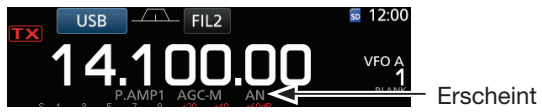

# **◇ Manuelles Notch-Filter**

Beim manuellen Notch-Filter ist es möglich, die zu dämpfende Frequenz und die Bandbreite in der NOTCH-Multifunktionsanzeige einzustellen.

- 1. **NOTCH**-Taste 1 Sek. lang drücken, um die NOTCH-Multifunktionsanzeige zu öffnen.
	- Das manuelle Notch-Filter ist automatisch gewählt und "MN" erscheint im Display.
	- L Berühren des Feldes [WIDTH] schaltet die Bandbreite des manuellen Notch-Filters zwischen breit "WIDE", mittel "MID" und schmal "NAR" um.
- 2. Die Lage der Notch-Filter-Frequenz wird im Feld POSITION grafisch dargestellt und kann durch Drehen des **(MULTI)**-Knopfs verändert werden.

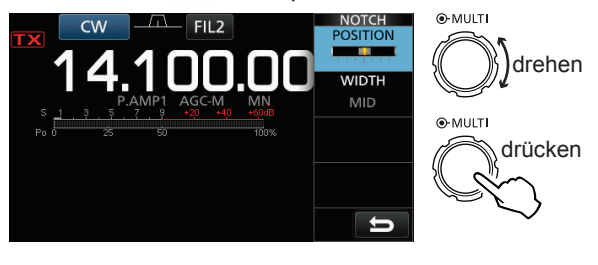

**HINWEIS**: Beim Abstimmen des manuellen Notch-Filters kann Rauschen hörbar werden. Dies entsteht im DSP und stellt keine Fehlfunktion des Transceivers dar.

# **VOX-Funktion**

Die VOX-Funktion (Voice Operated Transmission) ermöglicht eine sprachgesteuerte Sende-Empfangs-Umschaltung. Dies ermöglicht freihändiges Arbeiten.

## **♦ Einstellung der VOX**

Vor der Nutzung der VOX-Funktion müssen verschiedene Einstellungen vorgenommen werden:

- GAIN (VOX-Verstärkung)
- ANTI VOX (Anti-VOX-Verstärkung)
- DELAY (VOX-Haltezeit)
- VOICE DELAY (Sprachverzögerung)

#### 1. **VOX/BK-IN** -Taste 1 Sek. lang drücken. • Öffnet die VOX-Multifunktionsanzeige.

2. Feld des einzustellenden Parameters berühren. (Beispiel: ANTI VOX)

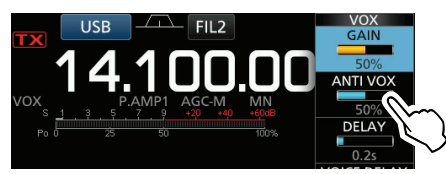

- 3. Einstellung des Parameters vornehmen.  $@$  Anti-VOX so einstellen, dass der Transceiver durch die Geräusche aus dem Lautsprecher bzw. von anderen Geräten nicht auf Senden geschaltet wird.
	- $O$  Berühren des Feldes VOICE DELAY wählt nacheinander "SHORT", "MID", "LONG" oder "OFF".

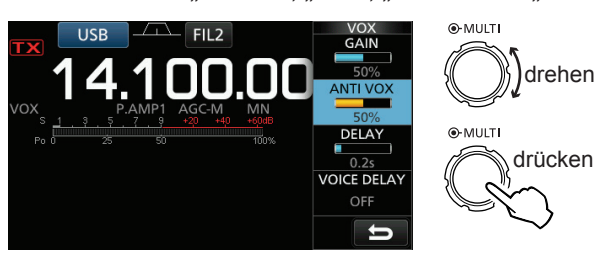

**GAIN** (voreingestellt: 50%)

VOX-Verstärkung zwischen 0% und 100% so einstellen, dass der Transceiver beim Besprechen des Mikrofons automatisch auf Senden schaltet. Höhere Werte machen die VOX empfindlicher, sodass sie bereits bei leisem Sprechen auf Senden umschaltet.

**ANTI VOX** (voreingestellt: 50%)

Anti-VOX-Verstärkung zwischen 0% und 100% so einstellen, dass der Transceiver durch die Geräusche aus dem Lautsprecher bzw. von anderen Geräten nicht auf Senden geschaltet wird. Höhere Werte machen die VOX-Funktion unempfindlicher.

**DELAY** (voreingestellt: 0.2s)

Einstellung der VOX-Haltezeit zwischen 0 und 2 Sek. für eine zweckmäßige Verzögerung bis zum Umschalten auf Empfang. Die Haltezeit muss so eingestellt werden, dass der Transceiver in den normalen Sprechpausen nicht auf Empfang umschaltet.

**VOICE DELAY** (voreingestellt: OFF)

Sprachverzögerung so einstellen, dass die erste Silbe bei der Umschaltung auf Senden nicht "verschluckt" wird.

"SHORT", "MID", "LONG" oder OFF sind nacheinander wählbar.

# **♦ Einschalten der VOX**

- 1. Fonie-Betriebsart wählen (SSB, AM oder FM). (Beispiel: USB)
- 2. **VOX/BK-IN** -Taste drücken, um die VOX-Funktion einzuschalten.

L **VOX/BK-IN** -Taste erneut drücken, um die VOX-Funktion wieder auszuschalten.

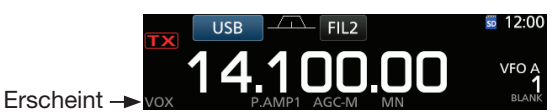

# ∂**TX-Funktion**

Die ∂TX-Funktion verstimmt die Sendefrequenz im Bereich von ±9,99 kHz, ohne dabei die Empfangsfrequenz zu verändern.

#### 1. **TX** -Taste drücken.

• Die ∂TX-Funktion wird eingeschaltet.

- L Drücken von **TX** schaltet die ∂TX-Funktion ein oder aus.
- L Wenn die Feinabstimmfunktion eingeschaltet ist (S. 3-4), wird die ∂TX-Frequenz im Display 4-stellig angezeigt, andernfalls nur mit 3 Stellen.

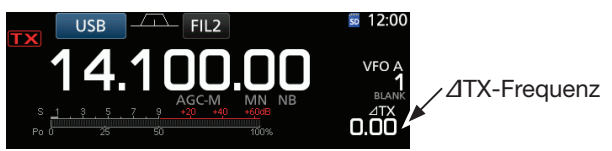

2. Die ∂TX-Frequenz so einstellen, dass die Sendefrequenz auf der Empfangsfrequenz der Gegenstation liegt.

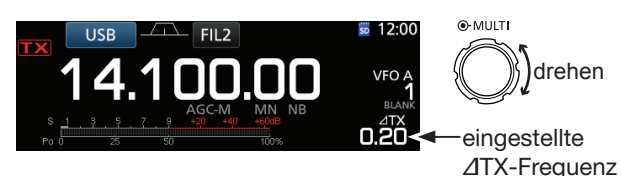

- L Um die eingestellte ∂TX-Frequenz auf "0.00" zurückzusetzen, die CLEAR-Taste 1 Sek. lang drücken.
- **1 4TX** 1 Sek. lang drücken, um den eingestellten ∂TX-Frequenzversatz zur angezeigten Betriebsfrequenz zu addieren.
- 3. Nach Ende der Funkverbindung **TX** drücken, um die ∂TX-Funktion wieder auszuschalten.

# D ∂**TX-Monitorfunktion**

Wenn die ∂TX-Funktion eingeschaltet ist, erlaubt das Drücken und Halten der **XFC** -Taste die direkte Beobachtung der Betriebsfrequenz.

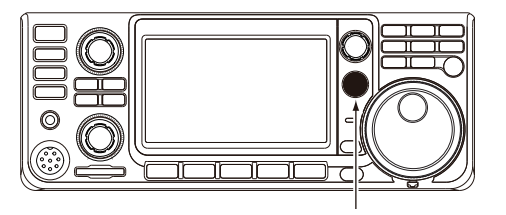

**XFC** - Taste drücken und halten

# **Monitorfunktion**

Die Monitorfunktion erlaubt die Kontrolle des Sendesignals. Man kann diese Funktion benutzen, um den Klang der Sprache bei der Einstellung der Sende-Audioparameter zu überprüfen.

- L Der CW-Mithörton funktioniert unabhängig von der Ein stellung der Monitorfunktion.
- 1. Betriebsart wählen, die kontrolliert werden soll. (Beispiel: USB)
- 2. **FUNCTION** -Taste drücken. • Öffnet das FUNCTION-Fenster.
- 3. Schaltfläche [MONI] berühren, um die Monitor-
- funktion einzuschalten.
	- L Jedes Berühren von [MONI] schaltet die Monitorfunktion ein oder aus.

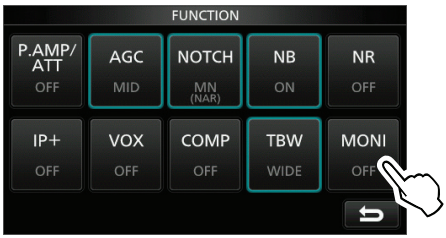

FUNCTION-Fenster (USB)

4. Schaltfläche [MONI] 1 Sek. lang berühren.

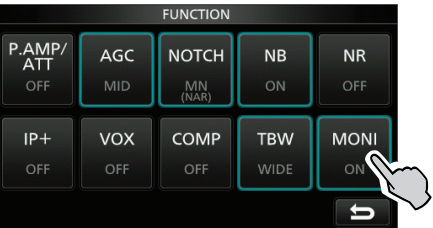

5. In der geöffneten Multifunktionsanzeige das Feld MONITOR berühren und dann während des Sprechens mit dem (MULTI)-Knopf die Monitorlautstärke zwischen 0% und 100% einstellen.

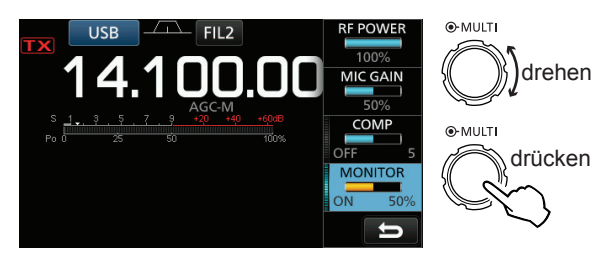

**HINWEIS**: Bei Benutzung der VOX-Voice-Delay-Funktion (S. 4-10) muss die Monitorfunktion ausgeschaltet werden, da das NF-Sendesignal andernfalls mit einem Echo überlagert würde.

# **Einstellung des Sprachkompressors**

# *SSB*

Der Sprachkompressor hebt bei SSB die durchschnittliche HF-Ausgangsleistung an und erhöht auf der Empfängerseite so die Signalstärke und die Lesbarkeit des Signals.

- L Diese Funktion ist bei DX-Verbindungen oder bei schlechten Ausbreitungsbedingungen zweckmäßig.
- 1. Betriebsart SSB wählen. (Beispiel: USB)
- 2. **FUNCTION** -Taste drücken. • Öffnet das FUNCTION-Fenster.
- 3. Prüfen, dass der Sprachkompressor ausgeschaltet ist.

L Wenn der Sprachkompressor eingeschaltet ist, die Schaltfläche [COMP] berühren, um ihn auszuschalten.

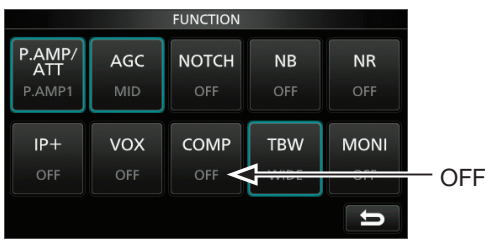

FUNCTION-Fenster (bei USB)

- 4. Zum Schließen des FUNCTION-Fensters **EXIT** drücken.
- 5. Das Bargraph-Instrument berühren, um das ALC-Meter anzuzeigen.
	- L Mehrfaches Berühren des Bargraph-Instruments wählt nacheinander die Anzeige für Po, SWR, ALC, COMP, VD oder ID.

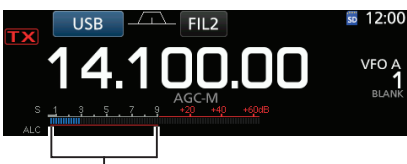

ALC-Meter

- 6. Mikrofonverstärkung so einstellen (S. 3-11), dass das ALC-Meter beim normalen Sprechen bis in den Bereich von 30 bis 50% der ALC-Zone ausschlägt.
- 7. Bargraph-Instrument erneut berühren, um das COMP-Meter anzuzeigen.
- 8. **FUNCTION** -Taste drücken. • Öffnet das FUNCTION-Fenster.
- 9. Schaltfläche [COMP] berühren, um den Sprachkompressor einzuschalten.

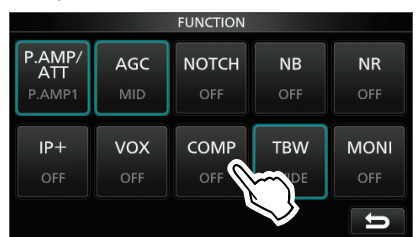

10. Schaltfläche [COMP] 1 Sek. lang berühren.

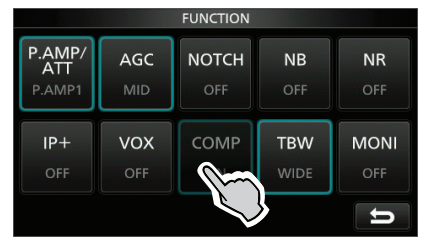

- 11. Beim Sprechen in das Mikrofon den in der Multifunktionsanzeige dargestellten Kompressionsgrad mit dem **MULTI** -Knopf so einstellen, dass der Zeiger des COMP-Meters bei normaler Sprechlautstärke im Bereich zwischen 10 und 20 dB (COMP-Zone) bleibt.
	- L Wenn das COMP-Meter in den Sprachspitzen über 20 dB ausschlägt, kann es zu Verzerrungen des Sendesignals kommen.

Sprachkompressor ist eingeschaltet

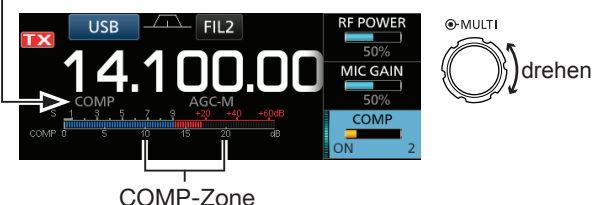

# **Split-Betrieb**

Der Split-Betrieb gestattet es, auf unterschiedlichen Frequenzen oder Bändern zu senden und zu empfangen.

Zur Nutzung des Split-Betriebs gibt es 2 Möglichkeiten:

- Quick-Split-Funktion
- Verwendung von VFO A aund VFO B zum Senden bzw. zum Empfang.

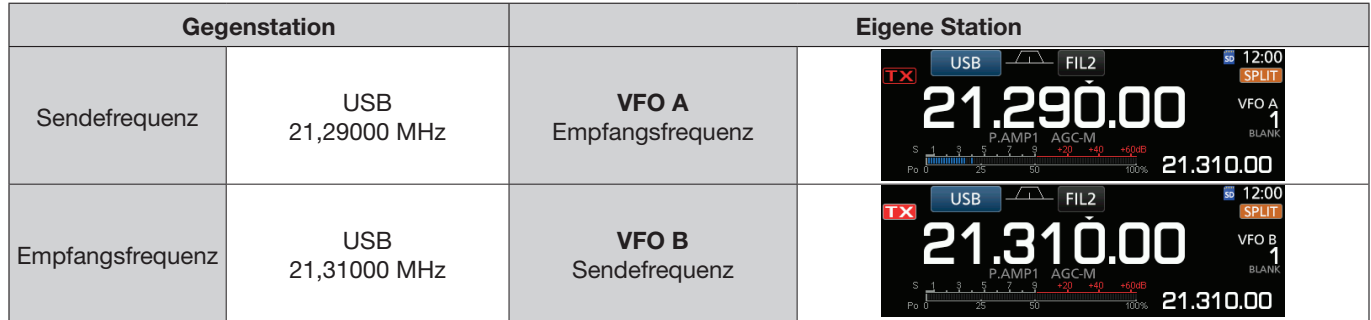

# **◇ Quick-Split-Funktion**

Die Quick-Split-Funktion ermöglicht es, die Frequenz und die Betriebsart beider VFOs auf die Einstellungen des angezeigten VFOs automatisch zu egalisieren und die Split-Funktion einzuschalten.

- 1. Frequenz und Betriebsart für VFO A einstellen. (Beispiel: 21.29000 MHz bei USB)
- 2. **SPLIT**-Taste 1 Sek. lang drücken.
	- Die Quick-Split-Funktion wird eingeschaltet und die Einstellungen des VFO A werden auf VFO B übertragen.
	- Die Frequenz des VFO B erscheint rechts im Display.

Erscheint

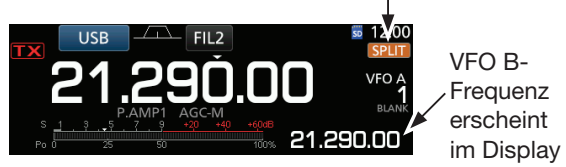

3. Bei gedrückt gehaltener **XFC** -Taste die Ablage zwischen Sende- und Empfangsfrequenz einstellen, die rechts im Display angezeigt wird.

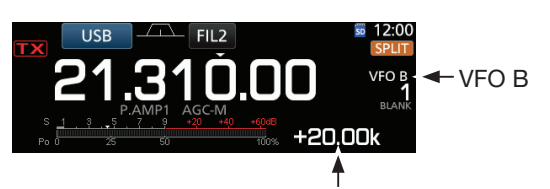

Ablage zwischen Sende- und Empfangsfrequenz bei gedrückt gehaltener **XFC** -Taste.

# D**Nutzung der bei VFO A und B eingestellten Empfangs- und Sendefrequenzen**

1. Empfangsfrequenz und Betriebsart für VFO A einstellen.

(Beispiel: 21,29000 MHz bei USB)

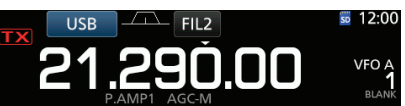

2. **A/B** -Taste drücken, um den VFO B zu wählen, und dann die Sendefrequenz und die Betriebsart für VFO B einstellen. (Beispiel: 21,31000 MHz bei USB)

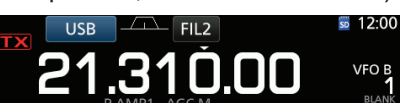

- 3. **SPLIT** -Taste drücken, um die Split-Funktion einzuschalten.
	- L Drücken der **SPLIT** -Taste schaltet die Split-Funktion ein oder aus.

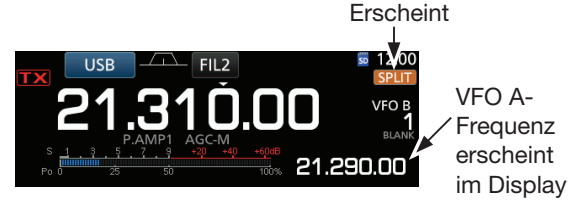

4. **A/B** -Taste drücken, um wieder VFO A zu wählen. L Der Transceiver ist für den Split-Betrieb vorbereitet.

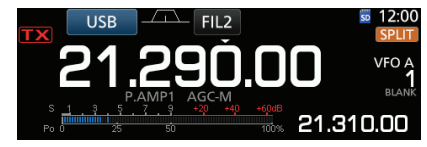

5. Der Transceiver empfängt auf 21,29000 MHz und sendet auf 21,31000 MHz.

# **Split-Verriegelung**

Die Split-Verriegelung ist praktisch, wenn nur die Sendefrequenz verändert werden soll, die Empfangsfrequenz jedoch nicht.

1. Split-Verriegelung einschalten.

**MENU** » SET > Function > SPLIT > **SPLIT LOCK**

- 2. Split-Funkion einschalten.
- 3. **SPEECH** -Taste 1 Sek. lang drücken, um die Verriegelung des Abstimmknopfs **MAIN DIAL** einzuschalten.
- 4. Bei gedrückter **XFC** -Taste die Sendefrequenz mit **MAIN DIAL** einstellen.

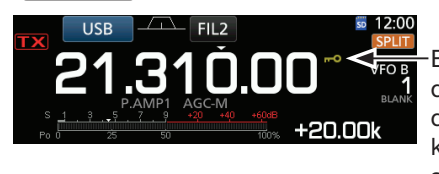

Erscheint, wenn die Verriegelung des Abstimmknopfs eingeschaltet ist.

# **Einstellung der Sendebandbreite**

Die Bandbreite des Sendesignals lässt sich bei SSB aus WIDE, MID und NAR wählen.

- 1. Betriebsart USB oder LSB einstellen.
- 2. **FUNCTION** -Taste drücken.
- Öffnet das FUNCTION-Fenster.
- 3. Schaltfläche [TBW] berühren.
	- L [TBW] so oft berühren, bis die gewünschte Sendebandbreite aus WIDE, MID oder NAR gewählt ist.

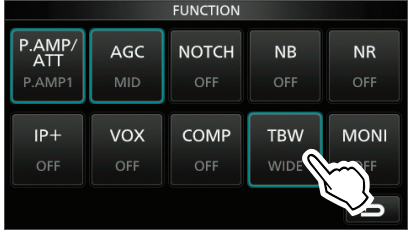

FUNCTION-Fenster (SSB)

- L Folgende Audiobereiche sind für die Sendebandbreiten voreingestellt:
	- WIDE: 100 Hz bis 2900 Hz
	- MID: 300 Hz bis 2700 Hz
	- NAR: 500 Hz bis 2500 Hz

 Die Audiobereiche für die 3 Sendebandbreiten lassen sich bei Bedarf über spezielle Menüs ändern. (S. 12-3)

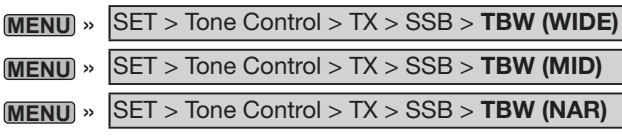

# **CW-Betrieb**

# **◇ CW-Ton-Einstellung**

Die Tonhöhe des empfangenen CW-Signals und die CW-Mithörtonhöhe können, ohne die Betriebsfrequenz zu verändern, eingestellt werden.

- 1. Betriebsart CW wählen.
- 2. Auf den **(MULTI)**-Knopf drücken, um die Multifunktionsanzeige zu öffnen.

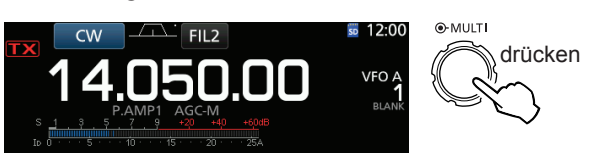

3. Feld [CW PITCH] berühren.

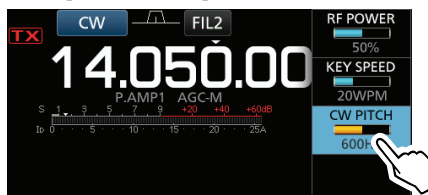

4. CW-Tonhöhe mit dem (MULTI)-Knopf zwischen 300 und 900 Hz einstellen.

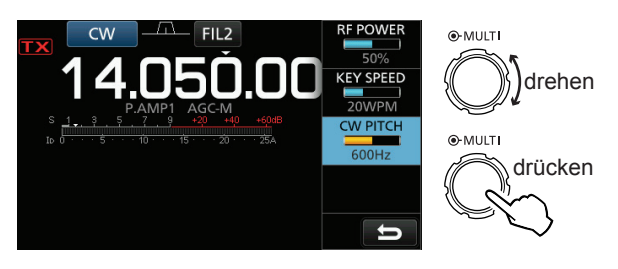

5. Auf den (MULTI)-Knopf drücken, um die neue Einstellung zu speichern.

## $\diamond$  Einstellung der Tastgeschwindigkeit **des Keyers**

Wenn man den eingebauten elektronischen Keyer benutzt, lässt sich dessen Tastgeschwindigkeit einstellen.

- 1. Betriebsart CW wählen.
- 2. Auf den **(MULTI)**-Knopf drücken, um die Multifunktionsanzeige zu öffnen.

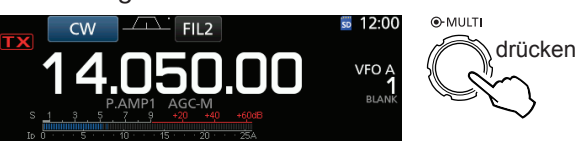

3. Schaltfläche [KEY SPEED] berühren.

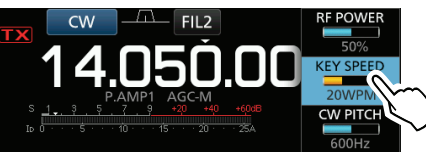

4. Tastgeschwindigkeit mit dem (MULTI)-Knopf zwischen 6 und 48 WpM (Wörter pro Minute) einstellen.

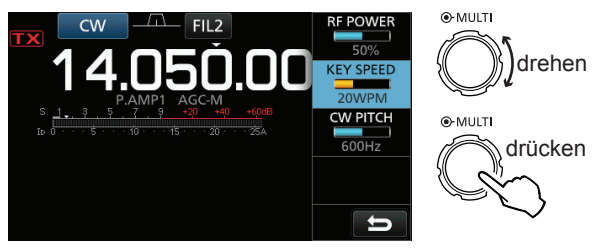

5. Auf den **(MULTI)**-Knopf drücken, um die neue Einstellung zu speichern.

# D **Break-in-Funktion**

Die Break-in-Funktion wird bei CW benutzt, um den Transceiver durch Tasten automatisch zwischen Senden und Empfang umzuschalten. Der IC-7300 erlaubt Semi-BK- und Voll-BK-Betrieb.

TIPP: Als Tastentyp ist werkseitig "Paddle" voreingestellt. Der Tastentyp kann im CW-KEY SET-Fenster geändert werden. (S. 4-21)

### **Semi-BK-Betrieb**

Beim Semi-BK-Betrieb schaltet der Transceiver beim Tasten auf Senden und schaltet, nachdem das Tasten beendet wurde, nach Ablauf einer voreingestellten Zeit automatisch auf Empfang zurück.

- 1. Betriebsart CW wählen.
- 2. **VOX/BK-IN**-Taste drücken, um "BKIN" anzuzeigen. **1** Wiederholtes Drücken von **VOX/BK-IN** wählt "BKIN" (Semi-BK), "F-BKIN" (Voll-BK) oder BK aus (keine Anzeige).

Semi-BK

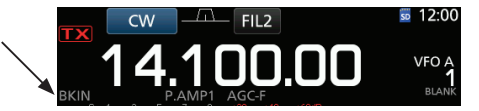

- 3. Zur Einstellung der BK-Haltezeit die **VOX/BK-IN** Taste 1 Sek. lang drücken. • Öffnet das BKIN-Multifunktionsfenster.
- 4. Mit dem (MULTI)-Knopf eine BK-Haltezeit einstellen, bei der der Transceiver in den Tastpausen nicht auf Empfang umschaltet. Die Haltezeit wird in Punktlängen angezeigt.

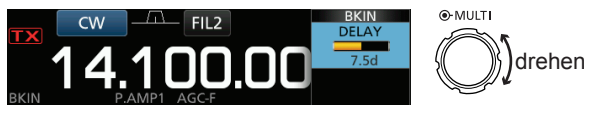

L Bei Nutzung eines Paddles **MULTI** drücken, um die Multifunktionsanzeige zu öffnen, und danach die Tastgeschwindigkeit einstellen.

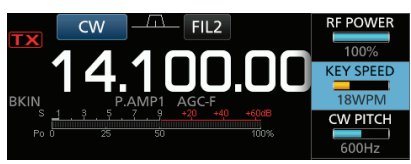

5. Zum Schließen des BKIN-Fensters **EXIT** drücken.

 $\diamond$  Break-in-Funktion (Fortsetzung)

#### **Voll-BK-Betrieb**

Beim Voll-BK-Betrieb schaltet der Transceiver beim Betätigen der Taste automatisch auf Senden und beim Loslassen der Taste sofort wieder auf Empfang.

- 1. Betriebsart CW wählen.
- 2. **VOX/BK-IN** so oft drücken, bis "F-BKIN" im Display erscheint.
	- **D** Wiederholtes Drücken von **VOX/BK-IN** wählt "BKIN" (Semi-BK), "F-BKIN" (Voll-BK) oder BK aus (keine Anzeige).

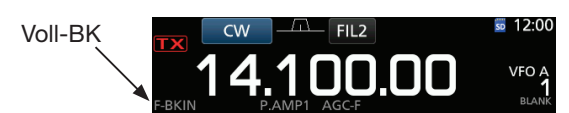

- 3. Handtaste oder Paddle benutzen.
	- L Beim Voll-BK-Betrieb schaltet der Transceiver ohne Verzögerung auf Empfang um, sobald der Tastkontakt geöffnet ist. Dadurch kann man sogar während der Tastpausen hören.

# **◇ CW-Autotuning-Funktion**

Mit der Autotuning-Funktion kann man den Transceiver automatisch auf empfangene CW-Signale abstimmen. Dazu muss man in der Betriebsart CW lediglich die (<del>AUT</del>Q)-Taste drücken.

L Wenn die RIT-Funktion eingeschaltet ist, wirkt die Autotuning-Funktion auf die RIT-Ablagefrequenz.

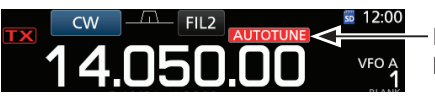

**Erscheint** beim Tunen

**HINWEIS**: Beim Empfang schwacher oder gestörter Signale kann es passieren, dass die Autotuning-Funktion den Transceiver nicht auf das gewünschte Signal abstimmt oder der Abstimmvorgang nicht startet. In diesem Fall hört man einen Fehlerton.

# **◇ CW-Revers-Betrieb**

Beim CW-R-Betrieb (CW Revers) liegt die BFO-Frequenz (Beat Frequency Oscillator) auf der gegenüberliegenden Seite des CW-Signals.

Verwenden Sie diese Betriebsart, wenn Störsignale in der Nähe des gewünschten Signals liegen.

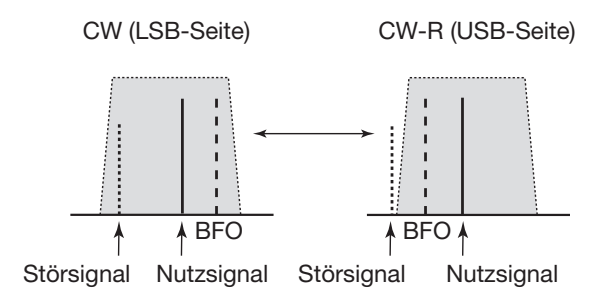

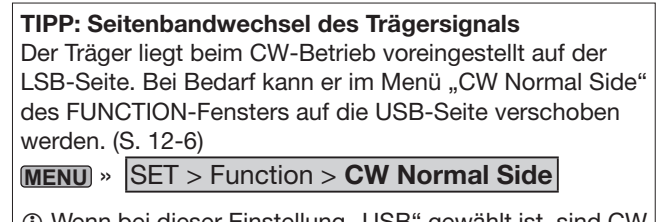

L Wenn bei dieser Einstellung "USB" gewählt ist, sind CW und CW-R vertauscht.

### $\diamond$  Funktionen des elektronischen Keyers

Für den Speicher-Keyer lassen sich über die Menüs zahlreiche Parameter wie Paddle-Polarität usw. einstellen.

1. Bei CW das KEYER-Fenster öffnen.

### **MENU** » **KEYER**

L Die Schaltfläche [KEYER] im MENÜ-Fenster ist nur bei der Betriebsart CW aktiv.

 $\overline{M8}$ 

 $12.00$ 

VFO A

똃

2. Schaltfläche [EDIT/SET] berühren.

KEYER-Fenster

 $M<sub>7</sub>$ 

100.00

• Öffnet das EDIT/SET-Fenster.

# **Speicher-Keyer editieren (S. 4-19)** Editiermöglichkeit der Speicher.

**EDIT**

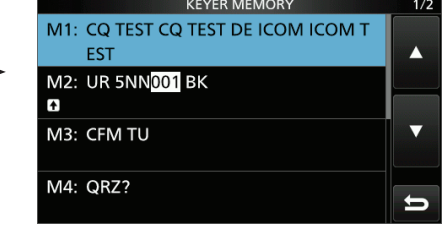

# **QSO-Nummern (S. 4-20)**

Einstellung der Gebeweise für Ziffern, des Aufwärtszählers usw.

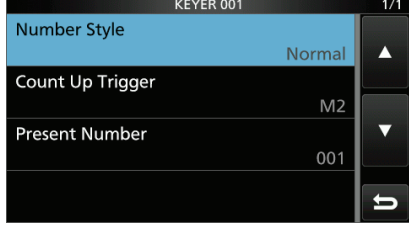

#### **Keyer einstellen (S. 4-21)**

Einstellungen der Wiederholzeit, des Punkt-Strich-Verhältnisses, der Paddle-Polarität usw.

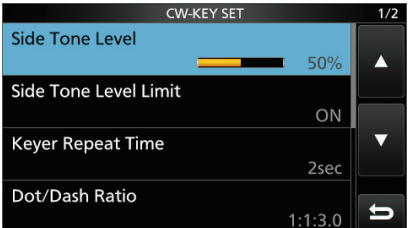

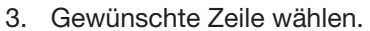

 $M6$ 

 $M<sub>5</sub>$ 

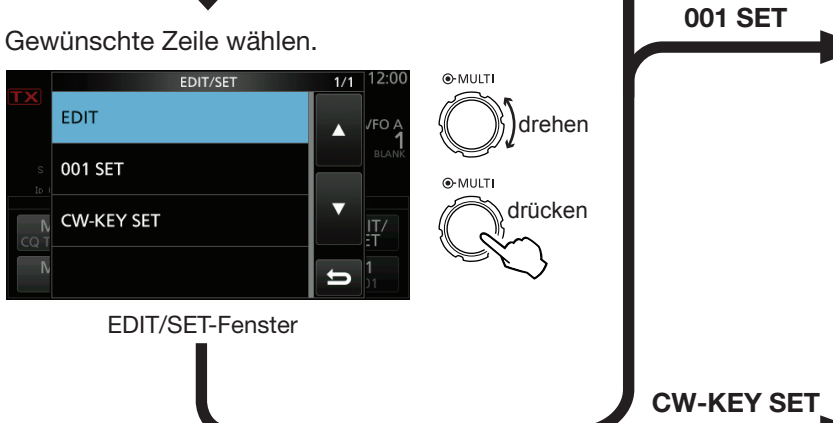

**EXIT**

4. Zum Schließen des KEYER-Fensters **EXIT** mehrmals drücken.

# **◇ CW-Mithörtonfunktion**

Wenn der Transceiver auf Empfang und die Break-in-Funktion ausgeschaltet ist, kann man den Ton des CW-Signals überprüfen, ohne dabei zu senden.

#### **Information**

- Dies erlaubt es, die Frequenz Ihres Sendesignals (Tonhöhe) exakt auf die Frequenz der Gegenstation abzustimmen.
- Mit der CW-Mithörfunktion kann man sogar Telegrafie üben (dabei muss die BK-Funktion ausgeschaltet sein!) (S. 4-15).
- Der Mithörtonpegel lässt sich im Menü "Side Tone Level" einstellen.
	- **MENU** » KEYER > EDIT/SET > CW-KEY SET > **Side Tone Level**

# **◇ Senden mit dem Speicher-Keyer (KEYER)**

Vorprogrammierte Zeichen lassen sich mit dem Speicher-Keyer-Fenster senden.

#### **Senden**

- 1. Bei CW das KEYER-Fenster öffnen. **MENU** » **KEYER**
- 2. **TRANSMIT** -Taste drücken.

• Die TX-LED leuchtet rot.

- L Wenn die Sende-Empfangs-Umschaltung automatisch erfolgen soll, muss die Break-in-Funktion eingeschaltet werden. (S. 4-15)
- 3. Einen der Speicher zwischen [M1] und [M4] berühren.

• Der Inhalt des gewählten Speichers wird gesendet.

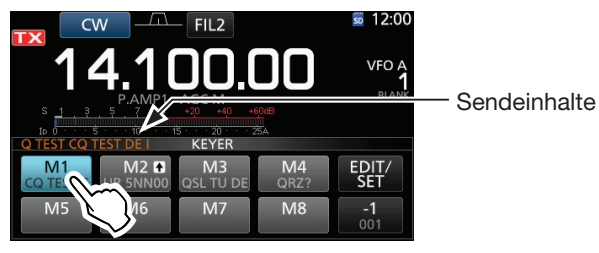

**Erscheint** 

KEYER-Fenster während des Sendens (Beispiel: Senden von M1)

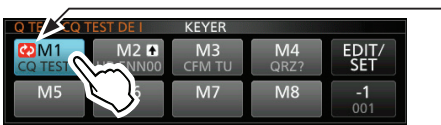

KEYER-Fenster während des Sendens (Beispiel: Wiederholtes Senden des Inhalts von M1)

#### 4. Zum Beenden des Sendens **EXIT** drücken.

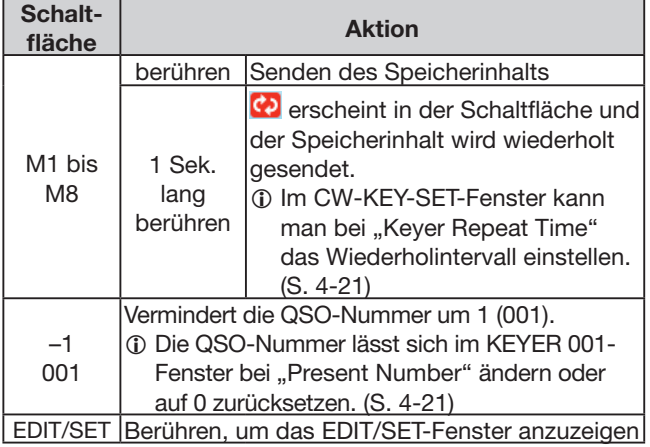

#### **QSO-Nummern-Zähler**

Der QSO-Nummernzähler erhöht die zu sendende QSO-Nummer nach dem Nummernaustausch automatisch. (voreingestellt: M2)

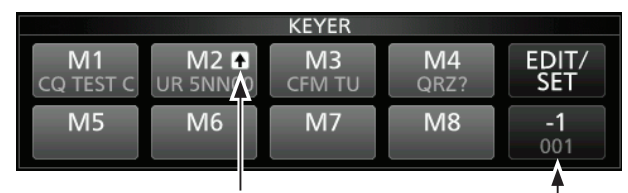

QSO-Nummern-Zähler

Anzeige der aktuellen Nummer

- L erscheint auf der Schaltfläche im KEYER-Fenster, der der Zähler zugeordnet ist.
- L Die Einstellung des Zählers lässt sich im KEYER 001- Fenster ändern. (voreingestellt: M2) (S. 4-20)

### **Vorprogrammierte Speicherinhalte**

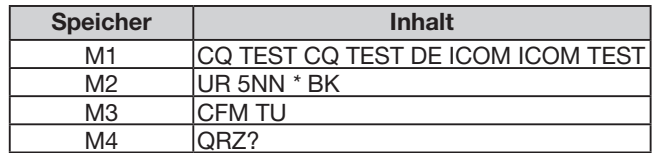

L "\*" ist der Platzhalter für die CW-Contest-QSO-Nummer, die automatisch eingefügt und nach jeder Verbindung um 1 erhöht wird.

L Falls der QSO-Nummern-Zähler einem anderen Speicherzugeordnet werden soll, löscht man das "\*" (Sternchen) aus dem Inhalt des Speichers M2 und fügt es bei einem anderen Speicher ein. Siehe "Speicher-Keyer editieren (EDIT)" (S. 4-19).

**TIPP:** Wenn eine externe Tastatur angeschlossen ist, lassen sich die Inhalte der Speicher auch ohne Öffnen des KEYER-Fensters senden. Siehe S. 18-3 zu Details.

## **◇ Speicher editieren (EDIT)**

Die Inhalte der Speicher des Speicher-Keyers lassen sich im EDIT-Fenster editieren.

L Der Speicher-Keyer verfügt über 8 Speicher (M1 bis M8), die jeweils eine Kapazität von bis zu 70 Zeichen haben.

#### **Editieren**

(Beispiel: Programmierung von "QSL TU DE JA3YUA TEST" in den Speicher M3)

1. Bei CW das KEYER MEMORY-Fenster öffnen.

**MENU** » KEYER > EDIT/SET > **EDIT**

2. Zeile "CFM TU" 1 Sek. lang berühren.

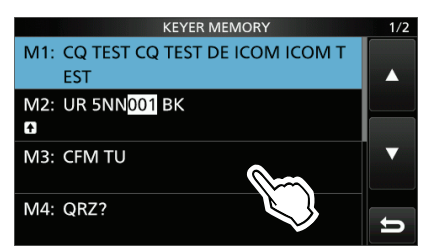

3. Zeile "Edit" berühren.

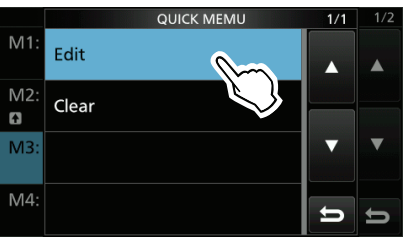

4. Schaltfläche [CLR] berühren, bis ein zuvor programmierter Inhalt gelöscht ist.

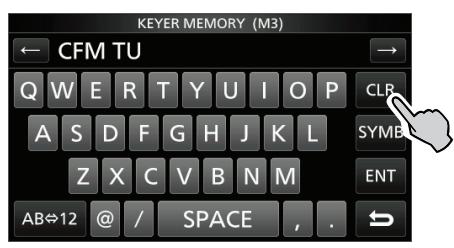

5. "QSL TU DE JA3YUA TEST" über die Tastatur eingeben und danach Feld [ENT] berühren, um den Text zu speichern.

L Siehe auch "Nutzung der Tastatur" (S. 1-8).

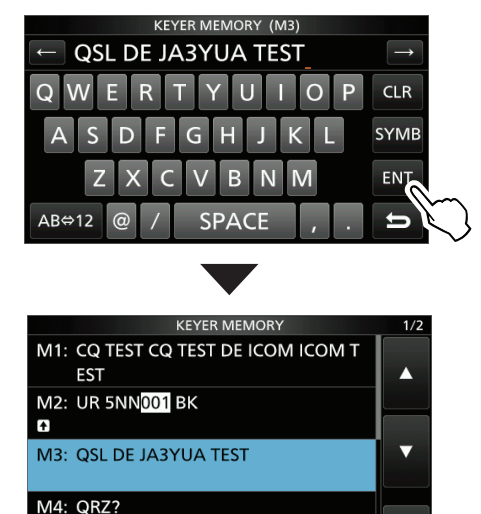

6. Zum Schließen des KEYER MEMORY-Fensters **EXIT** mehrmals drücken.

 $\overline{\phantom{0}}$ 

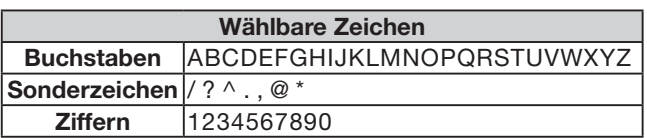

#### *Zu den Sonderzeichen*

- "^" wird benutzt, um die nachfolgenden Zeichen ohne Zwischenraum zu senden; z. B. "^" vor die Zeichenfolge setzen, z. B. ^AR, sodass "ar" zusammenhängend gesendet wird.
- "\*" (Sternchen) dient als Platzhalter für QSO-Nummern. Die QSO-Nummer wird automatisch um 1 erhöht. Die Funktion steht immer nur für einen Speicher zur Verfügung; voreingestellt ist M2.

# **◇ QSO-Nummern einstellen (001 SET)**

Dieses Fenster wird benutzt, um die QSO-Nummern, den Aufwärtszähler usw. einzustellen.

#### **Einstellung**

- 1. Bei CW das KEYER 001-Fenster öffnen. **MENU** » KEYER > EDIT/SET > **001 SET**
- 2. Gewünschte Zeile mit dem (MULTI)-Knopf wählen und auf den **(MULTI)**-Knopf drücken, um das nächste Fenster zu öffnen. (Beispiel: Number Style)

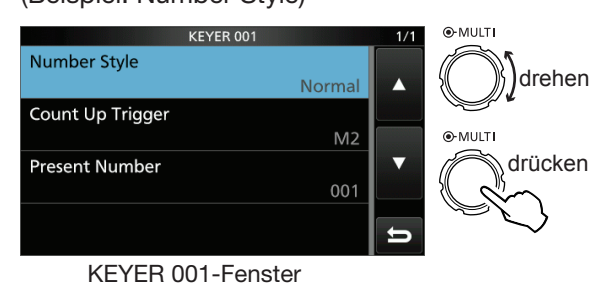

3. Gewünschte Einstelloption wählen.

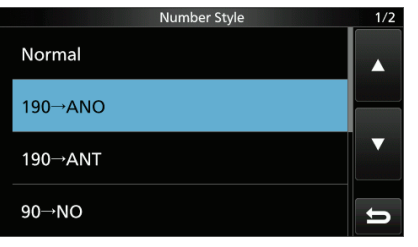

• Rückkehr zum KEYER 001-Fenster.

4. Zum Schließen des "Number Style"-Fensters **EXIT** mehrmals drücken.

#### **TIPP: Rücksetzen auf die Werksvoreinstellungen**

1 Sek. langes Berühren der Zeile oder der Einstelloption öffnet das QUICK-Menü. In diesem berührt man "Default", um auf die Werksvoreinstellung zurückzusetzen.

#### **Number Style** (voreingestellt: Normal)

Einstellung der Gebeweise für die QSO-Nummern als normale oder gekürzte Morsezeichen.

• Wählbar sind: Normal, 190→ANO, 190→ANT, 90→NO oder  $90 \rightarrow N$ T

# **Count Up Trigger** (voreingestellt: Normal)

Wahl des Speichers von insgesamt 8, in dem die QSO-Nummer enthalten sein soll.

• Wählbar zwischen M1 und M8

#### **Present Number** (voreingestellt: 001)

Einstellung der aktuellen QSO-Nummer im zuvor gewählten Speicher.

• Einstellbar zwischen 001 und 9999

# $\diamond$  Keyer einstellen (CW-KEY SET)

Über das CW-KEY SET-Fenster können das Wiederholintervall, das Punkt-Strich-Verhältnis, die Anstiegszeit des CW-Signals, die Paddle-Polarität, der Tastentyp usw. eingestellt werden.

#### **Einstellbeispiel**

- 1. Bei CW das CW-KEY SET-Fenster öffnen. **MENU** » KEYER > EDIT/SET > **CW-KEY SET**
- 2. Gewünschte Zeile mit dem (MULTI)-Knopf wählen und auf den (MULTI)-Knopf drücken. (Beispiel: Side Tone Level)

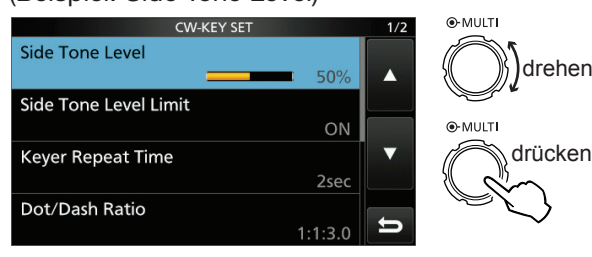

CW-KEY SET-Fenster

3. Mithörton-Lautstärke einstellen. (Beispiel: 80%)

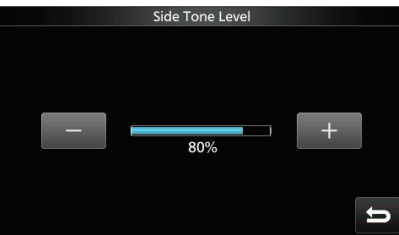

4. Zum Schließen des KEYER-Fensters **EXIT** mehrmals drücken.

#### **Side Tone Level** (voreingestellt: 50%)

Einstellung der CW-Mithörtonlautstärke.

• Einstellbar zwischen 0 und 100%.

#### **Side Tone Level Limit** (voreingestellt: ON)

Ein- und Ausschalten der Begrenzung der CW-Mithörtonlautstärke. Wenn ON gewählt ist, ist die Lautstärke des Mithörtons an den inneren **AF RF/SQL** - Regler gekoppelt und begrenz, sodass en weiteres Aufdrehen nicht mehr zu einer Erhöhung der Lautstärke des CW-Mithörtons führt.

# **Keyer Repeat time** (voreingestellt: 2sec)

Einstellung der Zeit zwischen dem wiederholten automatischen CW-Senden des Inhalts eines Speichers.

• Einstellbar zwischen 1 und 60 Sek.

#### **Dot/Dash Ratio** (voreingestellt: 1:1:3.0)

Einstellung des Punkt-Strich-Verhältnisses.

• 1:1:2,8 bis 1:1:4,5 (in 0,1-Schritten) sind einstellbar.

Beispiel für Tastverhältnis: Morsezeichen "K"

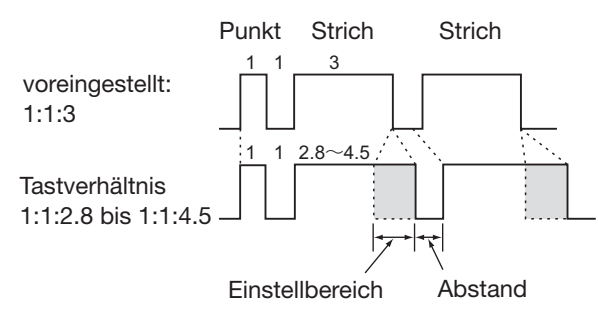

**Rise Time** (voreingestellt: 4ms)

Einstellung der Anstiegszeit bis zum Erreichen der vollen Leistung des CW-Sendesignals.

• 2, 4, 6 oder 8 ms sind einstellbar.

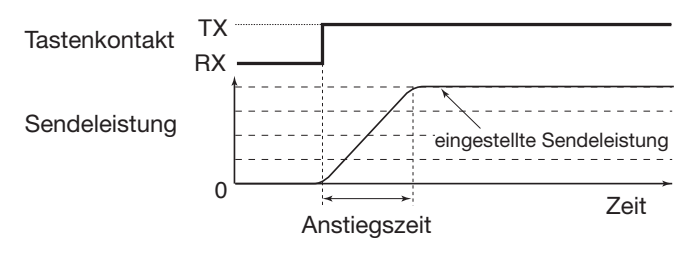

#### **Paddle Polarity** (voreingestellt: Normal)

Wahl der Paddle-Punkt-Strich-Polarität aus Normal oder Revers.

- Normal: rechts Strich, links Punkt
- Reverse: rechts Punkt , links Strich

#### **Key Type** (voreingestellt: ELEC-KEY)

Wahl des Tastentyps für die [KEY]-Buchse an der Rückseite.

• Handtaste, Bug oder Paddle sind wählbar.

#### **MIC Up/Down Keyer** (voreingestellt: OFF)

Einstellung der Nutzbarkeit der [UP]/[DN]-Tasten am Mikrofon zum Geben von Morsezeichen.

- ON: [UP]/[DN]-Tasten für CW nutzbar.
- OFF: [UP]/[DN]-Tasten für CW nicht nutzbar.
- L Die [UP]/[DN]-Tasten am Mikrofon lassen sich nicht wie eine "Squeeze-Taste" nutzen.
- L Wenn "ON" gewählt ist, können Frequenz bzw. Speicherkanal mit den [UP]/[DN]-Tasten nicht verändert werden.

**TIPP: Rücksetzen auf die Werksvoreinstellungen** 1 Sek. langes Berühren der Zeile oder der Einstelloption öffnet das QUICK-Menü. In diesem berührt man "Default", um auf die Werksvoreinstellung zurückzusetzen.

# **RTTY-Betrieb (FSK)**

Dank des eingebauten RTTY-Decoders und der in den RTTY-TX-Speichern programmierbaren Texte lässt sich einfacher RTTY-Betrieb ohne externe Zusatzgeräte durchführen.

- L Falls RTTY-Software auf einem PC genutzt wird, muss man die Anleitung der Software beachtet werden.
- 1. Betriebsart RTTY wählen.
- 2. RTTY DECODE-Fenster öffnen.

# **MENU** » **DECODE**

L Die Schaltfläche [DECODE] im MENÜ-Fenster ist nur bei RTTY aktiv.

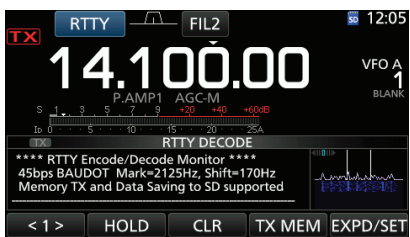

RTTY DECODE-Fenster

- 3. Mit **MAIN DIAL** auf das Empfangssignal abstimmen.
	- **Informationen**
		- Beim Abstimmen beachten, dass die Spitzenwerte des FFT-Skops auf der Linie der Mark-Frequenz (2125 Hz) und auf der um die Shift (170 Hz) verschobenen Linie liegen.
		- Das S-Meter zeigt die Empfangssignalstärke an.
		- Wenn die empfangenen RTTY-Signale nicht korrekt decodiert werden, sollte man RTTY-R probieren.
		- Die Abstimmung ist korrekt, wenn im Fenster des FFT-Skops bei der Abstimmanzeige beide Pfeile "◄" und "►" sichtbar sind.

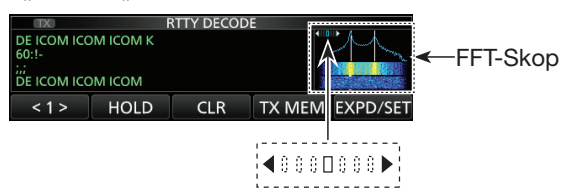

Abstimmanzeige

- 4. RTTY-Speicher senden.
	- Die TX-Symbole leuchten rot und das Po-Instrument schlägt aus.

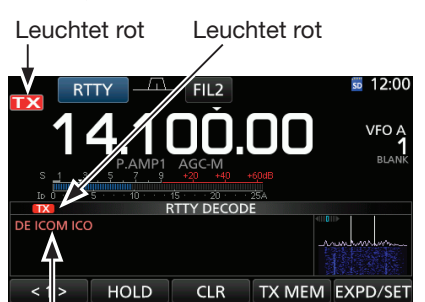

Der im RTTY-Speicher vorhandene Text wird gesendet. (Beispiel: Senden des Speicherinhalts von RT1)

# D**RTTY-Revers-Betrieb**

Wenn man ein RTTY-Signal empfängt, dieses aber nicht korrekt decodiert wird, sollte man die Betriebsart RTTY-R (revers) ausprobieren.

RTTY-R durch Berühren des Felds [RTTY] im MODE-Fenster wählen.

 $O$  Jedes Berühren von [RTTY] schaltet zwischen RTTY und RTTY-R hin und her.

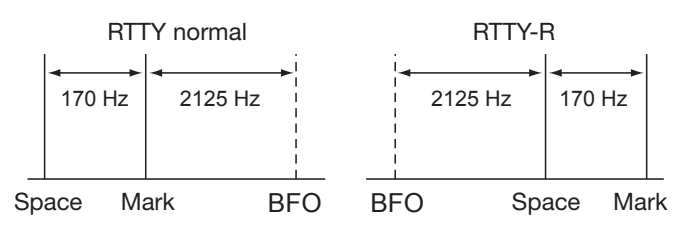

# D**Doppel-Peak-Filter**

Das Doppel-Peak-Filter (TPF) verändert die NF-Durchlasskurve, indem die Mark- und Space-Frequenzen angehoben werden, damit die Decodierbarkeit des RTTY-Signals mit dem eingebauten Decoder oder einem angeschlossenen PC verbessert wird.

1. In der Betriebsart RTTY durch Drücken auf den **MULTI** -Knopf die Multifunktionsanzeige öffnen.

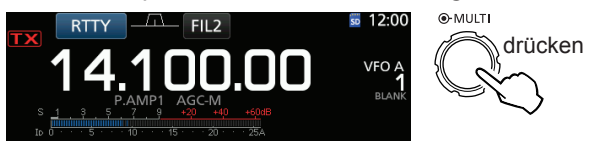

2. Schaltfläche [TPF] berühren. L Dies schaltet das Doppel-Peak-Filter ein- oder aus.

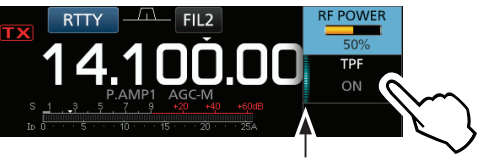

Die linke Kante der Schaltfläche leuchtet, wenn das Doppel-Peak-Filter eingeschaltet ist.

3. Zum Schließen der Multifunktionsanzeige **EXIT** drücken.

**HINWEIS**: Wenn das Doppel-Peak-Filter eingeschaltet ist, kann sich die Lautstärke des Empfangssignals erhöhen. Das ist eine normale Erscheinung, die keinen Fehler darstellt.

# D **Funktionen im RTTY-DECODE-Fenster**

In der Betriebsart RTTY das RTTY DECODE-Fenster öffnen.

# **MENU** » **DECODE**

**TIPP:** Berühren der Schaltfläche [EXPD/SET] schaltet zwischen normalem und erweitertem Fenster um.

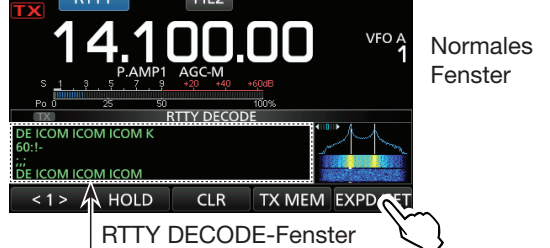

Wenn der Transceiver auf ein RTTY-Signal abgestimmt ist, erscheint der decodierte Text im Fenster.

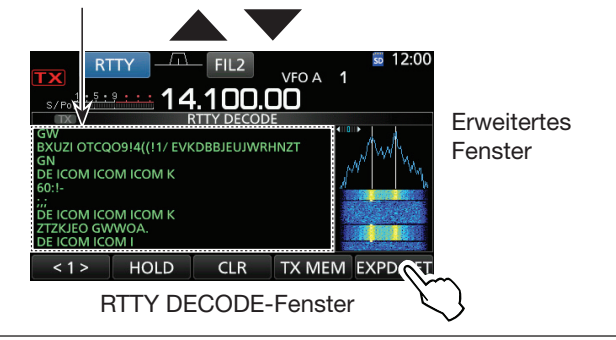

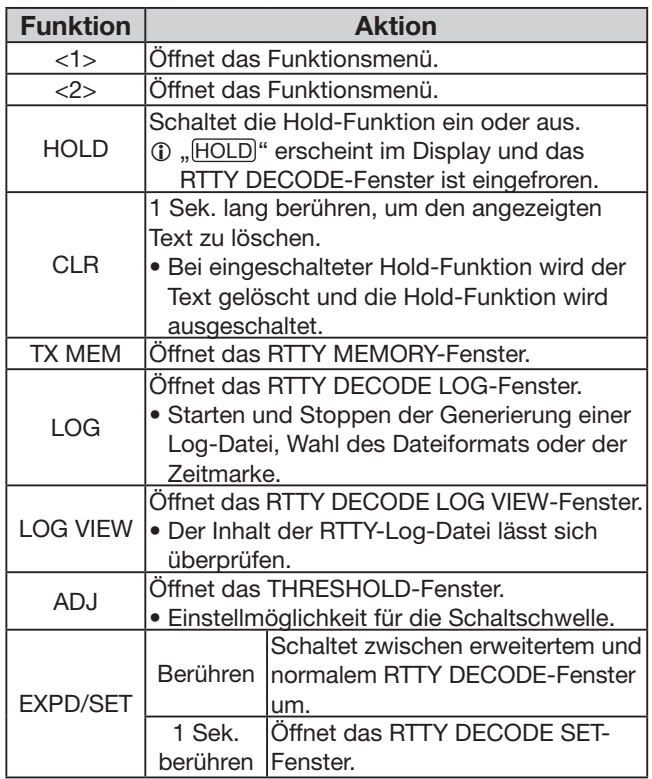

# $\diamond$  Einstellung des Schwellwerts **des RTTY-Decoders**

Der Schwellwert des RTTY-Decoders muss korrigiert werden, wenn im Decoder-Fenster Zeichen dargestellt werden, obwohl gar kein Signal empfangen wird.

- 1. Das RTTY DECODE-Fenster öffnen. **MENU** » **DECODE**
- 2. Schaltfläche [<1>] berühren.

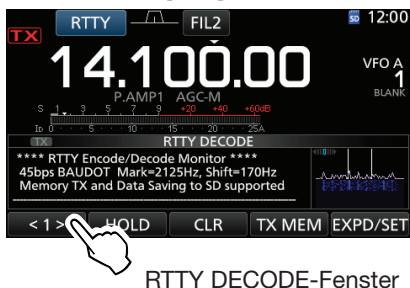

- Das Funktionsmenü <2> wird angezeigt.
- 3. Schaltfläche [ADJ] berühren.

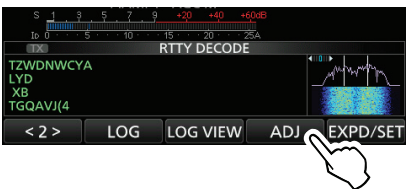

- Das Fenster für die Einstellung des RTTY-Decoder-Schwellwerts wird angezeigt.
- 4. RTTY-Decoder-Schwellwert durch Drehen an **MAIN DIAL** ändern und dabei das RTTY DECODE-Fenster beobachten. Den Schwellwert so einstellen, dass keine Zeichen im Fenster angezeigt werden.
	- L Wenn der Schwellwert zu hoch eingestellt ist, werden schwache RTTY-Signale nicht decodiert.
	- L Schaltfläche [DEF] 1 Sek. lang berühren, um den Schwellwert auf den Werksvoreinstellwert zurückzustellen.

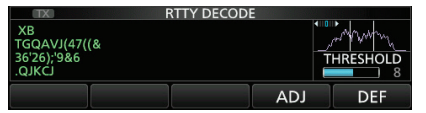

5. Zum Schließen des Einstellfensters Schaltfläche [ADJ] berühren.

### $\diamond$  Senden aus RTTY-Speichern

Vorprogrammierte Texte, die im RTTY MEMORY-Fenster angezeigt werden, lassen sich senden. L Die Texte lassen sich nach Berühren der Schaltfläche

- [EDIT] im RTTY MEMORY-Fenster editieren.
- 1. In der Betriebsart RTTY das RTTY DECODE-Fenster öffnen.

**MENU** » **DECODE**

2. Schaltfläche [TX MEM] berühren.

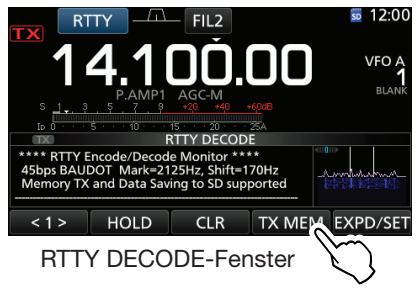

• Öffnet das RTTY MEMORY-Fenster.

3. RTTY-Speicher, der den zu sendenden Text enthält, aus [RT1] bis [RT8] wählen. (Beispiel: RT1)

L Zum Beenden des Sendens und zur Rückkehr zum RTTY DECODE-Fenster **EXIT** drücken.

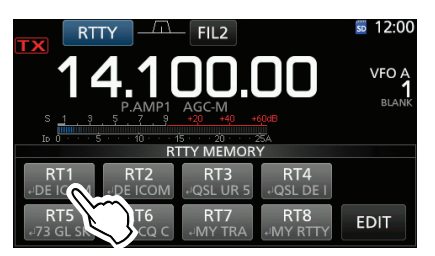

RTTY MEMORY-Fenster

• Die TX-Symbole leuchten rot und das Po-Instrument schlägt aus.

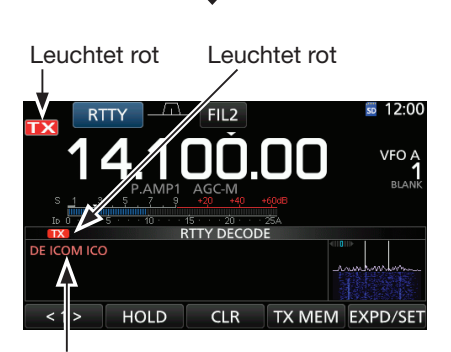

Der gesendete Text wird im RTTY DECODE-Fenster angezeigt. (Beispiel: RT1)

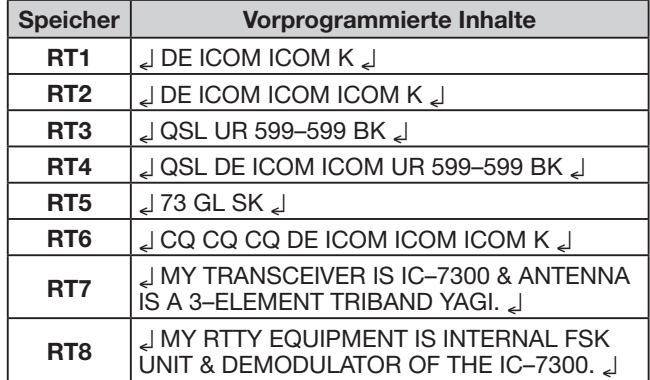

**TIPP:** Sofern eine externe Tastatur an der [MIC]-Buchse angeschlossen ist, lassen sich damit die Inhalte der RTTY-Speicher senden. Siehe S. 18-3 zu Details.

### **◇ Editieren der RTTY-Speicher**

Die Inhalte der RTTY-Speicher lassen sich editieren. Insgesamt stehen 8 Speicher für oft genutzte RTTY-Texte zur Verfügung. Jeder dieser Speicher hat die Kapazität von 70 Zeichen.

1. RTTY MEMORY-Fenster öffnen.

**MENU** » DECODE > TX MEM > **EDIT**

2. Zeile des gewünschten Speichers 1 Sek. lang berühren.

(Beispiel: RT3)

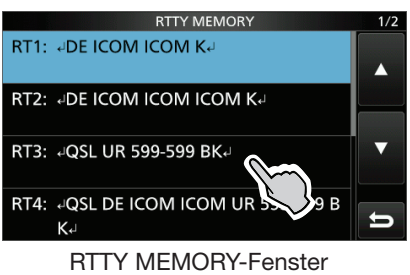

3. Zeile "Edit" berühren.

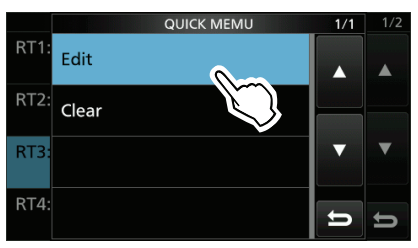

QUICK MENÜ-Fenster

4. Schaltfläche [CLR] berühren, bis der gesamte zuvor gespeicherte Text gelöscht ist.

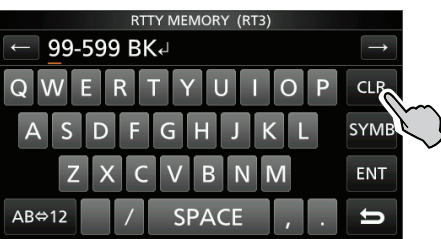

5. Gewünschte Zeichen über die Tastatur eingeben und danach Feld [ENT] berühren, um den Text zu speichern.

 $\overline{0}$  Siehe "Nutzung der Tastatur" (S. 1-8).

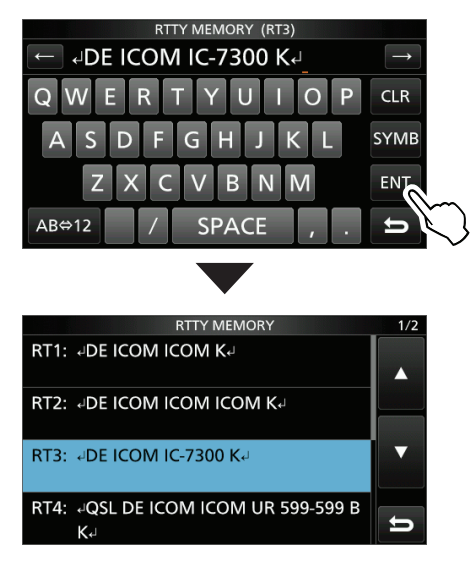

6. Zum Schließen des RTTY DECODE-Fensters **EXIT** mehrmals drücken.

### $\diamond$  Einschalten des RTTY-Logs

Wenn die RTTY-Log-Funktion eingeschaltet ist, werden die RTTY-TX- und -RX-Signale auf der SD-Karte gespeichert (nicht im Lieferumfang).

- 1. SD-Karte in den Karten-Slot des IC-7300 einstecken. (S. 8-2)
- 2. In der Betriebsart RTTY das RTTY DECODE LOG-Fenster öffnen.

drehen

**MENU** » DECODE > <1> > **LOG**

3. Zeile "Decode Log" wählen.

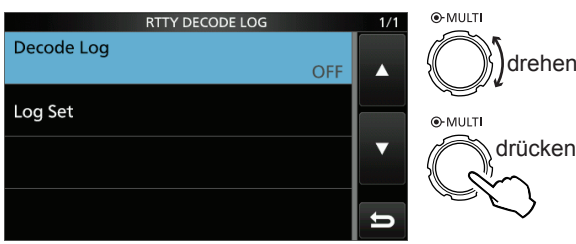

4. Zeile "ON" wählen.

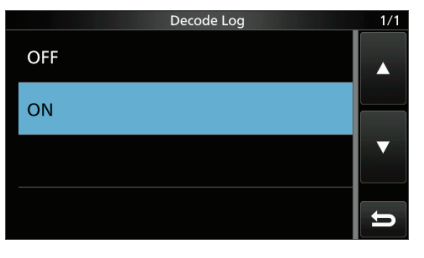

- 5. **EXIT** -Taste drücken.
	- "•" erscheint oben links im RTTY DECODE-Fenster, wenn die RTTY-Log-Funktion eingeschaltet ist.

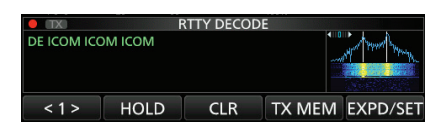

6. Zum Ausschalten der RTTY-Log-Funktion in Schritt 4 die Zeile "OFF" wählen.

**TIPP: Rücksetzen auf die Werksvoreinstellungen** 1 Sek. langes Berühren der Zeile oder der Einstelloption öffnet das QUICK-Menü. In diesem berührt man "Default", um auf die Werksvoreinstellung zurückzusetzen.

# D **Ansehen der RTTY-Log-Einträge**

Die Einträge gespeicherter RTTY-Logs lassen sich nachträglich ansehen und überprüfen.

- 1. SD-Karte mit dem gewünschten Log in den Karten-Slot einstecken. (S. 8-2)
- 2. In der Betriebsart RTTY das RTTY DECODE LOG VIEW-Fenster öffnen. **MENU** » DECODE > <1> > **LOG VIEW**
- 3. Gewünschte Log-Datei wählen.
	- L "●" erscheint in der Zeile links neben dem Dateinamen, wenn diese Datei noch nicht geschlossen ist. Daher kann man sich den Inhalt dieser Datei nicht ansehen.

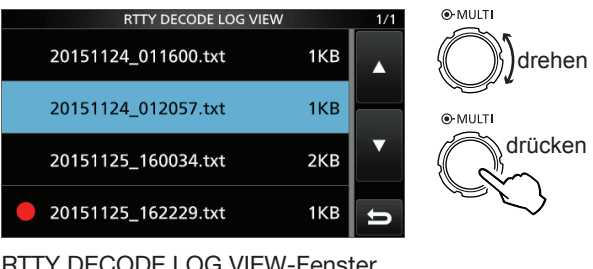

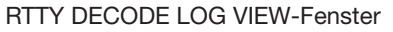

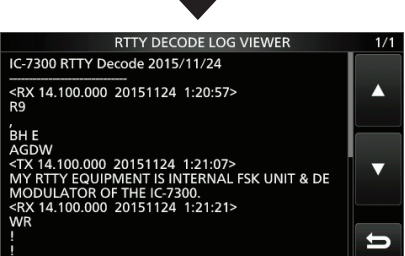

Beispiel für ein im Textformat gespeichertes Log.

4. Zum Schließen des RTTY DECODE-Fensters **EXIT** mehrmals drücken.

## **◇ RTTY-Decoder-Log-Set-Modus**

Im RTTY DECODE LOG-Fenster lassen sich die Einstellung des Log-Dateityps, die Zeitmarken und weiterer RTTY-Einstellungen vornehmen.

- 1. In der Betriebsart RTTY das RTTY DECODE LOG-Fenster öffnen. **MENU** » DECODE > <2> > **LOG**
- 2. Zeile "Log Set" wählen.

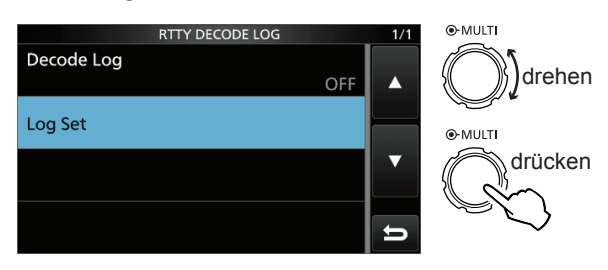

3. Gewünschte Zeile wählen. (Beispiel: File Type)

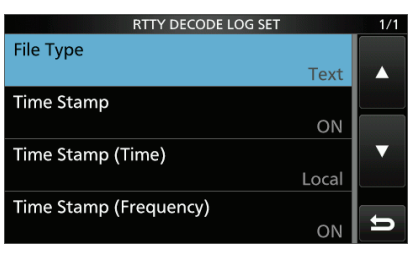

4. Gewünschte Einstellung oder Parameter wählen. (Beispiel: HTML)

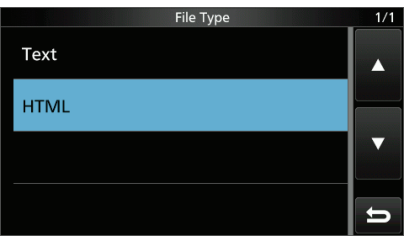

5. Zum Schließen des RTTY DECODE-Fensters **EXIT** mehrmals drücken.

**TIPP: Rücksetzen auf die Werksvoreinstellungen** 1 Sek. langes Berühren der Zeile oder der Einstelloption öffnet das QUICK-Menü. In diesem berührt man "Default". um auf die Werksvoreinstellung zurückzusetzen.

#### **File Type** (voreingestellt: Text)

Wahl des Dateiformats, in dem das Log auf der SD-Karte gespeichert wird, aus Text oder HTML. L Während des Loggens lässt sich das Dateiformat nicht ändern.

**Time Stamp** (voreingestellt: ON)

Ein- oder Ausschalten der zu den Log-Einträgen hinzuzufügenden Zeitmarken (Datum, Sende- und Empfangszeit).

- ON: Zeitmarken werden hinzugefügt.
- OFF: Zeitmarken werden nicht hinzugefügt.

# **Time Stamp (Time)** (voreingestellt: Local)

Wahl der Zeit für die Zeitmarken aus Ortszeit und UTC.

### **Time Stamp (Frequency)** (voreingestellt: ON)

Ein- oder Ausschalten der zu den Log-Einträgen hinzuzufügenden Frequenz.

- ON: Frequenz wird hinzugefügt.
- OFF: Frequenz wird nicht hinzugefügt.

### D **RTTY-Decoder-Set-Modus**

Im RTTY DECODE-Fenster lassen sich Einstellungen des FFT-Skops, der USOS-Funktion usw. vornehmen.

- 1. In der Betriebsart RTTY das RTTY DECODE-Fenster öffnen. **MENU** » **DECODE**
- 2. Schaltfläche [EXPD/SET] 1 Sek. lang berühren. • Öffnet das RTTY DECODE SET-Fenster.

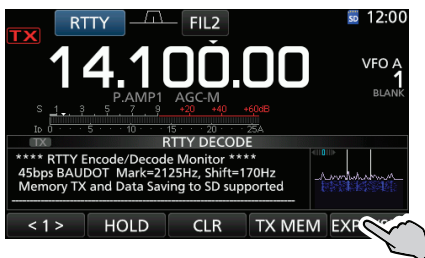

RTTY DECODE-Fenster

3. Gewünschte Zeile wählen. (Beispiel: FFT Scope Averaging)

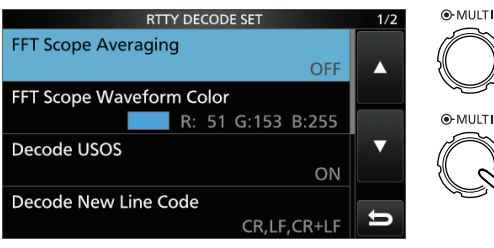

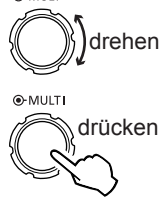

RTTY DECODE SET-Fenster

4. Zeile mit der gewünschten Option oder Einstellung wählen. (Beispiel: 2)

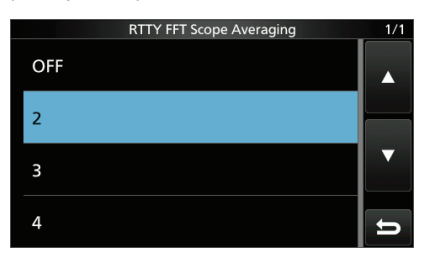

5. Zum Schließen des RTTY DECODE-Fensters **EXIT** mehrmals drücken.

**TIPP: Rücksetzen auf die Werksvoreinstellungen** 1 Sek. langes Berühren der Zeile oder der Einstelloption öffnet das QUICK-Menü. In diesem berührt man "Default", um auf die Werksvoreinstellung zurückzusetzen.

# **FFT Scope Averaging** (voreingestellt: OFF)

Einstellung der FFT-Skop-Glättungsfunktion; Faktor 2, 4 oder Glättung aus.

 $O$  Beim Abstimmen auf ein bestimmtes Signal die Voreinstellung "OFF" oder Wert 2 verwenden.

### **FFT Scope Waveform Color**

(voreingestellt: R: 51, G: 153, B: 255)

Einstellung der Farbe des FFT-Skops.

- L R (rot), G (grün) oder B (blau) berühren und dann mit dem **MULTI** -Knopf für die Farbe einen Wert zwischen 0 und 255 einstellen.
- L Die eingestellte Farbe erscheint im Fenster und wird in RGB angezeigt.

**Decode USOS** (voreingestellt: ON)

Schaltet die Möglichkeit das Decodierens als Buchstabe nach Empfang eines Leerzeichens ein oder aus. L USOS steht für UnShift On Space.

- ON: Decodieren als Buchstabe.
- OFF: Decodieren als Zeichen.

#### **Decode New Line Code**

(voreingestellt: CR, LF, CR+LF)

Wählt den Code für eine neue Zeile beim internen RTTY-Decoder.

L CR steht für Carriage Return und LF steht für Line Feed.

- CR,LF,CR+LF: Neue Zeile mit jedem Code.
- CR+LF: Neue Zeile nur bei CR+LF.

**TX USOS** (voreingestellt: ON)

Einfügen eines FIGS-Zeichens, auch für den Fall, dass dieses auf der Empfangsseite nicht benötigt wird.

- ON: FIGS wird eingefügt.
- OFF: FIGS wird nicht eingefügt.

#### **Font Color (Receive)**

(voreingestellt: R: 128, G: 255, B: 128)

Einstellung der Textfarbe für empfangene Zeichen.

- L R (rot), G (grün) oder B (blau) berühren und dann mit dem **MULTI** -Knopf für die Farbe einen Wert zwischen 0 und 255 einstellen.
- L Die eingestellte Farbe erscheint im Fenster und wird in RGB angezeigt.

## **Font Color (Transmit)**

#### (voreingestellt: R: 255, G: 106, B: 106)

Einstellung der Textfarbe für gesendete Zeichen.

- L R (rot), G (grün) oder B (blau) berühren und dann mit dem **MULTI** -Knopf für die Farbe einen Wert zwischen 0 und 255 einstellen.
- L Die eingestellte Farbe erscheint im Fenster und wird in RGB angezeigt.

# **FM-Repeater-Betrieb**

Ein Repeater verstärkt empfangene Signale und sendet sie auf einer anderen Frequenz wieder aus. Bei Benutzung eines Repeaters ist die Sendefrequenz um die Offset-Frequenz von der Empfangsfrequenz verschoben. Um im Split-Betrieb über einen Repeater zu arbeiten, muss die Split-Ablage mit der Offset-Frequenz übereinstimmen.

- 1. Band wählen. (S. 3-3) (Beispiel: 28-MHz-Band)
- 2. Mit **MAIN DIAL** die Empfangsfrequenz einstellen. (Beispiel: 29.650.00 MHz)

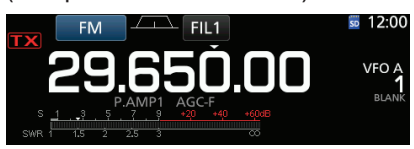

- 3. Betriebsart FM wählen.
- 4. **SPLIT** -Taste 1 Sek. lang drücken.
	- Die Split-Funktion wird eingeschaltet.
	- Die Tone-Funktion wird eingeschaltet und "TONE" erscheint oben im Display.
	- Die Sendefrequenz erscheint rechts im Display.

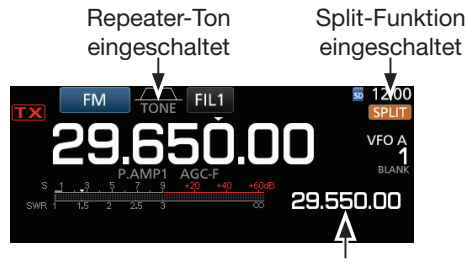

**Sendefrequenz** 

L Die Offset-Frequenz lässt sich für die KW-Bänder separat einstellen.

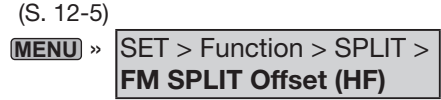

L Die Offset-Frequenz lässt sich für das 50-MHz-Band separat einstellen.

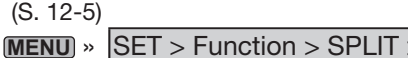

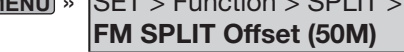

# $\diamond$  Einstellung des Repeater-Tons

Einige Repeater benötigen zum Zugriff einen Subaudioton. Subaudiotöne werden mit dem Sendesignal übertragen und müssen zuvor eingestellt werden.

- 1. Betriebsart FM wählen.
- 2. **FUNCTION** -Taste drücken.
- Öffnet das FUNCTION-Fenster.
- 3. Schaltfläche [TONE] 1 Sek. lang berühren.

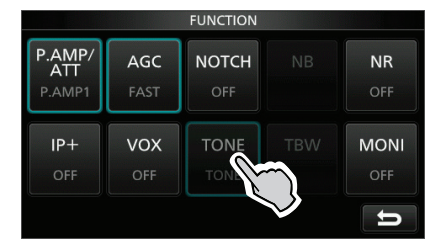

FUNCTION-Fenster (in FM)

- Öffnet das TONE FREQUENCY-Fenster.
- 4. Mit **MAIN DIAL** die gewünschte Subaudioton-Frequenz wählen.

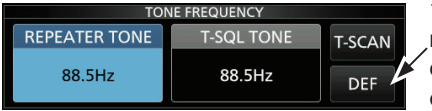

1 Sek. lang berühren, um auf den Werksvoreinstellwert zurückzusetzen.

TONE FREQUENCY-Fenster

#### • **Wählbare Subaudioton-Frequenzen (Einheit: Hz)**

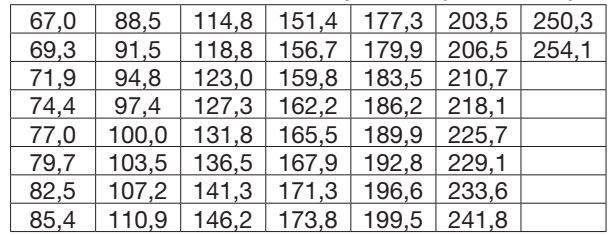

#### **Prüfen der Subaudioton-Frequenz**

Durch Prüfen der Repeater-Empfangsfrequenz und Durchführen eines Tone-Suchlaufs lässt sich die Subaudioton-Frequenz ermitteln, die von anderen Stationen zum Aktivieren des Repeaters genutzt wird.

- 1. Schaltfläche [T-SCAN] berühren.
	- Der Tone-Suchlauf startet und stoppt, sobald die Repeaterton-Frequenz detektiert ist.

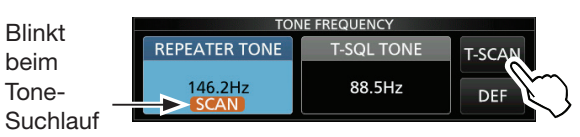

2. Zum Schließen des TONE FREQUENCY-Fensters **EXIT** drücken.

## FM-Repeater-Betrieb (Fortsetzung)

# $\diamond$  Abhören der Repeater-Empfangsfrequenz

Um zu festzustellen, ob man mit der über den Repeater empfangenen Gegenstation auch direkt in Funkkontakt treten kann, muss man die Empfangsfrequenz des Repeaters abhören, auf der die Gegenstation sendet.

Beim Empfang die **XFC** -Taste drücken und halten, um die Repeater-Empfangsfrequenz abzuhören.

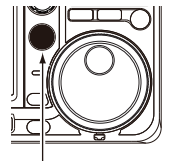

Taste drücken und halten

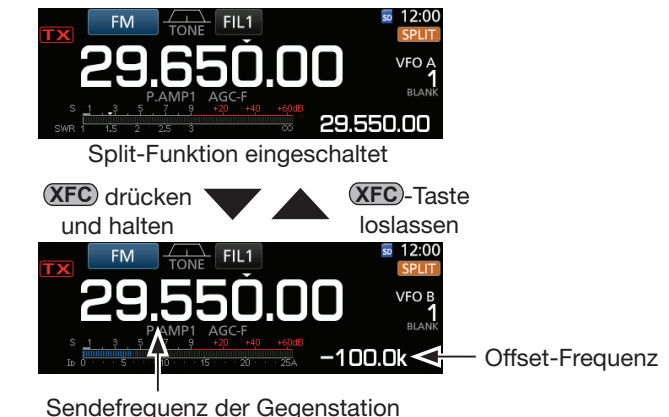

# **Tone-Squelch-Betrieb (CTCSS)**

Der Tone-Squelch öffnet nur, wenn bei FM ein Signal empfangen wird, das den passenden Subaudioton enthält. Dadurch ist es möglich, bei stummgeschaltetem Empfänger auf den Anruf einer ganz bestimmten Station zu warten. Beim Senden wird dieser Subaudioton zusammen mit dem eigenen Signal gesendet.

- 1. Band wählen.
	- (Beispiel: 28 MHz)
- 2. Betriebsart FM wählen.
- 3. Mit **MAIN DIAL** gewünschte Frequenz einstellen. (Beispiel: 29.550.00 MHz)

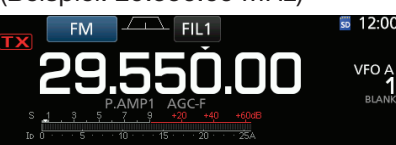

- 4. **FUNCTION** -Taste drücken.
	- Öffnet das FUNCTION-Fenster.
- 5. Schaltfläche [TONE] mehrmals berühren, bis der Tone-Squelch-Betrieb gewählt ist.
	- "TSQL" erscheint im Display.
	- $i$  Jedes Berühren von [TONE] wählt "TONE", "TSQL" oder OFF.

| <b>FUNCTION</b>      |             |              |            |             |
|----------------------|-------------|--------------|------------|-------------|
| P.AMP/<br><b>ATT</b> | AGC         | <b>NOTCH</b> | <b>NB</b>  | <b>NR</b>   |
| P.AMP1               | <b>FAST</b> | OFF          |            | OFF         |
|                      |             |              |            |             |
| $IP+$                | <b>VOX</b>  | <b>TONE</b>  | <b>TBW</b> | <b>MONI</b> |
| OFF                  | OFF         | <b>TSQL</b>  |            | OFF         |
|                      |             |              |            |             |

FUNCTION-Fenster (bei FM)

6. Schaltfläche [TONE] erneut 1 Sek. lang berühren.

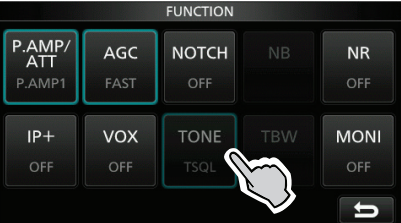

- Öffnet das TONE FREQUENCY-Fenster.
- 7. Mit **MAIN DIAL** die Tone-Frequenz einstellen.

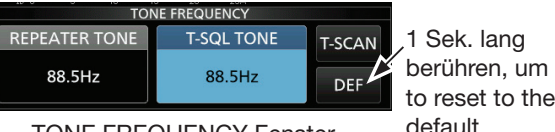

berühren, um

TONE FREQUENCY-Fenster

#### • **Wählbare Subaudioton-Frequenzen (Einheit: Hz)**

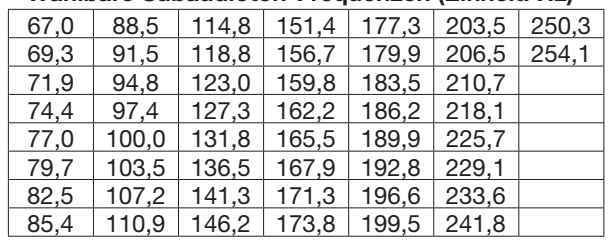

#### **Prüfen der Subaudioton-Frequenz**

Mit einem Tone-Suchlaufs lässt sich die Subaudioton-Frequenz ermitteln, die die Gegensation verwendet.

- 1. Schaltfläche [T-SCAN] berühren.
	- Der Tone-Suchlauf startet und stoppt, sobald die Subaudioton-Frequenz detektiert ist.

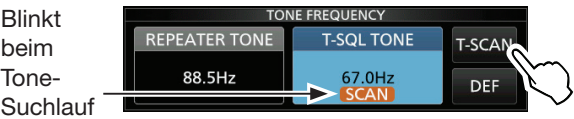

2. Zum Schließen des TONE FREQUENCY-Fensters **EXIT** drücken.

# **Data-Betrieb (AFSK)**

Der Transceiver lässt sich mit AFSK (Audio Frequency Shift Keying) im Data-Modus betreiben.

- L Wenn man AFSK für RTTY, PSK31 oder JT65 nutzen will, benötigt man einen PC mit entsprechender Software, deren Bedienungsanleitung beachtet werden muss.
- 1. PC oder anderes Gerät an den Transceiver anschließen.

L Siehe dazu "Anschlüsse für FSK und AFSK" (S. 2-5). 2. Band wählen.

- (Beispiel: 51 MHz)
- 3. Data-Betriebsart LSB-D, USB-D, AM-D oder FM-D wählen. (Beispiel: FM-D)

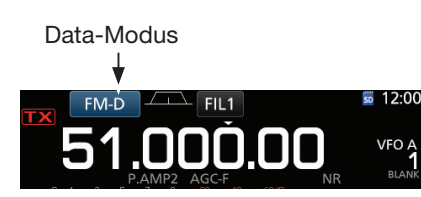

- 4. Für die Kommunikation die Ausführungen in der Bedeinungsanleitung der Software beachten.
	- L Beim Betrieb im SSB-Data-Modus muss der NF-Eingangspegel so eingestellt werden, dass das ALC-Meter nicht über die ALC-Zone hinaus ausschlägt.

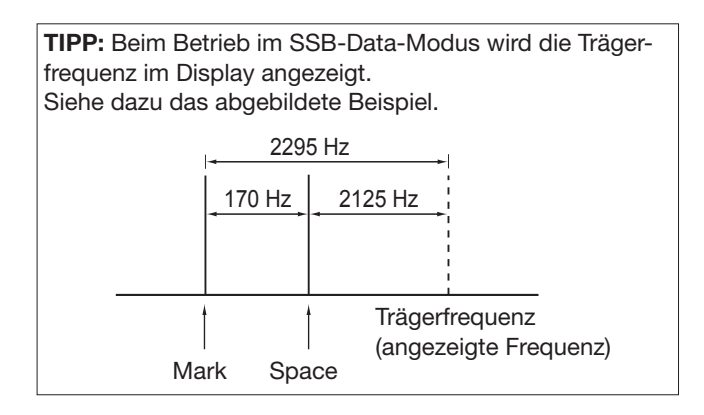

#### **Abschnitt 5 SCOPE-BETRIEB**

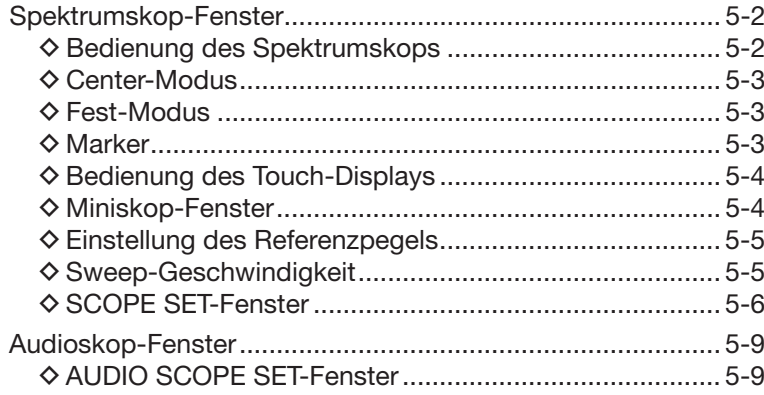

# **Spektrumskop-Fenster**

Das Spektrumskop erlaubt die Darstellung der Bandbelegung und die Anzeige der relativen Signalstärke der verschiedenen dargestellten Signale.

Der IC-7300 verfügt über zwei Modi: Center-Modus und Fest-Modus.

Außerdem lässt sich eine Wasserfall-Anzeige nutzen. Das Spektrumskop lässt sich auch in einem Miniskop-Fenster anzeigen, wodurch auf dem Display Platz für andere Anzeigen bleibt.

# $\diamond$  Bedienung des Spektrumskops

1. SPECTRUM SCOPE-Fenster öffnen. **MENU** » **SCOPE**

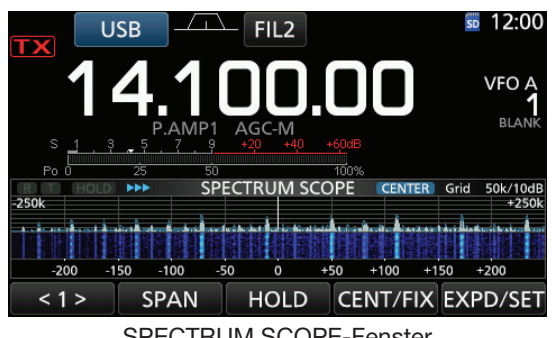

SPECTRUM SCOPE-Fenster

#### $< 2 >$ **REF** SPEED MARKER EXPD/SET Funktionsmenü (Menü 2)

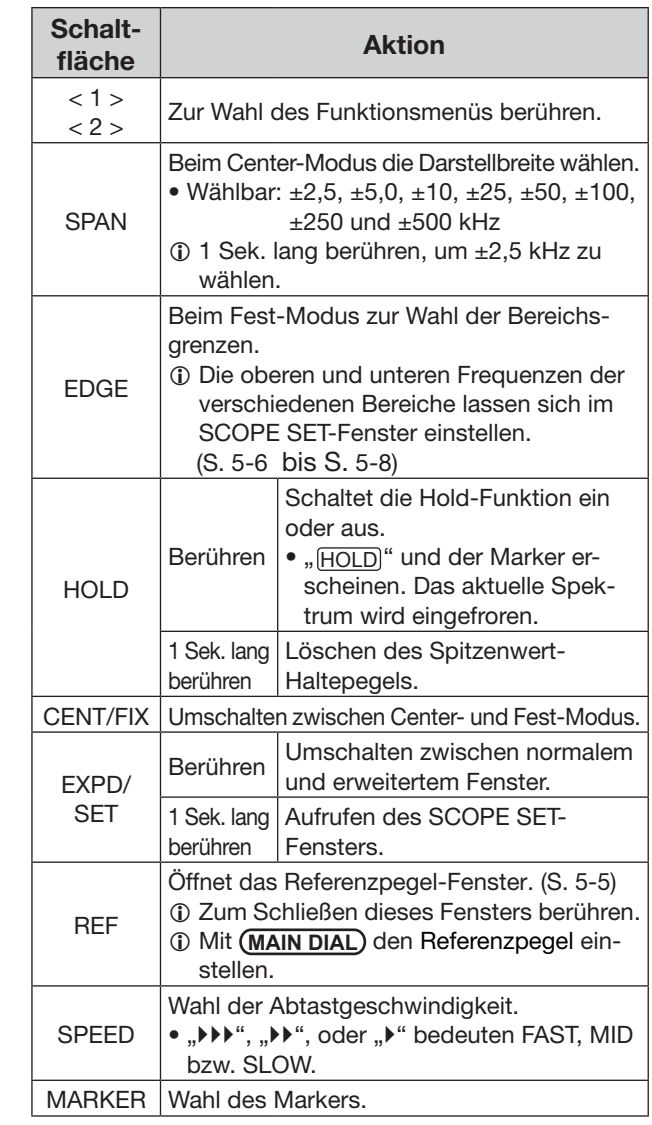

2. Zum Schließen des SPECTRUM SCOPE-Fensters **EXIT** drücken.

#### **• Center-Modus-Fenster**

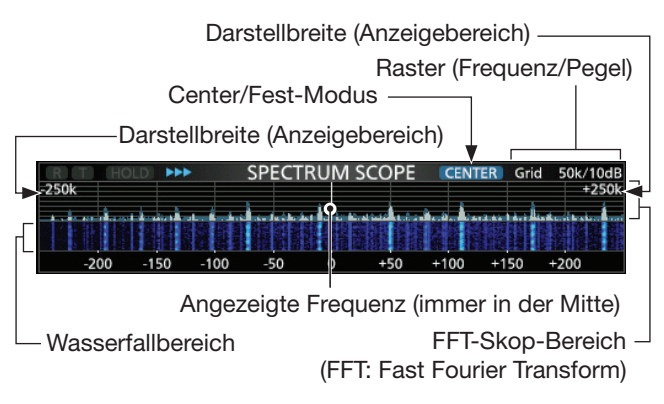

#### **• Fest-Modus-Fenster**

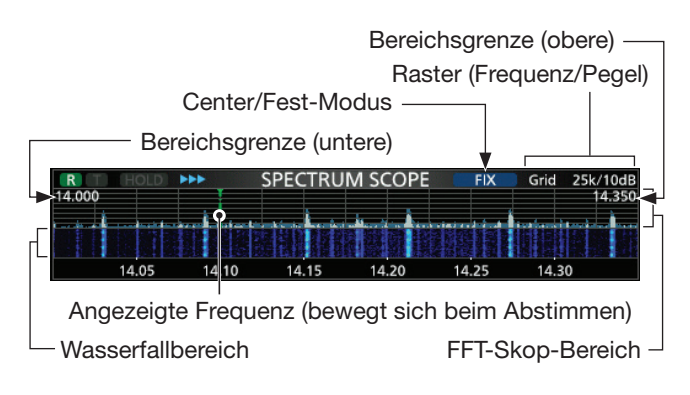

## **◇ Center-Modus**

Anzeige der Signale in der Umgebung der eingestellten Frequenz innerhalb einer gewählten Darstellbreite. Die eingestellte Frequenz befindet sich immer in der Mitte des angezeigten Spektrums.

1. SPECTRUM SCOPE-Fenster öffnen.

**MENU** » **SCOPE**

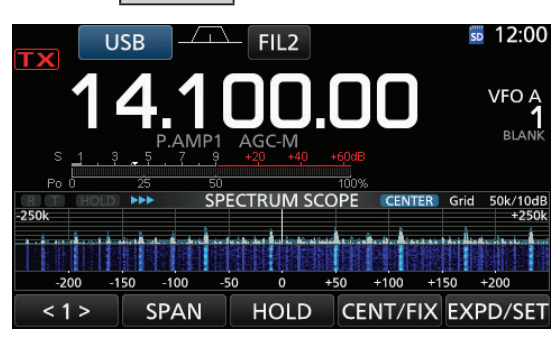

Center-Modus-Fenster

- 2. Schaltfläche [CENT/FIX] berühren. • "**CENTER**" erscheint im Display, wenn der Center-Modus gewählt ist.
	- L Schaltfläche [CENT/FIX] berühren, um zwischen Center- und Fest-Modus umzuschalten.
- 3. Schaltfläche [SPAN] so oft berühren, bis die gewünschte Darstellbreite gewählt ist.
	- Wählbar sind  $\pm 2.5, \pm 5.0, \pm 10, \pm 25, \pm 50, \pm 100,$  $\pm 250$  und  $\pm 500$  kHz
	- L Schaltfläche [SPAN] 1 Sek. lang berühren, um ±2,5 kHz Darstellbreite zu wählen.
- 4. Zum Schließen des SPECTRUM SCOPE-Fensters **EXIT** drücken.

# **◇ Marker**

Der Marker markiert die eingestellte Frequenz im SPECTRUM SCOPE-Fenster.

• Marker-Typen

: RX-Marker zeigt die Empfangsfrequenz an. **T.** TX-Marker zeigt die Sendefrequenz an.

Schaltfläche [MARKER] berühren, um den Marker zu wählen.

- Wenn der Center-Modus gewählt ist: TX, Marker OFF
- Wenn der Fest-Modus gewählt ist: RX/TX, RX
- **1** Wenn der Marker angezeigt wird und die Frequenz außerhalb des Anzeigebereichs liegt, erscheinen in den oberen Ecken des SPECTRUM SCOPE-Fensters die Symbole "<<" oder ">>". <<: Frequenz ist zu niedrig.

>>: Frequenz ist zu hoch.

# **◇ Fest-Modus**

Anzeige der Signale innerhalb eines festgelegten Frequenzbereichs. Damit lassen sich die Bedingungen auf einem gewählten Band vorzüglich beobachten. Für jedes Amateurband, auf dem Transceiver arbeitet, können Bereichsgrenzen für drei Frequenzbereiche programmiert werden. (S. 5-7).

1. SPECTRUM SCOPE-Fenster öffnen.

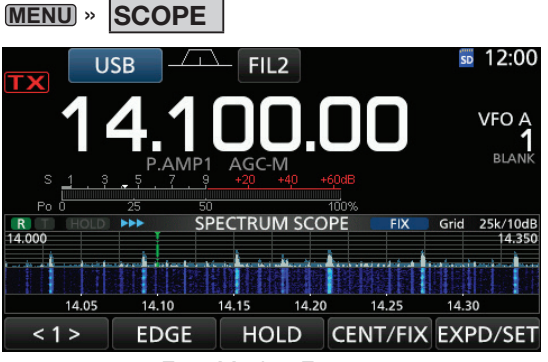

Fest-Modus-Fenster

- 2. Schaltfläche [CENT/FIX] berühren.
	- "**FIX** " erscheint im Display, wenn der Fest-Modus gewählt ist.
		- L Schaltfläche [CENT/FIX] berühren, um zwischen Center- und Fest-Modus umzuschalten.
- 3. Schaltfläche [EDGE] so oft berühren, bis die gewünschten Bereichsgrenzen gewählt sind.
	- L Wenn die eingestellte Frequenz die obere oder untere Bereichsgrenze überschreitet, erscheinen in den oberen Ecken des SPECTRUM SCOPE-Fensters die Symbole "<<" oder ">>".
		- <<: Frequenz ist zu niedrig.
		- >>: Frequenz ist zu hoch.

 Wenn die Frequenz noch weiter ab liegt, erscheint im Display "Scope Out of Range".

4. Zum Schließen des SPECTRUM SCOPE-Fensters **EXIT** drücken.

## **• RX-Marker**

Im Fest-Modus markiert der RX-Marker die Betriebsfrequenz innerhalb des festgelegten Frequenzbereichs. Dadurch ist der RX-Marker immer im Scope-Fenster sichtbar.

Im Center-Modus liegt die Betriebsfrequenz grundsätzlich in der Mitte des Fensters, ein RX-Marker wird deshalb nicht dargestellt.

 $O$  Bei eingeschalteter Hold-Funktion zeigt der RX-Marker die Lage der eingestellten Frequenz im Spektrum an.

- Marker-Symbol  $\sqrt{2}$  RX-Marker

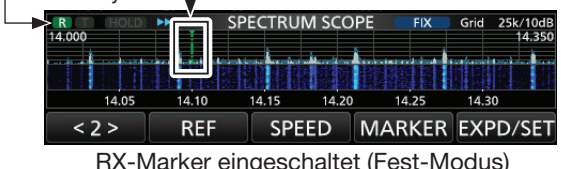

5-3

### $\diamond$  Bedienung des Touch-Displays

Wenn man mit dem Finger das FFT-Skop oder die Wasserfallanzeige im SPECTRUM SCOPE-Fenster berührt, wird die Anzeige vergrößert. Danach kann man das gewünschte Signal im vergrößerten FFT-Skop oder in der Wasserfallanzeige berühren, worauf der Transceiver auf dieses Signal abstimmt.

- L Drücken und Halten der **XFC** -Taste ändert die Sendefrequenz.
- 1. SPECTRUM SCOPE-Fenster öffnen.

#### **MENU** » **SCOPE**

- 2. Scope-Fenster berühren.
	- Der Anzeigebereich um die berührte Stelle wird vergrößert dargestellt.
	- L Immer entweder das FFT-Skop oder den Wasserfall berühren.

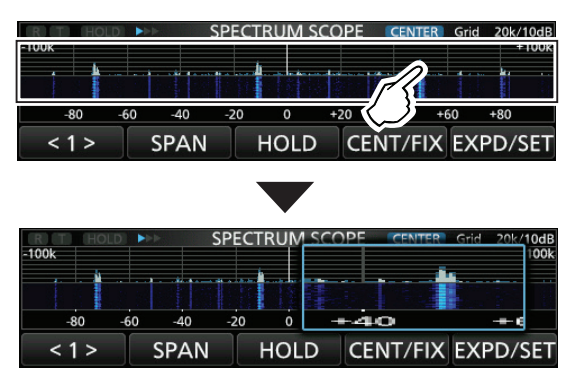

3. Signal innerhalb des vergrößerten Bereichs berühren.

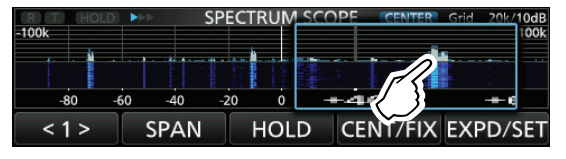

#### **Informationen**

- Im Center-Modus ändert sich die Betriebsfrequenz auf die im Display berührte und die betreffende Stelle bewegt sich in die Mitte des Fensters.
- Im Fest-Modus ändert sich die Betriebsfrequenz und der Marker wird zur berührten Stelle verschoben.
- Zum Schließen der vergrößerten Anzeige auf eine Stelle außerhalb des vergrößerten Bereichs tippen.
- 4. Zum Schließen des SPECTRUM SCOPE-Fensters **EXIT** drücken.

### **◇ Miniskop-Fenster**

Das Miniskop-Fenster kann man zusätzlich zu anderen Fenstern, wie z. B. dem RTTY DECODE-Fenster und dem AUDIO SCOPE-Fenster, öffnen.

**M.SCOPE**-Taste drücken, um das Miniskop-Fenster zu öffnen oder zu schließen.

L **M.SCOPE** 1 Sek. lang drücken, um das SPECTRUM SCOPE-Fenster anzuzeigen.

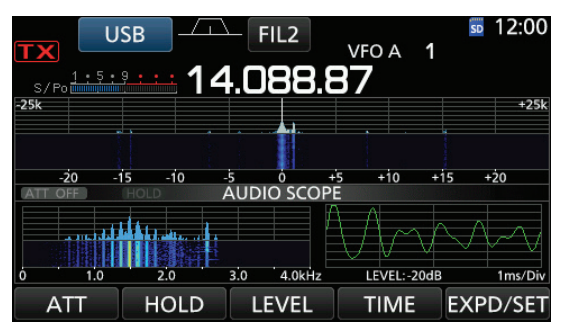

Miniskop-Fenster mit AUDIO SCOPE-Fenster

### **◇ Einstellung des Referenzpegels**

Bei der Beobachtung schwacher Signale bei hohem Bandrauschen oder bei starken Signalen, in deren Nähe noch stärkere vorhanden sind, kann man den Referenzpegel des Spektrumskops verändern, damit man auch diese Signale im Spektrum sehen kann.

- Auch wenn diese Einstellung geändert wird, hat diese keinen Einfluss auf den Eingangspegel des Spektrumskops.
- Beim Ändern des Referenzpegels ändert sich auch die Färbung der Signale im Wasserfall-Display.
- 1. SPECTRUM SCOPE-Fenster öffnen. **MENU** » **SCOPE**
- 2. Schaltfläche [<1>] berühren. • Das Funktionsmenü wechselt zu Menü 2.
- 3. Schaltfläche [REF] berühren.
	- Ein kleines Fenster mit dem Referenzpegel erscheint.  $O$  Schaltfläche [REF] berühren, um das Fenster zu öffnen oder zu schließen.

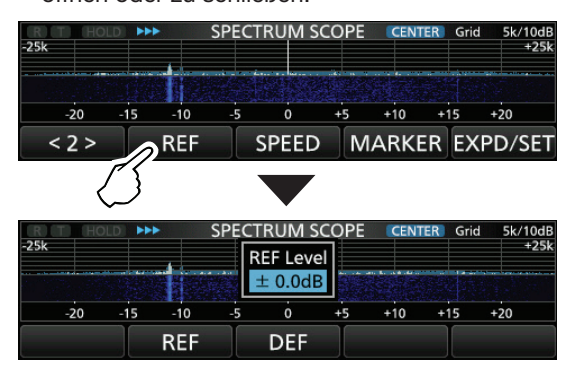

- 4. Mit **MAIN DIAL** den Pegel einstellen.
	- Einstellbar sind: –20,0 dB bis +20,0 dB.
	- $O$  Schaltfläche [REF] 1 Sek. lang berühren, um den Pegel auf ±0,0 dB zurückzusetzen.

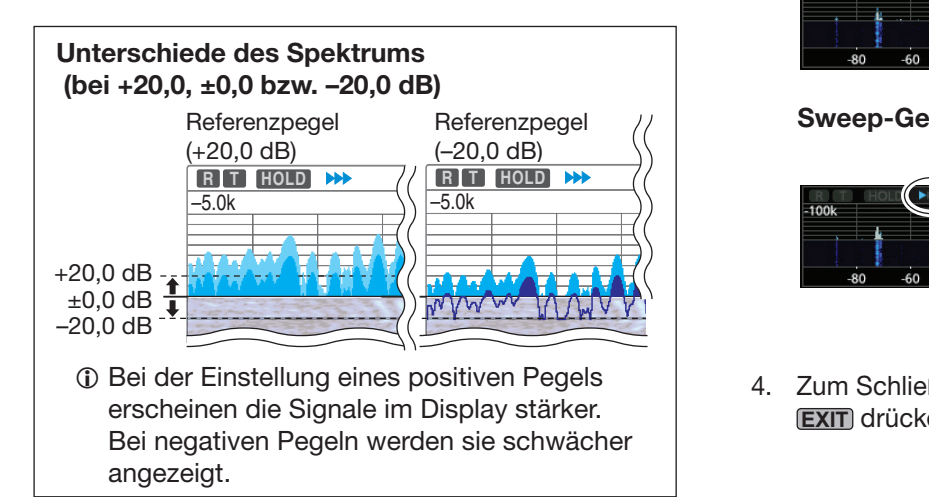

- 5. Schaltfläche [REF] berühren.
- Schließt das kleine Fenster mit dem Referenzpegel. 6. Zum Schließen des SPECTRUM SCOPE-Fensters **EXIT** drücken.

## **◇ Sweep-Geschwindigkeit**

Die Sweep-Geschwindigkeit für den Refresh des FFT-Skops und die Wasserfall-Anzeige lässt sich ändern.

- L Im SCOPE SET-Fenster ist es möglich, die Geschwin digkeit der Wasserfall-Anzeige separat zu ändern. Dazu "Slow", "Mid" oder "Fast" wählen. (S. 5-7)
- 1. SPECTRUM SCOPE-Fenster öffnen. **MENU** » **SCOPE**
- 2. Schaltfläche [<1>] berühren. • Das Funktionsmenü wechselt zu Menü 2.
- 3. Schaltfläche [SPEED] so oft berühren, bis die gewünschte Sweep-Geschwindigkeit gewählt ist.
	- Wählbar sind: FAST, MID oder SLOW.
	- **1** "II", "II" oder "I" erscheint für FAST, MID oder SLOW.
	- $Q$  Ein kleines Fenster erscheint in der Mitte des SPEC-TRUM SCOPE-Fensters und zeigt die gewählte Sweep-Geschwindigkeit für 1 Sek. an.

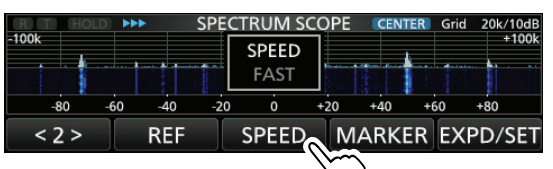

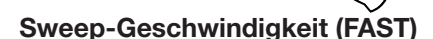

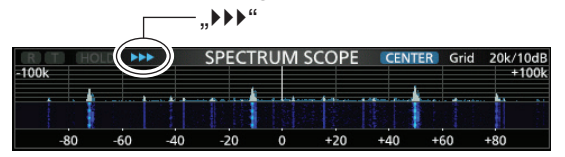

#### **Sweep-Geschwindigkeit (MID)**

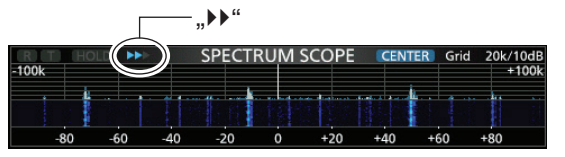

#### **Sweep-Geschwindigkeit (SLOW)**

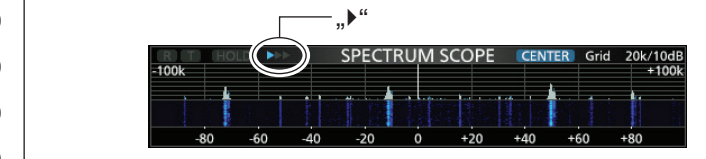

4. Zum Schließen des SPECTRUM SCOPE-Fensters **EXIT** drücken. –4 –3 –2 –1 0 +1 +2 +3 +4

## **◇ SCOPE SET-Fenster**

Dieses Fenster dient zur Einstellung der Farben im Spektrumskop, der Bereichsgrenzen für den Fest-Modus usw.

- 1. SPECTRUM SCOPE-Fenster öffnen. **MENU** » **SCOPE**
- 2. Schaltfläche [EXPD/SET] 1 Sek. lang berühren.
- 3. Mit dem (**MULTI**)-Knopf gewünschte Zeile wählen.

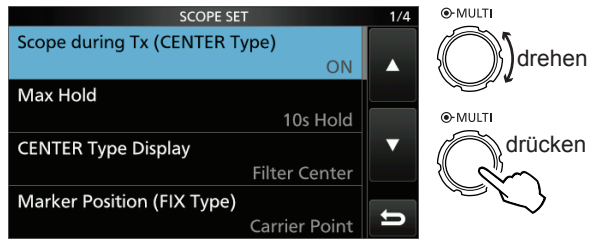

4. Gewünschte Option oder Einstellung wählen. L Die Einstellmöglichkeiten werden nachfolgend detailliert erläutert.

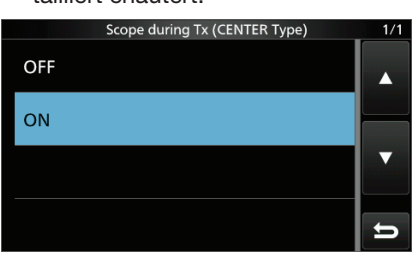

5. Zum Schließen des SPECTRUM SCOPE-Fensters **EXIT** mehrmals drücken.

**TIPP: Rücksetzen auf die Werksvoreinstellungen** 1 Sek. langes Berühren der Zeile oder der Einstelloption öffnet das QUICK-Menü. In diesem berührt man "Default", um auf die Werksvoreinstellung zurückzusetzen.

#### **Scope during TX (CENTER TYPE)** (voreing.: ON)

Schaltet die Darstellung des Sendespektrums ein oder aus.

**Max Hold Max Hold Max Hold Max Hold** 

- Schaltet die Peak-Hold-Funktion ein oder aus.
- OFF: Peak-Hold-Funktion ausgeschaltet.
- 10s Hold: Spitzenwert-Spektrum wird 10 Sek. lang angezeigt.
- ON: Spitzenwerte des Spektrums bleiben erhalten.

**CENTER Type Display** (voreingestellt: Filter Center)

Wählt die Lage der Mittenfrequenz des SPECTRUM SCOPE-Fensters (nur im Center-Modus).

- Filter Center: Spektrumskop-Mittenfrequenz entspricht Mittenfrequenz des gewählten Filters.
- Carrier Point Center:
	- Spektrumskop-Mittenfrequenz entspricht Trägerfrequenz der gewählten Betriebsart.
- Carrier Point Center (Abs. Freq.):
	- Zusätzlich zur Trägerfrequenz-Einstellung (wie zuvor) werden absolute Frequenzangaben unter dem Spektrum eingeblendet.  $Q$  Abs. Freq.: Absolute Frequenz

### **Marker Position (Fix Type)** (voreing.: Carrier Point)

Wahl der Marker-Position im SPECTRUM SCOPE-Fenster (nur für den Fest-Modus).

- Filter Center: Marker auf der Mittenfrequenz des gewählten Filters.
- Carrier Point: Marker auf der Trägerfrequenz der gewählten Betriebsart.

**VBW** (voreingestellt: Narrow)

Wahl der Video-Bandbreite.

- Narrow: Schmale Bandbreite.
- Wide: Große Bandbreite.
- L Wenn "Wide" gewählt ist, erscheinen die Darstellungen im Spektrum breiter; schmale Signale werden jedoch evtl. nicht angezeigt.

#### **Averaging** (voreingestellt: OFF)

Einstellung der FFT-Glättungsfunktion. Einstellbar sind: 2 bis 4 oder OFF.

- OFF: Die FFT-Anzeige wird nach jeder Abtastung neu aufgebaut. Diese Einstellung ergibt ein unruhiges Spektrum.
- 2, 3, 4: Die FFT-Anzeige wird über 2 bis 4 Abtastungen gemittelt, sodass man Änderungen im Spektrum besser beobachten kann.

#### **Waveform Type** *(voreingestellt: Fill)*

Wählt die Art der Anzeige für das FFT-Skop-Fenster.

- Fill: Wellenform des Spektrumskops ist vollständig mit gewählter Farbe ausgefüllt.
- Fill + Line: Wellenform ist ausgefüllt und zusätzlich durch eine Linie der gewählten Farbe begrenzt.

#### $\Diamond$  SCOPE SET-Fenster (Fortsetzung)

#### **Waveform Color (Current)**

(voreingestellt: (R) 172 (G) 191 (B) 191)

Einstellung der Darstellungsfarbe der angezeigten Wellenform der aktuell empfangenen Signale.

- L R (rot), G (grün) oder B (blau) berühren und dann mit dem **MULTI** -Knopf für die Farbe einen Wert zwischen 0 und 255 einstellen.
- L Die eingestellte Farbe erscheint im Fenster und wird in RGB angezeigt.

#### **Waveform Color (Line)**

(voreingestellt: (R) 56 (G) 24 (B) 0)

Einstellung der Farbe der Begrenzungslinie oberhalb der angezeigten Wellenform der aktuell empfangenen Signale.

- $\Omega$  R (rot), G (grün) oder B (blau) berühren und dann mit dem **(MULTI)**-Knopf für die Farbe einen Wert zwischen 0 und 255 einstellen.
- L Die eingestellte Farbe erscheint im Fenster und wird in RGB angezeigt.

#### **Waveform Color (Max Hold)**

# (voreingestellt: (R) 45 (G) 86 (B) 115)

Einstellung der Darstellungsfarbe für die Peak-Hold-Funktion.

- L R (rot), G (grün) oder B (blau) berühren und dann mit dem **MULTI**)-Knopf für die Farbe einen Wert zwischen 0 und 255 einstellen.
- L Die eingestellte Farbe erscheint im Fenster und wird in RGB angezeigt.

**Waterfall Display** (voreingestellt: ON)

Ein- oder Ausschalten der Wasserfall-Anzeige für das normale Skop und das Miniskop-Fenster.

- $@$  Im erweiterten Skop-Fenster wird der Wasserfall immer angezeigt.
- OFF: Wasserfall wird nicht angezeigt.
- ON: Wasserfall wird zusätzlich angezeigt.

**Waterfall Speed** (voreingestellt: Mid)

Wählt die Wasserfall-Geschwindigkeit.

- Slow: Wasserfall-Geschwindigkeit gering.
- Mid: Mittlere Wasserfall-Geschwindigkeit.
- Fast: Wasserfall-Geschwindigkeit hoch.

#### **Waterfall Size (Expand Screen)** (voreingestellt: Mid)

Wahl der Höhe der Wasserfall-Anzeige im erweiterten Skop-Fenster.

- Small: Gleiche Höhe wie im normalen Skop-Fenster. Nur das FFT-Skop wird vergrößert.
- Mid: Wasserfall-Anzeige und FFT-Skop werden gleichermaßen vergrößert.
- Large: Nur die Wasserfall-Anzeige wird vergrößert.

### **Waterfall Peak Color Level** (voreingestellt: Grid 8)

Wahl des Empfangssignal-Pegels, die die Farbe des Spitzenpegels erreichen.

Höhere Empfangssignal-Pegel werden in folgender Reihenfolge dargestellt: Rot, Gelb, Grün, Hellblau, Blau und Schwarz.

• Einstellbar sind Grid 1 bis Grid 8

### **Waterfall Marker Auto-hide** (voreingestellt: ON)

Ein- oder Ausschalten der automatischen Wasserfall-Marker-Ausblenung.

- OFF: Marker im Wasserfall bleibt sichtbar.
- ON: Marker im Wasserfall wird 2 Sek. nach dem Platzieren im Display ausgeblendet.

#### **Fixed Edges**

**0.03 – 1.60** (voreingestellt: No.1 0.500–1.500 MHz) (voreingestellt: No.2 0.500–1.500 MHz) (voreingestellt: No.3 0.500–1.500 MHz)

Einstellung der Frequenzgrenzen für den Fest-Modus. Drei Bereichsgrenzen sind pro Band voreingestellt.

• Wählbarer Bereich: 0,030 bis 1,600 MHz

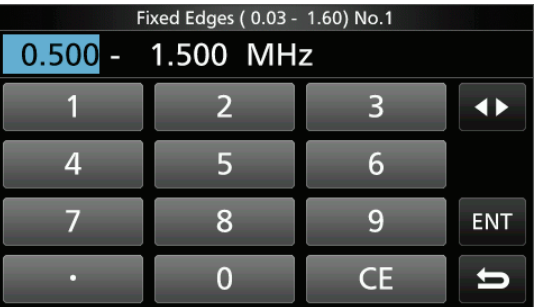

- **1** Zum Ändern der Bereichsgrenzen <>>
zum Ändern der Bereichsgrenzen um die obere oder untere Bereichsgrenze zu wählen, und mit dem (MULTI)-Knopf ändern.
- L Die Frequenzgrenzen lassen sich auch über die Tastatur eingeben.

◆ SCOPE SET-Fenster (Fortsetzung)

- **1.60 2.00** (voreingestellt: No.1 1.800–2.000 MHz) (voreingestellt: No.2 1.800–1.830 MHz) (voreingestellt: No.3 1.900–1.930 MHz)
- Wählbarer Bereich: 1,600 bis 2,000 MHz
- **2.00 6.00** (voreingestellt: No.1 3.500–4.000 MHz) (voreingestellt: No.2 3.500–3.575 MHz) (voreingestellt: No.3 3.750–3.850 MHz)
- Wählbarer Bereich: 2,000 bis 6,000 MHz
- **6.00 8.00** (voreingestellt: No.1 7.000–7.300 MHz) (voreingestellt: No.2 7.000–7.030 MHz) (voreingestellt: No.3 7.030–7.200 MHz)
- Wählbarer Bereich: 6,000 bis 8,000 MHz
- **8.00 11.00** (voreing.: No.1 10.100–10.150 MHz) (voreingestellt: No.2 10.100–10.130 MHz) (voreingestellt: No.3 10.130–10.150 MHz)
- Wählbarer Bereich: 8,000 bis 11,000 MHz

**11.00 – 15.00** (voreing.: No.1 14.000–14.350 MHz) (voreingestellt: No.2 14.000–14.100 MHz) (voreingestellt: No.3 14.100–14.350 MHz)

- Wählbarer Bereich: 11,000 bis 15,000 MHz
- **15.00 20.00** (voreing.: No.1 18.068–18.168 MHz) (voreingestellt: No.2 18.068–18.110 MHz) (voreingestellt: No.3 18.110–18.168 MHz)
- Wählbarer Bereich: 15,000 bis 20,000 MHz
- **20.00 22.00** (voreing.: No.1 21.000–21.450 MHz) (voreingestellt: No.2 21.000–21.150 MHz) (voreingestellt: No.3 21.150–21.450 MHz)
- Wählbarer Bereich: 20,000 bis 22,000 MHz
- **22.00 26.00** (voreing.: No.1 24.890–24.990 MHz) (voreingestellt: No.2 24.890–24.930 MHz) (voreingestellt: No.3 24.930–24.990 MHz)
- Wählbarer Bereich: 22,000 bis 26,000 MHz
- **26.00 30.00** (voreing.: No.1 28.000–29.000 MHz) (voreingestellt: No.2 28.000–28.200 MHz) (voreingestellt: No.3 28.200–29.000 MHz)
- Wählbarer Bereich: 26,000 bis 30,000 MHz
- **30.00 45.00** (voreing.: No.1 30.000–31.000 MHz) (voreingestellt: No.2 30.000–31.000 MHz) (voreingestellt: No.3 30.000–31.000 MHz)
- Wählbarer Bereich: 30,000 bis 45,000 MHz
- **45.00 60.00** (voreing.: No.1 50.000–51.000 MHz) (voreingestellt: No.2 50.000–50.100 MHz) (voreingestellt: No.3 50.100–50.300 MHz)
- Wählbarer Bereich: 45,000 bis 60,000 MHz
- **60.00 74.80** (voreing.: No.1 70.000–70.500 MHz) (voreingestellt: No.2 70.000–70.250 MHz) (voreingestellt: No.3 70.250–70.500 MHz)
- Wählbarer Bereich: 60,000 bis 74,800 MHz

# **Audioskop-Fenster**

Das Audioskop zeigt in einem Fenster die Frequenzverteilung des Empfangssignals als FFT-Skop und die Wellenform als Oszilloskop an. Das FFT-Skop verfügt zusätzlich über eine Wasserfall-Darstellung.

1. AUDIO SCOPE-Fenster öffnen. **MENU** » **AUDIO**

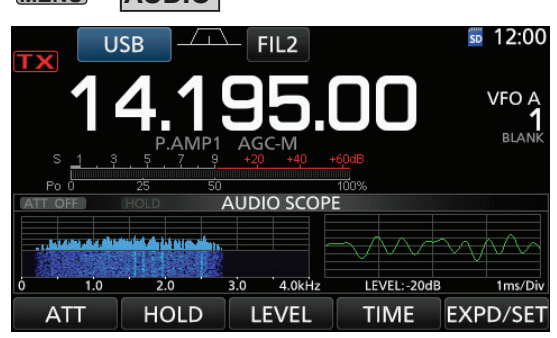

AUDIO SCOPE-Fenster

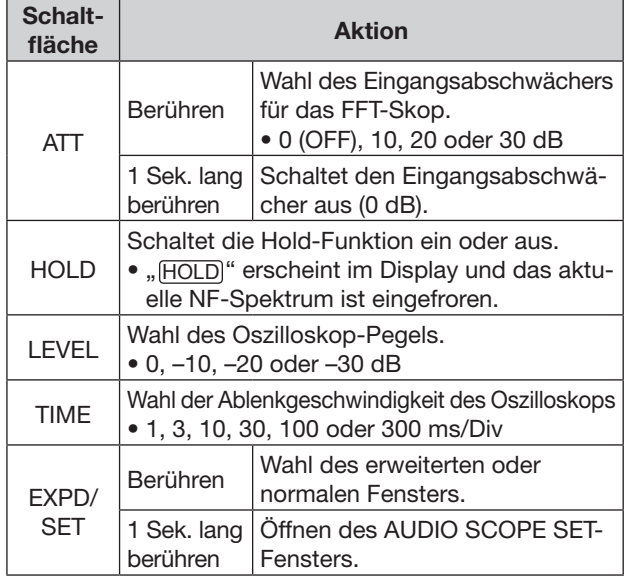

2. Zum Schließen des AUDIO SCOPE-Fensters **EXIT** drücken.

## **• AUDIO SCOPE-Fenster**

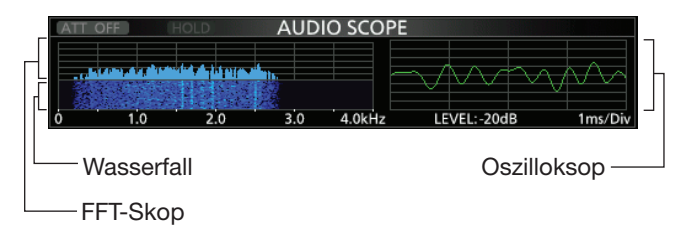

# **TIPP: Rücksetzen auf die Werksvoreinstellungen**

1 Sek. langes Berühren der Zeile oder der Einstelloption öffnet das QUICK-Menü. In diesem berührt man "Default", um auf die Werksvoreinstellung zurückzusetzen.

# $\Diamond$  AUDIO SCOPE SET-Fenster

Dieses Fenster dient zur Einstellung der FFT-Skop-Wellenform, der Darstellungsfarbe, des Wasserfall-Displays und der Darstellungsfarbe des Oszilloskops.

- 1. AUDIO SCOPE-Fenster öffnen. **MENU** » **AUDIO**
- 2. Schaltfläche [EXPD/SET] 1 Sek. lang berühren.
- 3. Mit dem **MULTI** -Knopf gewünschte Zeile wählen.

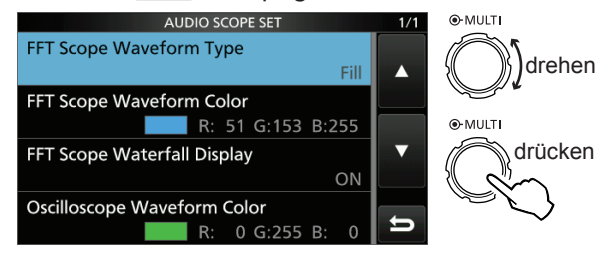

4. Mit dem (MULTI)-Knopf gewünschte Option oder Einstellung wählen und danach auf den **MULTI** - Knopf drücken.

L Die Einstellmöglichkeiten werden nachfolgend detailliert erläutert.

5. Zum Schließen des AUDIO SCOPE-Fensters **EXIT** mehrmals drücken.

## **FFT Scope Waveform Type** (voreingestellt: Fill)

Wählt die Art der Anzeige für das FFT-Skop.

- Fill: Wellenform des FFT-Skops ist vollständig mit gewählter Farbe ausgefüllt.
- Line: Wellenform ist durch eine Linie der gewählten Farbe begrenzt.

#### **FFT Scope Waveform Color**

(voreingestellt: (R) 51 (G) 153 (B) 255)

Einstellung der Darstellungsfarbe der angezeigten Wellenform für das FFT-Skop.

- L R (rot), G (grün) oder B (blau) berühren und dann mit dem **(MULTI)**-Knopf für die Farbe einen Wert zwischen 0 und 255 einstellen.
- L Die eingestellte Farbe erscheint im Fenster und wird in RGB angezeigt.

## **FFT Scope Waterfall Display** (voreingestellt: ON)

Ein- oder Ausschalten des Wasserfall-Displays.

- OFF: Wasserfall wird nicht angezeigt.
- ON: Wasserfall wird angezeigt.

#### **Oscilloscope Waveform Color**

(voreingestellt: (R) 0 (G) 255 (B) 0)

Einstellung der Darstellungsfarbe des Oszilloskops.

L R (rot), G (grün) oder B (blau) berühren und dann mit dem **(MULTI)**-Knopf für die Farbe einen Wert zwischen 0 und 255 einstellen.
# **Abschnitt 6 SPRACHRECORDER**

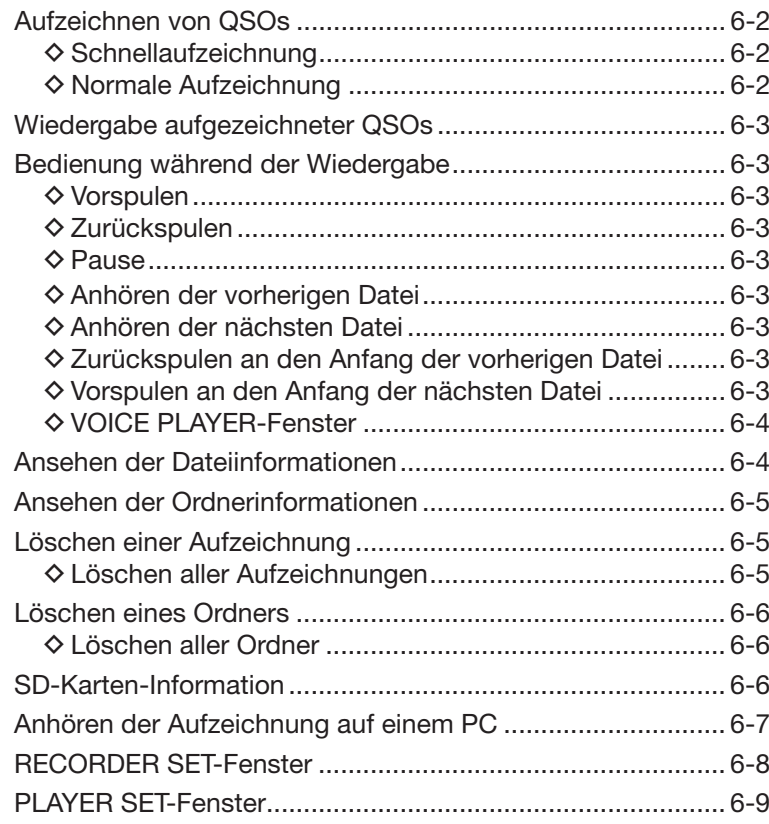

### **Aufzeichnen von QSOs**

Der Transceiver verfügt über einen QSO-Recorder, der nicht nur die Empfangs-NF, sondern auch die gesendete aufzeichnet.

Diese Funktion ist nützlich, wenn man z.B. ein QSO aufzeichnen möchte oder die Verbindung mit einer raren DX-Station noch einmal überprüfen möchte. Außerdem lassen sich mit dem QSO-Recorder bestimmte Nachrichten wiederholt senden.

Die aufgezeichneten Signale werden auf einer SD-Karte gespeichert.

Für die Aufzeichnung gibt es zwei Möglichkeiten.

#### **HINWEISE:**

- Für die Aufzeichnungen ist eine SD-Karte erforderlich, die selbst beschafft werden muss.
- Falls die SD-Karte noch keinen Ordner mit dem Namen "IC-7300" hat, sollte man vorhandene Daten sichern, die SD-Karte in den Transceiver stecken und abschließend mit der transceivereigenen Formatierungsfunktion formatieren. Siehe dazu "Formatieren der SD-Karte" (S. 8-3).
- **NIEMALS** die SD-Karte während der Aufzeichnung aus dem Transceiver entfernen. Dies beendet die Aufzeichnung und kann die SD-Karte ernsthaft beschädigen.
- reicht hat, wird sie in einer neuen Datei fortgesetzt.

**TIPP:** Wenn im RECORDER SET-Fenster in der Zeile PTT Auto REC die automatische PTT-Aufzeichnungsfunktion eingeschaltet ist, startet die Aufzeichnung automatisch, sobald man [PTT] drückt. (S. 6-8)

#### **TIPP: Die Aufzeichnung**

- Nach dem Starten der Aufzeichnung werden auf der SD-Karte automatisch ein Ordner und eine Datei angelegt.
	- L Ordnernamen haben das Format yyyymmdd (yyyy: Jahr, mm: Monat, dd: Tag).
	- L Dateinamen haben das Format yyyy-mm-dd hh:mm:ss (yyyy: Jahr, mm: Monat, dd: Tag, hh: Stunde, mm: Minute, ss: Sekunde)
	- L Aufzeichnungsdateien des gleichen Tages werden in denselben Ordner gespeichert.
- Während der Aufzeichnung leuchtet **e REC** und sp blinkt.
- Während der Aufzeichnungspausen blinkt II REC.
- Nach dem Berühren von **erscheint die** Abfrage "Stop recording?" im Displav.
	- L Beim Berühren von [YES] stoppt die Aufzeichnung und das Abfragefenster verschwindet.
	- L Beim Berühren von [NO] wird die Aufzeichnung fortgesetzt.
- Wenn eine Aufzeichnung begonnen hat, wird sie auch fortgesetzt, falls der Transceiver während der Aufzeichnung aus- und wieder eingeschaltet wird.
- Die Aufzeichnung läuft bis zum Berühren der Zeile <<REC Stop>> bzw. bis die Kapazität der SD-Karte erschöpft ist.
- Sobald die Dateigröße bei der Aufzeichnung 2 GB er-

### **◇ Schnellaufzeichnung**

Empfangssignale lassen sich über das QUICK MENÜ-Fenster ganz einfach aufzeichnen.

- 1. **QUICK** -Taste drücken. • Öffnet das QUICK MENÜ-Fenster.
- 2. Zeile "<<REC Start>>" berühren.

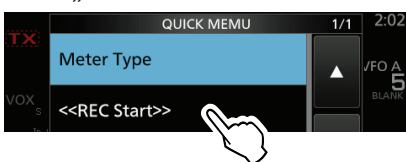

- Die Aufzeichnung wird gestartet.
- "Recording started." erscheint kurz im Display.
- 3. QUICK-Taste erneut drücken.
	- Öffnet das QUICK MENÜ-Fenster.
- 4. Zeile "<<REC Stop>>" berühren.

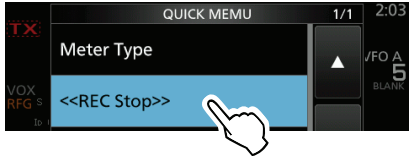

- Die Aufzeichnung wird beendet.
- "Recording stopped." erscheint kurz im Display.

#### **◇ Normale Aufzeichnung**

Bedienung für die Aufzeichnung empfangener und gesendeter Signale.

1. QSO RECORDER-Fenster öffnen. **MENU** » **RECORD**

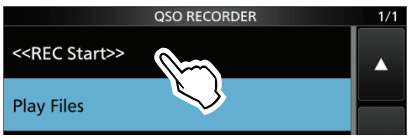

- 2. Zeile "<<REC Start>>" berühren.
	- Die Aufzeichnung wird gestartet.
	- "Recording started." erscheint kurz im Display.

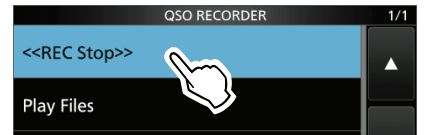

- 3. Zeile "<<REC Stop>>" berühren.
	- Die Aufzeichnung wird beendet.
	- "Recording stopped." erscheint kurz im Display.
- 4. Zum Schließen des QSO RECORDER-Fensters **EXIT** drücken.

• Nach dem Ende der Aufzeichnung verlischt **DREC**.

### **Wiedergabe aufgezeichneter QSOs Bedienung während der Wiedergabe**

Aufgezeichnete QSOs lassen sich nachträglich anhören.

1. PLAY FILES-Fenster öffnen.

**MENU** » RECORD > **Play Files**

- Die Liste der Ordner wird angezeigt.
- 2. Mit dem **(MULTI)**-Knopf den Ordner wählen, der die anzuhörende Aufzeichnung enthält.

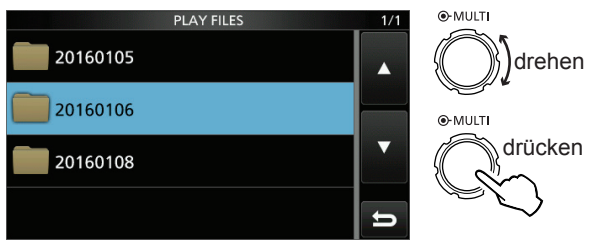

• Die Liste der Aufzeichnungsdateien wird angezeigt.

3. Datei wählen, die man anhören möchte.

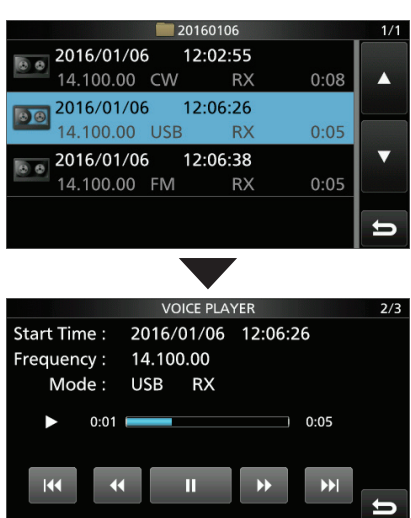

- Die Wiedergabe startet.
- $O$  Wenn man die Wiedergabe nicht beendet, wird sie mit der jeweils nächsten Aufzeichnung fortgesetzt und erst beendet, wenn die unterste Aufzeichnungsdatei in der Liste abgespielt ist.
- 4. Zum Schließen des PLAY FILES-Fensters **EXIT** mehrmals drücken.

Während der Wiedergabe sind schneller Vorlauf und schnelles Zurückspulen möglich, indem Teile der Aufzeichnungsdatei übersprungen werden.

Die Sprungzeit lässt sich im PLAYER SET-Fenster ändern. (voreingestellt: 10 Sek.)

**MENU** » RECORD > Player Set > **Skip Time**

#### **◇ Vorspulen**

**berühren, um in der Aufzeichnung eine bestimm**te Zeit nach vorn zu springen. (voreingestellt: 10 Sek.)

### **◇ Zurückspulen**

**K** berühren, um in der Aufzeichnung eine bestimmte Zeit zurück zu springen.

(voreingestellt: 10 Sek.)

**1** Wenn man **in der ersten Sekunde des Anhörens ei**ner Datei berührt, hört man das Ende der zuvor gemachten Aufzeichnung mit der Länge der Sprungzeit.

#### **⊘** Pause

- **berühren.**
- L erscheint während der Pause im Display.
- **D** Um die Pause zu beenden. **Der External begehen.**

### **◇ Anhören der vorherigen Datei**

**KKI berühren, um die vorherige Datei anzuhören.** 

L Wenn im aktuellen Ordner mehrere Dateien vorhanden sind und man gerade die älteste anhört, erfolgt beim Berühren von **K** ein Sprung zum Anfang dieser Datei.

### $\diamond$  Anhören der nächsten Datei

**berühren, um die nächste Datei anzuhören.** 

L Wenn im aktuellen Ordner mehrere Dateien vorhanden sind und man gerade die neueste anhört, wird beim Berühren von **DE die Wiedergabe beendet.** 

### **◇ Zurückspulen an den Anfang der vorherigen Datei**

- Wenn das Anhören angehalten wurde, wirderühren, um an den Anfang der vorherigen Datei zurückzukehren. **1** Um die Datei anzuhören **berühren.**
- Wenn das Anhören angehalten wurde, w berühren, um an den Anfang der Datei zurückzukehren. **1** Um die Datei anzuhören **berühren.**

### $\diamond$  Vorspulen an den Anfang **der nächsten Datei**

Wenn das Anhören angehalten wurde, berühren, um an den Anfang der nächsten Datei zu springen. **1** Um die Datei anzuhören **berühren.** 

Bedienung während der Wiedergabe (Fortsetzung)

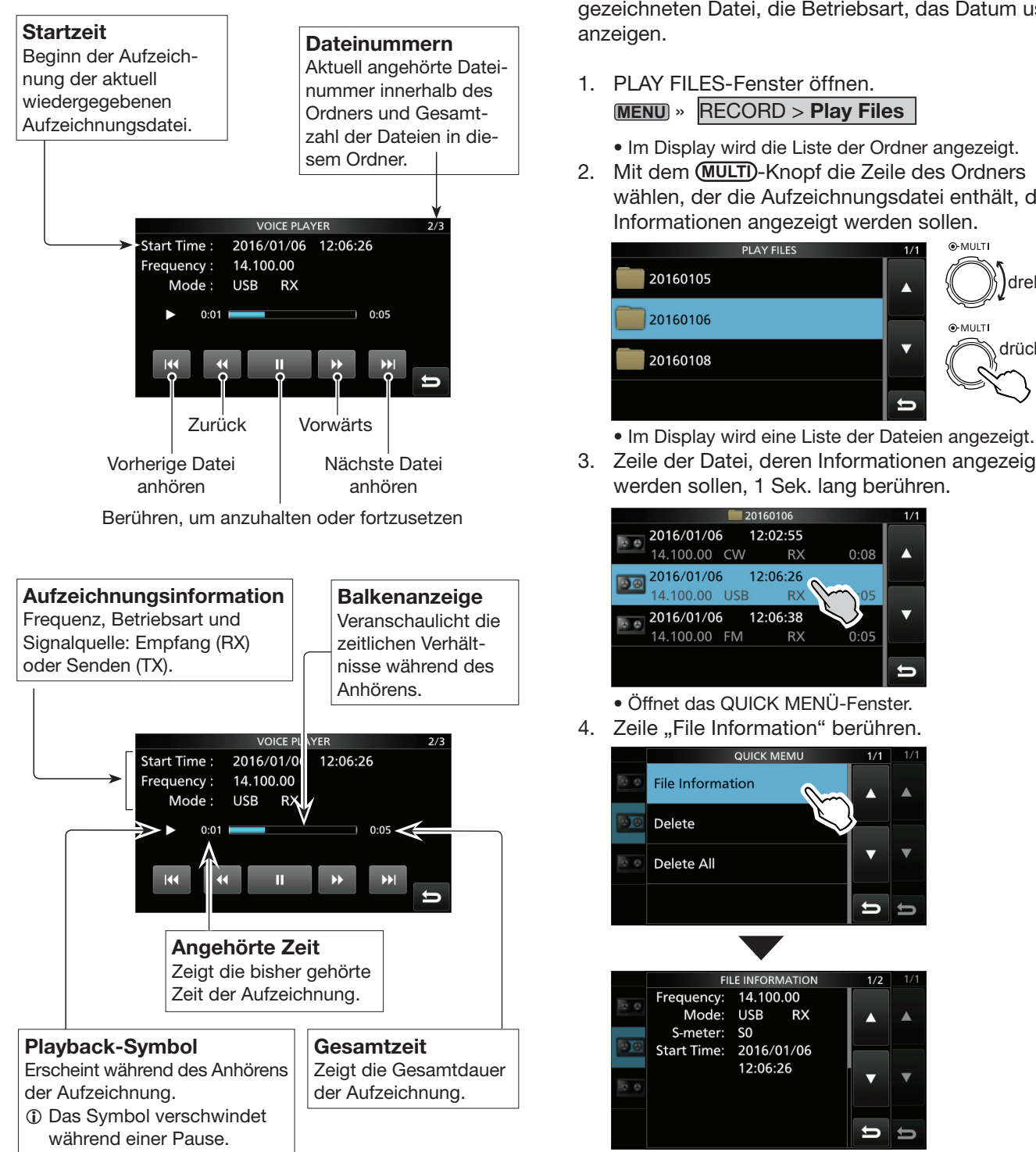

### **Ansehen der Dateiinformationen**

D **VOICE PLAYER-Fenster** Der Transceiver kann die Betriebsfrequenz der aufgezeichneten Datei, die Betriebsart, das Datum usw. anzeigen.

> 1. PLAY FILES-Fenster öffnen. **MENU** » RECORD > **Play Files**

• Im Display wird die Liste der Ordner angezeigt.

2. Mit dem (MULTI)-Knopf die Zeile des Ordners wählen, der die Aufzeichnungsdatei enthält, deren Informationen angezeigt werden sollen.

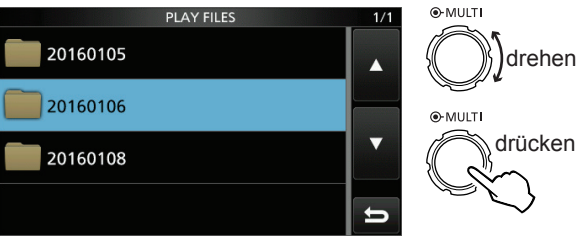

- 
- 3. Zeile der Datei, deren Informationen angezeigt werden sollen, 1 Sek. lang berühren.

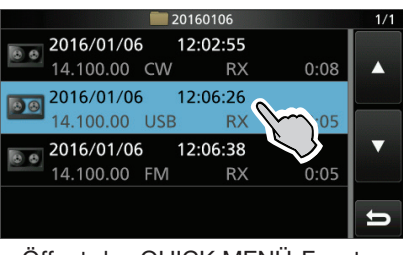

- Öffnet das QUICK MENÜ-Fenster.
- 4. Zeile "File Information" berühren.

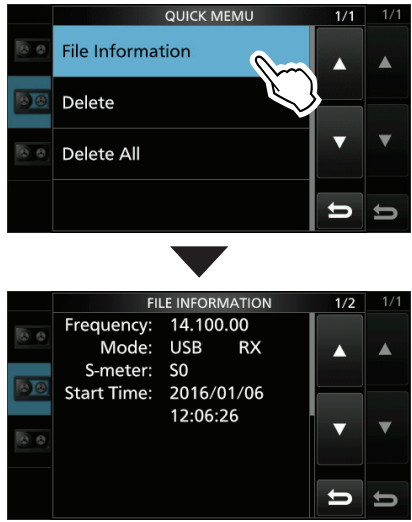

5. Zum Schließen des PLAY FILES-Fensters **EXIT** mehrmals drücken.

### **Ansehen der Ordnerinformationen**

Der Transceiver kann im Display die Namen der Ordner, die Anzahl der Dateien im Ordner und deren Gesamtgröße sowie das Datum und die Zeit der Erstellung des Ordners anzeigen.

- 1. PLAY FILES-Fenster öffnen. **MENU** » RECORD > **Play Files**
	- Im Display wird die Liste der Ordner angezeigt.
- 2. Zeile des Ordners, dessen Informationen angezeigt werden sollen, 1 Sek. lang berühren.

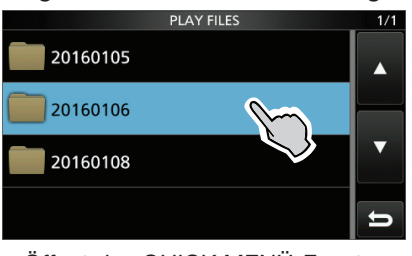

- Öffnet das QUICK MENÜ-Fenster.
- 3. Zeile "Folder Information" berühren.

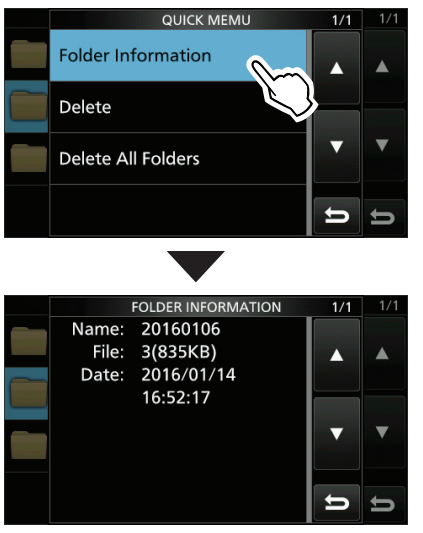

4. Zum Schließen des PLAY FILES-Fensters **EXIT** mehrmals drücken.

### **Löschen einer Aufzeichnung**

Nicht mehr benötige Aufzeichnungen können gelöscht werden.

1. PLAY FILES-Fenster öffnen. **MENU** » RECORD > **Play Files**

• Im Display wird die Liste der Ordner angezeigt.

2. Mit dem (MULTI)-Knopf die Zeile des Ordners wählen, der die zu löschende Aufzeichnung enthält.

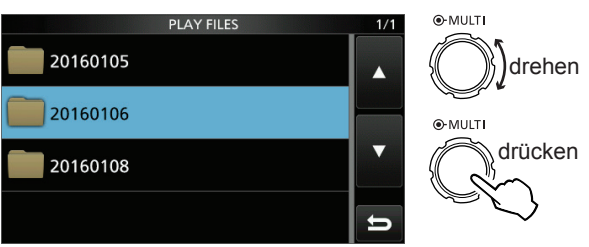

• Im Display wird die Liste der Dateien angezeigt.

3. Zeile mit der Datei, die man löschen möchte, 1 Sek. lang berühren.

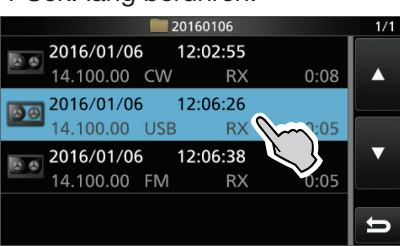

- Öffnet das QUICK MENÜ-Fenster.
- 4. Zeile "Delete" berühren.

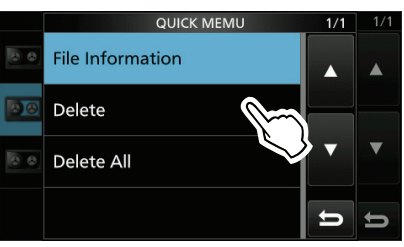

• Das Abfragefenster "Delete file?" erscheint.

5. Schaltfläche [YES] berühren.

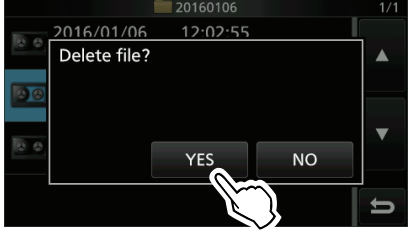

- Die ausgewählte Datei wird gelöscht und das Abfragefenster verschwindet.
- 6. Zum Schließen des PLAY FILES-Fensters **EXIT** mehrmals drücken.

#### $\diamond$  Löschen aller Aufzeichnungen

Wenn die Dateien aller Aufzeichnungen in einem Ordner mit einem Mal gelöscht werden sollen, berührt man in Schritt 4 die Zeile "Delete All".

### **Löschen eines Ordners**

Ordner mit nicht mehr benötigen Aufzeichnungen können gelöscht werden.

**HINWEIS:** Beim Löschen eines Ordners werden auch die darin enthaltenen Dateien gelöscht.

1. PLAY FILES-Fenster öffnen. **MENU** » RECORD > **Play Files**

• Im Display wird die Liste der Ordner angezeigt.

2. Zeile des Ordners 1 Sek. lang berühren, den man löschen möchte.

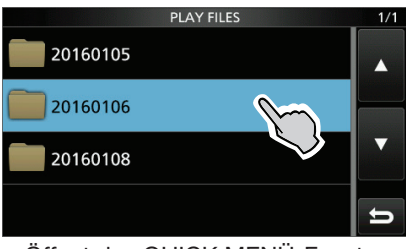

- Öffnet das QUICK MENÜ-Fenster.
- 3. Zeile "Delete" berühren.

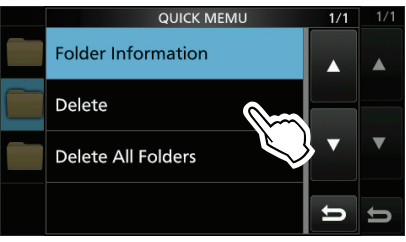

- Das Abfragefenster "Delete folder?" erscheint.
- 4. Schaltfläche [YES] berühren.

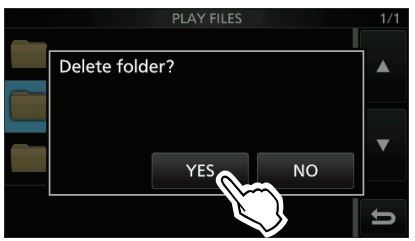

• Der ausgewählte Ordner wird gelöscht und das Abfragefenster verschwindet.

5. Zum Schließen des PLAY FILES-Fensters **EXIT** mehrmals drücken.

#### **◇ Löschen aller Ordner**

Wenn alle Ordner mit einem Mal gelöscht werden sollen, berührt man in Schritt 3 die Zeile "Delete All Folders".

## **SD-Karten-Information**

- 1. SD CARD-Fenster öffnen. **MENU** » SET > **SD Card**
- 2. Mit dem (MULTI)-Knopf die Zeile "SD Card Info" wählen.

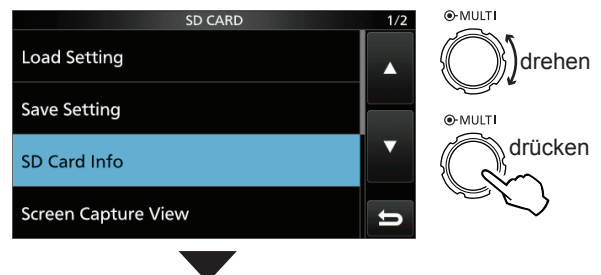

• Das SD CARD INFO-Fenster erscheint im Display.

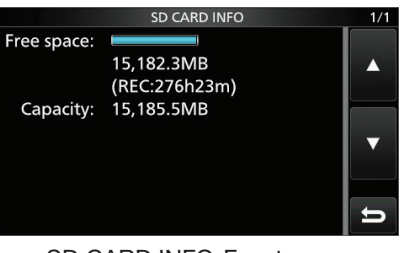

SD CARD INFO-Fenster

3. Zum Schließen des SD CARD-Fensters **EXIT** mehrmals drücken.

## **Anhören der Aufzeichnung auf einem PC**

Die auf der SD-Karte gespeicherten Aufzeichnungen lassen sich auch über einen PC anhören.

- L Zusätzliche Dateiinformationen wie Frequenz, Datum usw. werden jedoch auf dem PC nicht angezeigt.
- L Die nachfolgenden Erläuterungen und Screenshots beziehen sich auf die englische Version des Betriebssystems Mircosoft® Windows® 7.
- 1. Speicherkartenleser (eines Fremdherstellers) an den PC anschließen und die aus dem Transceiver entnommene SD-Karte in den Kartenleser stecken.

L Wenn Ihr PC einen eigenen Kartenleser besitzt, steckt man die SD-Karte in diesen.

2. Sobald man die SD-Karte in den Kartenleser gesteckt hat, erscheint das rechts abgebildete Fenster auf dem PC-Display. Auf "Open folder to view files" klicken.

• Der Ordner "IC-7300" erscheint im Display.

- 3. Doppelklick auf den Ordner "IC-7300".
- 4. Doppelklick auf den "Voice"-Ordner.

- 5. Doppelklick auf den Ordner, der die anzuhörende Datei enthält. (Beispiel: Ordner 20160106)
- 6. Doppelklick auf die anzuhörende Datei. (Beispiel: 20160106\_120255.wav)

#### **HINWEISE:**

- Die Bedienmöglichkeiten während des Anhörens variieren je nach genutzter Audio-Software. Einzelheiten dazu entnimmt man der Anleitung.
- Wenn man sich die Dateien nicht anhören kann, obwohl man sie doppelt angeklickt hat, muss man sich die entsprechende Software, z. B. den Windows-Media® Player, herunterladen.

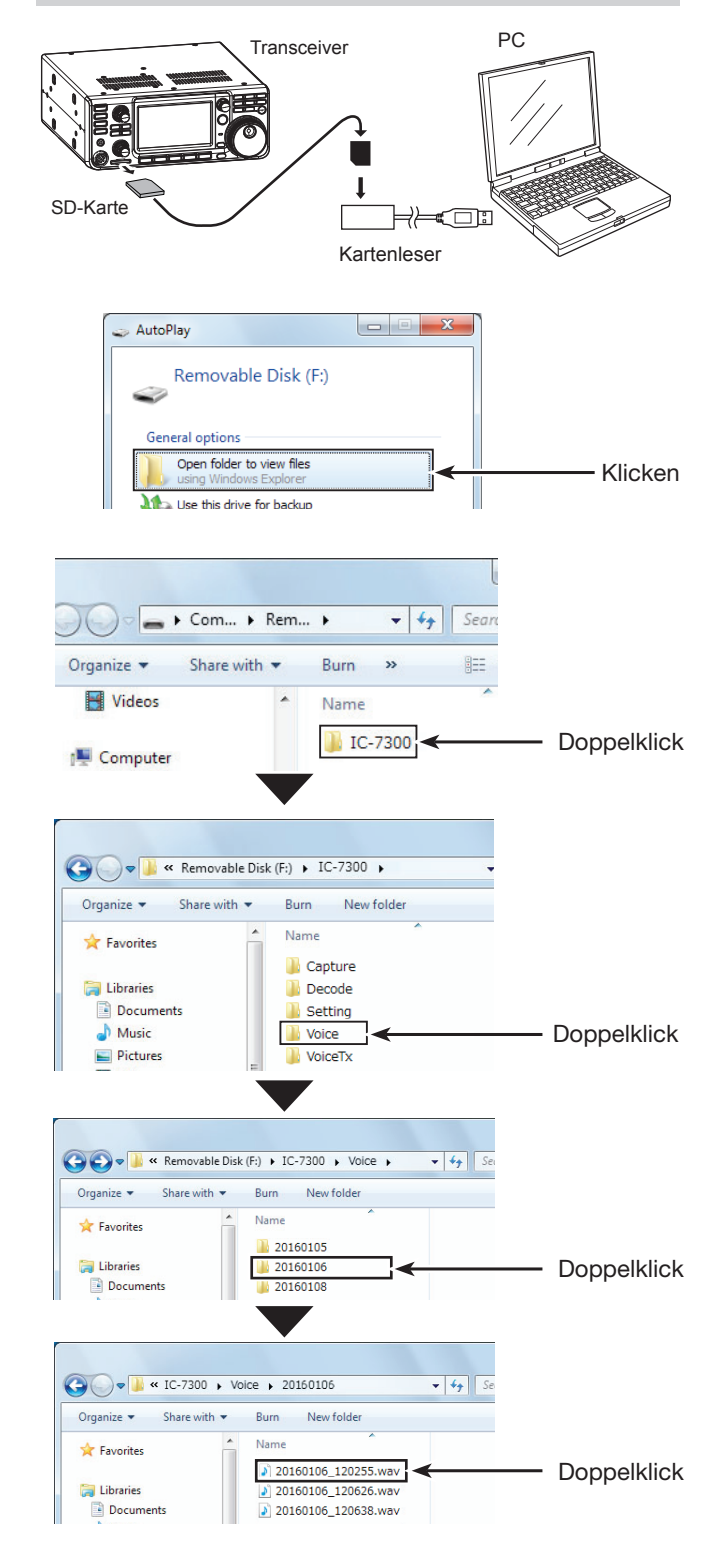

## **RECORDER SET-Fenster**

Im RECORDER SET-Fenster lassen sich, wie nachfolgend beschrieben, verschiedene Einstellungen vornehmen:

(Beispiel: Einstellung des Aufzeichnungsmodus) 1. QSO RECORDER-Fenster öffnen.

- **MENU** » **RECORD**
- 2. Mit dem (MULTI)-Knopf "Recorder Set" wählen.

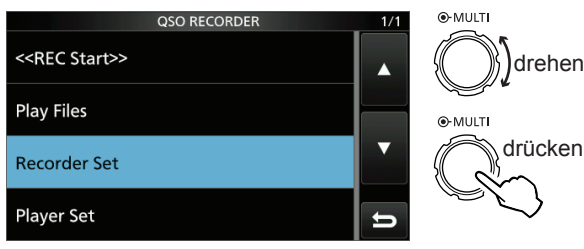

3. Gewünschte Zeile wählen.

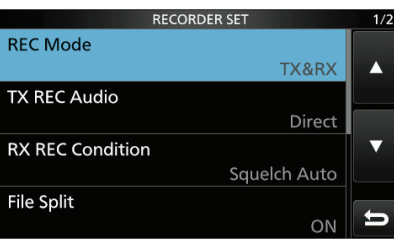

4. Aufzeichnungsmodus "TX&RX" oder "RX Only" wählen.

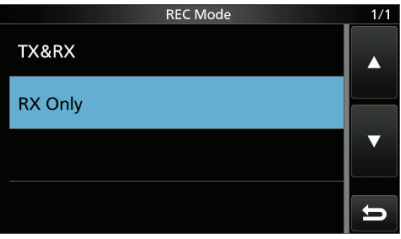

5. Zum Schließen des RECORDER SET-Fensters **EXIT** mehrmals drücken.

**REC Mode** (voreingestellt: TX&RX)

Wahl des Aufzeichnungsmodus für QSOs.

- TX&RX: Gesendete und empfangene Signale werden aufgezeichnet.
- RX Only: Nur empfangene Signale werden aufgezeichnet.

**TX REC Audio** (voreingestellt: Direct)

- Wahl der Signalquelle für die Aufzeichnung.
- Direct: Aufzeichnung der Mikrofon-NF.
- Monitor: Aufzeichnung der TX-Monitor-NF.

#### **TIPP: Rücksetzen auf die Werksvoreinstellungen**

1 Sek. langes Berühren der Zeile oder der Einstelloption öffnet das QUICK-Menü. In diesem berührt man "Default", um auf die Werksvoreinstellung zurückzusetzen.

#### **RX REC Condition** (voreingestellt: Squelch Auto)

Wahl des Einflusses des Squelch-Status.

- Always: Empfangene Signale werden unabhängig vom Status des Squelchs aufgezeichnet.
- Squelch Auto: Empfangene Signale werden nur aufgezeichnet, wenn das Signal den Squelch öffnet. (Wenn der Squelch während der Aufnahme schließt, wird die Aufzeichnung solange angehalten.)

**File Split** (voreingestellt: ON)

Ein- oder Ausschalten der File-Split-Funktion.

• OFF: Die Signale werden kontinuierlich aufgezeichnet, sowohl beim Senden als auch beim Empfang oder wenn sich der Squelch-Zustand ändert.

 Wenn die Dateigröße der Aufnahme 2 GB erreicht, wird die Aufzeichnung in einer neuen Datei fortgesetzt.

• ON: Während der Aufnahme werden beim Umschalten zwischen Senden und Empfang und bei Änderungen des Squelch-Zustands neue Dateien in demselben Ordner erzeugt und die Signale jeweils separat in diesen gespeichert.

**PTT Auto REC** (voreingestellt: OFF)

Ein- oder Ausschalten der automatischen PTT-Aufzeichnungsfunktion.

- OFF: Die Aufnahme startet beim Umschalten von Empfang auf Senden nicht.
- ON: Die Aufnahme startet beim Umschalten von Empfang auf Senden.

#### **Die Aufnahme wird beendet, wenn:**

- innerhalb von 10 Sek. nach dem letzten Senden nicht erneut gesendet wird.
- innerhalb von 10 Sek. nach dem letzten Senden kein Signal empfangen wird.
	- Wenn man innerhalb von 10 Sek. nach dem letzten Senden ein Signal empfängt, wird auch dieses aufgezeichnet. - Wenn man innerhalb von 10 Sek. nach dem Empfang ein
- weiteres Signal empfängt, wird auch dieses aufgezeichnet.
- 10 Minuten seit dem letzten Senden vergangen sind und dabei bei SSB, CW, RTTY oder AM der Squelch geöffnet war.
- Die Frequenz oder die Betriebsart geändert wird.
- Zwischen V/M, M-CH, Bandstapelregister usw. umgeschaltet wird.

#### **PRE-REC for PTT Auto REC** (voreingestellt: 10sec)

Ein- oder Ausschalten der automatischen RX-Aufzeichnung für die automatische PTT-Aufzeichnung.

- OFF: Keine Aufzeichnung der RX-Signale.
- 5sec/10sec/15sec: Die vor dem Drücken der PTT empfangenen Sprachsignale werden für die gewählte Zeitdauer aufgezeichnet.

## **PLAYER SET-Fenster**

Während der Wiedergabe sind schneller Vorlauf und schnelles Zurückspulen möglich, indem Teile der Aufzeichnungsdatei übersprungen werden. Die Sprungzeit lässt sich ändern.

- 1. QSO RECORDER-Fenster öffnen. **MENU** » **RECORD**
- 2. Mit dem (MULTI)-Knopf die Zeile "Player Set" wählen.

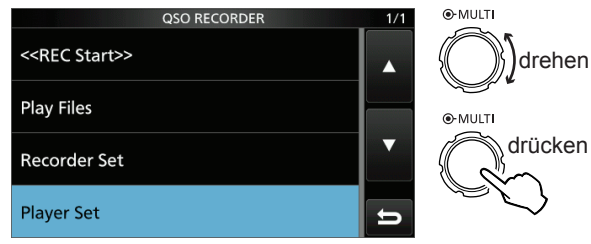

3. Zeile "Skip Time" wählen.

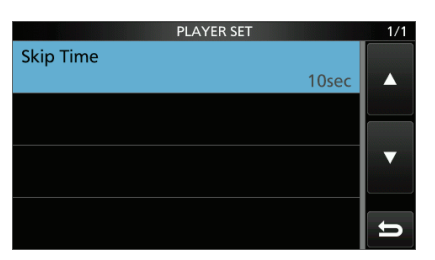

4. Gewünschte Option wählen.

• Wählbar sind: 3sec, 5sec, 10sec oder 30sec.

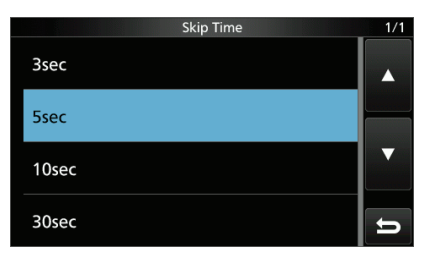

5. Zum Schließen des RECORD-Fensters **EXIT** mehrmals drücken.

**TIPP: Rücksetzen auf die Werksvoreinstellungen** 1 Sek. langes Berühren der Zeile oder der Einstelloption öffnet das QUICK-Menü. In diesem berührt man "Default", um auf die Werksvoreinstellung zurückzusetzen.

# **Abschnitt 7 SENDESPRACHSPEICHER**

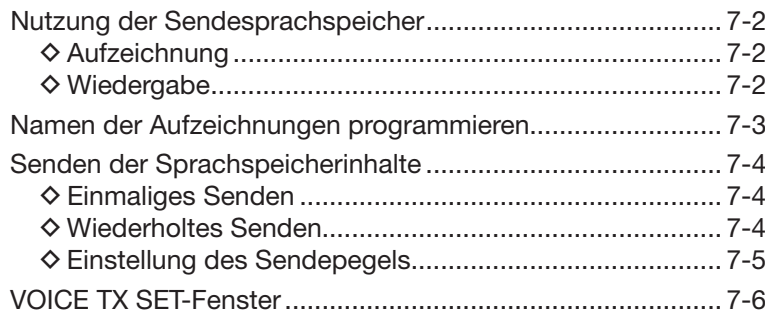

## **Nutzung der Sendesprachspeicher**

Der IC-7300 verfügt über 8 Sendesprachspeicher, die eine Aufzeichnungsdauer von je 90 Sek. erlauben. Um Texte aus dem Sendesprachspeicher zu senden, müssen diese zuvor aufgezeichnet werden.

- L Zur Nutzung der Sendesprachspeicher-Funktion ist eine SD-Karte erforderlich.
- L Das Senden aus den Sendesprachspeichern lässt sich auch über eine externe Tastatur steuern (S. 2-2, 12-8, 18-3).

### $\diamond$  Aufzeichnung

1. In einer Fonie-Betriebsart (SSB, AM oder FM) das VOICE TX-Fenster öffnen.

#### **MENU** » **VOICE**

- L Die Schaltfläche [VOICE] im MENÜ-Fenster ist nur in den Fonie-Betriebsarten aktiviert.
- 2. Schaltfläche [REC/SET] berühren.

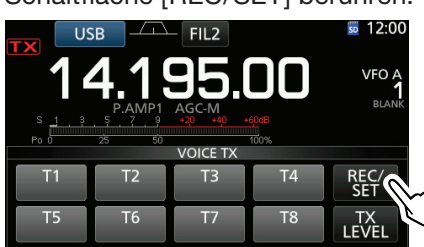

- Öffnet das REC/SET-Fenster.
- 3. Zeile "REC" berühren.

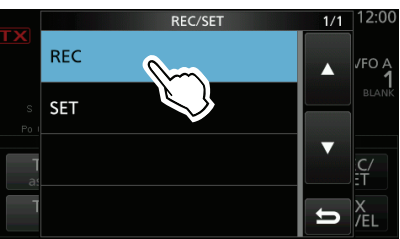

- Öffnet das VOICE TX RECORD-Fenster.
- 4. Mit dem (MULTI)-Knopf gewünschten Sendesprachspeicher aus "T1" bis "T8" wählen.

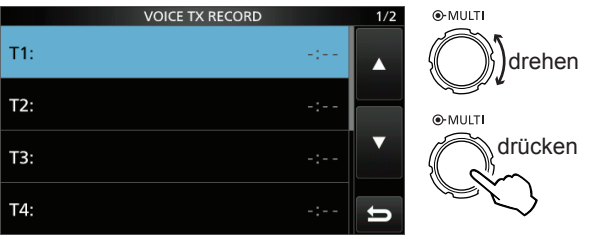

• Öffnet den gewählten Sendesprachspeicher.

#### **TIPP: Löschen der Sendesprachspeicher**

Zeile des betreffenden Sendesprachspeichers in Schritt 4 für 1 Sek. berühren, um das Quick-Menü zu öffnen, und dort "Clear" berühren.

5. **berühren, um die Aufzeichnung zu starten.** 

#### **Informationen**

- Jeder Sendesprachspeicher hat eine Kapazität von max. 90 Sek.
- Ohne die [PTT] zu drücken, mit normaler Lautstärke in das Mikrofon sprechen.
- Vorherige Aufzeichnungen in den Sendesprachspeichern werden überschrieben.

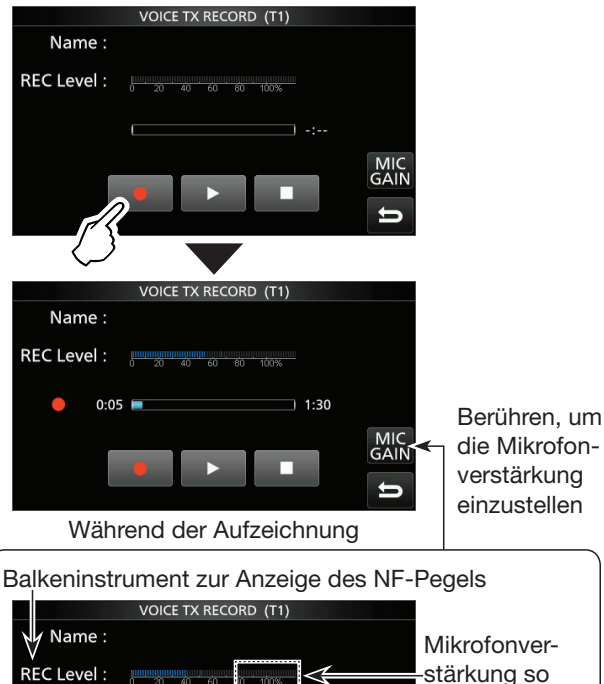

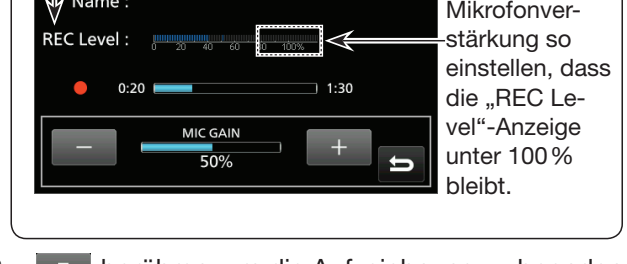

6. **berühren, um die Aufzeichnung zu beenden.** 7. Zum Schließen des VOICE TX-Fensters **EXIT** mehrmals drücken.

### **◇ Wiedergabe**

- 1. Schritte 1 bis 3 wie links beschrieben ausführen, um das VOICE TX RECORD-Fenster zu öffnen.
- 2. Mit dem **(MULTI)**-Knopf den gewünschten Sendesprachspeicher "T1" bis "T8" wählen und danach auf den (**MULTI**)-Knopf drücken.
- 3. berühren, um die Wiedergabe zu starten. L Die Wiedergabe wird automatisch beendet, wenn der gesamte Inhalt des Speichers wiedergegeben ist. **1 Zum Beenden der Wiedergabe Durcher berühren.**
- 4. Zum Schließen des VOICE TX-Fensters **EXIT** mehrmals drücken.

### **Namen der Aufzeichnungen programmieren**

Die Sendesprachspeicher "T1" bis "T8" lassen sich mit bis zu 16 Zeichen langen Namen versehen. Großbuchstaben, Kleinbuchstaben, Ziffern, einige Sonderzeichen und das Leerzeichen sind nutzbar.

[Beispiel: Programmierung von "Contest" in den Speicher T1]

1. In einer Fonie-Betriebsart (SSB, AM oder FM) das VOICE TX-Fenster öffnen.

**MENU** » **VOICE**

2. Schaltfläche [REC/SET] berühren.

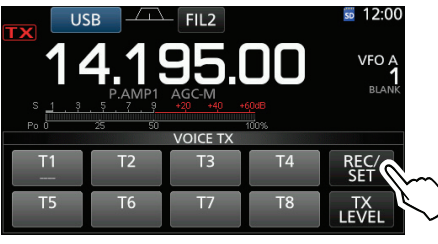

- Öffnet das REC/SET-Fenster.
- 3. Zeile "REC" berühren.

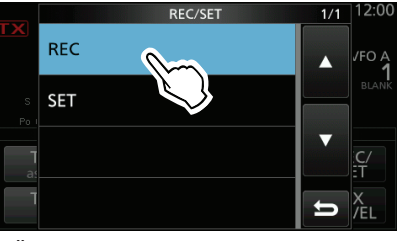

- Öffnet das VOICE TX RECORD-Fenster.
- 4. [A] oder [ $\nabla$ ] so oft berühren, bis der gewünschte Sendesprachspeicher aus "T1" bis "T4" bzw. auf der zweiten Seite aus "T5" bis "T8" angezeigt wird, und danach diesen Speicher 1 Sek. lang berühren.

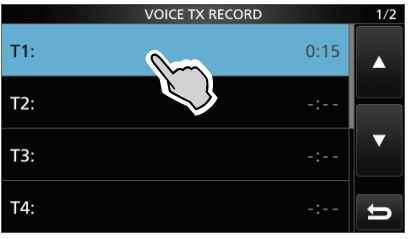

• Öffnet das QUICK MENÜ-Fenster.

5. Zeile "Edit Name" berühren.

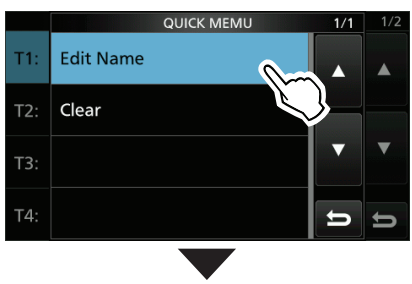

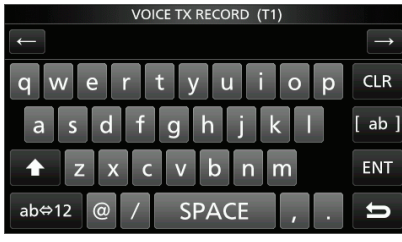

- Öffnet das Eingabefenster für den Namen.
- 6. Bis zu 16 Zeichen langen Namen eingeben. L Siehe dazu "Nutzung der Tastatur" (S. 1-8).
- 7. Schaltfläche [ENT] berühren, um den eingegebenen Namen zu speichern.
	- Das Eingabefenster wird geschlossen und die Anzeige kehrt zum VOICE TX RECORD-Fenster zurück.
	- Der programmierte Name erscheint im Display.

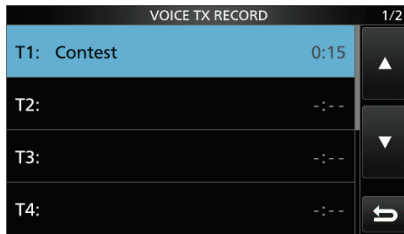

8. Zum Schließen des VOICE TX RECORD-Fensters **EXIT** drücken.

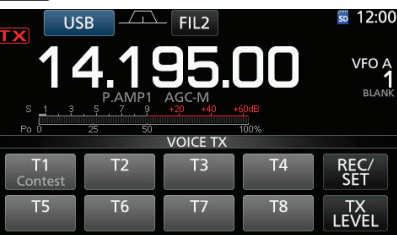

L Der Speichername erscheint ebenfalls im VOICE TX-Fenster.

# **Senden der Sprachspeicherinhalte**

Die aufgezeichneten Inhalte der Sendesprachspeicher lassen sich einmalig oder wiederholt senden. Dies ist z.B. für das Senden von CQ-Rufen, bei Contesten usw. nützlich.

### **♦ Einmaliges Senden**

Senden eines aufgezeichneten Inhalts. (S. 6-2)

- 1. In einer Fonie-Betriebsart (SSB, AM oder FM) das VOICE TX-Fenster öffnen. **MENU** » **VOICE**
- 2. Schaltfläche [T1] bis [T8] des gewünschten Sendesprachspeichers kurz berühren.

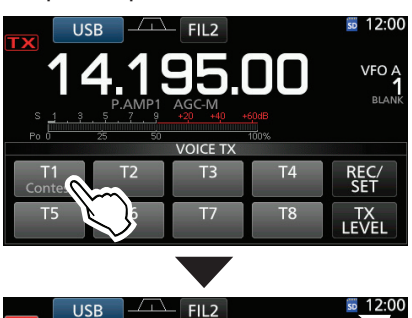

 $\overline{17}$ 

Symbol blinkt beim Senden

• Der aufgezeichnete Inhalt des Sendesprachspeichers wird einmal gesendet.

T<sub>8</sub>

**VEO** 

TX<br>LEVEL

#### **Informationen**

T<sub>6</sub>

T<sub>5</sub>

- Der Transceiver schaltet automatisch auf Senden.
- Der Timer zählt abwärts.
- Der Transceiver schaltet automatisch auf Empfang, wenn der gesamte Inhalt des Sendesprachspeichers gesendet ist.
- 3. Zum Schließen des VOICE TX-Fensters **EXIT** drücken.

#### **TIPP: Abbrechen des Sendens**

Zum Abbrechen des Sendens eines Sendesprachspeicherinhalts gibt es mehrere Möglichkeiten:

- Beliebige Taste außer [TX LEVEL] im VOICE TX-Fenster berühren.
- **EXIT**, **V/M**, **A** oder **V** drücken.
- MHz-Stellen der Frequenzanzeige oder die Speicherkanalnummer berühren.
- Transceiver ausschalten.

#### **◇ Wiederholtes Senden**

1. In einer Fonie-Betriebsart (SSB, AM oder FM) das VOICE TX-Fenster öffnen.

#### **MENU** » **VOICE**

2. Schaltfläche [T1] bis [T8] des gewünschten Sendesprachspeichers 1 Sek. lang berühren.

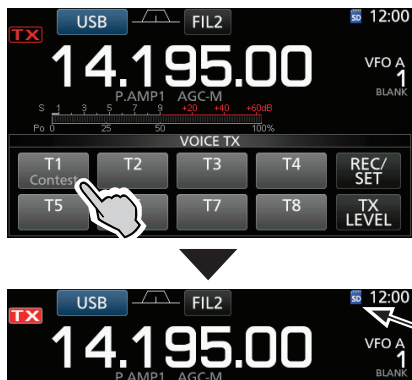

T3

 $T<sub>7</sub>$ 

Symbol blinkt beim Senden

• Der aufgezeichnete Inhalt des Sendesprachspeichers wird wiederholt gesendet.

TX<br>I FVFI

 $T<sub>2</sub>$ 

T<sub>8</sub>

#### **Informationen**

 $T<sub>2</sub>$ 

T<sub>6</sub>

- Der Transceiver schaltet automatisch auf Senden.
- Der Speicher-Timer zählt abwärts.
- "C<sup>3</sup>" erscheint beim wiederholten Senden auf der Schaltfläche des Sendesprachspeichers.
- Der aufgezeichnete Inhalt des Sendesprachspeichers wird wiederholt max. 10 Minuten lang gesendet, wobei das Intervall zwischen den einzelnen Sendungen im VOICE TX SET-Fenster bei "Repeat Time" eingestellt werden kann (S. 7-6).
- Nach 10 Minuten und dem letzten vollständigen Senden des Inhalts schaltet der Transceiver automatisch auf Empfang um.
- Wenn während einer Pause zwischen zwei Sendungen ein Signal empfangen wird, wird die nächste Sendung verzögert, bis das Signal wieder verschwunden ist. Bei manuell geöffnetem Squelch reagiert der Transceiver auf Empfangssignale nicht.
- 3. Zum Schließen des VOICE TX-Fensters **EXIT** drücken.

#### **TIPP:**

Wenn eine externe Tastatur (S. 2-2, 12-8, 18-3) angeschlossen ist, kann man das Senden der aufgezeichneten Speicherinhalte auch darüber initiieren.

- Die aufgezeichneten Inhalte der Sendeprachspeicher T1 bis T4 werden einmal gesendet, wenn man eine der Tasten [S1] bis [S4] der externen Tastatur kurz drückt.
- Bei 1 Sek. langem Drücken der betreffenden Taste wird der jeweilige Inhalt wiederholt gesendet.

#### Senden der Sprachspeicherinhalte (Fortsetzung)

#### $\diamond$  Einstellung des Sendepegels

Der Sendepegel für die Sendesprachspeicher ist einstellbar.

1. In einer Fonie-Betriebsart (SSB, AM oder FM) das VOICE TX-Fenster öffnen.

**MENU** » **VOICE**

2. Schaltfläche [TX LEVEL] berühren.

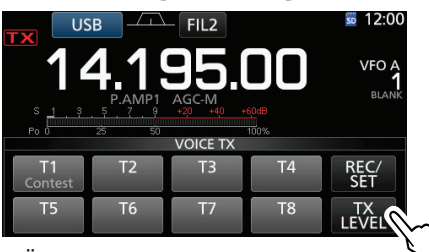

• Öffnet das "TX LEVEL"-Fenster.

3. Schaltfläche des gewünschten Sendesprachspeichers außer [T4] oder [T8] berühren. ([T1], [ T2], [T3], [T5], [T6] oder [T7])

• Der Transceiver schaltet automatisch auf Senden.

- L Zum Einstellen der Sendepegel für die Sendesprachspeicher [T4] oder [T8] die Schritte 2 und 3 vertauschen.
- 4. Beim Senden mit **MAIN DIAL** den Sendepegel einstellen.

1 Sek. lang berühren, um auf die Werksvoreinstellung zurückzusetzen

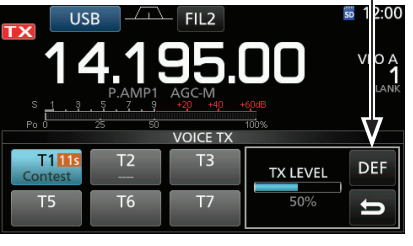

#### **MAIN DIAL** drehen

- L Der Transceiver schaltet automatisch auf Empfang, sobald der gesamte Inhalt des Sendesprachspeichers gesendet ist.
- $\overline{0}$  Wenn ein zu hoher Sendepegel eingestellt wird, kann das zu Verzerrungen des Sendesignals führen.
- 5. Zum Schließen des VOICE TX-Fensters **EXIT** mehrmals drücken.

#### **TIPP: Abbrechen des Sendens**

Zum Abbrechen des Sendens eines Sendesprachspeicherinhalts gibt es mehrere Möglichkeiten:

- Beliebige Taste außer [TX LEVEL] im VOICE TX-Fenster berühren.
- **EXIT**, **V/M**, **▲** oder ▼ drücken.
- MHz-Stellen der Frequenzanzeige oder die Speicherkanalnummer berühren.
- Transceiver ausschalten.

# **VOICE TX SET-Fenster**

Dieses Fenster dient zur Einstellung der automatischen Monitorfunktion und des Sendeintervalls.

1. In einer Fonie-Betriebsart (SSB, AM oder FM) das VOICE TX-Fenster öffnen.

#### **MENU** » **VOICE**

2. Schaltfläche [REC/SET] berühren.

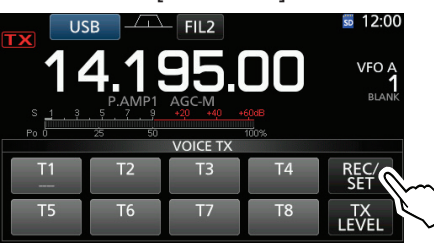

- Öffnet das REC/SET-Fenster.
- 3. Zeile "SET" berühren.

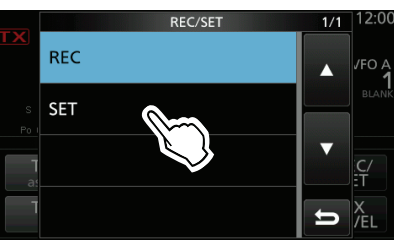

- Öffnet das VOICE TX SET-Fenster.
- 4. Gewünschte Zeile berühren.
- 5. Option wählen oder Zeit einstellen.

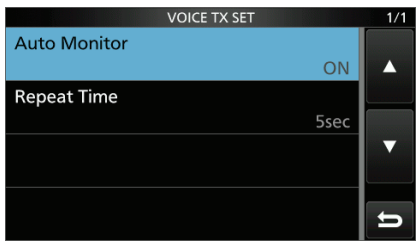

 $Q$  Zu Details der Einstellungen und deren Optionen siehe oben rechts.

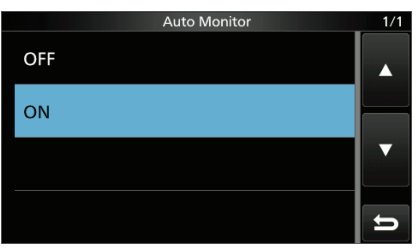

6. Zum Schließen des VOICE TX-Fensters **EXIT** mehrmals drücken.

**TIPP: Rücksetzen auf die Werksvoreinstellungen** 1 Sek. langes Berühren der Zeile oder der Einstelloption öffnet das QUICK-Menü. In diesem berührt man "Default", um auf die Werksvoreinstellung zurückzusetzen.

#### **Auto Monitor** (voreingestellt: ON)

Ein- und Ausschalten der Monitorfunktion beim Senden aufgezeichneter Texte.

- ON: Beim Senden aufgezeichneter Texte kann man diese über den Lautsprecher mithören.
- OFF: Mithören nur möglich, wenn die Monitorfunktion eingeschaltet ist.

**Repeat Time** *(voreingestellt: 5sec)* 

Einstellung des Wiederholintervalls für das wiederholte Senden.

Der Transceiver sendet den aufgezeichneten Text wiederholt mit diesem Intervall.

- L Der Inhalt eines Sendesprachspeichers wird max. 10 Minuten lang gesendet.
- L Nach 10 Minuten und dem letzten vollständigen Senden des Inhalts schaltet der Transceiver automatisch auf Empfang um.
- Einstellbar zwischen 1 und 15 Sek.

# **Abschnitt 8 NUTZUNG EINER SD-KARTE**

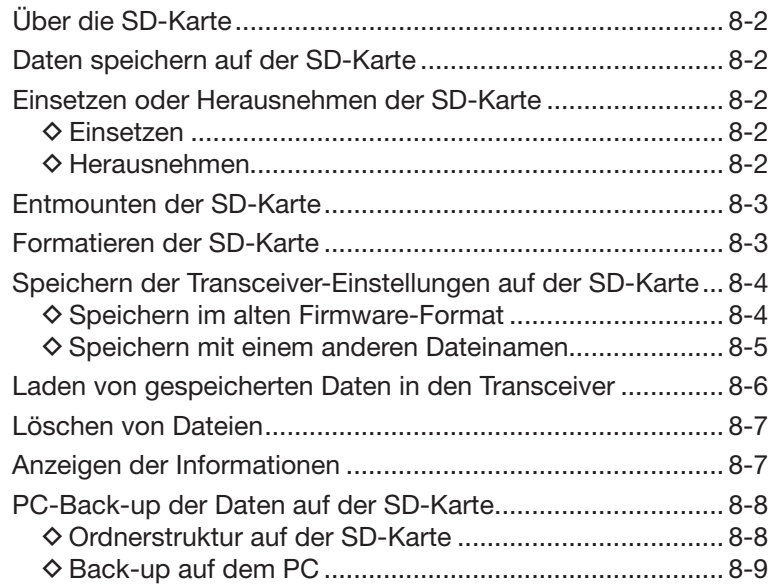

Eine SD- oder SDHC-Karte wird nicht mitgeliefert, sondern muss im Fachhandel erworben werden.

Im IC-7300 lassen sich SD-Karten mit einer Kapazität von bis zu 2 GB bzw. SDHC-Typen mit bis zu 32 GB verwenden.

Icom hat die Kompatibilität folgender SD- und SDHC-Karten überprüft:

#### (Stand Februar 2016)

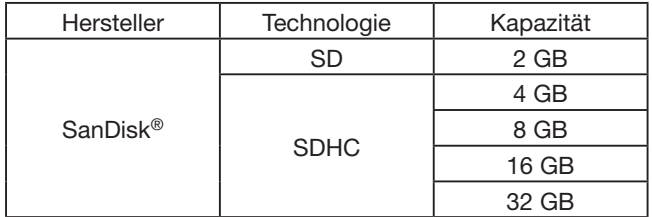

- L Diese Liste garantiert nicht die Leistungsfähigkeit der genannten SD- und SDHC-Karten.
- L Im Weiteren werden beide SD-Kartenvarianten nur noch als SD-Karte bezeichnet.

**TIPP:** Icom empfiehlt, bei der Inbetriebnahme des Transceivers die Werksvoreinstellungen auf einer SD-Karte zu speichern. (S. 8-4)

#### **HINWEISE:**

- Benutzungshinweise der SD-Karte aufmerksam lesen und befolgen.
- Bei folgenden Handhabungen können die Daten auf der SD-Karte oder die SD-Karte selbst beschädigt werden:
	- Entfernen der SD-Karte während der Transceiver auf die SD-Karte zugreift.
	- Jedwede Unterbrechung der Stromversorgung, während der Transceiver auf die SD-Karte zugreift.
	- Mechanische Beschädigungen, Vibrationen usw. der SD-Karte.
- Niemals die Kontakte der SD-Karte berühren.
- Der Transceiver benötigt eine gewisse Zeit, bis er eine SD-Karte mit hoher Kapazität erkannt hat.
- Bei längerem Betrieb erwärmt sich die SD-Karte leicht.
- SD-Karten haben eine begrenzte Lebensdauer, die durch die Lese-/Schreib-Zyklen bestimmt wird. Wenn sich keine Daten mehr von der SD-Karte lesen oder auf diese schreiben lassen, hat sie ihre Lebensdauer erreicht und man muss eine neue anschaffen. Es ist daher ratsam, ein Back-up der wichtigsten Daten auf dem PC zu machen. (S. 8-8)
- Icom ist nicht für Probleme oder Schäden verantwortlich, die durch Datenverluste verursacht werden.

### **Über die SD-Karte Daten speichern auf der SD-Karte**

Folgende Informationen bzw. Daten des Transceivers lassen sich auf der SD-Karte speichern:

- Einstellungen Speicherkanalinhalte
- Kommunikation
- Gesendete und empfangene Signale • Kommunikations-Log
- Kommunikations- und Empfangs-History
- Aufzeichnungen für die Sendesprachspeicher-Funktion
- Sprachaufzeichnungen für die Verwendung mit der Sendesprachspeicher-Funktion
- RTTY-Decoder-Log Sende- und Empfangs-RTTY-Decoder-Log
- Displayfotos **Screenshots**

## **Einsetzen oder Herausnehmen**

**HINWEIS:** Es wird empfohlen, alle mit dem Transceiver verwendeten SD-Karten mithilfe der eingebauten Formatierungsfunktion zu formatieren, auch wenn es sich um vorformatierte SD-Karten für PCs oder andere Anwendungen handelt. (S. 8-3)

### **◇ Einsetzen**

SD-Karte in den Karten-Slot schieben, bis sie spürbar einrastet.

- Das SD-Kartensymbol erscheint im Display, wenn sich eine SD-Karte im Slot befindet.
- $O$  Beim Einsetzen auf die richtige Position achten.

#### **◇ Herausnehmen**

SD-Karte in den Slot drücken, sodass sie spürbar ausrastet.

- Die Karte ist entriegelt und lässt sich herausziehen.
- L Wenn man die SD-Karte aus dem eingeschalteten Transceiver herausnehmen will, muss sie zuvor ordnungsgemäß entmountet werden. (S. 8-3)

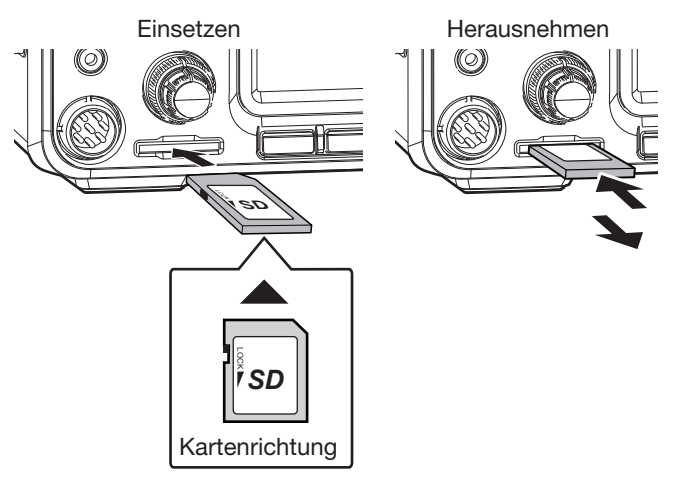

### **Entmounten der SD-Karte**

Wenn eine SD-Karte bei eingeschaltetem Transceiver entfernt werden soll, muss sie ordnungsgemäß entmountet werden. Andernfalls können darauf befindliche Daten beschädigt oder gelöscht werden.

- 1. SD CARD-Fenster öffnen. **MENU** » SET > **SD Card**
- 2. Mit dem (MULTI)-Knopf "Unmount" wählen.

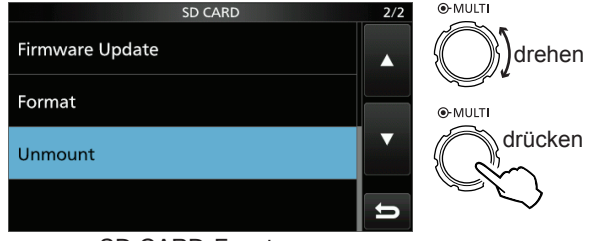

SD CARD-Fenster

3. Schaltfläche [YES] berühren, um die Karte zu entmounten.

L Zum Abbruch des Entmountens [NO] berühren.

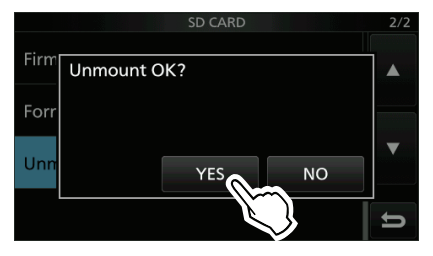

• Nach dem Entmounten kehrt die Anzeige zum SD CARD-Fenster zurück.

- 4. Zum Schließen des SET-Fensters **EXIT** mehrmals drücken.
- 5. Die SD-Karte kann nun entnommen werden.

### **Formatieren der SD-Karte**

Bevor eine neue oder bereits formatierte SD-Karte im Transceiver nutzbar ist, sollte man sie mithilfe der eingebauten Formatierungsfunktion formatieren. Diese erzeugt auf der SD-Karte einen speziellen Ordner, der z.B. für Firmware-Updates benötigt wird. Formatieren Sie daher auch SD-Karten, die bereits mit einem PC formatiert wurden.

**HINWEIS:** Beim Formatieren werden alle Daten von der SD-Karte gelöscht. Es ist daher ratsam, alle Dateien auf einem PC zu sichern. (S. 8-8)

**WICHTIG:** Beim Formatieren bleiben evtl. Daten auf der SD-Karte erhalten. Nicht mehr benötigte SD-Karten sollte man daher immer mechanisch zerstören, um zu vermeiden, dass darauf noch vorhandenen Daten Dritten zugänglich werden.

- 1. SD-Karte in den Karten-Slot stecken.
- 2. SD CARD-Fenster öffnen. **MENU** » SET > **SD Card**
- 3. Mit dem (MULTI)-Knopf "Format" wählen. SD CARD

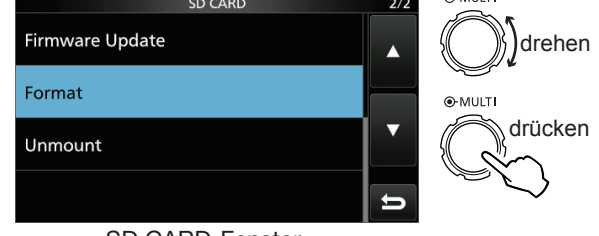

SD CARD-Fenster

4. Schaltfläche [YES] berühren, um die Karte zu formatieren.

 $O$  Zum Abbruch des Formatierens [NO] berühren.

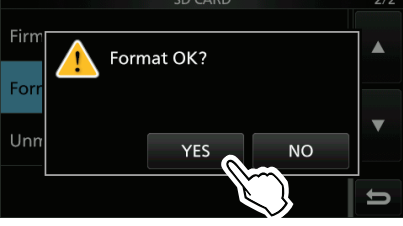

• Nach dem Formatieren kehrt die Anzeige zum SD CARD-Fenster zurück.

5. Zum Schließen des SET-Fensters **EXIT** mehrmals drücken.

### **Speichern der Transceiver-Einstellungen auf der SD-Karte**

Speicherkanäle und die Einstellungen des Transceivers lassen sich auf der SD-Karte speichern. Dies ist zweckmäßig, wenn:

- die Speicherkanäle und Einstellungen auf einen weiteren IC-7300 übertragen werden sollen.
- ein IC-7300 von mehreren OPs genutzt wird, die den Transceiver mit individuellen Einstellungen betreiben.
- 1. SD-Karte in den Karten-Slot stecken.
- 2. SAVE SETTING-Fenster öffnen. **MENU** » SET > SD Card > Save Setting
- 3. Mit dem (MULTI)-Knopf "<<New File>>" wählen.

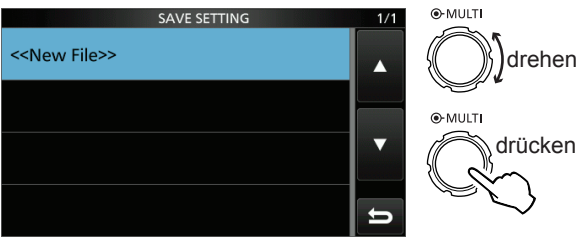

SAVE SETTING-Fenster

- L Der Dateiname wird automatisch in folgendem Schema erzeugt: Setyyyymmdd\_xx (yyyy: Jahr, mm: Monat, dd: Tag, xx: Seriennummer)
- L Wenn die Datei unter einem anderen Dateinamen gespeichert werden soll, siehe "Speichern mit einem anderen Dateinamen". (S. 8-5)

**TIPP:** Nach einem Transceiver-Update erscheint im SD CARD-Fenster zusätzlich die Zeile "Save Form". Wenn in dieser Zeile eine frühere Firmware-Version gewählt wird, erscheint nach Schritt 3 ein Abfragefenster. Um die Daten als frühere Version zu speichern, muss man die Schaltfläche [YES] berühren.

4. Schaltfläche [ENT] berühren.

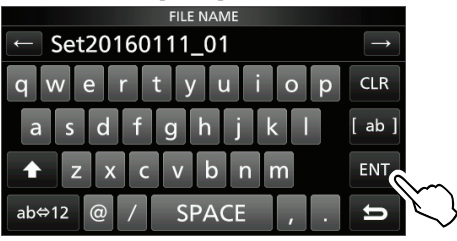

5. Schaltfläche [YES] berühren.

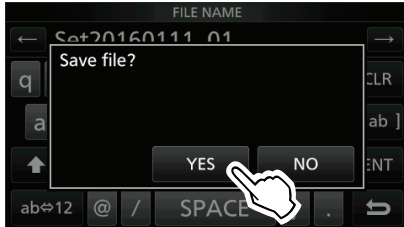

- Speichern der Datei.
- L Während des Speicherns blinkt das SD-Kartensymbol.
- L Nach dem Speichern kehrt die Anzeige zum SD CARD-Fenster zurück.
- 6. Zum Schließen des SAVE SETTING-Fensters **EXIT** mehrmals drücken.

**TIPP:** Zum Überschreiben einer Einstelldatei wählt man in Schritt 3 die gewünschte Zeile.

### **♦ Speichern im alten Firmware-Format**

Nach einem Transceiver-Update erscheint im SD CARD-Fenster zusätzlich die Zeile "Save Form".

In dieser Zeile lässt sich die Firmware-Version wählen, für die die Einstelldatei auf der SD-Karte gesichert werden soll.

Diese Möglichkeit gestattet es, mit der SD-Karte die Einstellungen auf einen IC-7300 zu übertragen, der mit einer früheren Firmware-Version ausgestattet ist.

**MENU** » SET > SD Card > Save Form

- L Je nach Firmware-Version des Transceivers ist es möglich, dass diese Zeile nicht im Display erscheint. In diesem Fall speichert man die Datei für die aktuelle Firmware-Version.
- $\Omega$  Siehe S. 15-2 zu Details des Firmware-Updates.

#### **HINWEISE:**

- Wenn man beim Speichern "Old Ver (xxx xxx)" wählt, werden die bei der neueren Firmware-Version ergänzten Funktionen nicht mit gespeichert.
- Dateien, die mit der aktuellen Fimware-Version gespeichert wurden, lassen sich nicht in einen IC-7300 mit einer älteren Firmware-Version übertragen.

#### Speichern der Transceiver-Einstellungen auf der SD-Karte (Fortsetzung)

#### **◇ Speichern mit einem anderen Dateinamen**

Der Dateiname lässt sich mit einer Länge von bis zu 15 Zeichen ändern. Großbuchstaben, Kleinbuchstaben, Ziffern, einige Sonderzeichen und das Leerzeichen sind nutzbar.

\* Die Sonderzeichen  $\setminus$ /:; \* ? " < > | sind nicht nutzbar.

Bei Verwendung dieser Sonderzeichen erscheint eine Fehlermeldung im Display und die Datei lässt sich nicht speichern.

(Beispiel: Ändern des Dateinamens in "My data") 1. SAVE SETTING-Fenster öffnen.

**MENU** » SET > SD Card > Save Setting

2. Mit dem (MULTI)-Knopf "<<New File>>" wählen.

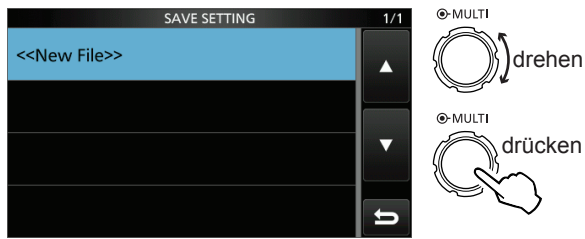

SAVE SETTING-Fenster

3. Schaltfläche [CLR] berühren, um ein zuvor eingegebenes Zeichen zu löschen.

 $\overline{0}$  Wenn [CLR] kontinuierlich berührt wird, werden alle Zeichen gelöscht.

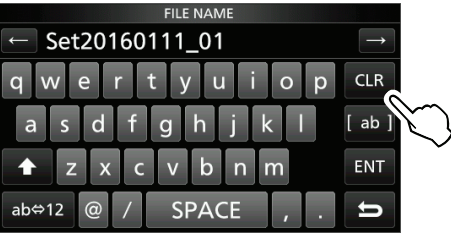

• Das Zeichen links neben dem Cursor wird gelöscht.

4. Mit der Tastatur gewünschten Namen eingeben und danach [ENT] berühren.

L Siehe "Nutzung der Tastatur" (S. 1-8).

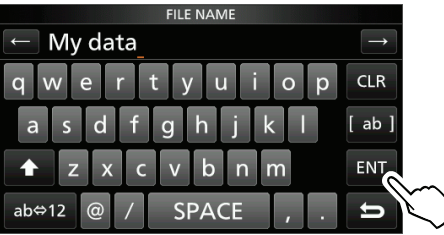

#### 5. Schaltfläche [YES] berühren.

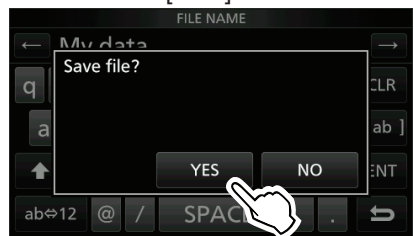

• Speichern der Datei.

L Während des Speicherns blinkt das SD-Kartensymbol.  $\odot$  Nach dem Speichern kehrt die Anzeige automatisch zum SD CARD-Fenster zurück.

6. Zum Schließen des SAVE SETTING-Fensters **EXIT** mehrmals drücken.

## **Laden von gespeicherten Daten in den Transceiver**

Speicherkanäle und die Einstellungen des Transceivers lassen sich von der SD-Karte in den Transceiver laden.

Dies ist zweckmäßig, wenn:

- die Speicherkanäle und Einstellungen auf einen weiteren IC-7300 übertragen werden sollen.
- ein IC-7300 von mehreren OPs genutzt wird, die den Transceiver mit individuellen Einstellungen betreiben.
- L Man kann beim Laden zwischen "ALL" und "Select" wählen.

**TIPP:** Vor dem Laden der Einstellungen eines anderen Transceivers auf den eigenen sollte man die Einstellungen des eigenen Transceivers sichern.

(Beispiel: Laden der gewählten Datei)

1. LOAD SETTING-Fenster öffnen.

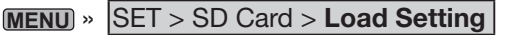

2. Mit dem **MULTI**)-Knopf die gewünschte zu ladende Datei wählen.

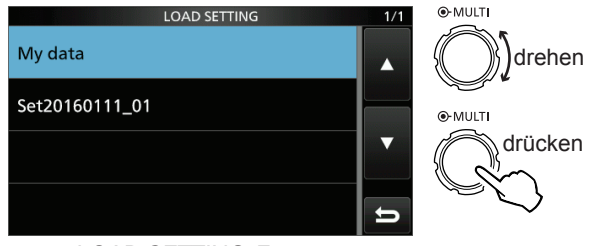

#### LOAD SETTING-Fenster

3. Zeile "Select" wählen.

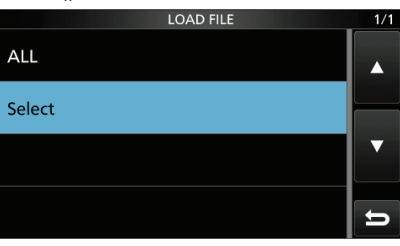

4. Gewünschte Option berühren.

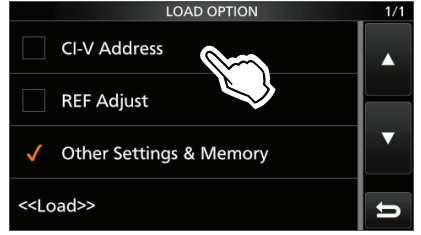

- "√" erscheint links neben der gewählten Option im Display.
- L Einstellungen des Set-Modus und Speicherkanalinhalte werden immer geladen.

5. Zeile "<<Load>>" berühren.

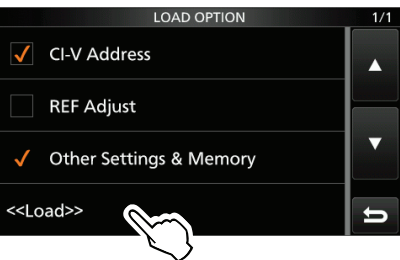

6. Schaltfläche [YES] berühren.

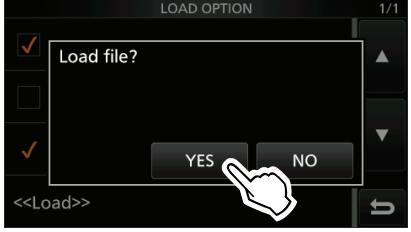

- Die Datei wird überprüft.
- **1** Während des Prüfens erscheint "Checking the file". im Display und der Fortschritt wird angezeigt.
- $Q$  Wenn in Schritt 4 "REF Adjust" gewählt wurde, erscheint die Meldung "The new "REF Adjust" setting will be saved." im Display.
- 7. Nach der Überprüfung startet der Ladevorgang. • Während des Ladens erscheint "LOADING" im Display und der Fortschritt wird angezeigt.
- 8. Nach dem Laden erscheint "Restart the IC-7300" im Display.

 Transceiver aus- und wieder einschalten, um ihn neu zu starten.

**TIPP:** Wenn in Schritt 3 die Zeile "ALL" gewählt wurde. werden folgende Inhalte geladen:

- CI-V-Adresse
- Einstellungen des Menüs "REF Adjust" des Set-Modus

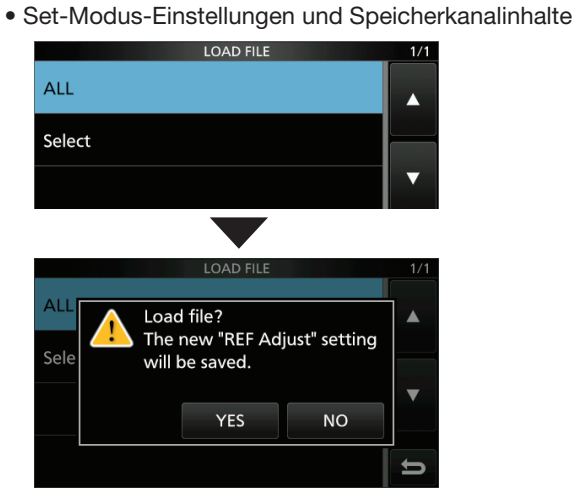

### **Löschen von Dateien**

Durch das Löschen nicht mehr benötigter Dateien verkürzt sich die Zeit, bis die SD-Karte vom Transceiver erkannt wird.

**HINWEIS:** Von einer SD-Karte gelöschte Dateien lassen sich nicht wieder herstellen. Es ist daher ratsam, alle Dateien auf einem PC zu sichern.

- 1. SAVE SETTING-Fenster öffnen. **MENU** » SET > SD Card > **Save Setting**
- 2. Gewünschte Zeile mit der zu löschenden Datei 1 Sek. lang berühren.

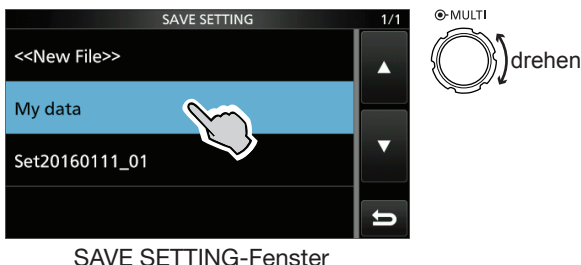

- 3. Zeile "Delete" berühren.
	- $O$  Um alle Dateien zu löschen, "Delete All" berühren.
	- L Zum Abbruch des Löschvorgangs **EXIT** -Taste drücken.

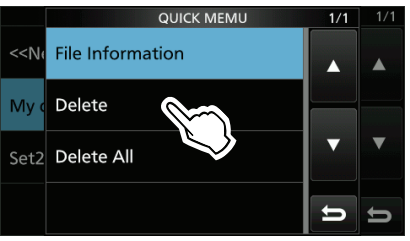

• Das Bestätigungsfenster wird angezeigt.

4. Schaltfläche [YES] berühren.

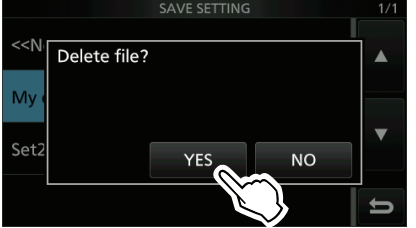

• Die gewählte Datei wird gelöscht.

L Nach dem Löschen kehrt die Anzeige zum SAVE SETTING-Fenster zurück.

5. Zum Schließen des SAVE SETTING-Fensters **EXIT** mehrmals drücken.

## **Anzeigen der Informationen**

Die Kapazität der SD-Karte und die verbliebene Restzeit für Sprachaufzeichnungen kann man sich im Display anzeigen lassen.

1. SD CARD-Fenster öffnen.

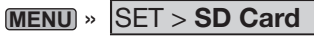

2. Mit dem (MULTI)-Knopf "SD Card Info" wählen.

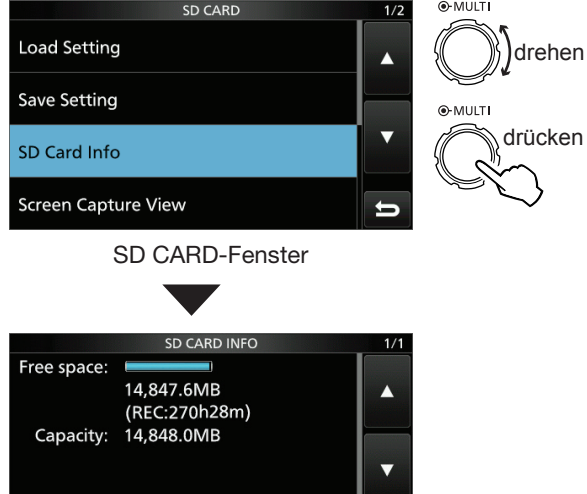

SD CARD INFO-Fenster

- Öffnet das SD CARD INFO-Fenster.
- 3. Zum Schließen des SD CARD-Fensters **EXIT** mehrmals drücken.

## **PC-Back-up der Daten auf der SD-Karte**

Wenn auf dem PC ein Back-up vorhanden ist, kann man die Daten auf die SD-Karte zurückschreiben, wenn man seine SD-Karte versehentlich gelöscht hat.

#### **♦ Ordnerstruktur auf der SD-Karte**

Die Ordner auf der SD-Karte sind folgendermaßen strukturiert:

1. IC-7300

 In diesem Ordner werden alle weiteren vom IC-7300 erzeugten Ordner abgelegt.

2. Capture

 Displayfotos sind im .png- oder .bmp-Format gespeichert.

3. Decode

 In diesem wird der RTTY-Decode-Log-Ordner angelegt.

4. Rtty

 Gesendete und empfangene RTTY-Texte sind im .txt-Format\* gespeichert.

\* Das Dateiformat lässt sich im "RTTY DECODE LOG SET"-Fenster auf .html ändern. (S. 4-27)

5. Setting

 Die Set-Modus-Einstellungen des Transceivers sind im .dat-Format gespeichert.

6. Voice

 Die NF-Signale der QSOs werden in einzelnen Ordnern gespeichert, die für jeden einzelnen Tag angelegt werden.

7. yyyymmdd

 Die Namen der Ordner haben Datumsbezug (yyyy: Jahr, mm: Monat, dd: Tag) und die Audiodateien werden im .wav-Format gespeichert.

8. VoiceTx

 Die aufgezeichneten Sprachsignale für die Sendesprachspeicher-Funktion werden im .wav-Format gespeichert.

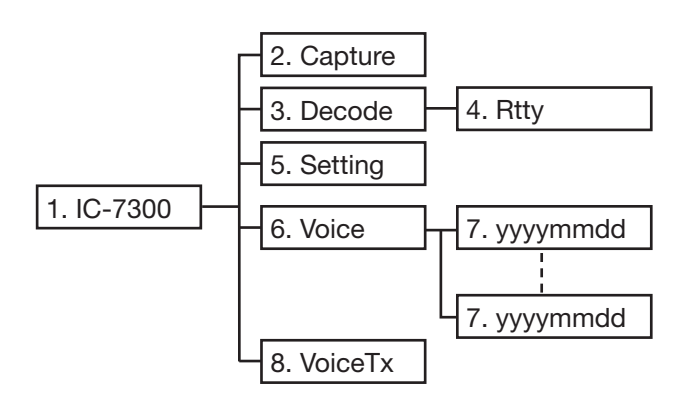

(Beispiel: Auswahl einer Setting-Datei) Wenn die SD-Karte im Kartenleser des PC steckt, erscheinen folgende Monitoranzeigen:

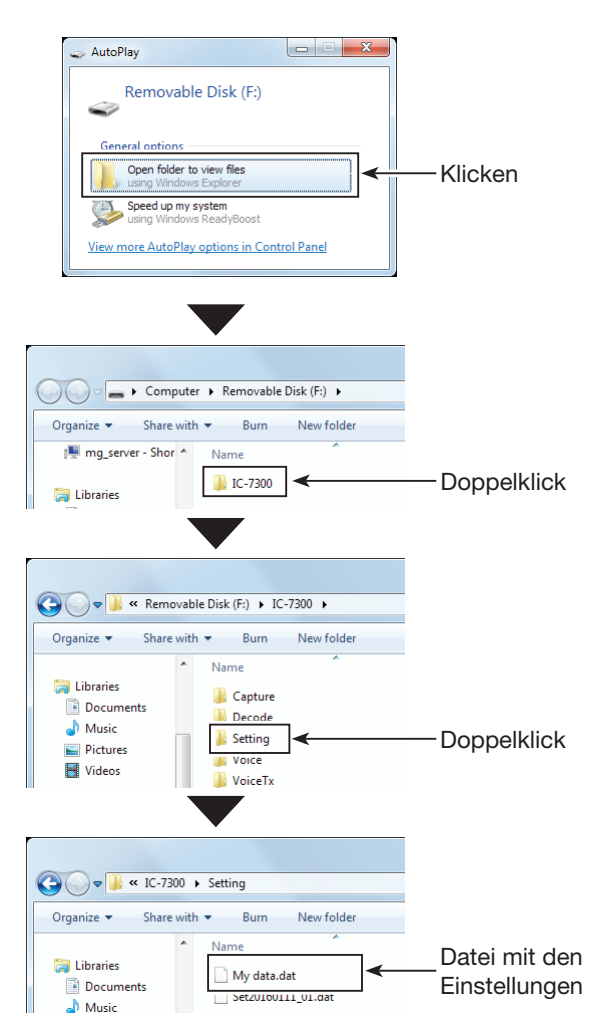

#### PC-Back-up der Daten auf der SD-Karte (Fortsetzung)

#### $\diamond$  Back-up auf dem PC

Die nachfolgenden Hinweise beziehen sich auf das Betriebssystem Windows 7 (alle Screenshots von englischem System).

- 1. SD-Karte in das SD-Kartenlaufwerk des PC oder in den SD-Kartenleser\* stecken. \* Nicht im Lieferumfang
- 2. Das "AutoPlay"-Fenster erscheint wie rechts abgebildet.

Auf "Open folder to view files" klicken.

- Der Ordner IC-7300 wird angezeigt.
- 3. Rechtsklick auf "Removal Disk" und danach auf "Copy" klicken.

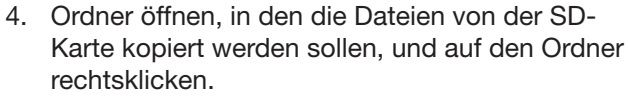

Danach auf "Paste" klicken.

- Kopiert die Dateien von der SD-Karte auf die Festplatte.
- (Beispiel: Kopieren in den Ordner "Backup" auf dem Laufwerk C:)
- 5. Beim Entnehmen der SD-Karte aus dem PC ist mit der gebotenen Sorgfalt vorzugehen. L Im Screenshot wäre auch erkennbar, dass ein SD-Kartenleser angeschlossen ist.
- 6. Die SD-Karte kann aus dem PC herausgenommen werden, sobald "Safe To Remove Hardware" im PC-Display erscheint.

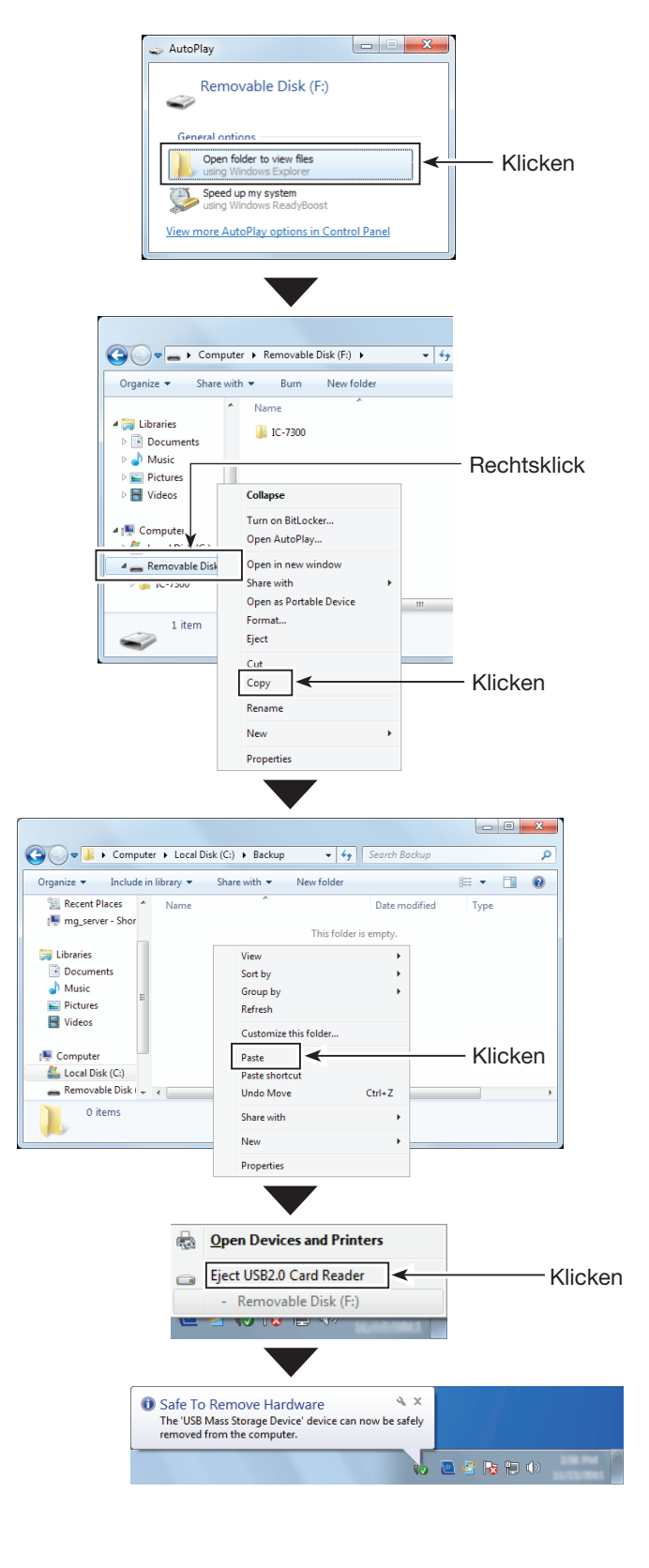

# **Abschnitt 9 SPEICHERBETRIEB**

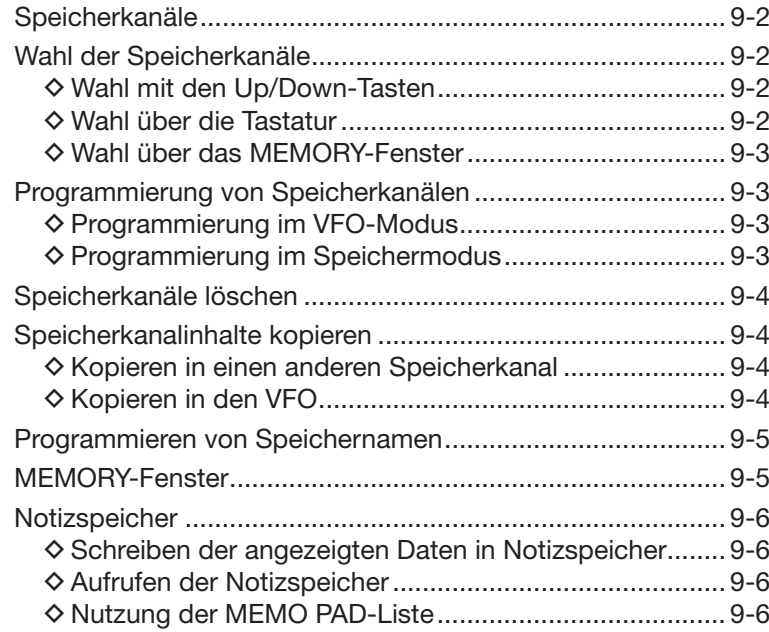

## **Speicherkanäle**

Der Transceiver hat 101 Speicherkanäle. Der Speichermodus ist sehr nützlich, wenn schnelle Frequenzwechsel auf oft benutzte Frequenzen erforderlich sind.

Alle 101 Speicherkanäle sind abstimmbar, d. h., die programmierten Frequenzen lassen sich im Speichermodus mit **MAIN DIAL** vorübergehend ändern.

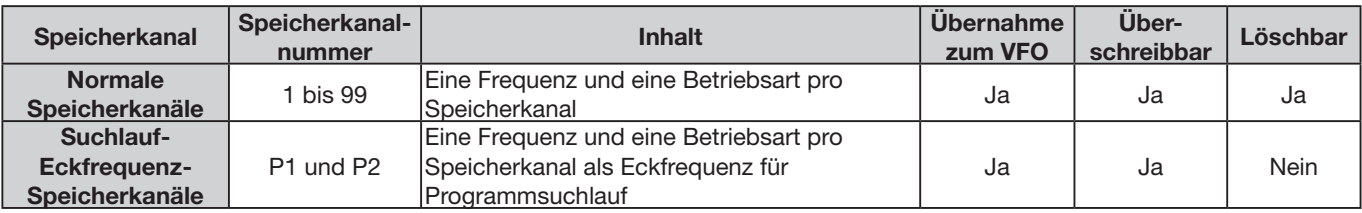

# **Wahl der Speicherkanäle**

### **◇ Wahl mit den Up/Down-Tasten**

- 1. **V/M** drücken, um den Speichermodus zu wählen.
- 2. Mit aoder veden gewünschten Speicherkanal wählen.
	- L Die [UP]- und [DN]-Tasten am Mikrofon sind ebenfalls nutzbar.

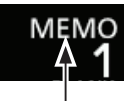

**Speichermodus** (Beispiel: Speicherkanal 1)

3. Um in den VFO-Modus zurückzukehren **V/M** erneut drücken.

### $\diamond$  **Wahl über die Tastatur**

- 1. **V/M** drücken, um den Speichermodus zu wählen.
- 2. MHz-Stelle der Betriebsfrequenz berühren.
	- Das BAND STACKING REGISTER-Fenster erscheint im Display.

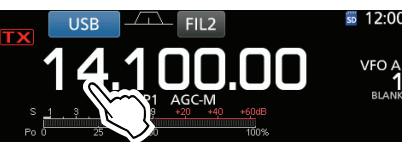

- 3. Schaltfläche [F-INP] berühren.
	- Das F-INP-Fenster erscheint im Display.

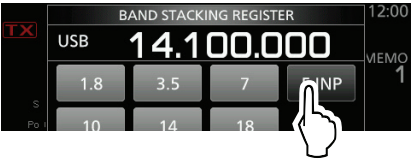

4. Nummer des gewünschten Speicherkanals über die Tastatur eingeben. (Beispiel: Speicherkanal 2)

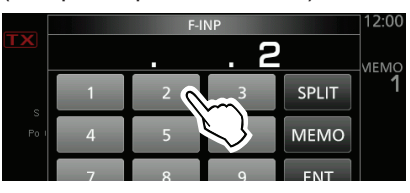

5. Schaltfläche [MEMO] berühren, um den Speicherkanal zu übernehmen.

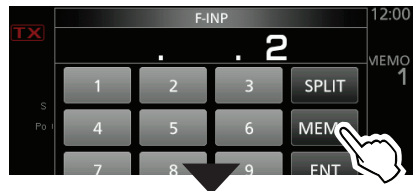

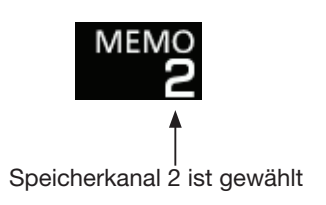

#### Wahl der Speicherkanäle (Fortsetzung)

#### D**Wahl über das MEMORY-Fenster**

1. MEMORY-Fenster öffnen.

#### **MENU** » **MEMORY**

2. Gewünschten Speicherkanal durch Drehen und anschließendes Drücken des **(MULTI)**-Knopfs wählen. (Beispiel: Speicherkanal 2)

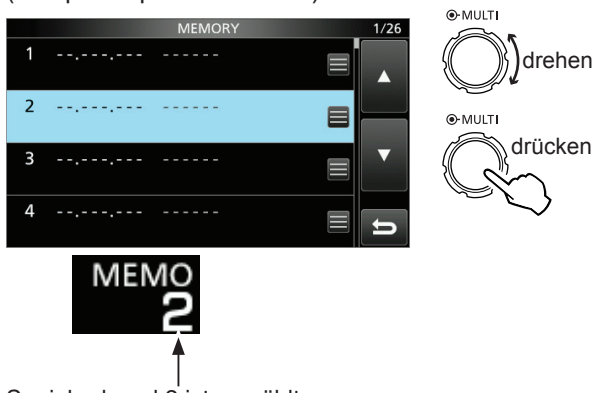

Speicherkanal 2 ist gewählt

# **Programmierung von Speicherkanälen**

Speicherkanäle lassen sich sowohl im VFO- als auch im Speichermodus programmieren.

#### **◇ Programmierung im VFO-Modus**

[Beispiel: Programmieren von 7,088 MHz, LSB, in den Speicherkanal 2]

- 1. **V/M** drücken, um den VFO-Modus zu wählen. • "VFO A" oder "VFO B" erscheint im Display.
- 2. Frequenz und Betriebsart einstellen und Filter wählen.
- 3. Mit **A** oder ▼ zu programmierenden Speicherkanal wählen.
	- "BLANK" erscheint im Display, wenn der gewählte Speicherkanal unprogrammiert ist.
	- L Wenn der gewählte Kanal bereits programmiert ist, werden die Inhalte überschrieben.
- 4. Speicherkanalnummer berühren.
	- L Die Speicherkanalnummer lässt sich nicht berühren, wenn das Miniskop- oder das erweiterte Fenster geöffnet ist.
	- Das VFO/MEMORY-Fenster erscheint im Display.

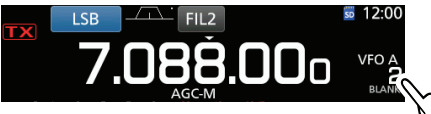

- 5. Schaltfläche [MW] 1 Sek. lang berühren, um die programmierten Inhalte in den gewählten Speicherkanal zu speichern.
	- "BLANK" verlischt oder der Inhalt des gewählten Speicherkanals wird überschrieben.

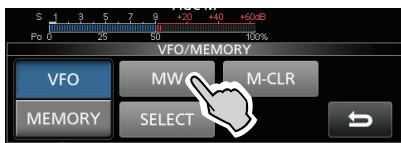

#### **♦ Programmierung im Speichermodus**

[Beispiel: Programmieren von 21,280 MHz, USB, in den Speicherkanal 3]

- 1. **V/M** drücken, um den Speichermodus zu wählen.
- 2. Mit **■** oder zu programmierenden Speicherkanal wählen.
	- "BLANK" erscheint im Display, wenn der gewählte Speicherkanal unprogrammiert ist.
	- L Wenn der gewählte Kanal bereits programmiert ist, werden die Inhalte überschrieben.
- 3. Frequenz und Betriebsart einstellen und Filter wählen. (S. 3-3)

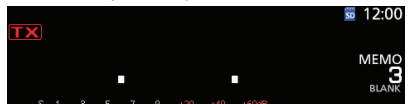

4. Speicherkanalnummer berühren. • Das VFO/MEMORY-Fenster erscheint im Display.

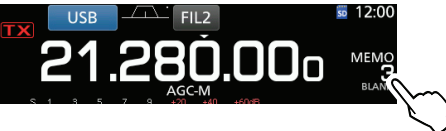

- 5. Schaltfläche [MW] 1 Sek. lang berühren, um die programmierten Inhalte in den gewählten Speicherkanal zu speichern.
	- "BLANK" verlischt oder der Inhalt des gewählten Speicherkanals wird überschrieben.

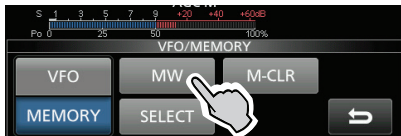

### **Speicherkanäle löschen**

Nicht mehr benötigte Speicherkanäle lassen sich löschen; nach dem Löschen sind sie unprogrammiert. [Beispiel: Löschen von Speicherkanal 3]

- 1. **V/M** drücken, um den Speichermodus zu wählen.
- 2. Mit **■** oder ▼ den zu löschenden Speicherkanal wählen.
- 3. Speicherkanalnummer berühren. • Das VFO/MEMORY-Fenster erscheint im Display.

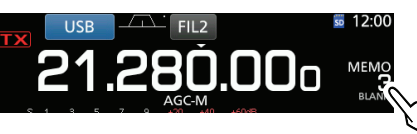

4. Schaltfläche [M-CLR] 1 Sek. lang berühren, um den Speicherkanal zu löschen. • "BLANK" erscheint im Display.

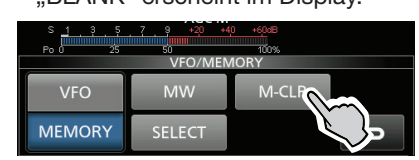

## **Speicherkanalinhalte kopieren**

Speicherkanalinhalte lassen sich in den VFO oder einen anderen Speicherkanal übernehmen.

#### **◇ Kopieren in einen anderen Speicherkanal**

Speicherkanalinhalte lassen sich in einen anderen Speicherkanal übernehmen.

[Beispiel: Kopieren des Inhalts von Speicherkanal 1 in den Speicherkanal 2]

- 1. **V/M** drücken, um den Speichermodus zu wählen.
- 2. Mit **▲** oder ▼ den zu kopierenden Speicherkanal wählen. (Beispiel: Speicherkanal 1)
- 3. MEMORY-Fenster öffnen. **MENU** » **MEMORY**
- 4. Gewünschten zu überschreibenden Speicherkanal wählen (Beispiel: Speicherkanal 2) und  $d$ anach  $\blacksquare$  berühren.

• Das MEMORY MENU-Fenster erscheint im Display.

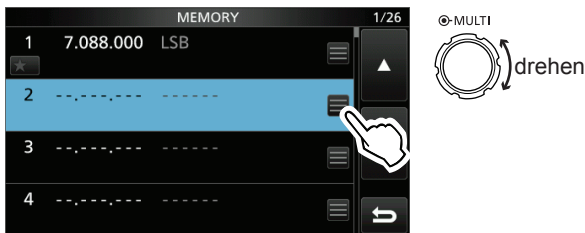

5. Zeile "Memory Write" wählen.

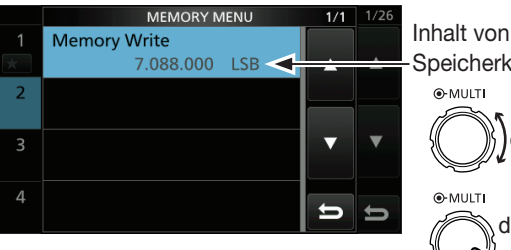

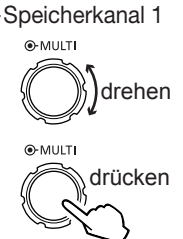

• Ein Abfragefenster erscheint.

- 6. Schaltfläche [Yes] berühren.
	- Ein Hinweiston ist hörbar und der gewählte Speicherinhalt wird in den Speicherkanal 2 kopiert.
	- Rückkehr zum MEMORY-Fenster.

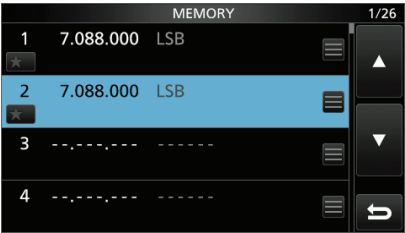

#### **◇ Kopieren in den VFO**

Speicherkanalinhalte lassen sich in den VFO übernehmen.

[Beispiel: Kopieren des Inhalts von Speicherkanal 1 in den VFO]

- 1. **V/M** drücken, um den Speichermodus zu wählen.
- 2. Mit **■** oder ▼ den zu kopierenden Speicherkanal wählen. (Beispiel: Speicherkanal 1)

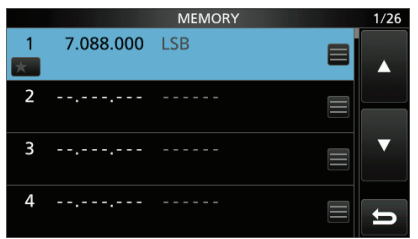

- 3. **V/M** -Taste 1 Sek. lang drücken.
	- Ein Hinweiston ist hörbar und der gewählte Speicherinhalt wird in den VFO kopiert.

### **Programmieren von Speichernamen**

Alle Speicherkanäle, einschließlich der Suchlauf-Eckfrequenz-Kanäle, lassen sich mit bis zu 10 Zeichen langen Namen versehen. Zur Bezeichnung können Groß- und Kleinbuchstaben, Ziffern, einige Sonderzeichen und das Leerzeichen verwendet werden. Die programmierten Namen erscheinen zusammen mit den Speicherkanalinhalten.

[Beispiel: Programmieren des Namens "Icom 01" in den Speicherkanal 2]

1. MEMORY-Fenster öffnen.

**MENU** » **MEMORY**

2. Zu programmierenden Speicherkanal wählen. L Der Speicherkanal muss vorher programmiert sein.

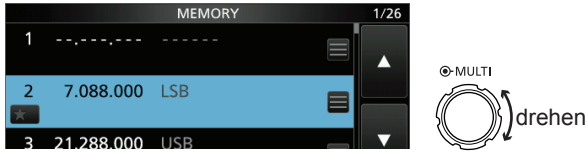

- 3. Während Speicherkanal 2 gewählt ist, **QUICK** -Taste drücken.
- Das QUICK MENÜ-Fenster erscheint im Display.
- 4. Zeile "Edit Name" wählen.
	- Das "MEMORY NAME"-Fenster erscheint im Display. **QUICK MEMU**

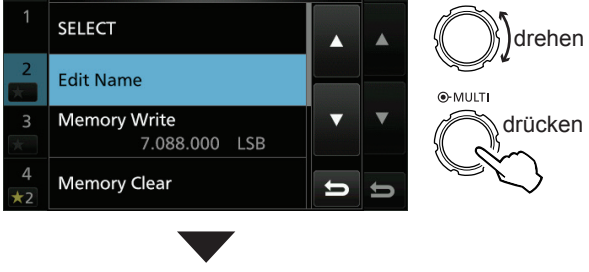

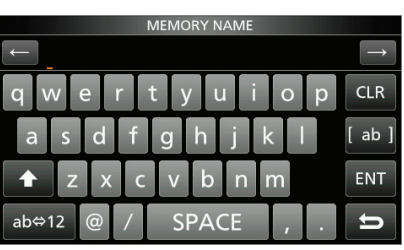

- 5. Bis zu 10 Zeichen langen Namen eingeben. L Siehe "Nutzung der Tastatur" (S. 1-8).
- 6. Schaltfläche [ENT] berühren, um den eingegebenen Namen zu speichern.
	- Das MEMORY NAME-Fenster wird geschlossen und die Anzeige kehrt zum MEMORY-Fenster zurück.
	- Der programmierte Name erscheint im Display.

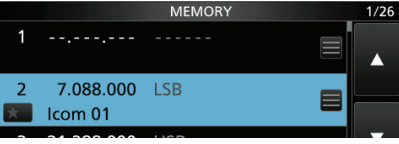

 $O$  Der Speichername erscheint auch im Stand-by-Fenster.

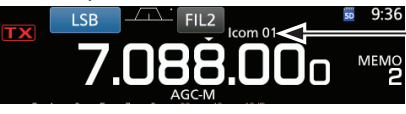

**MEMORY-Fenster**

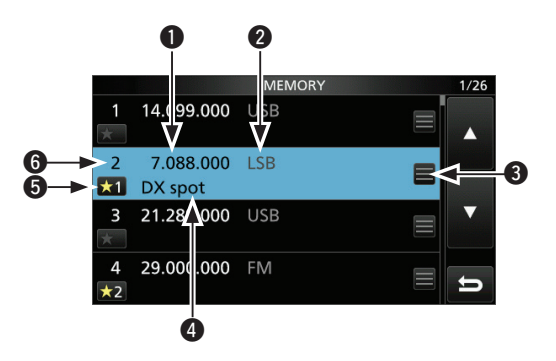

#### q **Frequenz**

Zeigt die eingegebene Frequenz an.

#### **<sup>2</sup>** Betriebsart

Zeigt die gewählte Betriebsart an.

#### e **Speichermenü**

Berühren, um das MEMORY MENU-Fenster zu öffnen.

 $O$  Im MEMORY MENU-Fenster sind die Zeilen "Edit Name", "Memory Write" und "Memory Clear" wählbar.

#### **<sup>** $\Omega$ **</sup> Speichername**

 Zeigt den Speichernamen an, falls programmiert. **1** Zu Details siehe linke Spalte.

#### $\Theta$  **Selektivspeicher-Symbole**

Symbol berühren, um " $\star 1$ ", " $\star 2$ ", " $\star 3$ " oder OFF zu wählen.

L Man kann das Symbol 1 Sek. lang berühren, um das SELECT ALL CLEAR-Fenster zu öffnen, in dem man die entsprechende Auswahl für das Zurücksetzen vornehmen kann.

#### **6** Speicherkanalnummer

Zeigt die Nummer des Speicherkanals an.

L "P1" oder "P2" erscheint bei Suchlauf-Eckfrequenz-Speicherkanälen im Display.

Speichername

### **Notizspeicher**

Der Transceiver verfügt über 5 Notizspeicher zum einfachen Speichern und Aufrufen von Frequenzen und Betriebsarten. Die Notizspeicher lassen sich im Set-Modus bei "Memopad Numbers" auf 10 erhöhen (S. 12-6).

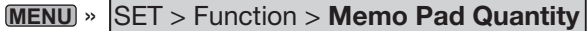

 $O$  Die Notizspeicher sind unabhängig von den Speicherkanälen.

#### **◇ Schreiben der angezeigten Daten in Notizspeicher**

Die angezeigte Frequenz und gewählte Betriebsart lassen sich einfach durch 1 Sek. langes Drücken der **MPAD**-Taste speichern.

L Beim Speichern der 6. Frequenz/Betriebsart-Kombination wird die älteste (zuerst gespeicherte) automatisch gelöscht, um Speicherplatz zu schaffen.

#### **HINWEIS:**

Jeder Notizspeicher muss mit einer anderen Frequenz/ Betriebsart-Kombination belegt werden. Ein und dieselbe Kombination lässt sich nicht zweimal speichern.

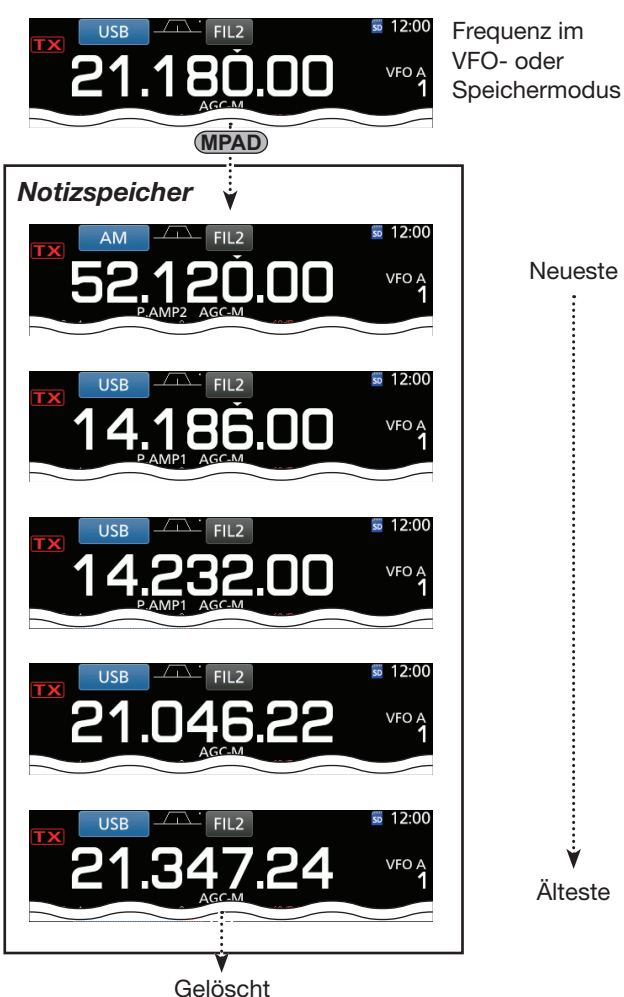

Notizspeicher sind praktisch, wenn Frequenzen und Betriebsarten kurzzeitig gespeichert werden sollen, z. B. wenn eine DX-Station im Pile-up gefunden wurde, oder die gewünschte Gegenstation lange QSOs mit einer anderen Station fährt.

Notizspeicher sind im VFO- und im Speichermodus nutzbar. Nutzen Sie die Notizspeicher des Transceivers anstelle hastig aufgeschriebener Notizen, die leicht verlegt werden können.

#### $\diamond$  Aufrufen der Notizspeicher

Gespeicherte Notizspeicher lassen sich aufrufen. **MPAD** -Taste so oft drücken, bis der gewünschte Notizspeicher im Display erscheint.

L Die Notizspeicher werden beginnend mit dem zuletzt gespeicherten nacheinander aufgerufen.

**TIPP:** Beim Aufrufen der Notizspeicher werden die zuvor angezeigten Daten automatisch zwischengespeichert. Die zwischengespeicherten Daten lassen sich durch ein- oder mehrfaches Drücken der **MPAD** - Taste aufrufen.

• Bei den Notizspeichern entsteht der Eindruck, es wären 6 vorhanden. Tatsächlich sind es jedoch 5, da eine 6. Frequenz/Betriebsarten-Kombination nur zwischengespeichert ist.

### $\diamond$  Nutzung der MEMO PAD-Liste

Notizspeicher lassen sich bei Bedarf löschen.

- 1. MEMO PAD-Fenster öffnen. **MENU** » **MPAD**
- 2. Mit [▲] oder [▼] den zu löschenden Notizspeicher wählen.
	- L Schaltfläche [DEL] 1 Sek. lang berühren, um den gewählten Notizspeicher zu löschen.
	- L Schaltfläche [DEL ALL] 1 Sek. lang berühren, um alle Notizspeicher zu löschen.
- 3. **EXIT** -Taste drücken, um das MEMO PAD-Fenster zu schließen.

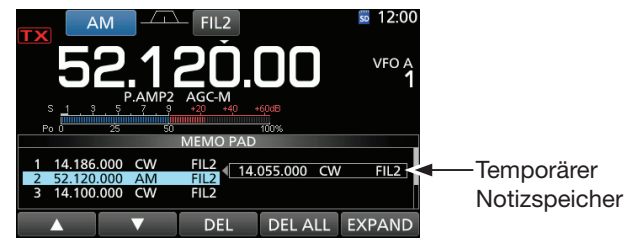

**TIPP:** Wenn man die Frequenz oder die Betriebsart eines aufgerufenen Notizspeichers ändert, werden die Daten des temporären Speichers aktualisiert.

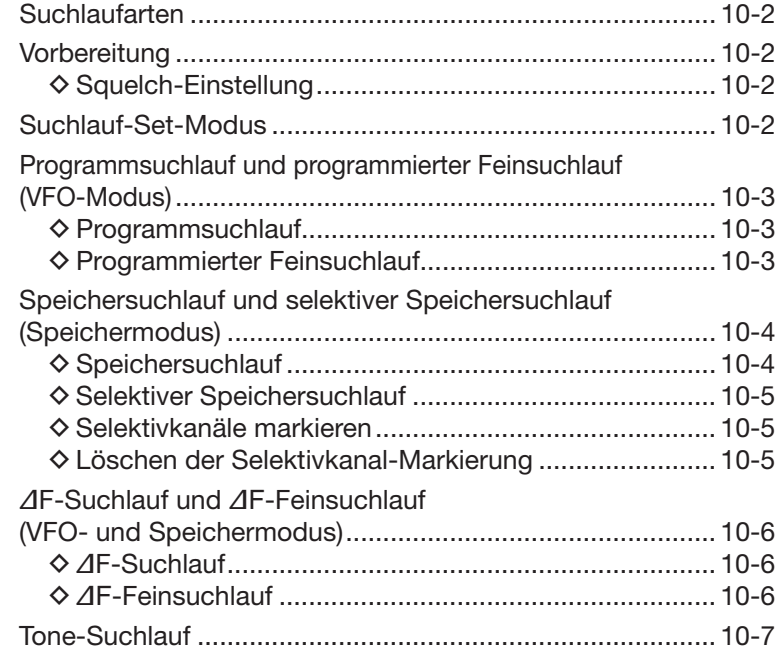

Der IC-7300 verfügt über folgende Suchlaufvarianten:

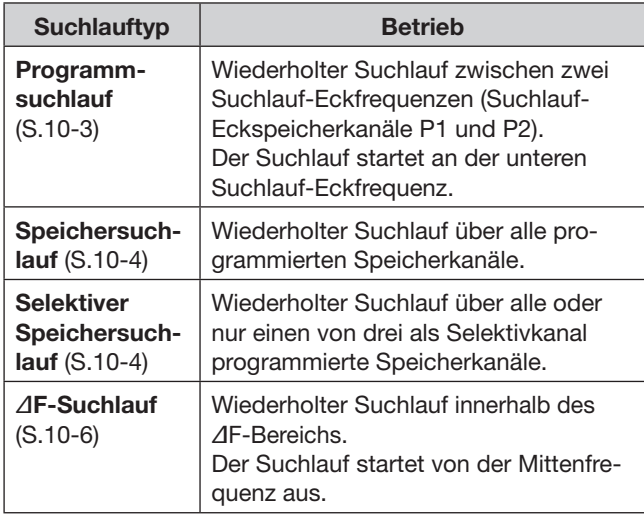

# **Vorbereitung**

### **◇ Squelch-Einstellung**

Der Suchlauf arbeitet mit der Squelch-Einstellung. Deshalb ist es wichtig, den Squelch vor dem Suchlauf korrekt einzustellen.

- L Wenn der **AF RF/SQL** -Regler als HF-Regler dient, lässt sich der Squelch-Pegel nicht einstellen.
- L Normalerweise wird mit dem **AF RF/SQL** -Regler der Punkt eingestellt, an dem das Rauschen verschwindet und das TX/RX-Symbol verlischt.

#### **Suchlauf startet mit geöffnetem Squelch: Für den Programmsuchlauf**

Wenn die Abstimmschrittweite 1 kHz oder weniger ist, läuft der Suchlauf, bis er manuell gestoppt wird. Er pausiert\* nicht, wenn ein Signal gefunden wurde.

\* Der Suchlauf hält an, wenn der Squelch geschlossen ist und dann öffnet. Suchlauf wird nach 10 Sek. fortgesetzt, wenn die Suchlauffortsetzung eingeschaltet ist; er wird beendet, wenn sie ausgeschaltet ist.

Wenn die Abstimmschrittweite 5 kHz oder mehr ist, pausiert der Suchlauf auf jedem Abstimmschritt, wenn die Suchlauffortsetzung eingeschaltet ist; trifft nicht zu, wenn sie ausgeschaltet ist.

#### **Für den Speichersuchlauf**

Suchlauf pausiert auf jedem Kanal, wenn die Suchlauffortsetzung eingeschaltet ist; trifft nicht zu, wenn sie ausgeschaltet ist.

#### **Suchlauf startet mit geschlossenem Squelch:**

Der Suchlauf stoppt, wenn ein Signal gefunden wird. • Falls die Suchlauffortsetzung eingeschaltet ist, hält der Suchlauf beim Auffinden eines Signals 10 Sek. an und wird danach fortgesetzt. Wenn das Signal während dieser

Pause verschwindet, wird er 2 Sek. später fortgesetzt.

**Suchlaufarten Suchlauf-Set-Modus**

Die Suchlaufgeschwindigkeit und die Bedingung für die Fortsetzung des Suchlaufs lassen sich im Suchlauf-Set-Modus einstellen.

- 1. SCAN-Fenster öffnen. **MENU** » **SCAN**
- 2. Schaltfläche [SET] berühren.

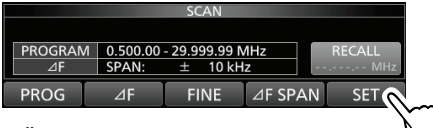

- Öffnet das SCAN SET-Fenster.
- 3. Mit dem (MULTI)-Knopf gewünschte Zeile wählen.

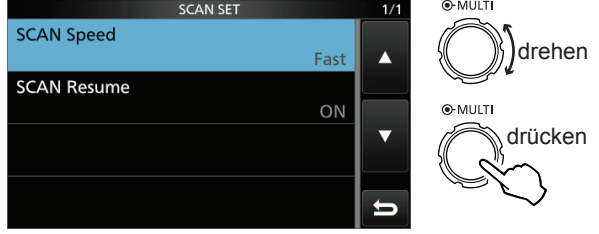

SCAN SET-Fenster

4. Gewünschte Option wählen.

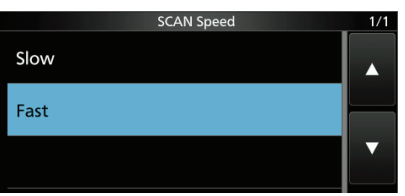

- $O$  Zu den Einstellmenüs und deren Optionen siehe unten.
- 5. Zum Schließen des SCAN-Fensters **EXIT** mehrmals drücken.

#### **SCAN Speed** (voreingestellt: Fast)

Wahl der Suchlaufgeschwindigkeit aus Slow und Fast.

- Slow: Suchlauf erfolgt langsamer.
- Fast: Suchlauf erfolgt schneller.

**SCAN Resume** (voreingestellt: ON)

Ein- und Ausschalten der Suchlaufwiederaufnahme.

- OFF: Suchlauf wird beendet, sobald ein Signal gefunden wurde.
- ON: Suchlauf stoppt auf einem gefundenen Signal und wird nach 10 Sek. fortgesetzt. Verschwindet das Signal, wird der Suchlauf 2 Sek. danach wieder aufgenommen.

**TIPP: Rücksetzen auf die Werksvoreinstellungen** 1 Sek. langes Berühren der Zeile oder der Einstelloption öffnet das QUICK-Menü. In diesem berührt man "Default", um auf die Werksvoreinstellung zurückzusetzen.

### **10 SUCHLAUF**

## **Programmsuchlauf und programmierter Feinsuchlauf (VFO-Modus)**

#### **Programmsuchlauf und programmierter Feinsuchlauf**

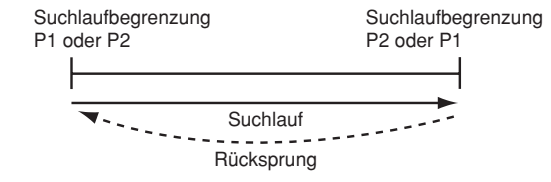

Wiederholter Suchlauf zwischen zwei Suchlauf-Eckfrequenzen. Die Suchlauf-Eckfrequenzen sind werksseitig als P1 und P2 voreingestellt. P1: 0,500000 MHz P2: 29,999999 MHz

#### **◇ Programmsuchlauf**

- 1. **V/M** drücken, um den VFO-Modus zu wählen.
- 2. Im MODE-Fenster die Betriebsart wählen. L Die Betriebsart lässt sich während des Suchlaufs ändern.
- 3. Im TS-Fenster die gewünschte Suchlaufschrittweite wählen.
	- L Die Suchlaufschrittweite lässt sich während des Suchlaufs ändern.
- 4. SCAN-Fenster öffnen.

#### **MENU** » **SCAN**

5. Schaltfläche [PROG] berühren, um den Programmsuchlauf zu starten.

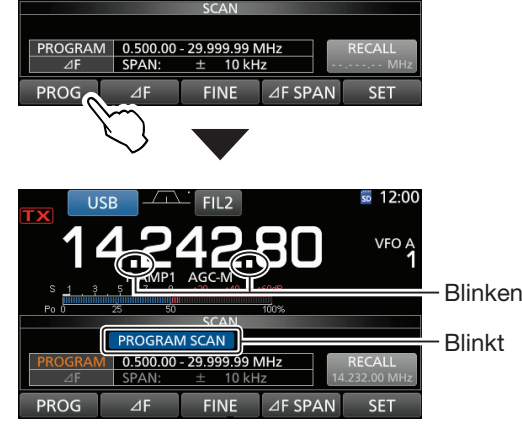

#### **Während des Programmsuchlaufs**

- $\circledR$  . PROGRAM SCAN" und die Dezimalpunkte der Frequenzanzeige blinken beim Suchlauf im Display.
- 6. Schaltfläche [PROG] berühren, um den Programmsuchlauf zu beenden.

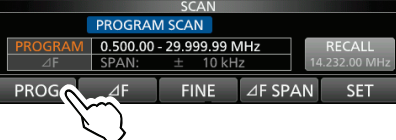

7. Zum Schließen des SCAN-Fensters **EXIT** drücken.

- L Um die Suchlaufeckfrequenz-Speicherkanäle P1 und P2 zu ändern, siehe "Programmierung von Speicherkanälen" (S. 9-3).
- L Wenn in die Suchlaufeckfrequenz-Speicherkanäle P1 und P2 dieselben Frequenzen programmiert sind, startet der Programmsuchlauf nicht.
- L Der programmierte Feinsuchlauf setzt die Suchlaufgeschwindigkeit herab, sobald der Squelch von einem gefundenen Signal geöffnet wird. Der Suchlauf stoppt dabei nicht, sondern wird mit einer reduzierten Suchlaufschrittweite von 10 Hz fortgesetzt.

#### **◇ Programmierter Feinsuchlauf**

- 1. Programmsuchlauf starten.
	- **1** Siehe dazu Schritte 1 bis 5 unter "Programmsuchlauf" auf der linken Seite.
- 2. Während des Programmsuchlaufs Schaltfläche [FINE] berühren, um den programmierten Feinsuchlauf einzuschalten.

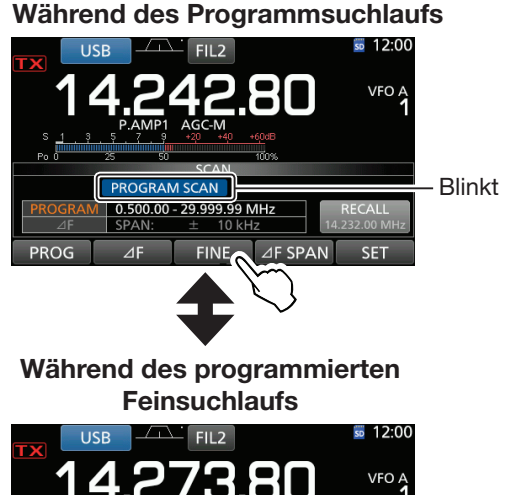

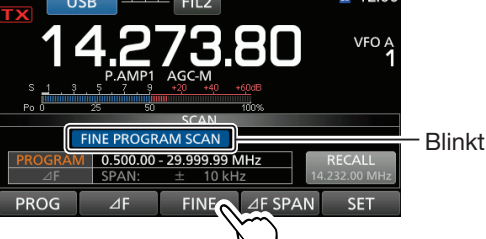

- $O$  Während des programmierten Feinsuchlaufs blinkt "FINE PROGRAM SCAN" anstelle von "PROGRAM SCAN" im Display.
- L Jedes Berühren von [FINE] schaltet zwischen Programm- und programmiertem Feinsuchlauf um.
- 3. Schaltfläche [PROG] berühren, um den programmierten Feinsuchlauf zu beenden.

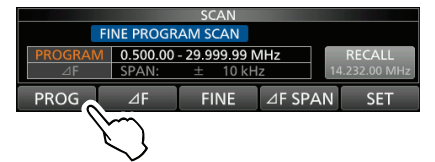

4. Zum Schließen des SCAN-Fensters **EXIT** drücken.

# **Speichersuchlauf und selektiver Speichersuchlauf (Speichermodus)**

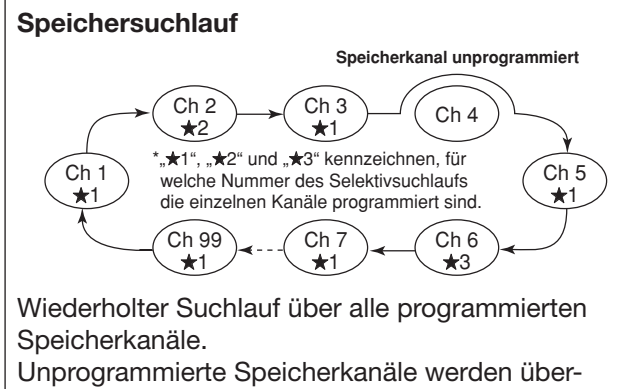

sprungen.

 $O$  Damit der Speichersuchlauf funktioniert, müssen mindestens 2 Speicherkanäle programmiert sein.

### **◇ Speichersuchlauf**

- 1. **V/M** drücken, um den Speichermodus zu wählen.
- 2. SCAN-Fenster öffnen. **MENU** » **SCAN**
- 3. Schaltfläche [MEMO] berühren, um den Speichersuchlauf zu starten.

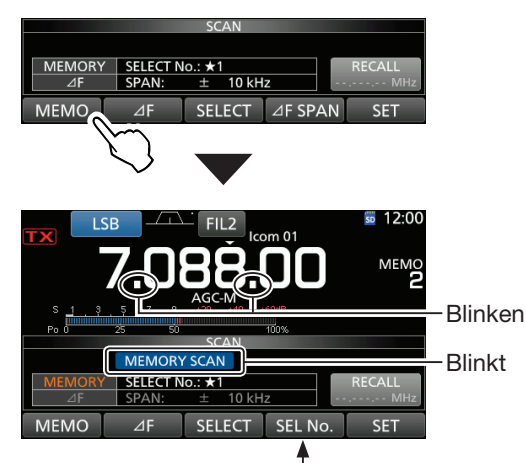

[SEL No.] erscheint anstelle von [∂F SPAN].

#### **Während des Speichersuchlaufs**

- $\odot$  . MEMO SCAN" und die Dezimalpunkte der Frequenzanzeige blinken während des Speichersuchlaufs.
- L [SEL No.] erscheint anstelle von [∂F] während des Speichersuchlaufs.
- 4. Schaltfläche [MEMO] berühren, um den Speichersuchlauf zu beenden.

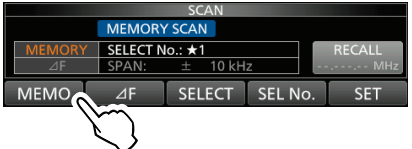

5. Zum Schließen des SCAN-Fensters **EXIT** drücken.

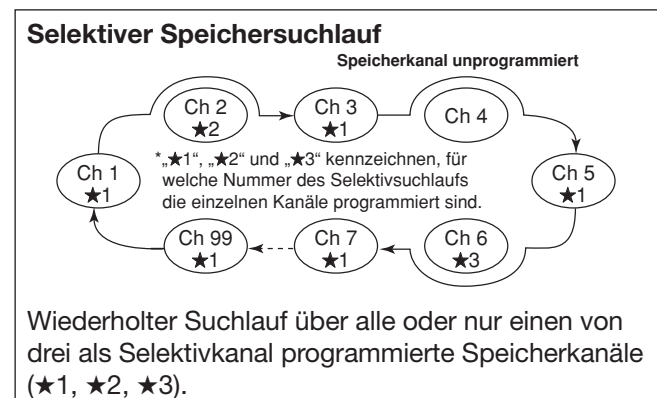

 $O$  Damit der selektive Speichersuchlauf funktioniert, müssen mindestens 2 Selektiv-Speicherkanäle programmiert sein.

### **10 SUCHLAUF**

#### Speichersuchlauf und selektiver Speichersuchlauf (Speichermodus) (Fortsetzung)

#### **◇ Selektiver Speichersuchlauf**

- 1. Speichersuchlauf starten.
	- **1** Siehe dazu Schritte 1 bis 3 unter "Speichersuchlauf" (S. 10-4).
- 2. Während des Speichersuchlaufs Schaltfläche [SEL No.] berühren, um die Nummer des Selektivsuchlaufs zu wählen.
	- L Bei jedem Berühren von [SEL No.] erscheinen abwechselnd  $, \star 1$ ",  $, \star 2$ ",  $, \star 3$ " und  $, \star 1, 2, 3$ " im Display.
		- ★1: Speicherkanäle, die mit ★1 markiert sind, werden gescannt.
		- ★2: Speicherkanäle, die mit ★2 markiert sind, werden gescannt.
		- ★3: Speicherkanäle, die mit ★3 markiert sind, werden gescannt.
		- ★1,2,3: Alle Speicherkanäle, die mit ★1, ★2 oder ★3 markiert sind, werden gescannt.
- 3. Während des Suchlaufs [SELECT] berühren, um zum selektiven Speichersuchlauf umzuschalten.

#### **Während des Speichersuchlaufs**

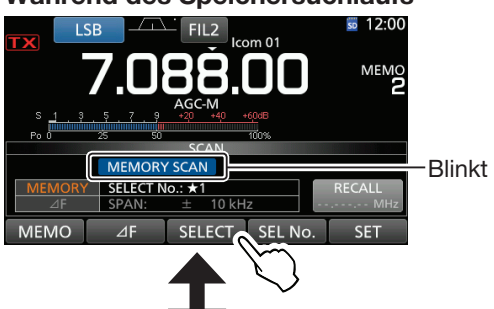

#### **Während des selektiven Speichersuchlaufs**

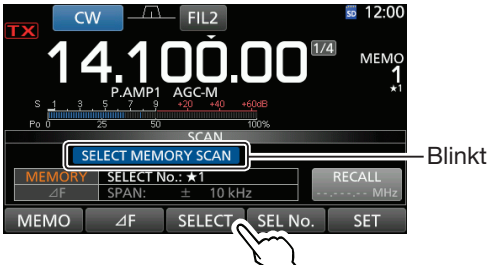

- $O$  Während des selektiven Speichersuchlaufs blinkt "SELECT MEMORY SCAN" anstelle von "MEMORY SCAN" im Display.
- L Jedes Berühren von [SELECT] schaltet zwischen Speichersuchlauf und selektivem Speichersuchlauf um.
- 4. Schaltfläche [MEMO] berührem, um den selektiven Speichersuchlauf zu beenden.

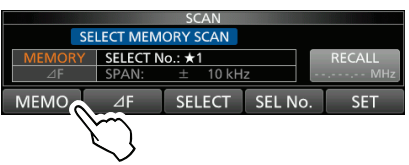

5. Zum Schließen des SCAN-Fensters **EXIT** drücken.

### **◇ Selektivkanäle markieren**

- 1. SCAN-Fenster öffnen. **1** Siehe dazu Schritte 1 und 2 unter "Speichersuchlauf" (S. 10-4).
- 2. Mit **■** oder Speicherkanal wählen, der als Selektivkanal markiert werden soll.
- 3. Schaltfläche [SELECT] berühren, um die Nummer des Selektivsuchlaufs zu wählen.

L Bei jedem Berühren von [SELECT] erscheinen abwechselnd "★1", "★2", "★3" oder keine Anzeige im Display.

4. Zum Schließen des SCAN-Fensters **EXIT** drücken.

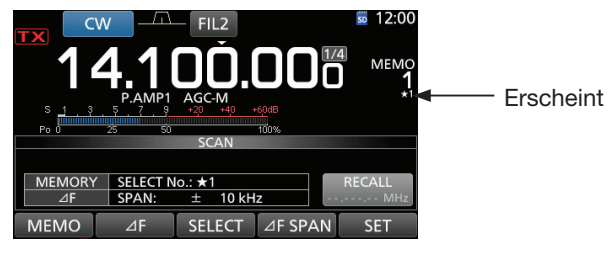

#### **◇ Löschen der Selektivkanal-Markierung**

- 1. SCAN-Fenster öffnen.
- **1** Siehe dazu Schritte 1 und 2 unter "Speichersuchlauf" (S. 10-4).
- 2. Schaltfläche [SELECT] 1 Sek. lang berühren.

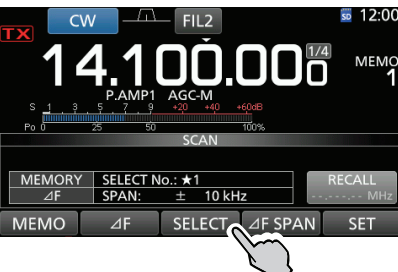

- Öffnet das SELECT ALL CLEAR-Fenster.
- 3. Zum Löschen der Selektivkanal-Markierungen eine der Optionen berühren.

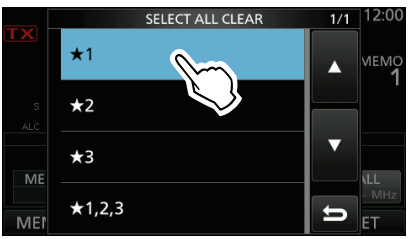

• Ein Abfragefenster erscheint. 4. Zum Abbruch Schaltfläche [YES] berühren.

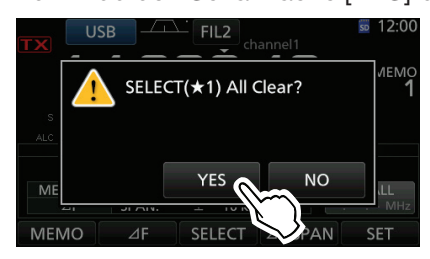

5. Zum Schließen des SCAN-Fensters **EXIT** drücken.

# ∂**F-Suchlauf und** ∂**F-Feinsuchlauf (VFO- und Speichermodus)**

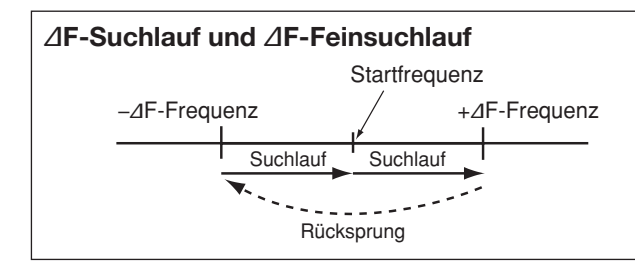

### D ∂**F-Suchlauf**

- 1 **W/M** drücken, um den VFO- oder Speichermodus zu wählen.
- 2. SCAN-Fenster öffnen. **MENU** » **SCAN**
	-
- 3. Schaltfläche [∂F SPAN] so oft drücken, bis der gewünschte Bereich gewählt ist.
	- Wählbar: ±5 kHz, ±10 kHz, ±20 kHz, ±50 kHz,  $±100$  kHz,  $±500$  kHz und  $±1$  MHz

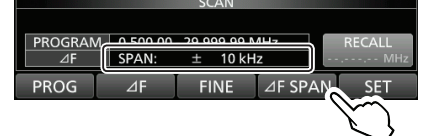

- 4. Mittenfrequenz des ∂F-Bereichs einstellen. • im VFO-Modus: **MAIN DIAL** drehen.
	- im Speichermodus: Mit ▲ oder ▼ gewünschten Speicherkanal wählen.
- 5. Schaltfläche [∂F] berühren, um den ∂F-Suchlauf zu starten.

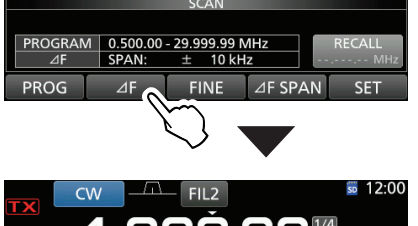

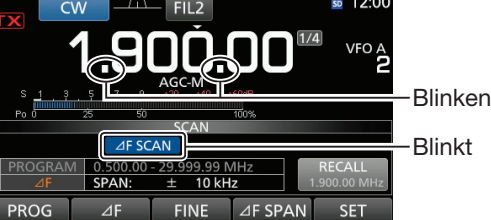

#### **Während des** ∂**F-Suchlaufs**

- L "∂F SCAN" und die Dezimalpunkte der Frequenzanzeige blinken während des Suchlaufs im Display.
- 6. Schaltfläche [∂F] berühren, um den ∂F-Suchlauf zu beenden.

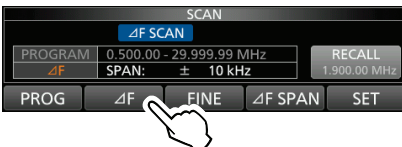

7. Zum Schließen des SCAN-Fensters **EXIT** drücken.

Wiederholter Suchlauf innerhalb des ∂F-Bereichs. Der Suchlauf startet von der Mittenfrequenz aus.

L Der Feinsuchlauf (programmiert oder ∂F) setzt die Suchlaufgeschwindigkeit herab, sobald der Squelch von einem gefundenen Signal geöffnet wird. Der Suchlauf stoppt dabei nicht, sondern wird mit einer reduzierten Suchlaufschrittweite von 10 Hz fortgesetzt.

#### D ∂**F-Feinsuchlauf**

- 1. Den ∂F-Suchlauf starten. L Siehe Schritte 1 bis 5 unter "∂F-Suchlauf" in der linken Spalte.
- 2. Während des ∂F-Suchlaufs die Schaltfläche [FINE] berühren, um den ∂F-Feinsuchlauf einzuschalten.

#### **Während des** ∂**F-Suchlaufs**

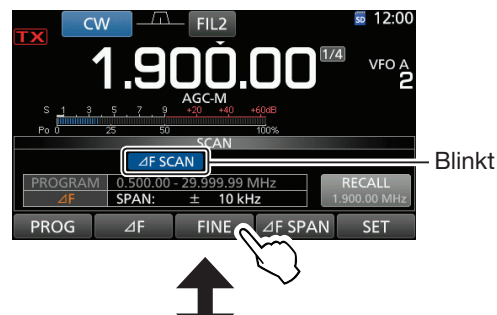

#### **Während des** ∂**F-Feinsuchlaufs**

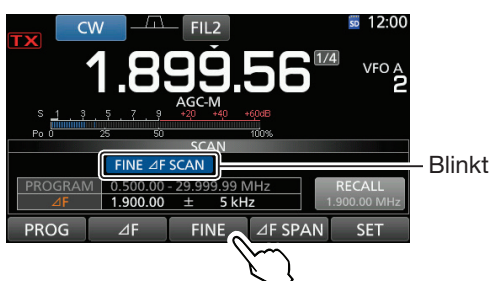

- L Während des ∂F-Feinsuchlaufs blinkt "FINE ∂FSCAN" anstelle von "⊿F SCAN" im Display.
- L Jedes Berühren der Schaltfläche [FINE] schaltet zwischen ∂F-Suchlauf und ∂F-Feinsuchlauf um.
- 3. Schaltfläche [∂F] berühren, um den ∂F-Feinsuchlauf zu beenden.

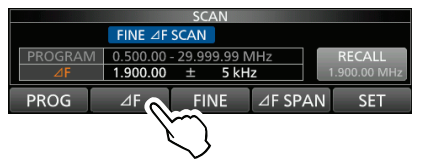

4. Zum Schließen des SCAN-Fensters **EXIT** drücken.
## **10 SUCHLAUF**

## **Tone-Suchlauf**

Bei der Beobachtung von Signalen auf der Empfangsfrequenz eines FM-Repeaters kann man mit dem Tone-Suchlauf die Frequenz des Subaudiotons ermitteln, die erforderlich ist, um auf den Repeater zuzugreifen.

- 1. Beim Empfang eines Signals in FM die **FUNCTION** Taste drücken, um das FUNCTION-Fenster zu öffnen.
- 2. Schaltfläche [TONE] 1 Sek. lang berühren.

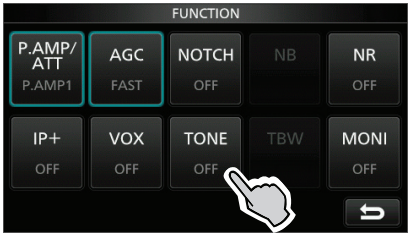

- Öffnet das TONE FREQUENCY-Fenster.
- 3. Schaltfläche [REPEATER TONE] oder [T-SQL TONE] berühren.

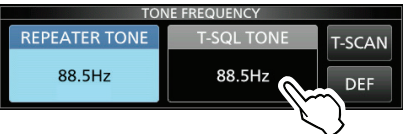

- Auswahl, ob die Repeater-Tone-Frequenz oder die Tone-Squelch-Frequenz ermittelt werden soll.
- 4. Schaltfläche [T-SCAN] berühren, um den Tone-Suchlauf zu starten.

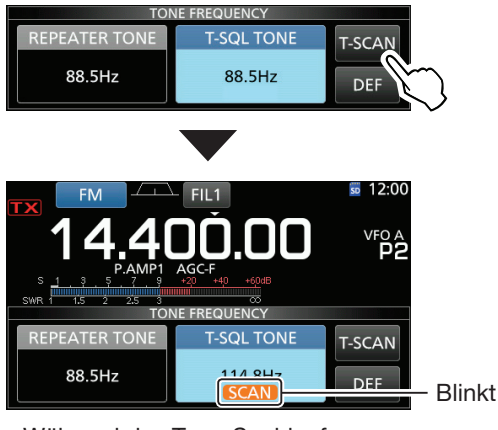

### Während des Tone-Suchlaufs

### **Informationen**

- Die aktuelle Tone-Frequenz erscheint im Display und "SCAN" blinkt darunter.
- Die NF ist stummgeschaltet.
- Wenn der Squelch geöffnet ist, erfolgt der Suchlauf langsam und bei geschlossenem Squelch schnell.
- 5. Sobald die Tone-Frequenz detektiert ist, wird der Tone-Suchlauf angehalten.
	- Die ermittelte Tone-Frequenz wird temporär in einem Tone-Speicher abgelegt.

6. Schaltfläche [T-SCAN] berühren, um den Suchlauf zu beenden.

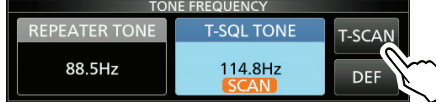

7. Zum Schließen des TONE FREQUENCY-Fensters **EXIT** drücken.

# **Abschnitt 11 BETRIEB MIT ANTENNENTUNER**

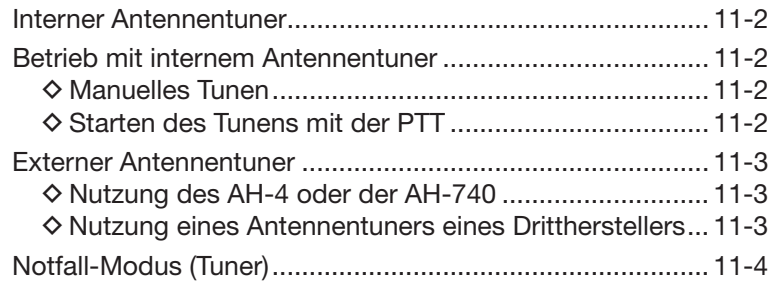

## **Interner Antennentuner**

Der interne automatische Antennentuner passt die angeschlossene Antenne automatisch innerhalb eines Bereichs von 16,7 bis 150  $\Omega$  (SWR unter 3:1) an. Nachdem der Tuner eine Antenne angepasst hat, werden nach einiger Betriebszeit bis zu 100 Kombinationen für verschiedene Frequenzen gespeichert. Sobald man die Frequenz um mehr als ±1,5% verstimmt, schaltet der Speicher automatisch auf die nächste gespeicherte Abstimmkombination um. Falls für diese neue Frequenz noch keine Abstimmkombination gespeichert ist, schaltet der Tuner auf Bypass um.

• Nach dem Anschluss einer neuen Antenne oder wenn alle Antenneneinstellungen geändert werden sollen, lassen sich die gespeicherten Einstellungen im TUNER-Fenster bei "<<Preset Memory Clear>>" löschen. (S. 12-5)

 $MENU$ <sup>»</sup> SET > Function > Tuner > **<<Preset Memory Clear>>**

- Es ist wählbar, ob der aktuelle Status des eingebauten Antennentuners gespeichert werden soll oder nicht. Das Speichern erfolgt für jedes Band durch Drücken der **TUNER** -Taste und ist im TUNER-Fenster bei "[TUNER] Switch" einstellbar. (S. 12-5)
- $MENU \times SET > Function > Turner >$ **[TUNER] Switch**

**HINWEIS:** Wenn der Transceiver stark erschüttert wird, kann es vorkommen, dass einzelne Latch-Relais keinen Kontakt mehr haben. In diesem Fall die **TUNER** -Taste drücken, um den Tuner aus- und wieder einzuschalten, um die Schaltkontakte sämtliche Latch-Relais in die Ausgangslage zu bringen.

## **Betrieb mit internem Tuner**

- 1. **TUNER** -Taste drücken, um den internen Antennen tuner einzuschalten.
	- "TUNE" erscheint im Display, wenn der Tuner eingeschaltet ist.
- 2. Antenne tunen.
	- **1** Siehe dazu "Manuelles Tunen" oder "Starten des Tunens mit der PTT".

### **♦ Manuelles Tunen**

Vor dem ersten Senden kann man die Antenne manuell abstimmen.

- 1. **TUNER** -Taste 1 Sek. lang drücken, um das manuelle Tunen zu starten.
	- Der Tuner reduziert innerhalb von 2 bis 3 Sek. das SWR auf einen Wert von unter 1,5:1.
	- (i) Beim Tunen hört man einen Mithörton und "TUNE" blinkt rot im Display.
- 2. Nach dem Tunen erscheint "TUNE" im Display. **1** Falls die Anpassung nicht gelingt, verlischt "TUNE" und der Tuner wird automatisch umgangen (Bypass).

### **♦ Starten des Tunens mit der PTT**

Das Tunen des internen Antennentuners startet, wenn die [PTT] zum ersten Mal nach einer Frequenzveränderung von mehr als 1% zur vorher angepassten Frequenz betätigt wird. Diese Funktion passt die Antenne für das erste Senden auf einer neuen Frequenz an.

L Die Funktion lässt sich im TUNER-Fenster bei "PTT Start" einschalten. (S. 12-5)

**MENU** » SET > Function > Tuner > **PTT Start**

**HINWEIS:** Wenn das SWR höher als 1,5:1 ist, **TUNER** - Taste 1 Sek. lang drücken, um das manuelle Tunen zu starten.

### **Wenn die Antenne nicht angepasst werden kann**

- Manuelles Tunen mehrmals wiederholen.
- Wenn sich die Antenne beim ersten Tunen nicht abstimmen lässt, kann man es ein zweites Mal versuchen.
- Einige Antennen, vor allem auf den niederfrequenten Bändern, sind sehr schmalbandig. Diese Antennen können ggf. an den Bandgrenzen nicht abgestimmt werden. In diesen Fällen stimmen Sie wie folgt ab: (Beispiel)

Angenommen, Sie haben eine Antenne mit einem SWR von 1,5:1 bei 3,55 MHz und 3:1 bei 3,8 MHz.

- 1. 3,55 MHz einstellen und **TUNER** -Taste 1 Sek. lang drücken, um das manuelle Tunen zu starten.
- 2. 3,80 MHz einstellen und **TUNER** -Taste 1 Sek. lang drücken, um das manuelle Tunen zu starten.

## **Externer Antennentuner**

Der optionale Antennentuner AH-4 passt auf 3,5 MHz und darüber Langdrahtantennen mit einer Länge von mehr als 7 m an den IC-7300 an.

Die optionale automatisch abstimmende Antenne AH-740 überstreicht einen Bereich von 2,5 bis 30 MHz und wird mit einem Stabantennen-Element ausgeliefert.

Für den Mobilbetrieb kann man ein optionales Antennenelement AH-2b an den IC-7300 anschließen, das etwa 2,5 m lang und 7 bis 50 MHz nutzbar ist.

### R **GEFAHR: HOCHSPANNUNG!**

**NIEMALS** die Antenne, wenn gesendet oder abgestimmt wird. Es ist ratsam, die Antenne so zu montieren, dass eine Berührung nicht möglich ist.

**NIEMALS** den AH-4 oder die AH-740 ohne Antenne in Betrieb nehmen. Antennentuner und Transceiver werden hierdurch beschädigt.

### D **Nutzung des AH-4 oder der AH-740**

- 1. Transceiver einschalten.
	- ..TUNE" erscheint im Display.
		- L Bei jedem Drücken der **TUNER** -Taste erscheint "TUNE" im Display oder verlischt und der AH-4 oder die AH-740 sind ein- oder ausgeschaltet (Bypass).
- 2. **TUNER** -Taste 1 Sek. lang drücken, um das manuelle Tunen zu starten.
	- Der Tuner reduziert innerhalb von 2 bis 3 Sek. das SWR auf einen Wert von unter 1,5:1.
	- (i) Beim Tunen hört man einen Mithörton und "TUNE" blinkt rot im Display.
	- $Q$  Wenn der Tuner das SWR nicht innerhalb von 20 Sek. auf 1,5:1 oder weniger bringen kann, verlischt "TUNE" im Display.
- 3. Nach dem Tunen erscheint "TUNE" im Display.
	- L Wenn eine Langdrahtantenne mit dem AH-4 nicht angepasst werden konnte, verlischt "TUNE". In diesem Fall wird der AH-4 überbrückt und die Antenne direkt an den Transceiver-Ausgang geschaltet.

**HINWEIS:** Sollte sich die Langdrahtantenne nicht anpassen lassen, müssen deren Länge und der Anschluss überprüft werden.

Es ist zu beachten, dass der AH-4 die Antenne nicht anpassen kann, wenn ein Langdraht mit einer Länge von  $1/2$   $\lambda$  oder mit einem Vielfachen dieser Länge verwendet wird.

### $\diamond$  Nutzung eines Antennentuners **eines Drittherstellers**

Sofern ein anderer Antennentuner als die von Icom spezifizierten verwendet werden soll, muss der eingebaute Antennentuner ausgeschaltet werden. Andernfalls schlägt die Abstimmung fehl, da beide Antennentuner (der eingebaute und der externe) gleichzeitig mit dem Tunen beginnen. Die Bedienungsanleitung eines Nicht-Icom-Antennentuners ist in jedem Fall zu beachten.

**HINWEIS:** Der Antennentuner darf nicht ohne angeschlossene Antenne betrieben werden, da dies zu Schäden am Transceiver und/oder dem externen Antennentuner führen kann.

### **TIPP:**

- Falls die Antenne nicht angepasst werden kann, muss zunächst geprüft werden, ob das SWR unter 3:1 (2,5:1 auf 50 MHz) liegt. Ist dies der Fall, startet man das Tunen neu.
- Sollte das SWR nach dem erneuten Abstimmen nicht geringer als 1,5:1 sein, geht man vor wie bei "Wenn die Antenne nicht angepasst werden kann" beschrieben ist (S. 11-2).

### **11 BETRIEB MIT ANTENNENTUNER**

## **Notfall-Modus (Tuner)**

Der Notfall-Modus ermöglicht es, den eingebauten Antennentuner unter besonderen Umständen zu nutzen, wobei die Sendeleistung auf 50 W begrenzt ist. Eine Notsituation liegt insbesondere vor, wenn nur eine Antenne mit einem hohen SWR zur Verfügung steht, die sich nicht anpassen lässt und der IC-7300 mit einem SWR von über 3:1 betrieben werden muss.

1. EMERGENCY-Fenster öffnen.

**MENU** » SET > Others > **Emergency**

2. Zeile "Tuner" berühren.

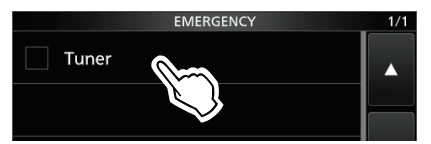

3. Schaltfläche [OK] berühren.

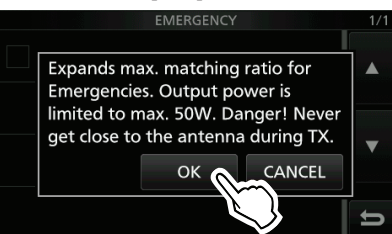

4. Zeile "<<Restart to SET>>" berühren, um den Transceiver neu zu starten.

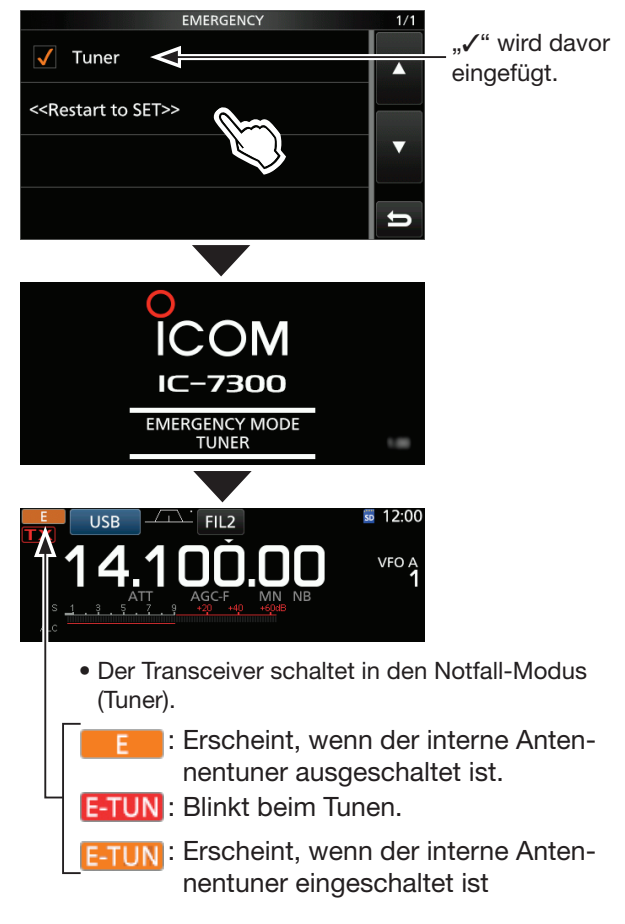

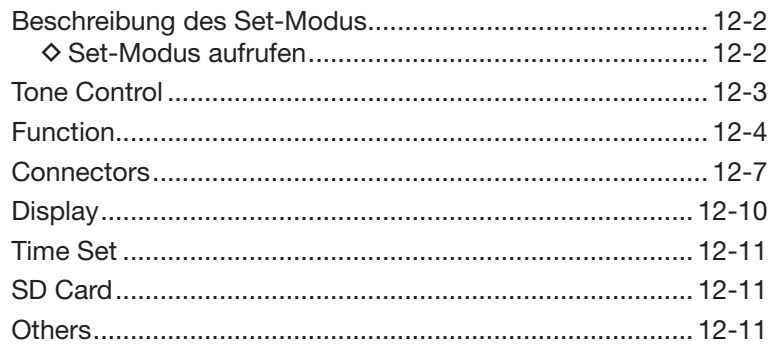

## **Beschreibung des Set-Modus**

Der Set-Modus wird zur Einstellung selten zu verändernder Werte und Funktionen benutzt.

**TIPP:** Der Set-Modus ist baumartig strukturiert. Man kann leicht die nächste Ebene (Menüzeile) oder zur übergeordneten Ebene (Fenster) zurückkehren.

### **◇ Set-Modus aufrufen**

- 1. **MENU** -Taste drücken.
	- Öffnet das MENÜ-Fenster.

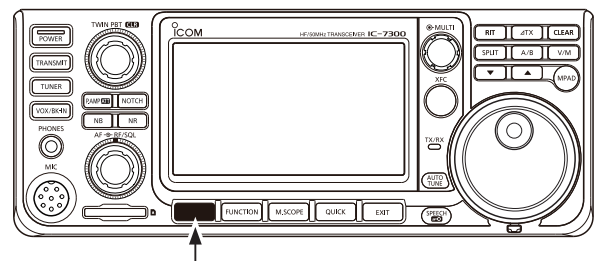

**MENU**

2. Schaltfläche [SET] berühren. • Öffnet das SET-Fenster.

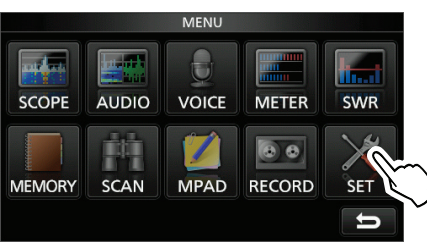

3. Mit dem (**MULTI**)-Knopf die gewünschte Menüzeile wählen.

L Die Menüzeile lässt sich auch durch Berühren der Schaltflächen [A] und [V] rechts im Fenster wählen.

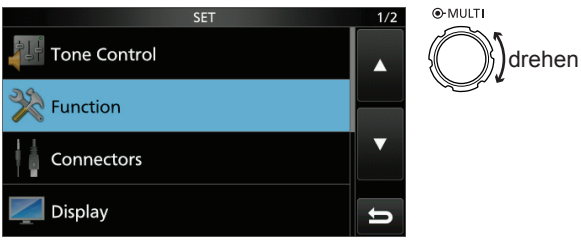

- 4. **(MULTI)**-Knopf drücken, um zur nächsten Menüebene zu gelangen.
	- L Die Menüebene lässt sich auch durch Berühren der Zeile im Fenster wählen.
- 5. Schritte 3 und 4 wiederholen, um die gewünschte Einstellmöglichkeit (Option) anzuzeigen.
	- L Zur Rückkehr zur übergeordneten Menüebene **EXIT** drücken.

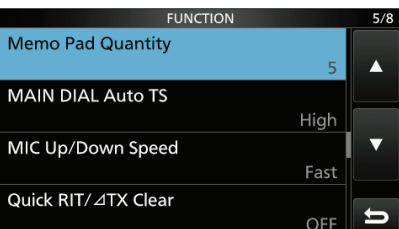

6. Mit dem **MULTI** -Knopf die gewünschte Option wählen und danach auf den **(MULTI)**-Knopf zur Übernahme der neuen Einstellung drücken.

### **Informationen**

- Die Option lässt sich auch durch Berühren der Zeile oder der Schaltflächen [▲] oder [▼] rechts im Fenster wählen.
- Wenn mehrere Einstellungen in der aktuellen Menüebene vorgenommen werden sollen, muss man die Bedienung gemäß Schritt 6 wiederholen.
- Wenn weitere Einstellungen in verschiedenen Menüs vorgenommen werden sollen, muss man die **EXIT** - Taste drücken, um über die vorherige Menüebene zu anderen Menüs zu gelangen.

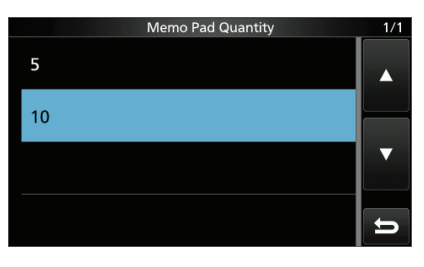

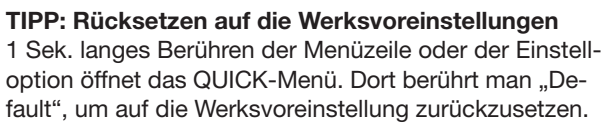

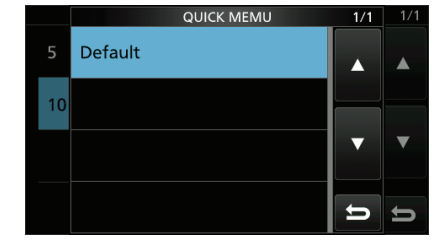

Zum Schließen des QUICK-Menüs **EXIT** drücken.

7. Zum Schließen des SET-Fensters **EXIT** mehrmals drücken.

## **Tone Control**

### **SSB RX HPF/LPF** (voreingestellt: ---- - ----)

Einstellung des SSB-Empfangs-NF-Hochpass- und -Tiefpassfilters in 100-Hz-Schritten.

Einstellbare Bereiche:

- HPF: 100 bis 2000 Hz
- LPF: 500 bis 2400 Hz
- L Wenn in dieser Menüzeile eine Einstellung vorgenommen wird, werden die Menüs "SSB RX Bass" und "SSB RX Treble" automatisch auf ihren Voreinstellwert 0 zurückgesetzt.

### **SSB RX Bass** (voreingestellt: 0)

### **SSB RX Treble** (voreingestellt: 0)

Einstellung des Bass- und Höhenreglers für den SSB-Empfang.

• Bereich: –5 bis +5

### **AM RX HPF/LPF** (voreingestellt: ---- – – –--)

Einstellung des AM-Empfangs-NF-Hochpass- und -Tiefpassfilters in 100-Hz-Schritten. Einstellbare Bereiche:

• HPF: 100 bis 2000 Hz

- LPF: 500 bis 2400 Hz
- $O$  Wenn in dieser Menüzeile eine Einstellung vorgenommen wird, werden die Menüs "AM RX Bass" und "AM RX Treble" automatisch auf ihren Voreinstellwert 0 zurückgesetzt.

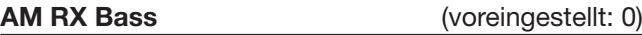

**AM RX Treble** (voreingestellt: 0)

Einstellung des Bass- und Höhenreglers für den AM-Empfang.

• Bereich: –5 bis +5

### **FM RX HPF/LPF** (voreingestellt: - - - - - - - - - )

Einstellung des FM-Empfangs-NF-Hochpass- und -Tiefpassfilters in 100-Hz-Schritten. Einstellbare Bereiche:

- HPF: 100 bis 2000 Hz
- LPF: 500 bis 2400 Hz
- $O$  Wenn in dieser Menüzeile eine Einstellung vorgenommen wird, werden die Menüs "FM RX Bass" und "FM RX Treble" automatisch auf ihren Voreinstellwert 0 zurückgesetzt.

### **FM RX Bass** (voreingestellt: 0)

### **FM RX Treble** (voreingestellt: 0) Einstellung des Bass- und Höhenreglers für den FM-Empfang.

### • Bereich: –5 bis +5

### **CW RX HPF/LPF** (voreingestellt: ---- – – –--

### **RTTY RX HPF/LPF** (voreingestellt: ---- - ----)

Einstellung des RTTY-Empfangs-NF-Hochpass- und -Tiefpassfilters in 100-Hz-Schritten.

- Einstellbare Bereiche:
- HPF: 100 bis 2000 Hz
- LPF: 500 bis 2400 Hz
- **SSB TX Bass** (voreingestellt: 0)

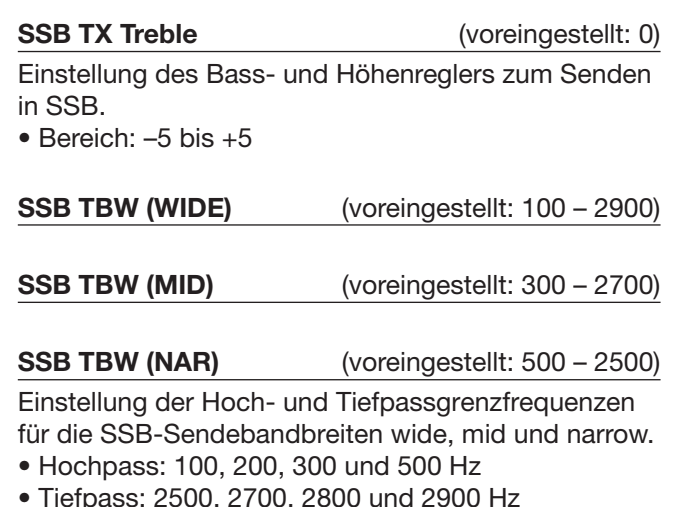

• Tiefpass: 2500, 2700, 2800 und 2900 Hz

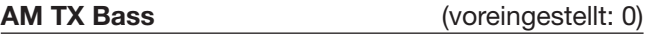

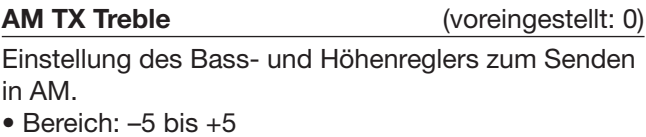

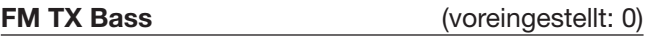

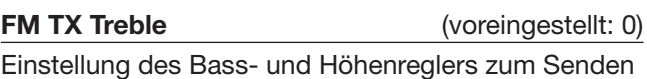

in FM.

• Bereich: –5 bis +5

## **Function**

### **Beep Level** (voreingestellt: 50%)

Einstellung der Lautstärke des Quittungstons.

• Bereich: 0 bis 100%

 $Q$  Wenn bei "Beep (Confirmation)" die Einstellung "OFF" gewählt ist, sind keine Quittungstöne hörbar.

**Beep Level Limit** (voreingestellt: ON)

Schaltet die Begrenzung der Lautstärke des Quittungstons ein oder aus.

- OFF: Lautstärke ist nicht begrenzt.
- ON: Lautstärke ist begrenzt.
	- Weiteres Aufdrehen des inneren **AF RF/SQL** Reglers führt zu keiner weiteren Erhöhung der Lautstärke.

### **Beep (Confirmation)** (voreingestellt: ON)

Schaltet den Tastenquittungston ein oder aus.

- OFF: Quittungston ausgeschaltet.
- ON: Quittungston beim Drücken einer Taste hörbar.
- Wenn bei "Beep Level" die Einstellung "0%" gewählt ist, sind keine Quittungstöne hörbar.

### **Band Edge Beep** (voreingestellt: ON(Default))

Schaltet den Bandgrenzen-Warnton ein oder aus. • OFF:

Bandgrenzen-Warntöne aus.

- ON(Default): Beim Eintritt oder Verlassen eines Bandes sind Warntöne hörbar.
- ON(User): Der Ton, der im User Band Edge-Fenster gewählt ist, ertönt. (S. 3-7)
- ON(User) & TX Limit: Der Ton, der im User Band Edge-Fenster gewählt ist, ertönt. Senden ist nur innerhalb der festgelegten Bandgrenzen möglich. (S. 3-7)

### **Informationen**

- Wenn bei "Beep Level" die Einstellung "0%" gewählt ist, sind keine Quittungstöne hörbar.
- Beim Abstimmen der Frequenz in ein Amateurband ist ein hoher Bandgrenzen-Warnton hörbar.
- Beim Abstimmen der Frequenz aus einem Amateurband hinaus ist ein tiefer Bandgrenzen-Warnton hörbar.

### **RF/SQL Control** (voreingestellt: RF+SQL)

Einstellung der Funktion des äußeren **AF RF/SQL** -Reglers.

- Auto: Bei AM und FM als Squelch-Regler; bei SSB, CW und RTTY als HF-Regler nutzbar.
- SQL: Nur als Squelch-Regler nutzbar. L HF-Verstärkung fest auf Maximum.
- RF+SQL: Nutzbar als HF-Verstärkungsregler und als Rauschsperre\* oder S-Meter-Squelch. \* nur bei FM

### **Nutzung als HF-Verstärkungs-/Squelch-Regler**

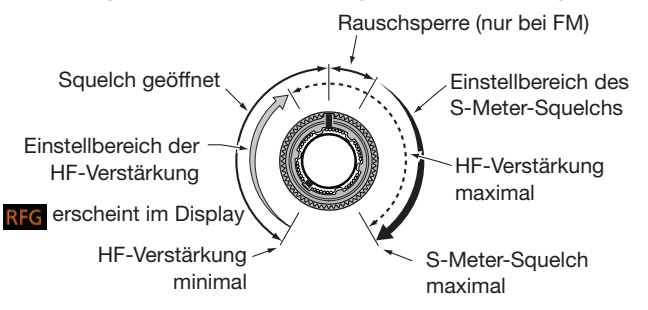

### **Nutzung als HF-Verstärkungsregler**

(Squelch permanent geöffnet: nur bei SSB, CW, RTTY) HF-Verstärkung

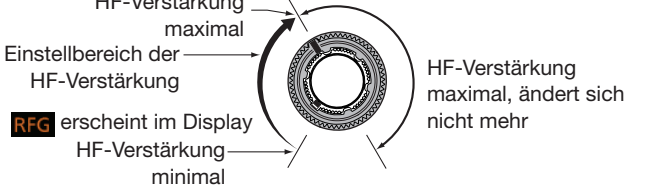

### **Nutzung als Squelch-Regler**

(HF-Verstärkung fest auf Maximum)

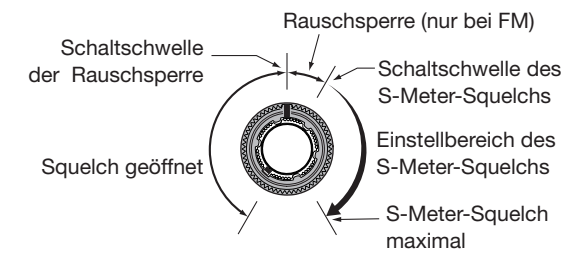

**MF Band ATT** (voreingestellt: ON)

Schaltet den MF-Eingangsabschwächer ein oder aus. Zur Vermeidung von Störungen durch starke Langoder Mittelwellensender beim Empfang im Frequenzbereich zwischen 0,03000 und 1,59999 MHz wird ein zusätzlicher Eingangsabschwächer mit etwa 16 dB Dämpfung zugeschaltet.

- L Beim Empfang schwacher LW- oder MW-Signale sollte man den MF-Eingangsabschwächer ausschalten.
- L Die 16-dB-Dämpfung wird zum Dämpfungswert des normalen Eingangsabschwächers addiert.

### Function (Fortsetzung)

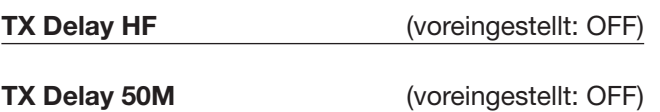

# **TX Delay 70M**\* (voreingestellt: OFF)

Einstellung der Empfangs-/Sende-Umschaltverzögerung für die KW/50/70-MHz-Bänder.

### • Wählbar: OFF, 10, 15, 20, 25 oder 30 ms

- L Wenn die Schaltzeit angeschlossenen externen Zubehörs länger ist als die des IC-7300, kann es durch die dadurch mögliche kurzzeitige Fehlanpassung zu Schäden am Transceiver kommen. Um dies zu vermeiden, verzögert man mit dieser Funktion den Beginn des HF-Sendesignals so lange, bis externe Geräte umgeschaltet haben.
- L "OFF" wählen, wenn keine Verzögerung nötig ist. \* Diese Menüzeile erscheint nicht bei allen Transceiverversionen.

### **Time-Out Timer (CI-V)** (voreingestellt: OFF)

Einstellung des Time-Out-Timers für den CI-V-Betrieb; nur wirksam, wenn das Senden mit CI-V-Befehlen gesteuert wird oder die **TRANSMIT**-Taste gedrückt wurde.

- Wählbar: OFF, 3, 5, 10, 20 oder 30 Minuten
- L "OFF" wählen, wenn die Funktion nicht eingeschaltet sein soll.

### **Quick SPLIT** (voreingestellt: ON)

Schaltet die Quick-Split-Funktion ein oder aus.

- OFF: Quick Split ausgeschaltet.
- ON: Quick Split eingeschaltet.

### **FM SPLIT Offset (HF)** (voreingestellt:  $-0.100$  MHz)

### **FM SPLIT Offset (50M)** (voreingestellt: –0.500 MHz)

Einstellung der Frequenzablage für den Quick-Split-Betrieb bei FM auf den KW- und 50-MHz-Bändern.

• Bereich: –9.999 bis +9.999 MHz

**SPLIT LOCK** (voreingestellt: OFF)

### Schaltet die Split-Verriegelung ein oder aus.

- OFF: Split-Verriegelung ausgeschaltet.
- ON: Split-Verriegelung eingeschaltet. Auch bei eingeschalteter Abstimmknopfverriegelung kann man bei gedrückt gehaltener **XFC** -Taste die Sendefrequenz mit **MAIN DIAL** einstellen.

### **[TUNER] Switch** (voreingestellt: Auto)

Wahl, ob der eingebaute Antennentuner den Tunerstatus beim Drücken der **TUNER** -Taste für jedes Band speichern soll.

- Manual: Der Status wird für alle Bänder gespeichert.
- Auto: Der Status wird für jedes einzelne Band gespeichert.

### **PTT Start** (voreingestellt: OFF)

Schaltet das Tunen beim ersten Drücken der PTT ein oder aus.

- OFF: Das Tunen startet nur, wenn der **TUNER** eingeschaltet ist.
- ON: Wenn der **TUNER** eingeschaltet ist und die Frequenz um mehr als 1% verändert wurde, startet das Tunen beim Drücken der PTT.

### **<<Preset Memory Clear>>**

Löscht alle gespeicherten Einstellungen des internen Antennentuners.

### **RTTY Mark Frequency** (voreingestellt: 2125)

- Wahl der Mark-Frequenz für RTTY.
- Wählbar: 1275, 1615 oder 2125 (Hz)
- $O$  Bei Benutzung des internen RTTY-Decoders werden automatisch 2125 Hz gewählt.

### **RTTY Shift Width** (voreingestellt: 170)

Wahl der RTTY-Shift.

- Wählbar: 170, 200 oder 425 (Hz)
- $O$  Bei Benutzung des internen RTTY-Decoders werden automatisch 170 Hz gewählt.

### **RTTY Keying Polarity** (voreingestellt: Normal)

Wahl der RTTY-Tastpolarität.

- Normal: Taste offen/geschlossen = Mark/Space
- Reverse: Taste offen/geschlossen = Space/Mark

### **SPEECH Language** (voreingestellt: English)

Wahl der Sprache des Sprachsynthesizers.

- English: englisch.
- Japanese: japanisch.

**SPEECH Speed** (voreingestellt: Fast)

Wahl der Ansagegeschwindigkeit des Sprachsynthesizers.

- Slow: langsamer.
- Fast: schneller.

**S-Level SPEECH** (voreingestellt: ON)

Schaltet die Ansage des S-Meter-Werts ein oder aus.

- OFF: S-Meter-Wert wird nicht angesagt.
- ON: S-Meter-Wert und Frequenz werden angesagt.

### **MODE SPEECH** (voreingestellt: OFF)

Schaltet die Ansage der Betriebsart ein oder aus. • OFF: Betriebsart wird nicht angesagt.

• ON: Betriebsart wird angesagt, wenn sie geändert wird.

### Function (Fortsetzung)

**SPEECH Level** (voreingestellt: 50%)

Einstellung der Lautstärke des Sprachsynthesizers. • Bereich: 0 bis 100%

### **[SPEECH/LOCK] Switch** (voreing.: SPEECH/LOCK)

Wahl der Funktion der <sup>(SPEECH</sup>)-Taste.

- SPEECH/LOCK: Drücken von (SPEECH) aktiviert den Sprachsynthesizer. Gedrückthalten von <sup>(SPEECH</sup>) schaltet die Verriegelungsfunktion ein oder aus.
- LOCK/SPEECH: Drücken von (SPEECH) schaltet die Verriegelungsfunktion ein oder aus. Gedrückthalten von <sup>(SPEECH</sup>) aktiviert den Sprachsynthesizer.

**Lock Function** (voreingestellt: MAIN DIAL)

Diese Funktion verriegelt den **(MAIN DIAL**)-Knopf oder die frontseitigen Bedienelemente und das Touch-Display\* elektronisch, um versehentliche Änderungen von Einstellungen zu vermeiden.

- MAIN DIAL: **MAIN DIAL** ist verriegelt.
	- L **MAIN DIAL** funktioniert jedoch, wenn im Set-Modus oder im Quick-Menü Einstellungen erfolgen.
- PANEL: Alle frontseitigen Bedienelemente\* sind verriegelt.
- \* Alle Tasten und Regler außer **AF RF/SQL** , **AF RF/SQL** , **POWER** und <sup>(SPEECH</sup>) sind ebenfalls verriegelt.

### **Memo Pad Quantity** (voreingestellt: 5)

Wahl der Anzahl der Notizspeicher.

- 5: 5 Notizspeicher.
- 10: 10 Notizspeicher.

### **MAIN DIAL Auto TS** (voreingestellt: High)

Einstellung der Auto-Tuning-Step-Funktion für den **MAIN DIAL** - Knopf.

Beim schnellen Drehen erhöht sich die Abstimmschrittweite automatisch.

- OFF: Auto-Tuning-Step-Funktion ausgeschaltet.
- LOW: Etwa 2-mal schneller.
- HIGH: Etwa 5-mal schneller bei Abstimmschritten von 1 kHz oder weniger. Etwa 2-mal schneller bei Abstimmschritten von 5 kHz oder mehr.

### **MIC Up/Down Speed** (voreingestellt: Fast)

Einstellung der Suchlaufgeschwindigkeit beim Drücken und Halten der [▲]/[▼]-Tasten am Mikrofon.

- Slow: Niedrige Suchlaufgeschwindigkeit (25 Abstimmschritte/Sek.)
- Fast: Hohe Suchlaufgeschwindigkeit (50 Abstimmschritte/Sek.)

### **Quick RIT/**∂**TX Clear** (voreingestellt: OFF)

Wahl der Betätigungsdauer der **CLEAR** -Taste zum Rücksetzen der eingestellten RIT/∆TX-Frequenz.

- OFF: RIT/∂TX-Frequenz wird auf Null gesetzt, wenn die **CLEAR** -Taste 1 Sek. gedrückt wird.
- ON: RIT/∂TX-Frequenz wird auf Null gesetzt, wenn die **CLEAR** -Taste kurz gedrückt wird.

### **[NOTCH] Switch (SSB)** (voreingestellt: Auto/Manual)

### **[NOTCH] Switch (AM)** (voreingestellt: Auto/Manual)

Wahl der Notch-Funktion bei SSB oder AM.

- Auto: Nur Auto-Notch-Filter nutzbar.
- Manual: Nur manuelles Notch-Filter nutzbar
- Auto/Manual: Sowohl Auto- als auch manuelles Notch-Filter nutzbar.

### **SSB/CW Synchronous Tuning** (voreingestellt: OFF)

Schaltet die Funktion zur Verschiebung der angezeigten Frequenz ein oder aus.

Wenn diese Funktion eingeschaltet ist, kann ein Signal beim Wechsel zwischen SSB und CW weiter empfangen werden.

- OFF: Die angezeigte Frequenz verändert sich nicht.
- ON: Die angezeigte Frequenz wird verschoben, wenn die Betriebsart zwischen SSB und CW umgeschaltet wird.

### **CW Normal Side** (voreingestellt: LSB)

Schaltet die Lage des Trägerpunktes bei CW um.

- LSB: Träger auf der LSB-Seite.
- USB: Träger auf der USB-Seite.

### Function (Fortsetzung)

### **Screen Capture [POWER] SW** (voreingestellt: OFF) Zuordnung der Displayfoto-Funktion auf die **POWER** - Taste.

- OFF: **POWER** -Taste dient nicht als Auslöser für die Displayfoto-Funktion.
- ON: **POWER** -Taste dient als Auslöser für die Displayfoto-Funktion.

### **Screen Capture File Type** (voreingestellt: PNG)

Wahl des Dateiformats für die Displayfoto-Funktion. • Wählbar: PNG oder BMP

**TIPP:** Wenn bei "Screen Capture [POWER] SW" die Einstellung "ON" gewählt ist, lässt sich das Display wie folgt "fotografieren":

- 1. Gewünschtes Display öffnen.
- 2. **POWER** -Taste drücken, um das Display zu "fotografieren".
	- Die Bilddatei wird im gewählten Dateiformat auf die SD-Karte gespeichert.
	- L Gespeicherte Displayfoto-Dateien kann man sich auf dem Display des Transceivers ansehen. Siehe S. 13-5 zu Details.

### **Keyboard Type** (voreingestellt: Full Keyboard)

Wahl, ob im Display als Eingabetastatur eine 10eroder komplette Tastatur erscheinen soll.

- Ten key: 10er-Tastatur
- Full Keyboard: komplette Tastatur
	- L Groß- und Kleinbuchstaben, Ziffern, einige Sonderzeichen und Leerzeichen lassen sich eingeben.
- L Wenn das Eingabefenster im Display erscheint, **QUICK** -Taste drücken, um das Quick-Menü zu öffnen, in dem man die Tastatur wählen kann.

### **Calibration Marker** (voreingestellt: OFF)

Ein- oder Ausschalten des Referenzmarkers für die Frequenzkalibrierung.

- OFF: Marker ausgeschaltet.
- ON: Marker eingeschaltet.

### **REF Adjust**

Einstellung der Frequenz des internen Referenzsignals. • Bereich: 0 bis 100%

### **HINWEISE:**

- Die Werksvoreinstellung für REF Adjust wird für jeden einzelnen Transceiver individuell vorgenommen.
- Vor der Einstellung der Frequenz muss bei "Calibration Marker" die Einstellung "ON" gewählt werden.

## **Connectors**

### **ACC/USB Output Select** (voreingestellt: AF)

Wahl des Ausgangssignals an der [ACC]- und [USB]- Buchse.

- AF: NF-Signal wird ausgegeben.
- IF: 12-kHz-ZF-Signal wird ausgegeben.  $$ anschließt, lassen sich DRM- (Digital Radio Mondiale) Rundfunkstationen empfangen.

### **ACC/USB AF Output Level** (voreingestellt: 50%)

Einstellung des NF-Pegels an der [ACC]- und [USB]- Buchse.

• Bereich: 0 bis 100%

### **ACC/USB AF SQL** (voreingestellt: OFF (OPEN))

Wahl des Squelch-Verhaltens an der [ACC]- und [USB]- Buchse.

An der [ACC]- und [USB]-Buchse liegen die gleichen Ausgangssignale an.

- OFF(OPEN): Der Squelch ist unabhängig vom Squelch-Zustand des Transceivers immer geöffnet.
- ON: Der Squelch öffnet und schließt entsprechend des Transceiver-Squelchs.

### **ACC/USB AF Beep/Speech... Output** (voreing.: OFF)

Wahl des Quittungstons und der Sprachausgabe an der [ACC]- und [USB]-Buchse.

- OFF: Quittungston und Sprache werden über [ACC] und [USB] nicht ausgegeben.
- ON: Quittungston und Sprache werden über [ACC] und [USB] ausgegeben.
- $O$  Die Einstellung bei "ACC/USB Output Select" sollte "AF" sein.
- L Der Quittungstonpegel wird begrenzt, wenn bei "Beep Level Limit" die Einstellung "ON" gewählt ist.

### **ACC/USB IF Output Level** (voreingestellt: 50%)

Einstellung des 12-kHz-ZF-Ausgangspegels an der [ACC]- und [USB]-Buchse. • Bereich: 0 bis 100%

### **ACC MOD Level** (voreingestellt: 50%)

Einstellung des NF-Modulation-Eingangspegels an der [ACC]-Buchse.

• Bereich: 0 bis 100%

**USB MOD Level** (voreingestellt: 50%)

Einstellung des NF-Modulation-Eingangspegels an der [USB]-Buchse.

• Bereich: 0 bis 100%

### Connectors (Fortsetzung)

### **DATA OFF MOD** (voreingestellt: MIC,ACC)

Wahl des Modulationseingangs, wenn kein Data-Modus eingeschaltet ist.<br>• MIC: Eingang i

- Eingang über [MIC]-Buchse.
- ACC: Eingang über Pin 11 der [ACC]-Buchse.
- MIC,ACC: Eingang über [MIC]-Buchse und Pin 11 der [ACC]-Buchse.
- USB: Eingang über [USB]-Buchse.

### **DATA MOD** (voreingestellt: ACC)

Wahl des Modulationseingangs, wenn der Data-Modus eingeschaltet ist.

- MIC: Eingang über [MIC]-Buchse.
- ACC: Eingang über Pin 11 der [ACC]-Buchse.
- MIC,ACC: Eingang über [MIC]-Buchse und Pin 11 der [ACC]-Buchse.
- USB: Eingang über [USB]-Buchse.

### **External Keypad VOICE** (voreingestellt: OFF)

Schaltet die Steuerbarkeit der TX-Sprachspeicher mittels externer Tastatur für das Senden ein oder aus.

- OFF: Externe Tastatur funktionslos.
- ON: Beim Drücken einer Taste auf der externen Tastatur wird die im TX-Sprachspeicher (T1 bis T4) gespeicherte Sprache gesendet. (SSB/AM/FM)
	- L Wenn man die Taste länger als 1 Sek. drückt, wird der Inhalt des TX-Sprachspeichers wiederholt gesendet.

### **External Keypad KEYER** (voreingestellt: OFF)

Schaltet die Steuerbarkeit der Keyer-Speicher mittels externer Tastatur für das Senden ein oder aus.

- OFF: Externe Tastatur funktionslos.
- ON: Beim Drücken einer Taste auf der externen Tastatur werden die im Keyer-Speicher (M1 bis M4) gespeicherten Zeichen gesendet. (CW)
	- L Wenn man die Taste länger als 1 Sek. drückt, wird der Inhalt des Keyer-Speichers wiederholt gesendet.

### **External Keypad RTTY** (voreingestellt: OFF)

Schaltet die Steuerbarkeit der RTTY-Speicher mittels externer Tastatur für das Senden ein oder aus.

- OFF: Externe Tastatur funktionslos.
- ON: Beim Drücken einer Taste auf der externen Tastatur werden die im RTTY-Speicher (RT1 bis RT4) gespeicherten Texte gesendet. (Wenn das RTTY decode-Fenster bei RTTY geöffnet ist.)

**CI-V Baud Rate** (voreingestellt: Auto)

Wahl der CI-V-Datenrate.

- Wählbar: 4800, 9600, 19200 (bps) und Auto
- L Bei "Auto" wird die Datenrate entsprechend dem angeschlossenen Controller automatisch gewählt.

### **CI-V Address** (voreingestellt: 94h)

Wahl der CI-V-Adresse.

- Adressbereich: 02h bis 94h bis DFh
- *C* Die Adresse des Transceivers IC-7300 ist "94h".

### **CI-V Transceive** (voreingestellt: ON)

Schaltet die Transceive-Funktion ein oder aus.

- OFF: Funktion ausgeschaltet.
- ON: Funktion eingeschaltet. Alle Änderungen bzw. Einstellungen an einem der verbundenen Transceiver bzw. Empfänger erfolgen immer auch auf dem anderen.

### **CI-V USB**→**REMOTE Transceive Address**

(voreingestellt: 00h)

Wahl der CI-V-Adresse, die zur Steuerung eines anderen Transceivers/Empfängers mittels optionaler RS-BA1 über die [USB]-Buchse genutzt wird. Die Steuersignale werden über die [REMOTE]-Buchse ausgegeben.

• Adressbereich: 00h bis DFh

**TIPP: Wenn mehrere Geräte angeschlossen sind.** Die voreingestellte CI-V-Transceive-Adresse ist "00h". Um ein ganz bestimmtes externes Gerät (z. B. eine IC-PW1) zu steuern, muss die gleiche CI-V-Adresse eingestellt werden.

### **CI-V Output (for ANT)** (voreingestellt: OFF)

Einschalten der Ausgabe des Antennen-Controllerstatus (Frequenz usw.) über die [REMOTE]-Buchse.

- OFF: Ausgabe ausgeschaltet.
- ON: Status wird ausgegeben
- **D** Die CI-V-Adresse "01h" ist reserviert. Der nutzbare Adressbereich ist auf 02h bis DFh begrenzt.

### **CI-V USB Port** (voreingestellt: Link to [REMOTE])

Wahl der internen Verbindung zwischen der [USB] und der [REMOTE]-Buchse.

- Link to [REMOTE]: Der CI-V-Port der [USB]-Buchse und [REMOTE] sind intern verbunden.
- Unlink from [REMOTE]:

 Der CI-V-Port der [USB]-Buchse und [REMOTE] sind intern nicht verbunden. Jeder Anschluss ist separat nutzbar, z. B. für Duplex-Kommunikation.

### Connectors (Fortsetzung)

**CI-V USB Baud Rate** (voreingestellt: Auto) Wahl der CI-V-Datenrate für die Fernsteuerung des

IC-7300 über den CI-V-Port der [USB]-Buchse.

- Wählbar: 4800, 9600, 19200, 38400, 57600, 115200 (bps) und Auto
- $Q$  Wenn "Auto" gewählt ist, richtet sich die Datenrate automatisch nach dem angeschlossenen Controller.
- *C* Die Einstellung ist nur wirksam, wenn bei "CI-V USB Port" die Einstellung "Unlink from [REMOTE]" gewählt ist.

**CI-V USB Echo Back** (voreingestellt: OFF)

Ein- oder Ausschalten der Echo-Back-Funktion für die Fernsteuerung des IC-7300 über den CI-V-Port der [USB]-Buchse.

- OFF: Echo-Back-Funktion ausgeschaltet.
- ON: Echo-Back-Funktion eingeschaltet.
- *C* Die Einstellung ist nur wirksam, wenn bei "CI-V USB Port" die Einstellung "Unlink from [REMOTE]" gewählt ist.

**USB Serial Function** (voreingestellt: CI-V)

Wahl des über die [USB]-Buchse ausgegebenen Datenformats.

- CI-V: Datenausgabe im CI-V-Format.
- RTTY Decode: Ausgabe der decodierten RTTY-Signale.

**RTTY Decode Baud Rate** (voreingestellt: 9600)

Wahl der Datenrate für die Übertragung decodierter RTTY-Signale.

• Wählbar: 4800, 9600, 19200 und 38400 (bps)

### TIPP: "USB SEND", "USB Keying (CW)" und **"USB Keying (RTTY)"**

- $@$  Wenn man RTTY oder CW mithilfe eines über USB angeschlossenen PC sendet, kann es nach dem Verbinden des Transceivers mit dem PC einige Sekunden dauern, bis man "SEND"- oder "Keying"-Signale senden kann.
- L Wenn man RTTY oder CW mithilfe eines über USB angeschlossenen PC nutzt, sendet der erste Transceiver nach dem Anschließen eines zweiten Transceivers ein kurzes "SEND"- oder "Keying"-Signal. Daher ist es ratsam, an einen PC nicht zwei Transceiver anzuschließen bzw. den Transceiver vor dem Anschließen des USB-Kabels auszuschalten.

### **USB SEND** (voreingestellt: OFF)

Senden und Empfangen kann man über den USB-Port von einem PC aus steuern.

Wahl des Steuerports für die Kommunikation zwischen dem IC-7300 und dem PC, je nach konkreten Betriebsbedingungen.

- OFF: Die Funktion ist ausgeschaltet.
- DTR: Nutzung des DTR-Anschlusses auf der CI-V (PC)-Seite.
- RTS: Nutzung des RTS-Anschlusses auf der CI-V (PC)-Seite.
- $@$  Der Anschluss, der bei "USB Keying (CW)" oder bei "USB Keying (RTTY)" gewählt ist, kann nicht verwendet werden.

### **USB Keying (CW)** (voreingestellt: OFF)

Senden, Empfangen und Tasten kann man über den USB-Port von einem PC aus steuern.

Wahl des Steuerports für die Kommunikation zwischen dem IC-7300 und dem PC, je nach konkreten Betriebsbedingungen.

- OFF: Die Funktion ist ausgeschaltet.
- DTR: Nutzung des DTR-Anschlusses auf der CI-V (PC)-Seite.
- RTS: Nutzung des RTS-Anschlusses auf der CI-V (PC)-Seite.
- $\circ$ Der Anschluss, der bei "USB SEND" oder bei "USB Keying (RTTY)" gewählt ist, kann nicht verwendet werden.

### **USB Keying (RTTY)** (voreingestellt: OFF)

Senden, Empfangen und RTTY (FSK) kann man über den USB-Port von einem PC aus steuern. Wahl des Steuerports für die Kommunikation zwischen dem IC-7300 und dem PC, je nach konkreten Betriebsbedingungen.

- OFF: Die Funktion ist ausgeschaltet.
- DTR: Nutzung des DTR-Anschlusses auf der CI-V (PC)-Seite.
- RTS: Nutzung des RTS-Anschlusses auf der CI-V (PC)-Seite.
- $Q$  Der Anschluss, der bei "USB SEND" oder bei "USB Keying (CW)" gewählt ist, kann nicht verwendet werden.

## **Display**

### **LCD Backlight** (voreingestellt: 50%)

Einstellung der Display-Helligkeit.

• Bereich: 0 (dunkel) bis 100% (hell)

### **Display Type** (voreingestellt: A)

- Wahl des Display-Hintergrunds aus A und B. (S. 13-3)
- A: Schwarzer Display-Hintergrund.
- B: Blauer Display-Hintergrund.

### **Display Font** (voreingestellt: Basic)

Wahl des Schrifttyps für die Frequenzanzeige.

• Wählbar: Basic und Round

### **Meter Peak Hold** (voreingestellt: ON)

Schaltet die Spitzenwert-Haltefunktion ein oder aus.

**Memory Name** (voreingestellt: ON)

Schaltet die Speichernamen-Anzeige im Speichermodus ein oder aus.

• OFF: Programmierter Speichername erscheint nicht, auch wenn er programmiert ist.

• ON: Programmierter Speichername erscheint unter der Frequenzanzeige.

### **MN-Q Popup (MN OFF**→**ON)** (voreingestellt: ON)

Ein- oder Ausschalten der Anzeige der Bandbreite des manuellen Notch-Filters.

- OFF: Die Bandbreite des manuellen Notch-Filters wird nicht angezeigt.
- ON: Die Bandbreite des manuellen Notch-Filters wird angezeigt.

### **BW Popup (PBT)** (voreingestellt: ON)

Ein- oder Ausschalten der Anzeige der ZF-Bandbreite und -Shift beim Drehen an den **(TWIN PBT@RE)**-Reglern.

- OFF: Funktion ausgeschaltet.
- ON: Die aktuelle ZF-Bandbreite und -Shift erscheinen im Display.

### **BW Popup (FIL)** (voreingestellt: ON)

### Ein- oder Ausschalten der Anzeige der ZF-Filterbandbreite und -Shift beim Berühren des Filter-Symbols.

- OFF: Funktion ausgeschaltet.
- ON: Die aktuelle ZF-Filterbandbreite und -Shift erscheinen beim Berühren des Filter-Symbols.

### **Screen Saver** (voreingestellt: 60min)

Einstellung der Zeit bis zur automatischen Aktivierung des Bildschirmschoners, wenn keine Bedienung erfolgt.

- OFF: Bildschirmschoner ausgeschaltet.
- 15min: Aktiviert den Bildschirmschoner nach 15 Minuten.
- 30min: Aktiviert den Bildschirmschoner nach 30 Minuten.
- 60min: Aktiviert den Bildschirmschoner nach 60 Minuten.

### **Opening Message** (voreingestellt: ON)

Ein- oder Ausschalten der Anzeige der Einschaltmeldung, die nach dem Einschalten des Transceivers im

- Display erscheint. • OFF: Einschaltmeldung erscheint nicht.
- ON: Einschaltmeldung erscheint im Display.

### **My Call**

Einstellung eines bis zu 10 Zeichen langen Textes als Begrüßungstext.

(Beispiel: eigenes Rufzeichen) (S. 13-5)

**Power ON Check** (voreingestellt: ON)

Ein- oder Ausschalten der Anzeige der eingestellten HF-Sendeleistung nach dem Einschalten des Transceivers.

- OFF: HF-Sendeleistung wird nicht angezeigt.
- ON: HF-Sendeleistung wird angezeigt.

**Display Language** (voreingestellt: English)

Wahl der Sprache für die Anzeige des Displays.

- English: Englisch.
- Japanese: Japanisch.

## **Time Set**

**Date** (voreingestellt: 2000/01/01)

Einstellung des Datums (Jahr/Monat/Tag).

(Der Wochentag wird automatisch ermittelt.)

• Bereiche: Jahr 2000 bis 2099, Monat/Tag 1-1 bis 12-31

**Time** (voreingestellt: 0:00)

Einstellung der aktuellen Ortszeit.

(Die Zeit wird im 24-Stunden-Format angezeigt.) • Aktuelle Ortszeit einstellen.

**UTC Offset** (voreingestellt:  $\pm$  0:00)

Einstellung der Zeitverschiebung gegenüber UTC.

• Bereich: –14:00 bis +14:00 (in 5-Minuten-Schritten)

## **SD Card**

### **Load Setting**

Auswahl der gespeicherten Datei für das Laden in einen IC-7300.

L Siehe "Laden von gespeicherten Daten in den Transceiver" (S. 8-6).

### **Save Setting**

Speichern der Einstelldatei auf die SD-Karte.

 $Q$  Siehe "Speichern der Transceiver-Einstellungen auf der SD-Karte" (S. 8-4).

### **SD Card Info**

Anzeige der Speicherkapazität sowie der verbleibenden Aufnahmezeit für Sprachaufzeichnungen. L Siehe "Anzeigen der Informationen" (S. 8-7).

### **Screen Capture View**

Anzeige des gewählten Displayfotos (Screenshot).  $\Omega$  Siehe ..Displayfoto-Funktion" (S. 13-5).

### **Firmware Update**

Anzeige des Firmware-Update-Modus.  $\Omega$  Siehe "Update der Firmware" (S. 15-5).

### **Format**

Formatierung der SD-Karte. Nach dem Einsetzen einer neuen SD-Karte diese unbedingt formatieren. L Siehe "Formatieren der SD-Karte" (S. 8-3).

### **Unmount**

Entmountet die SD-Karte. Wenn die SD-Karte bei eingeschaltetem Transceiver entnommen werden soll, muss sie ordnungsgemäß entmountet werden. L Siehe "Entmounten der SD-Karte" (S. 8-3).

## **Others**

### **Version**

Anzeige der Firmware-Versionsnummer des Transceivers.

### **Touch Screen Calibration**

Kalibrierung des Touch-Displays.  $\circled{1}$  Siehe "Touch-Display kalibrieren" (S. 14-3).

### **Partial Reset**

Bei einem Teil-Reset werden alle Betriebseinstellungen (VFO-Frequenz, VFO- und Menü-Einstellungen) auf die Werksvoreinstellwerte zurückgesetzt. Ausgenommen sind folgende Einstellungen:

- Speicherkanalinhalte
- Eigenes Rufzeichen
- Speicher-Keyer
- RTTY-Speicher
- Nutzerprogrammierte Bandgrenzen
- Frequenzkalibrierung (Grobabgleich)
- Feste Bandgrenzen

10 Siehe "Reset" (S. 14-4).

### **All Reset**

Beim Total-Reset werden alle Speicher gelöscht und sämtliche Einstellungen auf die Werksvoreinstellungen zurückgesetzt.

Speicherkanalinhalte, Filtereinstellungen usw. werden ebenfalls gelöscht oder auf die Werksvoreinstellungen zurückgesetzt, sodass man diese neu programmieren bzw. einstellen muss.

**1** Siehe "Reset" (S. 14-4).

### **Emergency**

Einstellung des Notfall-Modus für den Antennentunter. Mit dieser Funktion ist es möglich, den Transceiver an einer schlecht angepassten Antenne zu betreiben. Zum Schutz der Transceiverendstufe und des Antennentuners wird die Sendelistung auf 50 W begrenzt.  $\circledR$  Siehe "Notfall-Modus (Tuner)" (S. 11-4).

# **Abschnitt 13 WEITERE FUNKTIONEN**

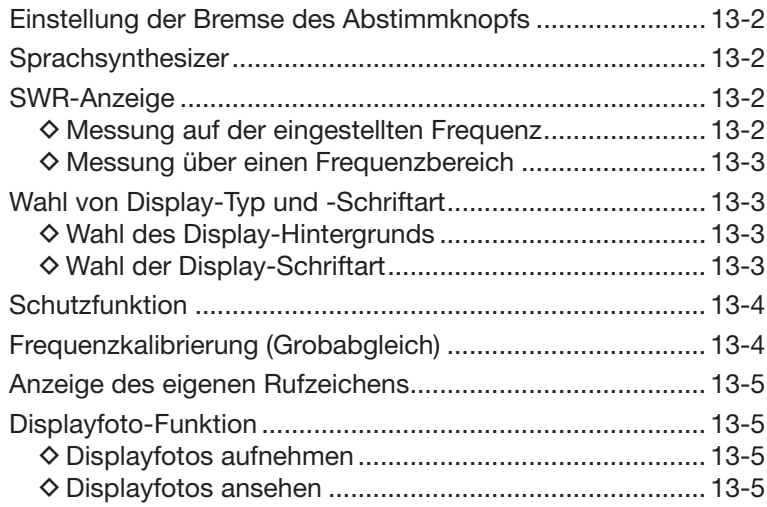

## **Bremse des Abstimmknopfs**

Die Bremse des Abstimmknopfs **MAIN DIAL** lässt sich einstellen und so den eigenen Bedürfnissen anpassen.

Dafür ist ein rastender Schieberegler auf der Unterseite des Transceivers unterhalb des Abstimmknopfs angebracht.

Einstellung der Bremse beim kontinuierlichen Drehen des Abstimmknopfs in eine Richtung mit dem Schieberegler vornehmen.

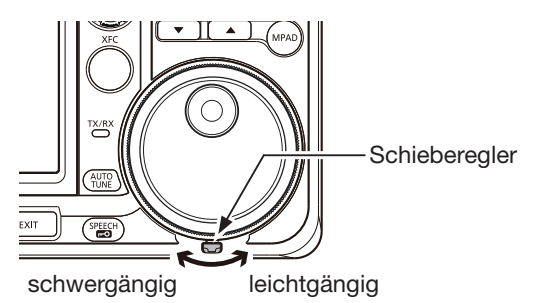

## **Sprachsynthesizer**

Der IC-7300 hat einen eingebauten Sprachsynthesizer, der die Frequenz und die Betriebsart usw. in Englisch oder Japanisch ansagen kann. Außerdem lässt sich mit ihm der S-Meter-Wert ausgeben.

Vor der Nutzung des Sprachsynthesizers müssen im SPEECH-Fenster folgende Einstellungen vorgenommen werden:

**MENU** » SET > Function > **SPEECH**

- SPEECH Language (Sprachwahl)
- SPEECH Level (Lautstärke der Ansage)
- SPEECH Speed (Ansagegeschwindigkeit)
- S-Level SPEECH (Ansage des S-Meter-Werts)
- MODE SPEECH (Ansage der Betriebsart)
- **SPEECH** drücken, um die aktuell eingestellte Frequenz, die Betriebsart\* und den S-Meter-Wert\* ansagen zu lassen.
	- \* Falls die Option eingeschaltet ist, werden die Betriebsart und der S-Meter-Wert angesagt.

## **SWR-Anzeige**

Der Transceiver verfügt über ein erstklassiges SWR-Meter. Dieses zeigt in Echtzeit ein stabiles Messergebnis an, auch wenn sich die Sendeleistung, wie z. B. bei SSB, permanent ändert. Man kann das SWR der Antenne direkt oder über den internen Antennentuner messen.

Der IC-7300 kann das SWR auf zwei verschiedenen Wegen messen: Messung auf der eingestellten Frequenz und Messung über einen Frequenzbereich.

### D**Messung auf der eingestellten Frequenz**

- 1. **TUNER** -Taste drücken, um den Antennentuner auszuschalten.
	- $O$  Diese Bedienung ist bei angeschlossenem externen Antennentuner erforderlich, um das SWR der Antenne direkt zu messen.
- 2. Betriebsart RTTY oder RTTY-R wählen.
- 3. Band wählen und eine Frequenz einstellen, auf der häufig gearbeitet wird.
- 4. Falls erforderlich, im Multifunktionsinstrument eine HF-Sendeleistung von mehr als 30 W einstellen.
	- 70 MHz: mind. 20 W (Senden im 70-MHz-Band ist bei bestimmten Länderversionen des Transceivers nicht möglich.)
- 5. Das Bargraph-Instrument so oft berühren, bis das SWR-Meter gewählt ist. (S. 3-11)

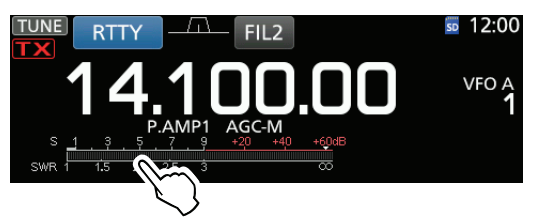

**HINWEIS:** Vor der Messung des SWR die eingestellte Frequenz abhören, um sicherzustellen, dass der Funkverkehr anderer Stationen auf dieser Frequenz nicht gestört wird.

- 6. **TRANSMIT**-Taste drücken oder die [PTT] am Mikrofon gedrückt halten, um auf Senden umzuschalten.
- 7. SWR am SWR-Meter ablesen.
	- L Falls das SWR-Meter weniger als 1,5 anzeigt, ist die Antenne gut angepasst.

SWR-Meter

 $\mathbf{I}$ 

| a      |  |
|--------|--|
| п<br>ł |  |

Gute Anpassung im Bereich von 1 bis 1,5

- 8. **TRANSMIT**-Taste drücken oder die [PTT] am Mikrofon wieder loslassen, um auf Empfang zu schalten.
	- L Falls das SWR-Meter mehr als 1,5 angezeigt hat, die **TUNER** -Taste drücken, um die Antenne anzupassen.

### SWR-Anzeige (Fortsetzung)

### D**Messung über einen Frequenzbereich**

Diese Messung erlaubt Ihnen, das SWR über einen ganzen Frequenzbereich grafisch darzustellen.

- 1. Gewünschtes Band wählen.
- 2. Betriebsart RTTY oder RTTY-R wählen.
- 3. Falls erforderlich, im Multifunktionsinstrument eine HF-Sendeleistung von mehr als 30 W einstellen.
	- 70 MHz: mind. 20 W

 (Senden im 70-MHz-Band ist bei bestimmten Länderversionen des Transceivers nicht möglich.)

**HINWEIS:** Vor der Messung des SWR die eingestellte Frequenz abhören, um sicherzustellen, dass der Funkverkehr anderer Stationen auf dieser Frequenz nicht gestört wird.

- 4. SWR GRAPH-Fenster öffnen. **MENU** » **SWR**
- 5. Mittenfrequenz des Frequenzbereichs einstellen, in dem das SWR gemessen werden soll. (Beispiel: 14,08000 MHz)
- 6. Falls erforderlich, Schaltfläche [STEP] so oft berühren, bis die gewünschte Messschrittweite gewählt ist, und dann die Schaltfläche [BAR] so oft berühren, bis die Anzahl der Messfrequenzen gewählt ist.

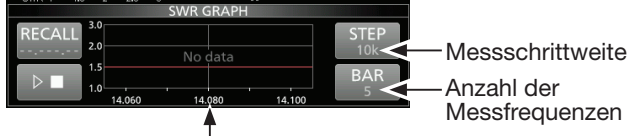

**Mittenfrequenz** 

- L Die Messschrittweite kann 10, 50, 100 oder 500 kHz betragen.
- L Die Anzahl der Messfrequenzen ist aus 3, 5, 7, 9, 11 und 13 wählbar.
- 7. **bei berühren, um den Messvorgang zu starten.** 
	- Ein Frequenzmarker "▲" erscheint links unter dem Diagramm und die aktuelle Messfrequenz wird angezeigt.

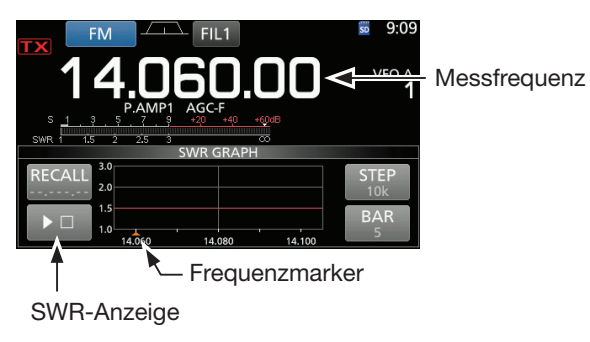

8. **TRANSMIT-Taste drücken oder die [PTT] am Mikrofon** gedrückt halten, um auf Senden umzuschalten. • Die Säulenhöhe zeigt das für die jeweilige Messfrequenz ermittelte SWR an.

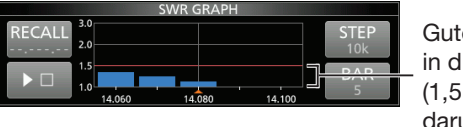

Gute Anpassung in diesem Bereich (1,5 oder darunter)

- 9. **TRANSMIT-Taste drücken oder die [PTT] am Mikrofon** loslassen, um wieder auf Empfang zu schalten.
- 10. Schritte 8 und 9 so oft wiederholen, bis das SWR bei allen Messfrequenzen innerhalb des Bereichs gemessen ist.

## **Wahl von Display-Typ und -Schriftart**

Zwei Display-Typen und zwei Schriftarten für die Frequenzanzeige sind beim IC-7300 wählbar.

### **◇ Wahl des Display-Hintergrunds**

1. "Display Type"-Fenster öffnen.

**MENU** » SET > Display > **Display Type**

- 2. Gewünschten Display-Hintergrund aus A und B durch Drehen und anschließendes Drücken auf den **(MULTI)**-Knopf wählen.
	- A: schwarzer Hintergrund (voreingestellt)
	- B: blauer Hintergrund
- 3. Zum Schließen des DISPLAY-Fensters **EXIT** mehrmals drücken.

### **◇ Wahl der Display-Schriftart**

1. "Display Font"-Fenster öffnen.

```
MENU » SET > Display > Display Font
```
- 2. Gewünschte Schriftart für das Display aus "Basic" und "Round" durch Drehen und anschließendes Drücken auf den **MULTI** -Knopf wählen.
	- Basic (voreingestellt):

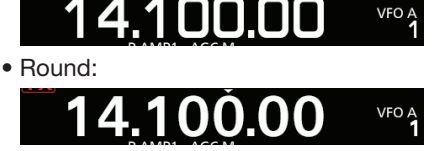

3. Zum Schließen des DISPLAY-Fensters **EXIT** mehrmals drücken.

## **Schutzfunktion**

Der IC-7300 verfügt über eine zweistufige Schutzfunktion für die Senderendstufe. Eine Schutzschaltung überwacht das SWR und greift ein, wenn dieses einen kritischen Wert übersteigt.

Die zweite Schaltung überprüft die Temperatur der Endstufentransistoren und wird aktiv, falls die Temperatur zu hoch wird.

### *Senden mit reduzierter Leistung*

Reduziert die Sendeleistung.

• "LMT" erscheint unter dem TX-Symbol beim Senden im Display.

### *Senden verboten*

Der Sender wird deaktiviert.

• Das graue **TX** -Symbol erscheint im Display anstelle des roten  $\mathbf{TX}$ -Symbols, wenn man zu senden versucht.

Wenn die Temperatur-Schutzschaltung aktiviert wurde, muss im Stand-by-Modus oder beim Empfang gewartet werden, bis sich die Senderendstufentransistoren wieder abgekühlt haben.

**HINWEIS:** Den Transceiver nicht ausschalten, wenn die Schutzfunktion aktiviert ist. Dadurch würde der Lüfter nicht mehr arbeiten, was die Abkühlung verlangsamt.

• Die Temperatur der Endstufe lässt sich mit dem Multifunktionsinstrument mannamischen anderer Sende-Verbotszone<br>
Gende-Verbotszone

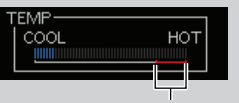

## **Frequenzkalibrierung**

Eine grobe Frequenzkalibrierung des Transceivers kann mithilfe der Rundfunkstation WWV, WWVH oder einem anderen Standardsignal durchgeführt werden.

### **HINWEISE:**

- Der Transceiver wurde im Werk genauestens abgeglichen und kalibriert. Man sollte daher die Kalibrierung der Frequenz unter normalen Umständen nicht verändern.
- Vor der Kalibrierung muss der "Calibration Marker" eingeschaltet werden.
- Während der Kalibrierungsmarker eingeschaltet ist, können im Display Signale auf Nebenfrequenzen angezeigt werden.
- L Vor der Durchführung der Kalibrierung sind folgende Einstellungen vorzunehmen:

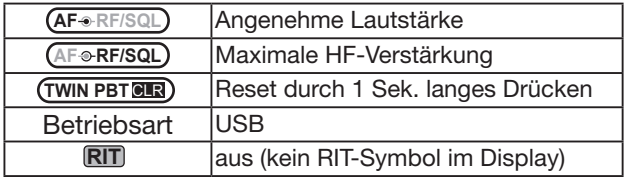

- 1. Frequenz einer Normalfrequenzstation minus 1 kHz einstellen.
	- L Beim Empfang von WWV oder WWVH (15,00000 MHz) als Standardfrequenz muss z. B. 14,99900 MHz eingestellt werden.
- 2. "Calibration Marker" einschalten.

### **MENU** » SET > Function > **Calibration Marker**

3. "REF Adiust" wählen.

**MENU** » **SET** > Function > **REF Adjust** 

- 4. Mit dem **MULTI**)-Knopf Schwebungsnull des Prüftons mit dem empfangenen Standardfrequenzsignal einstellen.
	- $\Omega$  Schwebungsnull bedeutet, dass beide Frequenzen exakt übereinstimmen und im Resultat nur ein einziger Ton mit konstanter Lautstärke zu hören ist.
- 5. "Calibration Marker" wieder ausschalten.
- 6. **EXIT** so oft drücken, bis das SET-Fenster geschlossen ist.

## **Anzeige des eigenen Rufzeichens**

Das eigene Rufzeichen lässt sich direkt nach dem Einschalten im Display anzeigen.

[Beispiel: Anzeige des Rufzeichens JA3YUA]

- 1. MY CALL-Fenster öffnen.  $M$ **MENU** » SET > Display > My Call
- 2. Bis zu 10 Zeichen langes eigenes Rufzeichen eingeben.

L Siehe "Nutzung der Tastatur" (S. 1-8).

3. Schaltfläche [ENT] berühren, um das eingegebene Rufzeichen zu speichern.

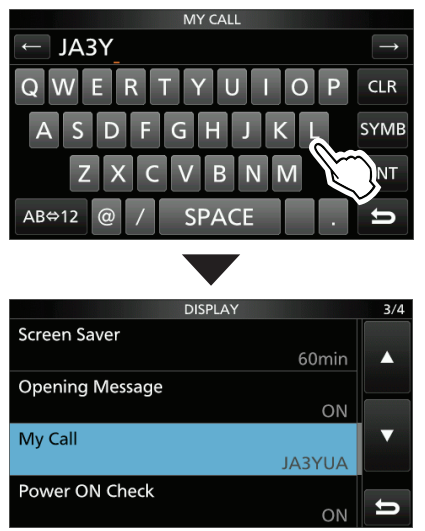

- Das MY CALL-Fenster wird geschlossen und die Anzeige kehrt zum DISPLAY-Fenster zurück.
- Der eingegebene Name erscheint im Display.
- Das eingegebene eigene Rufzeichen erscheint nach dem Einschalten im Display.

## **Displayfoto-Funktion**

Die Displayanzeige lässt sich als Bilddatei (Screenshot) auf eine SD-Karte speichern. Die meisten Abbildungen in dieser Anleitung wurden mit dieser Funktion generiert. Allerdings lassen sich einige Displays nicht speichern.

### **◇ Displayfotos aufnehmen**

- 1. "Screen Capture [POWER] SW"-Fenster öffnen.
	- **MENU** » **SET** > Function > **Screen Capture [POWER] SW**
- 2. Mit dem **(MULTI)**-Knopf "ON" wählen und auf den **MULTI** -Knopf drücken.
- 3. Gewünschtes Display anzeigen lassen.
- 4. **POWER** drücken, um das Display zu "fotografieren". • Die Bilddatei wird im gewählten Format gespeichert.

### **◇ Displayfotos ansehen**

1. SCREEN CAPTURE VIEW-Fenster öffnen.

**MENU** » SET > SD Card > Screen Capture View

- Das CAPTURE LIST-Fenster wird angezeigt.
- Das zuletzt gespeicherte Displayfoto steht an der ersten Stelle der Liste.
- 2. Mit dem **(MULTI)**-Knopf die anzusehende Datei wählen und auf den **(MULTI)**-Knopf drücken. • Das gewählte Displayfoto erscheint im Display.

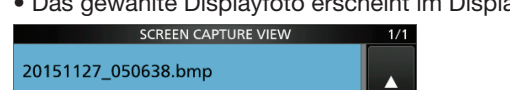

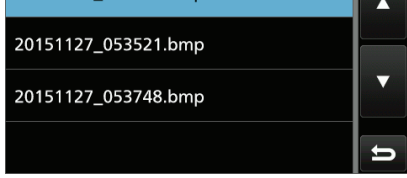

L Während ein Displayfoto angezeigt wird, kann man mit **MULTI** alle anderen Dateien scrollen.

### *Weitere Optionen des CAPTURE LIST-Fensters*

1. Bei geöffnetem CAPTURE LIST-Fenster **QUICK** drücken, um das QUICK MENÜ-Fenster zu öffnen.

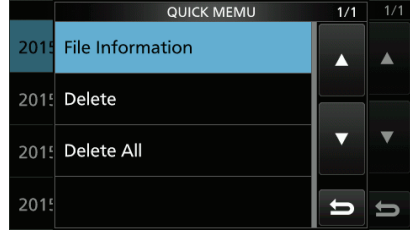

- 2. Gewünschte Option wählen.
	- **File Information:** Anzeige des Namens, der Größe und des Datums des Displayfotos.
	- **Delete:** Vor dem Löschen einer Datei erscheint ein Abfragefenster im Display. Zum Löschen [YES] berühren oder zum Abbruch [NO].
	- **Delete All:** Vor dem Löschen aller Dateien der Liste erscheint ein Abfragefenster im Display. Zum Löschen [YES] berühren oder zum Abbruch [NO].

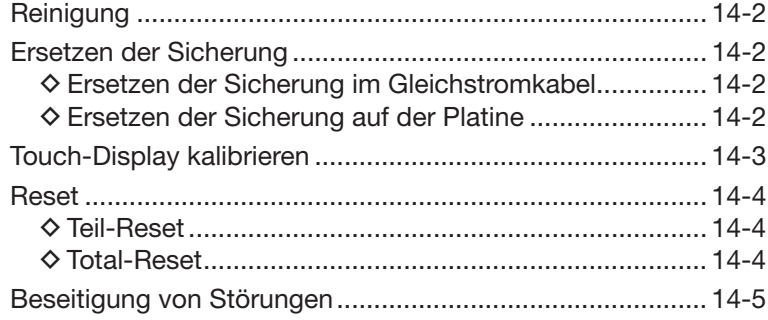

## **14 WARTUNG**

## **Reinigung**

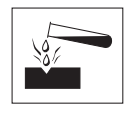

 NIEMALS aggressive Flüssigkeiten wie Benzin oder Alkohol bzw. Haushaltreiniger verwenden, da diese die Oberfläche des Transceivers beschädigen.

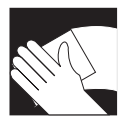

Wenn der Transceiver äußerlich verschmutzt oder verstaubt ist, reinigt man ihn mit einem trockenen weichen Tuch.

## **Ersetzen der Sicherung**

Falls eine Sicherung durchbrennt oder der Transceiver nicht mehr funktioniert, versuchen Sie die Ursache zu ermitteln und ersetzen Sie die Sicherung durch eine neue Sicherung gleichen Wertes.

Zum Schutz des IC-7300 sind mehrere Sicherungen vorhanden:

- Sicherungen im Gleichstromkabel... ATC 25 A /30 A\*
- Sicherung auf der Platine ............................. ATC 5 A \* Nennstromstärke variiert je nach Transceiverversion.

### R**WARNUNG!**

- Transceiver ausschalten und Gleichstromkabel vom Netzteil trennen, bevor man die Sicherung ersetzt.
- **NIEMALS** Sicherungen mit anderen Nennstromstärken bzw. andere Typen als Ersatz verwenden.

**VORSICHT:** Um Verletzungen vorzubeugen, sollte man beim Wechsel der Sicherungen eine Zange verwenden.

### **♦ Ersetzen der Sicherung im Gleichstromkabel**

Zum Ersetzen der Sicherung im Gleichstromkabel siehe die nachfolgende Abbildung.

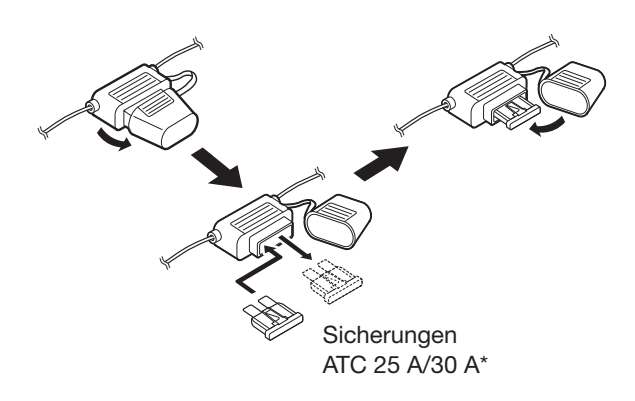

### **♦ Ersetzen der Sicherung auf der Platine**

1. 14 Schrauben lösen und den Gehäusedeckel abnehmen.

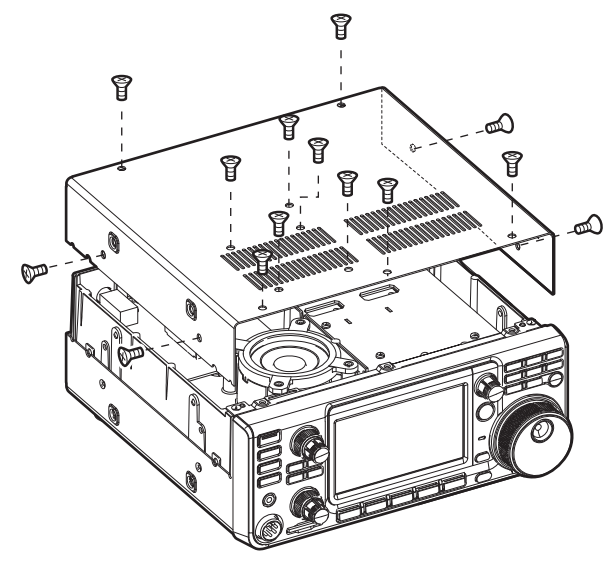

2. Sicherung auf der Platine, wie unten gezeigt, erneuern.

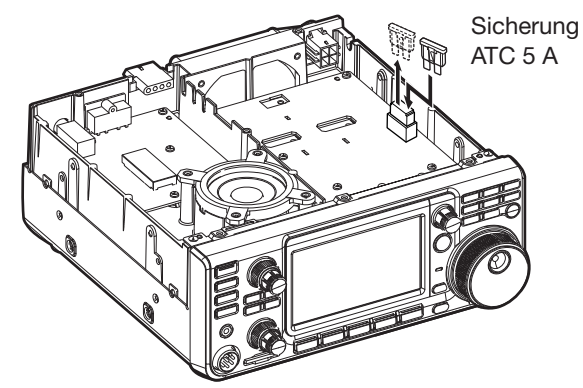

3. Gehäusedeckel wieder mit den 14 Schrauben montieren.

## **14 WARTUNG**

## **Touch-Display kalibrieren**

Wenn beim Berühren des Displays keine Reaktion erfolgt oder eine nicht beabsichtigte, ist es nötig, das Touch-Display zu kalibrieren.

1. OTHERS-Fenster öffnen.

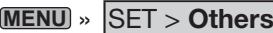

2. Zeile "Touch Screen Calibration" berühren, um das "Touch Window Calibration"-Fenster anzuzeigen.

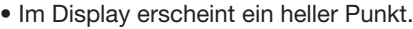

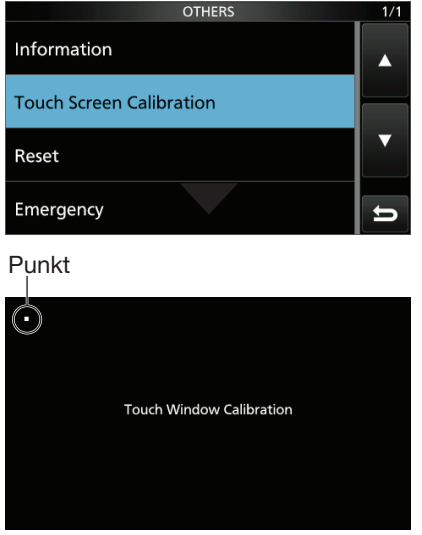

- 3. Den im Display angezeigten Punkt mit dem Finger berühren.
	- Nach dem Berühren erscheint der nächste Punkt in einer anderen Ecke des Displays.
- 4. Schritt 3 wiederholen, bis alle 4 Punkte in den Ecken berührt wurden.
	- L Nach dem Beenden der Kalibrierung kehrt die Anzeige automatisch zum OTHERS-Fenster zurück.

### **TIPP: Wenn das Touch-Display nicht einwandfrei arbeitet und der Zugriff auf das OTHERS-Fenster nicht möglich ist**

Mit den nachfolgenden Bedienschritten lässt sich die Berührungsempfindlichkeit des Touch-Displays korrigieren:

- 1. Transceiver ausschalten.
- 2. Bei gedrückt gehaltener **MENU** und **EXIT** Taste die **POWER**-Taste drücken, um den Transceiver wieder einzuschalten und das "Touch Window Calibration"-Fenster anzuzeigen. Danach **MENU**- und **EXIT** -Taste wieder loslassen.
	- Im Display erscheint ein heller Punkt.

Punkt

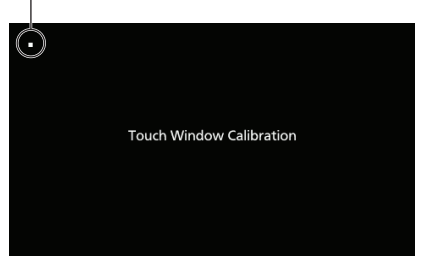

- 3. Den im Display angezeigten Punkt mit dem Finger berühren.
	- Nach dem Berühren erscheint der nächste Punkt in einer anderen Ecke des Displays.
- 4. Schritt 3 wiederholen, bis alle 4 Punkte in den Ecken berührt wurden.
	- Nach der Kalibrierung startet der Transceiver automatisch neu.
- 5. Die Frequenzanzeige im Display oder eine Schaltfläche berühren, um zu bestätigen, dass das Touch-Display wieder korrekt funktioniert.

## **Reset**

Möglicherweise erscheinen im Display nicht erwartete Anzeigen. Ursache dafür können statische Felder oder andere Faktoren sein.

Abhilfe ist möglich, indem man den Transceiver ausund nach einigen Sekunden wieder einschaltet. Falls das Problem weiter besteht, muss man einen Teil-Reset durchführen, der rechts nebenstehend beschrieben ist.

Sollte sich das Problem damit nicht beheben lassen, hat man zudem die Möglichkeit, einen Total-Reset vorzunehmen.

**HINWEIS:** Der Total-Reset löscht alle Speicher und setzt sämtliche Einstellungen auf die Werksvoreinstellungen zurück. Es ist daher sinnvoll, vor einem Total-Reset die Speicherinhalte und Einstellungen auf einer SD-Karte zu speichern. (S. 8-4)

### **Nach einem Teil-Reset**

Bei einem Teil-Reset werden alle Betriebseinstellungen (VFO-Frequenz, VFO- und Menü-Einstellungen) auf die Werksvoreinstellwerte zurückgesetzt. Ausgenommen sind:

- Speicherkanalinhalte (Abschnitt 9)
- Eigenes Rufzeichen (S. 13-5)
- Speicher-Keyer (S. 4-19)
- RTTY-Speicher (S. 4-24)
- Nutzerprogrammierte Bandgrenzen (S. 3-7)
- Frequenzkalibrierung (Grobabgleich) (S. 13-4)
- Feste Bandgrenzen (S. 5-7)

### **Nach einem Total-Reset**

Beim Total-Reset werden alle Speicher gelöscht und die Werksvoreinstellungen wiederhergestellt. Speicherkanalinhalte, Filtereinstellungen usw. werden gelöscht, sodass man diese danach neu programmieren bzw. einstellen muss. Es sei denn, man hat vorsorglich eine Back-up-Datei gespeichert.

### **Wenn man den Set-Modus nicht aufrufen kann**

Falls man infolge einer Fehlfunktion oder eines Problems mit dem Touch-Display einen Total-Reset nicht in der beschriebenen Form ausführen kann, ist dies auch wie folgt möglich:

Bei gedrückt gehaltenen Tasten **CLEAR** und **V/M** die **POWER-Taste drücken.** 

### D **Teil-Reset**

- 1. RESET-Fenster öffnen.
	- **MENU** » SET > Others > **Reset**
- 2. Zeile "Partial Reset" berühren. • Ein Abfragefenster erscheint im Display.

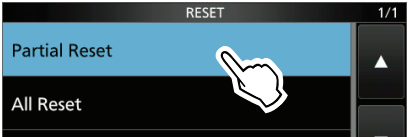

3. Schaltfläche [Yes] berühren. L Nach dem Teil-Reset erscheint das voreingestellte VFO-Modus-Fenster im Display.

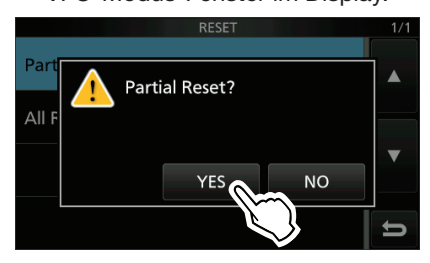

### **◇ Total-Reset**

- 1. RESET-Fenster öffnen. **MENU** » SET > Others > **Reset**
- 2. Zeile "All Reset" berühren.

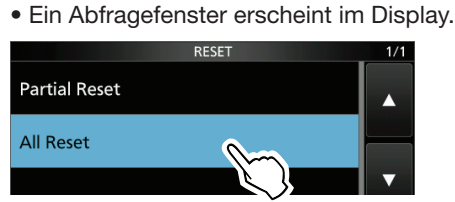

3. Schaltfläche [NEXT] berühren.

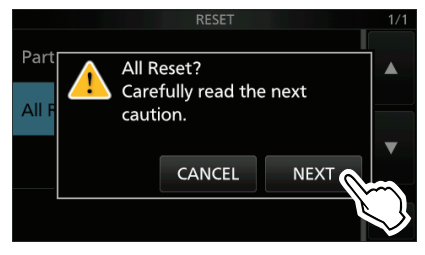

4. Die nächste Abfrage lesen und mit [YES] bestätigen, um den Total-Reset durchzuführen.  $\odot$  Nach dem Total-Reset erscheint das voreingestellte VFO-Modus-Fenster im Display.

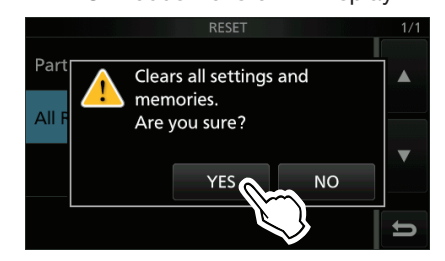

# **Beseitigung von Störungen**

Die nachfolgende Tabelle hilft Ihnen bei der Beseitigung von Störungen, die keine Fehlfunktionen des Transceivers darstellen.

Falls Sie die Ursache einer Störung nicht ermitteln und das Problem nicht lösen können, wenden Sie sich bitte an den nächsten Icom-Fachhändler oder ein Service-Center.

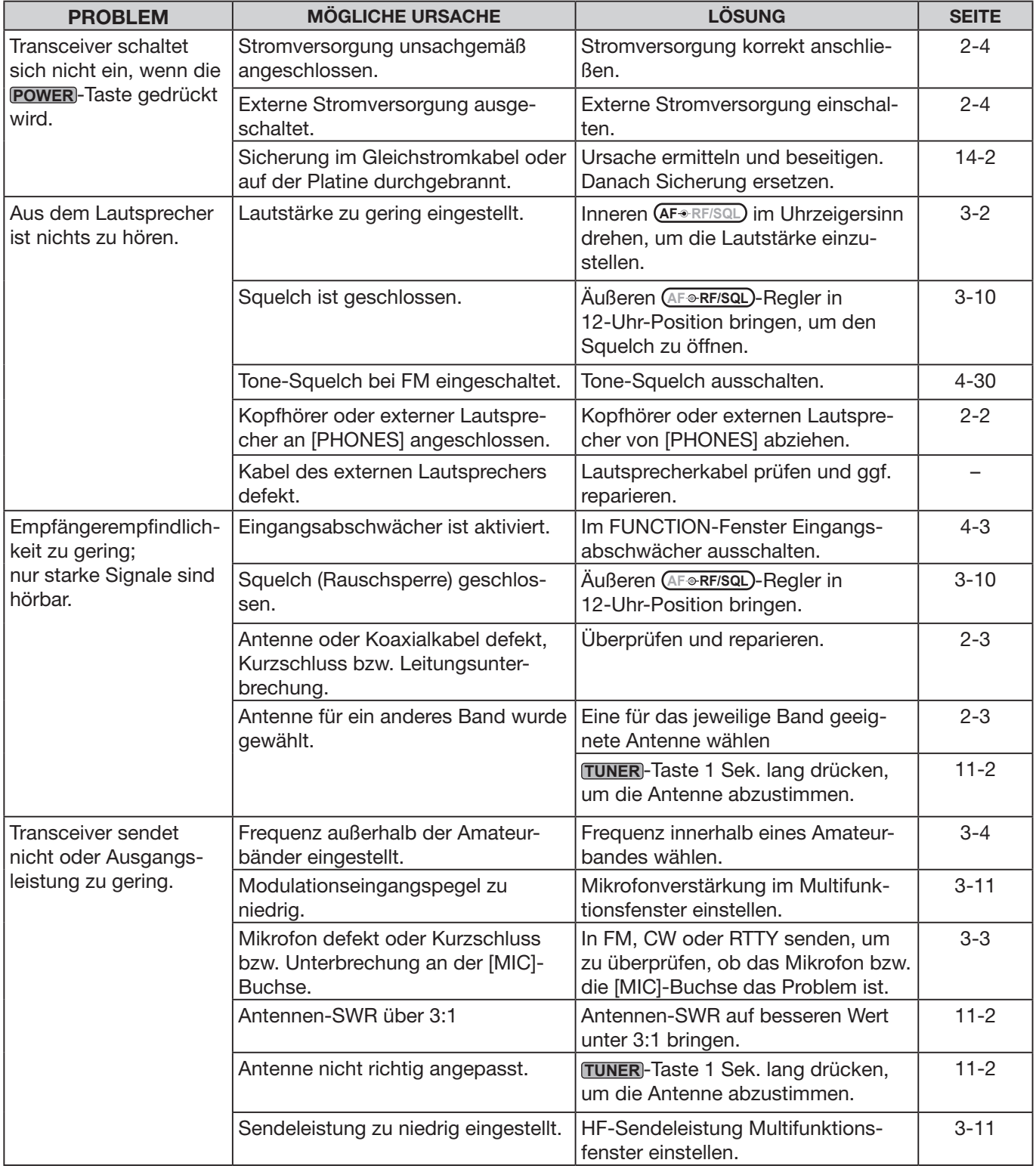

## **14 WARTUNG**

## Beseitigung von Störungen (Fortsetzung)

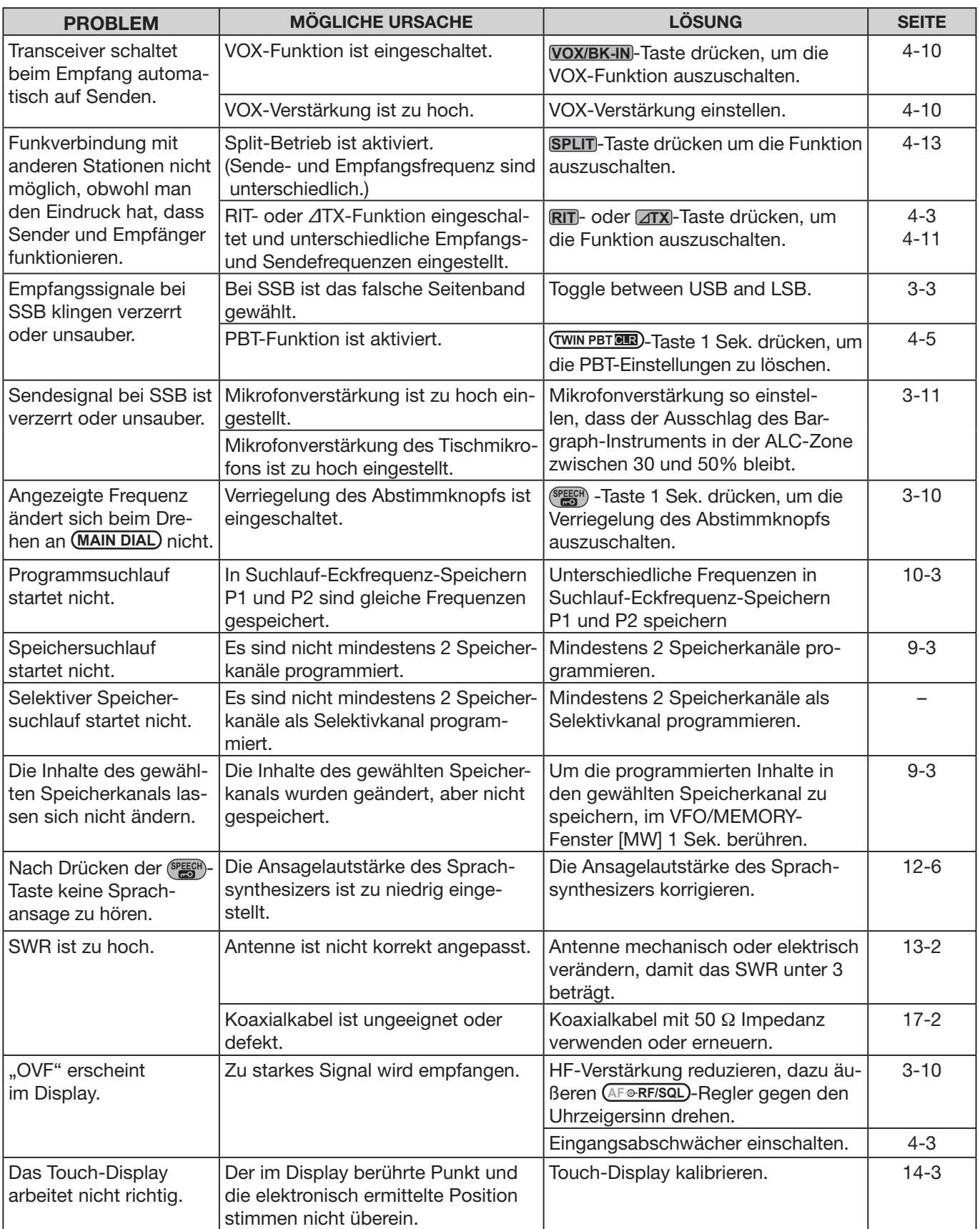

# **Abschnitt 15 UPDATE DER FIRMWARE**

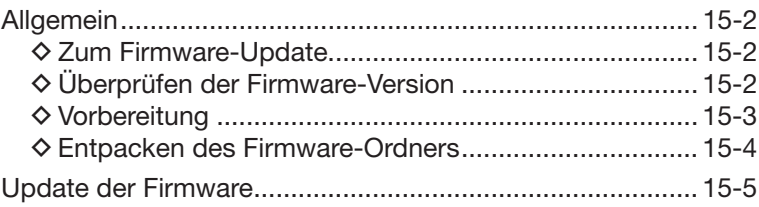

## **Allgemein**

### **◇ Zum Firmware-Update**

Falls gewünscht, lässt sich die Firmware des IC-7300 mittels einer SD-Karte updaten. Durch das Updaten der Firmware können neue Funktionen implementiert bzw. die Performance verbessert werden.

Die aktuelle Firmware ist herunterladbar von der Icom-Website

**http://www.icom.co.jp/world/index.html**

### **◇ Überprüfen der Firmware-Version**

Im Set-Modus lässt sich die Firmware-Version überprüfen.

1. INFORMATION-Fenster öffnen.

**MENU** » SET > Others > **Information**

2. Mit dem (MULTI)-Knopf die Zeile "Version" wählen. • Die Firmware-Version wird im Display angezeigt.

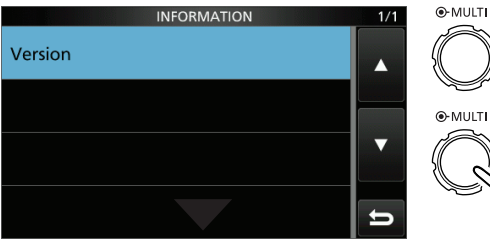

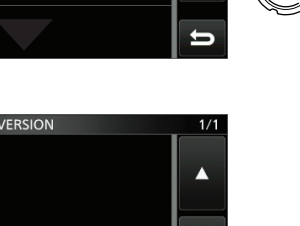

drehen

drücken

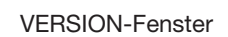

Main CPU: Front CPU: DSP Program: **DSP** Data: FPGA:

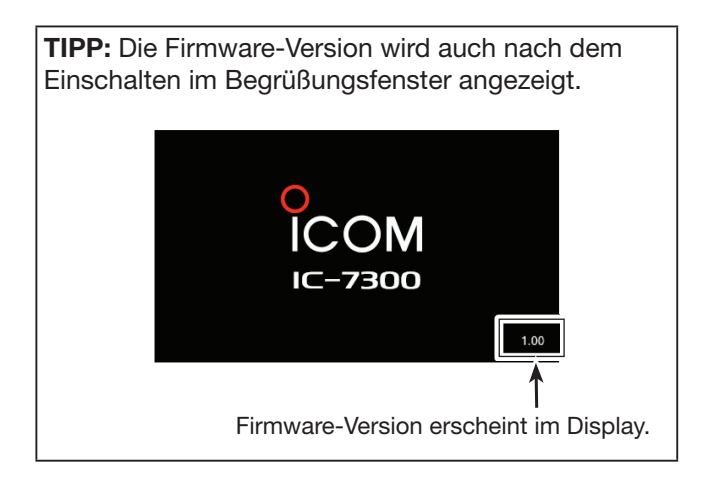

### Allgemein (Fortsetzung)

### $\diamond$  Vorbereitung

PC direkt mit der URL verbinden und die Firmware-Datei herunterladen:

### **http://www.icom.co.jp/world/index.html**

- L Diese Anleitung basiert auf dem englischen Betriebssystem Microsoft® Windows® 7.
- 1. Auf den Button **[Support]** klicken.

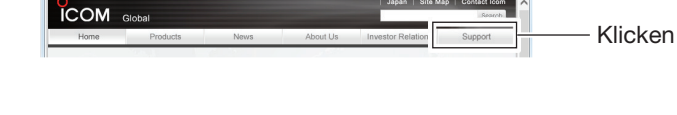

Firmware Updates / Software Downl

 $Q - C$  | 9 Icem for Global

COM **Support** 

2. Auf den Link "Firmware Updates/Software **Downloads"** klicken.

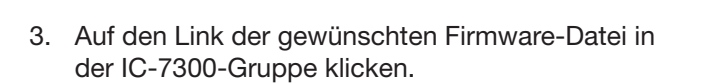

4. Die Hinweise "Regarding this Download Service" aufmerksam studieren und danach auf den Button **[Agree]** klicken.

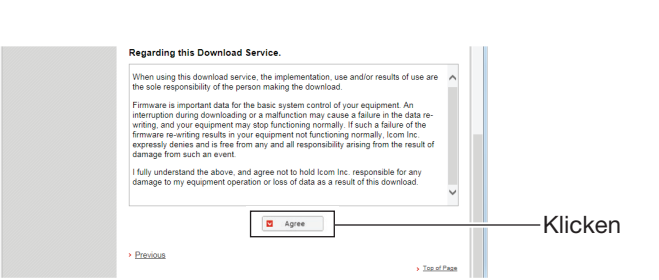

Klicken

### Allgemein (Fortsetzung)

5. Auf den Button "Save as" im angezeigten Download-Dialog klicken.

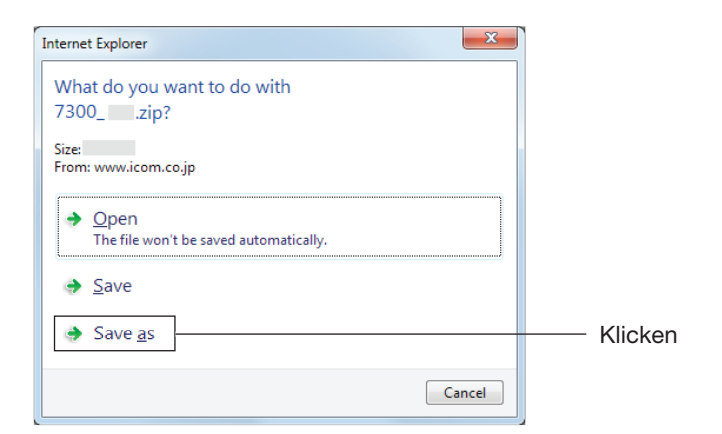

- 6. Gewünschten Speicherort für die Firmware-Datei auf dem PC wählen und danach auf den Button **[Save]** im Download-Dialog klicken.
	- Der Download der Datei beginnt.
	- Die Firmware und das Utility werden im .zip-Format heruntergeladen. Vor der Nutzung sind die Dateien zu entpacken.

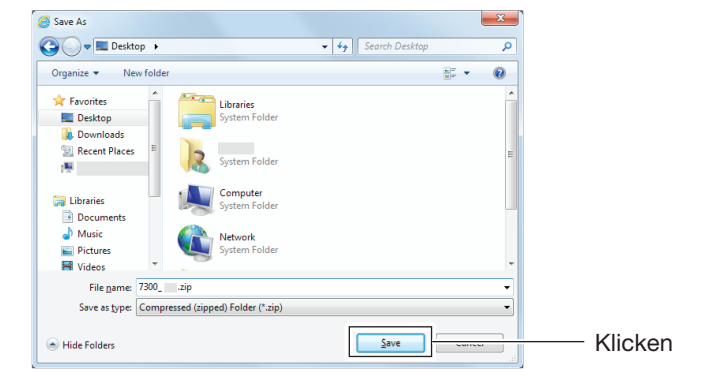

### **◇ Entpacken des Firmware-Ordners**

- 1. Rechtsklick auf den heruntergeladenen Firmware-Ordner (.zip-Format).
	- Das Auswahlmenü erscheint.
- 2. Auf die Zeile "Extract All..." klicken.
	- Nach dem Entpacken wird ein Ordner im selben Verzeichnis des Download-Ordners angelegt.
		- L Im Ordner "7300\_\*" wird die Datei "7300\_\*.dat" erstellt.
			- \* Die Zahl steht für die Versionsnummer der Firmware.

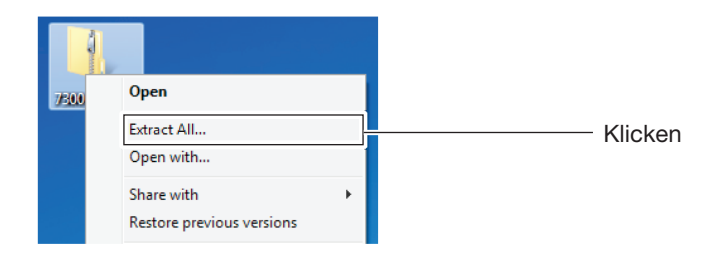

## **Update der Firmware**

**WICHTIG:** Vor dem Update zuerst die SD-Karte mit dem IC-7300 formatieren (S. 8-3). Danach kopiert man die heruntergeladene Firmware-Datei vom PC auf die SD-Karte. (S. 8-4)

**VORSICHT: NIEMALS** den Transceiver ausschalten, während das Firmware-Update durchgeführt wird. Falls Sie den Transceiver während des Updates ausschalten oder sich beim Update ein Stromausfall ereignet, wird die Firmware beschädigt und der Transceiver muss zur Instandsetzung eingeschickt werden. Derartige Instandsetzungen werden durch die Garantie nicht abgedeckt, auch wenn sich das Problem während der Garantiezeit einstellt.

**TIPP: SICHERSTELLEN,** dass die heruntergeladene Firmware-Datei entpackt ist. Siehe "Entpacken der Firmware-Datei (S. 15-4)".

1. Entpackte Firmware-Datei in den Ordner IC-7300 auf der SD-Karte kopieren.

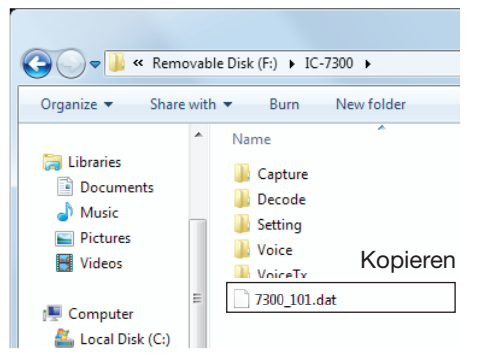

- 2. SD-Karte in den Karten-Slot am Transceiver stecken.
- 3. Im Set-Modus das SD CARD-Fenster öffnen. **MENU** » SET > **SD card**
- 4. Zeile "Firmware Update" wählen. • Das "FIRMWARE UPDATE"-Fenster wird angezeigt.

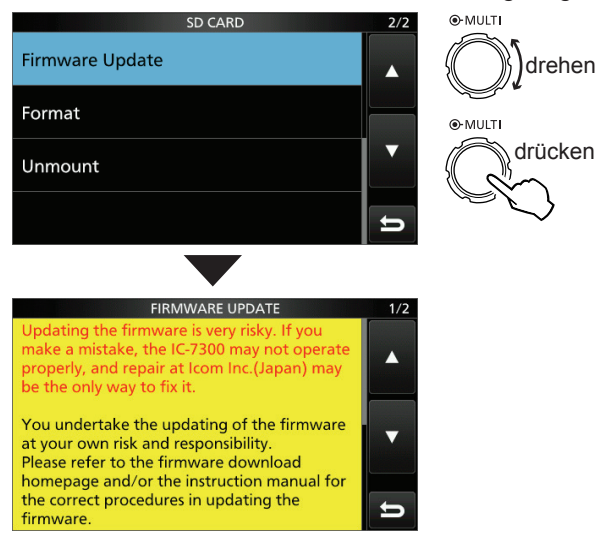

Firmware Update Agreement-Fenster

- 5. Mit [▲] oder [▼] durch den Text scrollen. L Vorsichtsmaßregeln sorgfältig durchlesen.
- 6. Nach dem Lesen muss man den Vorsichtsmaßregeln zustimmen, [YES] berühren. • Im Display erscheinen die wählbaren Dateien.
	- $D$  Zum Abbrechen des Updates [NO] berühren.

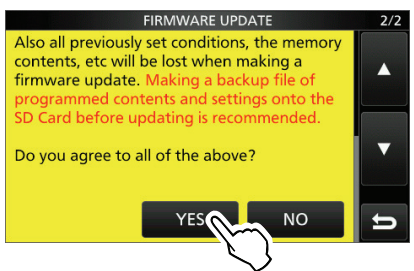

7. Zeile mit der Firmware berühren. (Beispiel: 7300\_101) • Ein weiteres Bestätigungsfenster erscheint.

L Vorsichtsmaßregeln sorgfältig durchlesen.

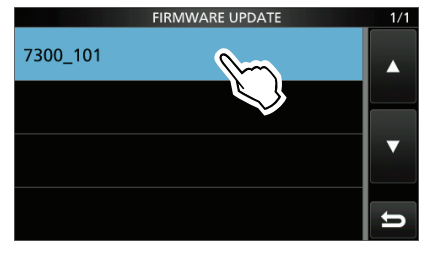

8. Nach dem Lesen muss man durch 1 Sek. langes Berühren von [YES] bestätigen, dass man auch diese Vorsichtsmaßregeln zur Kenntnis genommen hat.

• Das Firmware-Update startet.

 $O$  Zum Abbrechen des Updates [NO] berühren.

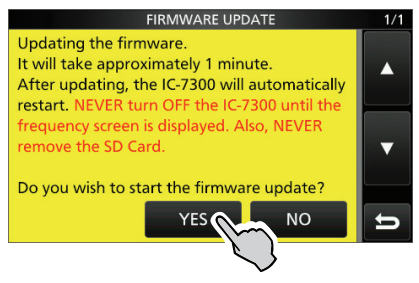

### Update der Firmware (Fortsetzung)

Während des Updates erscheinen die folgenden Anzeigen im Display:

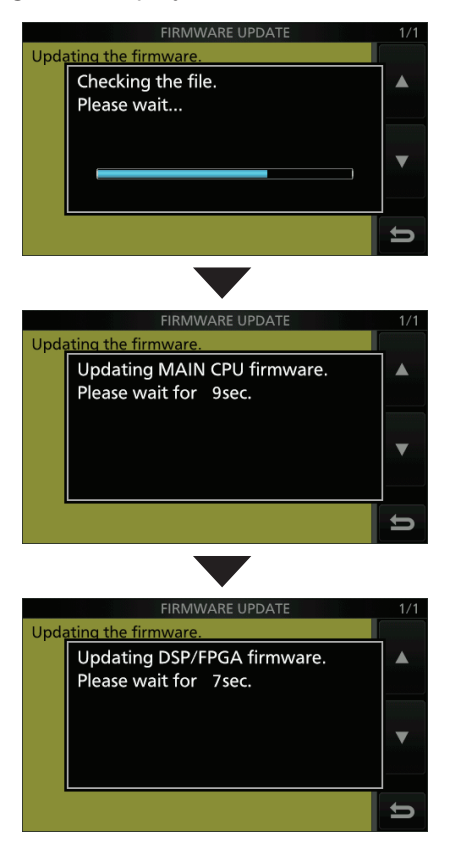

- L Der IC-7300 liest die Firmware-Datei von der SD-Karte und schreibt diese in die Haupt-CPU und den DSP/FPGA.
- $O$  Der aktuelle Status des Update-Vorgangs wird in einem gesonderten Dialogfenster im Display angezeigt.
- 9. "Firmware updating has completed." erscheint im Dialogfenster.
	- Der IC-7300 wird automatisch neu gestartet.
	- L Nach dem Neustart wird das normale Betriebsdisplay angezeigt.

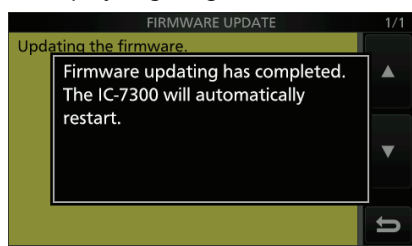

**TIPP:** Zur Überprüfung der Firmware-Version nach dem Update siehe "Überprüfen der Firmware-Version". (S. 15-2)

# **Abschnitt 16 TECHNISCHE DATEN**

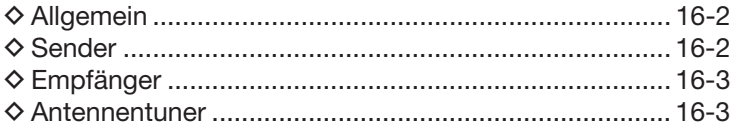

## **16 TECHNISCHE DATEN**

## $\diamond$  Allgemein

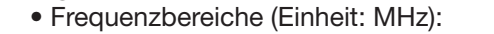

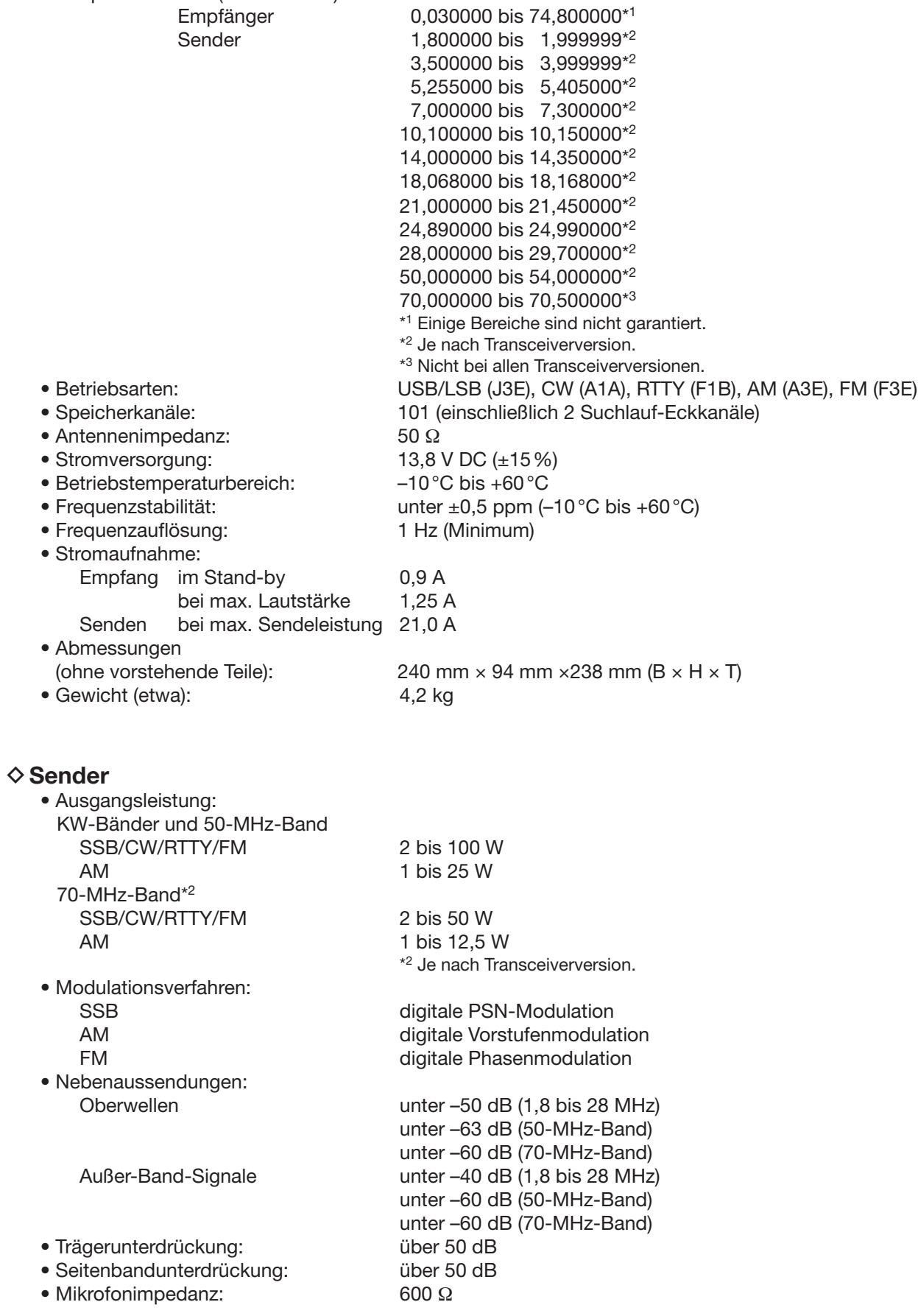

### **◇ Empfänger**

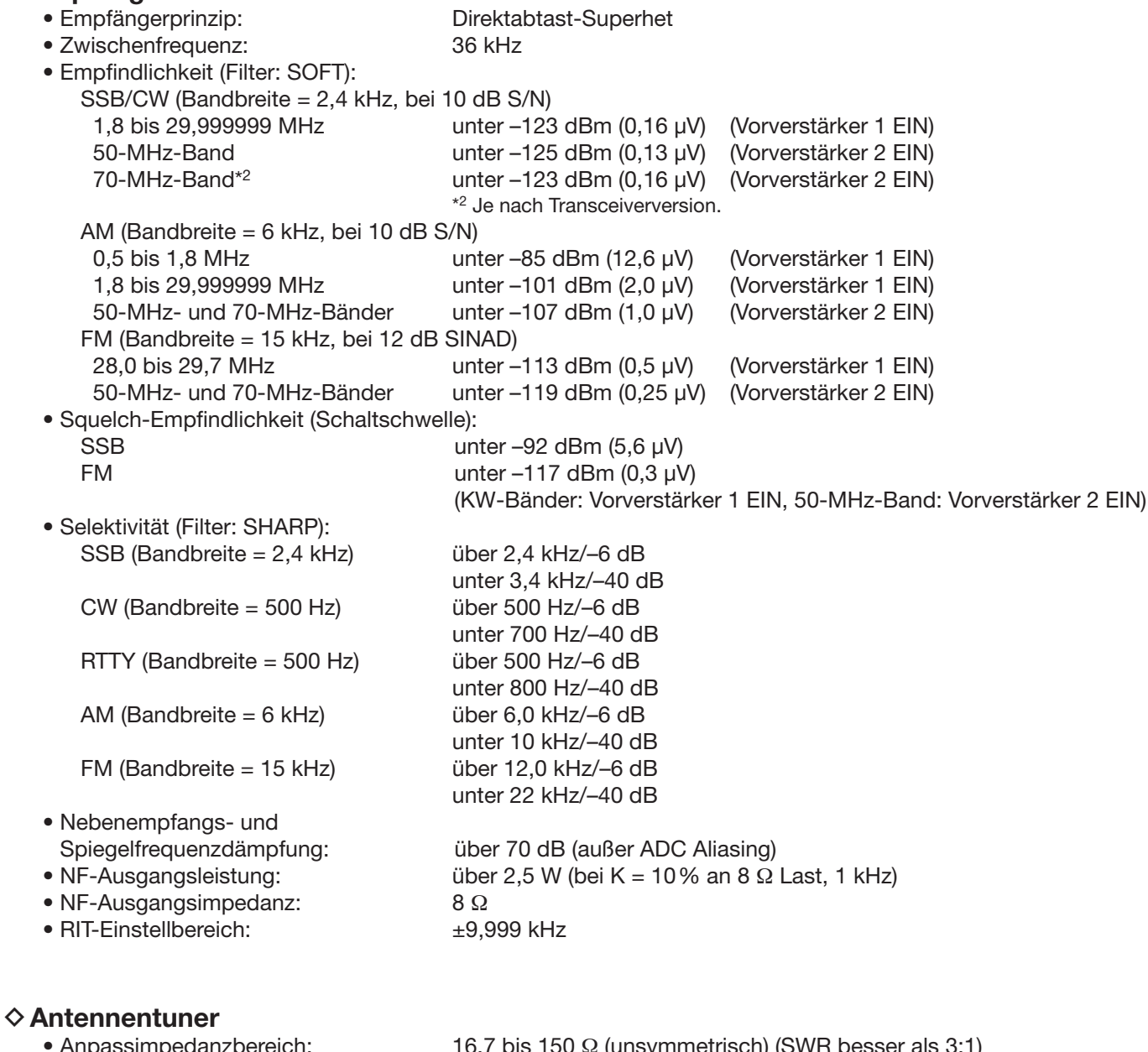

### • Anpassimpedanzbereich: 16,7 bis 150 Ω (unsymmetrisch) (SWR besser als 3:1) • Anpassgenauigkeit: SWR 1,5:1 oder besser • Abstimmzeit (etwa): 2 bis 3 Sekunden (Durchschnitt) 15 Sek. (Maximum)

L Alle technischen Daten können jederzeit ohne Vorankündigung geändert werden.
## **Abschnitt 17 ZUBEHÖR**

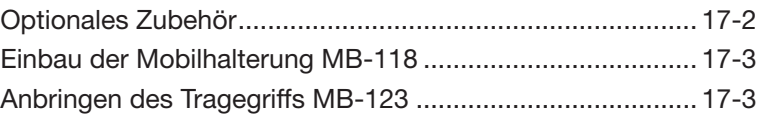

## **17 ZUBEHÖR**

## **Optionales Zubehör**

#### **IC-PW1EURO** LINEARENDSTUFE

KW/50-MHz-Allband-1-kW-Linearendstufe mit eingebautem Antennentuner. Ein optionales Adapterkabel OPC-599 ist zum Anschluss erforderlich.

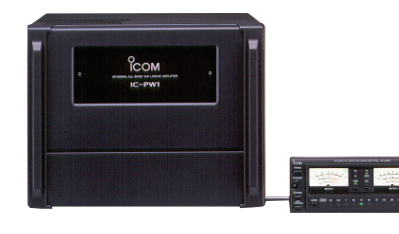

**AH-740 AUTOMATISCH** abstimmende antenne

Schnell abstimmende Hochleistungs-Antenne.

Optionales NVIS-Kit AH-5NV lieferbar.

Handmikrofon mit [UP]/[DOWN]-Tasten

**HM-36** mikrofon

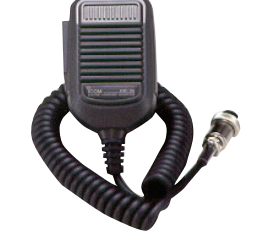

**SM-50 TISCHMIKROFON** 

Dynamisches Mikrofon mit [UP]/[DOWN]-Tasten

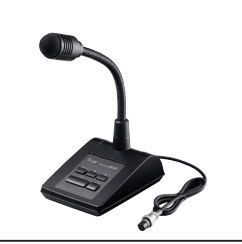

**SM-30 TISCHMIKROFON** 

Tischmikrofon mit Hochpass-Funktion.

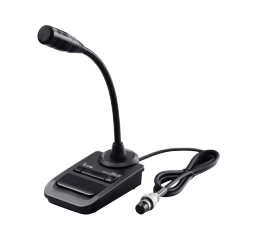

• **AH-5NV** nvis-kit Zur Nutzung mit der AH-740.

- **AH-710** faltdipol-antenne Überstreicht Frequenzbereich von 2 bis 30 MHz. Elementlänge: 24,5 m Koaxialkabel: 30 m (im Lieferumfang)
- **HM-219** mikrofon Wie im Lieferumfang des Transceivers.
- **MB-118** mobilhalterung Zur Montage des Transceivers in Fahrzeugen.
- **MB-123** tragegriff
- **OPC-420** steuerkabel 10 m langes abgeschirmtes Steuerkabel zum Anschluss eines AH-4.
- **OPC-599** acc-kabeladapter 13-poliger ACC-Anschluss, der die Leitungen auf einen 7-poligen und 8-poligen splittet.

#### **AH-2b** antennenelement

2,5 m lange **Stabantenne** mit Fuß für den Mobilbetrieb mit dem AH-4.

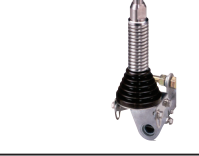

#### **PS-126** netzteil

- Ausgangsspannung: 13,8 V DC
- max. Ausgangsstrom: 25 A

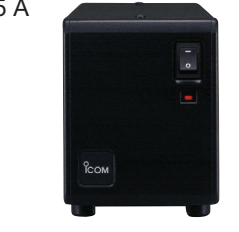

**SP-23** externer lautsprecher

Externer Lautsprecher mit Hoch- und Tiefpass-Funktion.

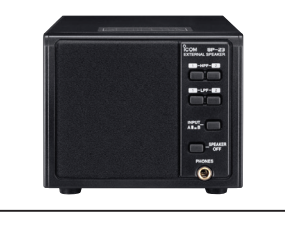

**AH-4** antennentuner

Automatischer Antennentuner zur Anpassung von Langdrahtantennen für den Stations-, portablen sowie Mobilbetrieb auf KW/50 MHz.

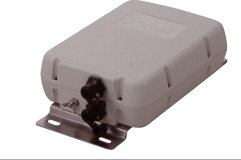

**CT-17**  ci-v-pegelkonverter

Zur Fernsteuerung des Transceivers mit einem PC über dessen RS232C-**Schnittstelle** 

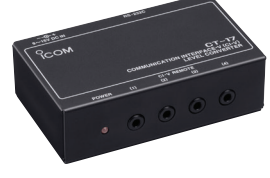

**SP-34** externer lautsprecher

Externer Lautsprecher mit Hoch- und Tiefpass-Funktion.

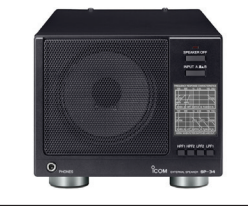

• **RS-BA1** ip-fernsteuer-software

**HINWEIS:** PC-Programm zur Fernsteuerung des IC-7300. VERGEWISSERN Sie sich, dass in Ihrem Land die Fernbedienung von Funkgeräten zulässig ist.

- **SP-33** externer lautsprecher Einfache Ausführung für den Stationsbetrieb.
- **SP-35** externer lautsprecher Einfache Ausführung für den Mobilbetrieb.

Icoms optionales Zubehör ist so konstruiert und ausgelegt, dass es mit dem Transceiver optimal funktioniert. Icom lehnt jede Verantwortung und Haftung für Schäden an diesem Transceiver ab, wenn es mit Zubehör betrieben wird, das nicht von Icom produziert wurde.

## **17 ZUBEHÖR**

## **Einbau der Mobilhalterung MB-118**

Mobilhalterung MB-118 an einem Ort montieren, an dem sie sicher befestigt werden kann.

L Es ist ratsam, den Sitz der Schrauben und die Befestigung der Mobilhalterung von Zeit zu Zeit zu überprüfen.

#### **HINWEISE:**

- Vor der Montage der MB-118 die WARNHINWEISE (S. v) aufmerksam lesen und den Montageort festlegen.
- NIEMALS andere als die mit der MB-118 gelieferten Schrauben verwenden. Andere Schrauben zur Befestigung des Transceivers in der Mobilhalterung, die länger als 8 mm sind, können die interne Elektronik des Transceivers beschädigen.

Gummifuß

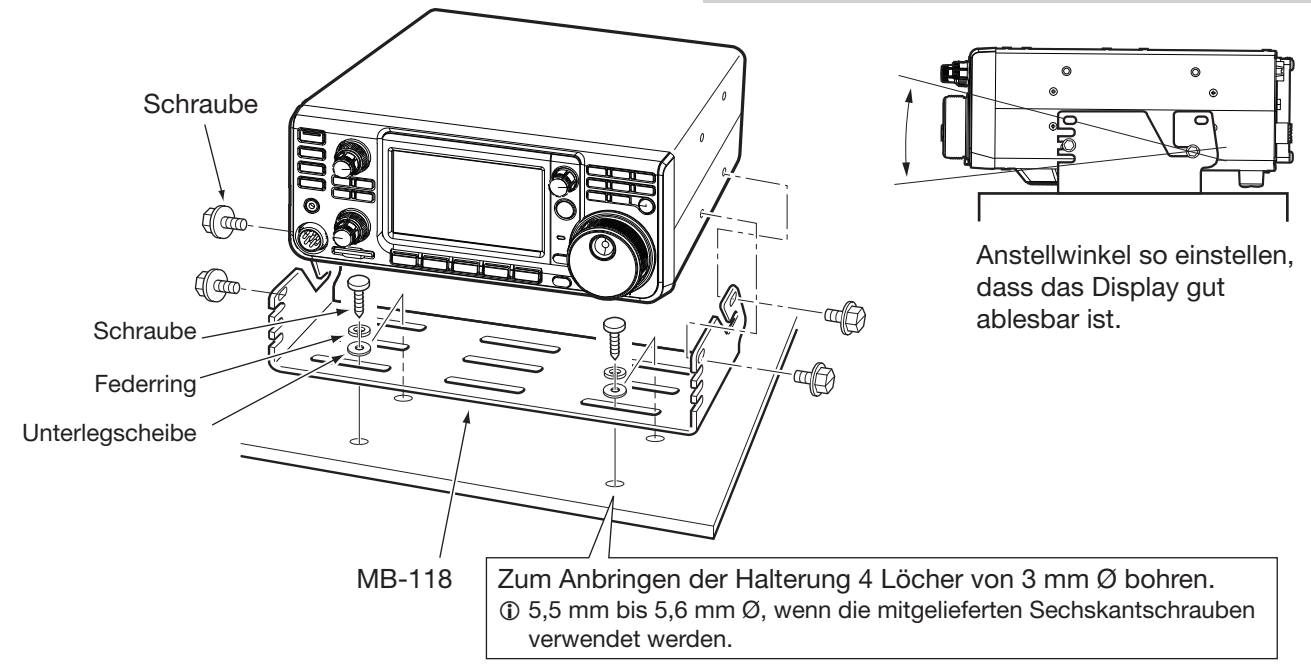

## **Anbringen des Tragegriffs MB-123**

Der optionale Tragegriff MB-123 und die mitgelieferten Gummifüße sind besonders praktisch, wenn der Transceiver getragen werden muss.

- 1. Gummifüße an der rechten Seite des Transceivers anbringen.
- nebenstehend abgebildet.

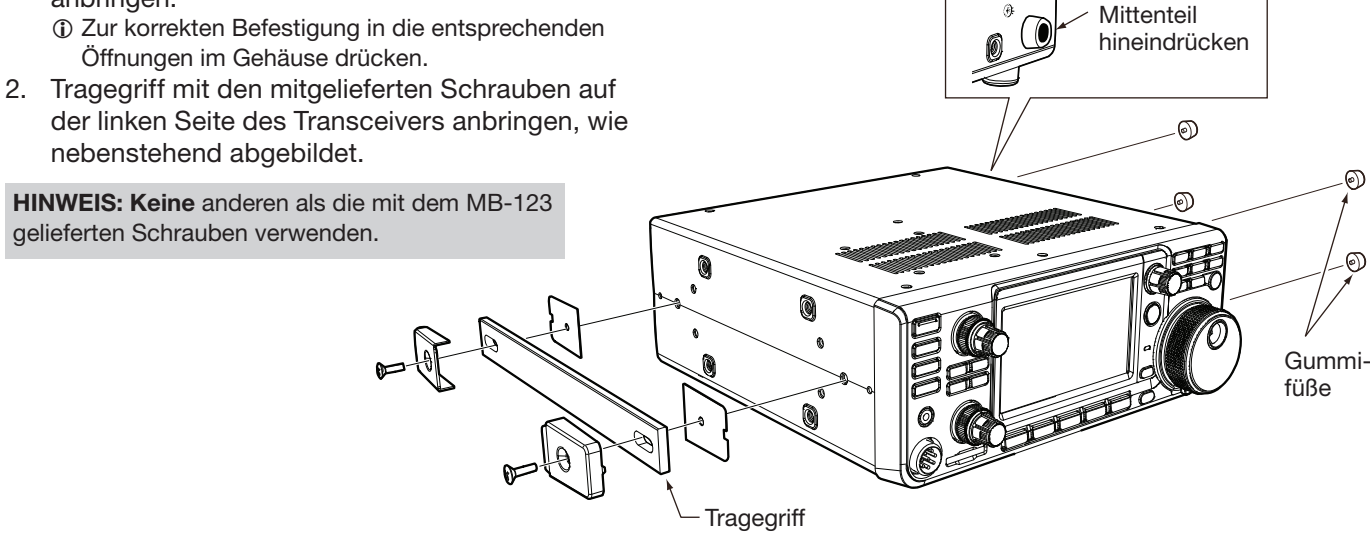

## Abschnitt 18 BESCHREIBUNG DER ANSCHLÜSSE

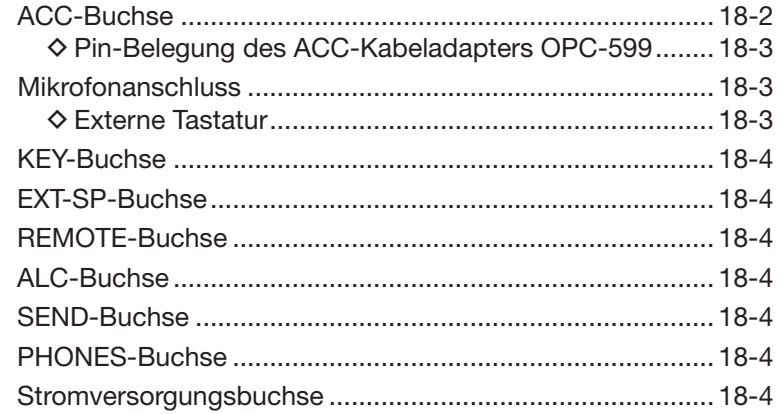

## **ACC-Buchse**

Buchsen zum Anschluss externer Geräte oder eines PC. Die angeschlossenen externen Geräte lassen sich darüber steuern bzw. der Transceiver kann vom PC aus bedient werden.

#### • **Pin-Belegung der ACC-Buchse**

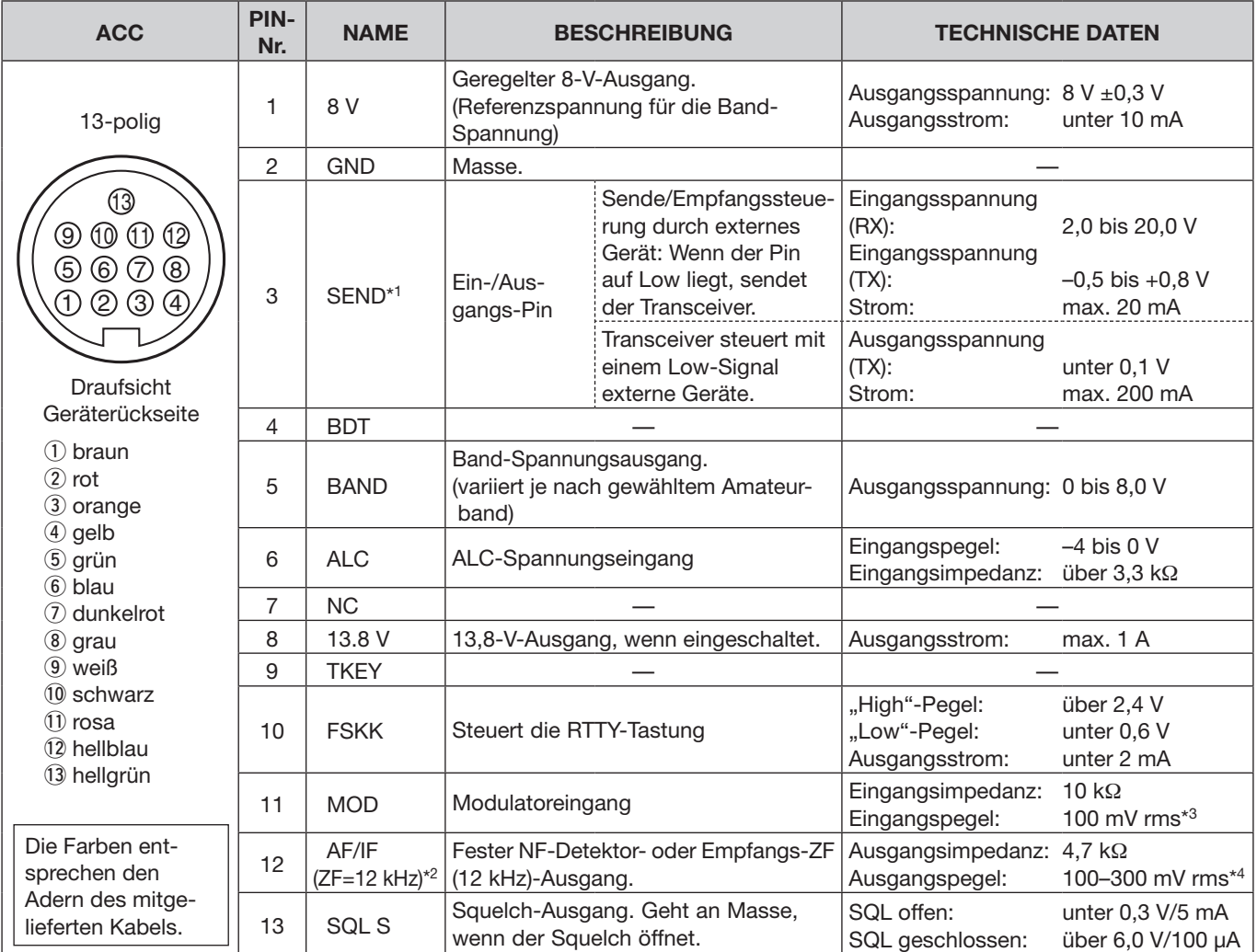

\*1 Wenn über den SEND-Pin eine induktive Last (z.B. ein Relais) gesteuert wird, können durch die Selbstinduktion Spannungsspitzen entstehen, die Schäden am Transceiver oder Fehlfunktionen verursachen können. Um dies zu vermeiden, muss der Relaisspule eine Schaltdiode wie z.B. "1SS133" parallelgeschaltet werden, die die Spannungsspitzen kurzschließt. Wenn die Diode eingebaut wird, kann es zu Schaltverzögerungen kommen. Daher die korrekte Umschaltung vor dem Betrieb prüfen.

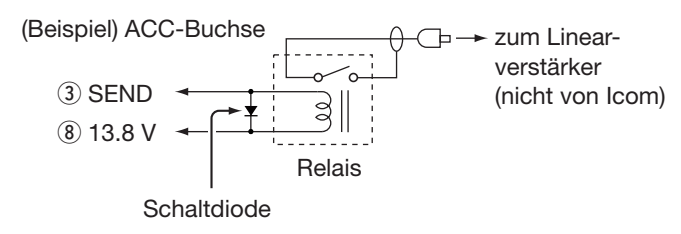

- \*2 Das Ausgangssignal an Pin 12 lässt sich im CONNEC-TORS-Fenster bei "ACC/USB Output Select" umschalten. Wenn "IF" gewählt ist, steht ein 12-kHz-ZF-Signal zur Verfügung, das mit einem PC und entsprechender Software für den DRM-Empfang benutzt werden kann.
- \*3 Der Eingangspegel ist im CONNECTORS-Fenster bei "ACC MOD Level" einstellbar. (S. 12-7) Beim voreingestellten Wert von 50% beträgt der Pegel 100 mV rms.
- \*4 Der Ausgangspegel lässt sich im CONNECTORS-Fenster bei "ACC/USB AF Output Level" einstellen. (S. 12-7) Beim voreingestellten Wert von 50% beträgt der Ausgangspegel etwa 200 mV rms.

#### ACC-Buchse (Fortsetzung)

#### **◇ Pin-Belegung des ACC-Kabeladapters OPC-599**

Der ACC-Kabeladapter OPC-599 splittet die 13 Leitungen der [ACC]-Buchse auf einen 7-poligen und einen 8-poligen Anschluss.

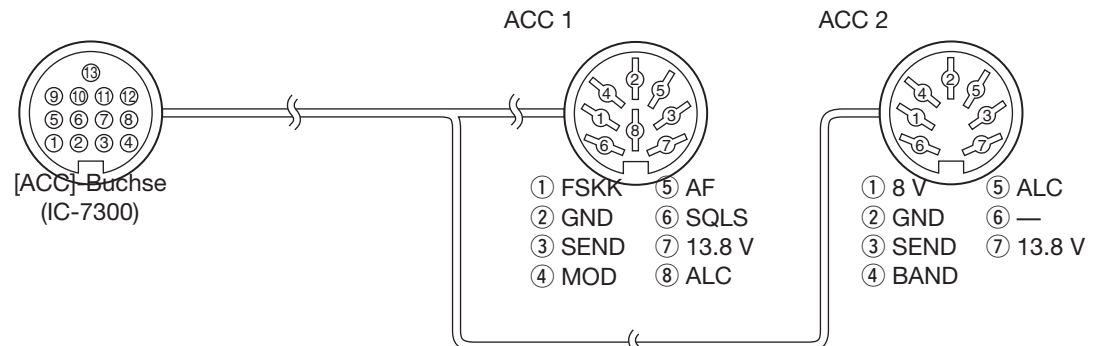

## **Mikrofonanschluss**

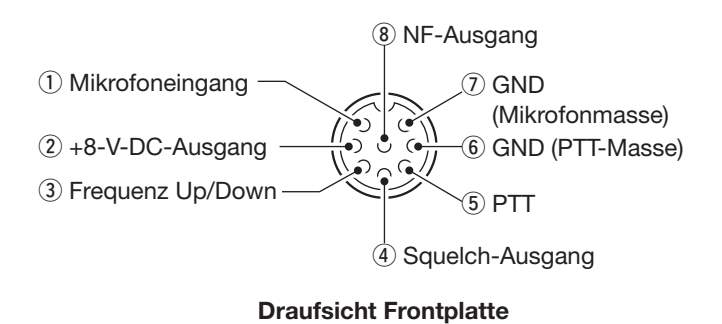

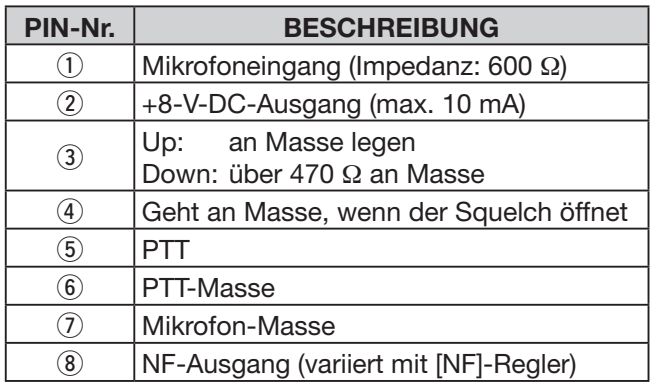

#### **◇ Externe Tastatur**

Zur Ausgabe der Inhalte von 4 Speichern lässt sich eine einfache Schaltung nutzen. Die Ausgabemöglichkeit besteht zum Senden der CW-Speicher M1 bis M4, der Sendesprachspeicher T1 bis T4 bzw. der RTTY-Speicher RT1 bis RT4.

- z Eine Taste drücken, um den Speicherinhalt zu senden.
- $\bullet$  Taste 1 Sek. lang drücken, um den Speicherinhalt wiederholt zu senden.
- L Zur Nutzung der externen Tastatur nimmt man im CONNECTORS-Fenster folgende Einstellungen vor (S. 12-8):

**MENU** » SET > Connectors > External Keypad

- VOICE: ON
- KEYER: ON
- RTTY: ON
- L Die externe Tastatur gehört nicht zum Lieferprogramm von Icom. (gesondert zu beschaffen)

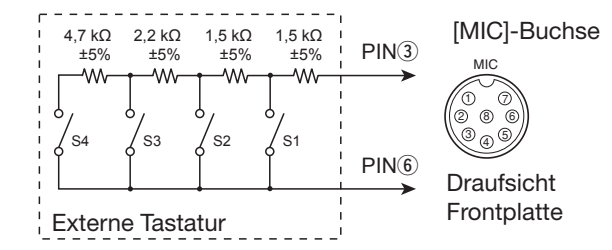

## **KEY-Buchse**

Klinkenstecker mit 6,35 mm Ø an der Morsetaste oder am Paddle:

Belegung für eine Morsetaste:

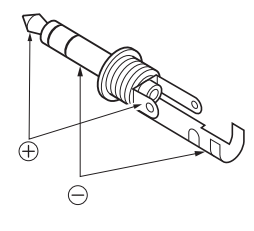

Belegung für den Anschluss eines Paddles zur Bedienung des eingebauten elektronischen Keyers:

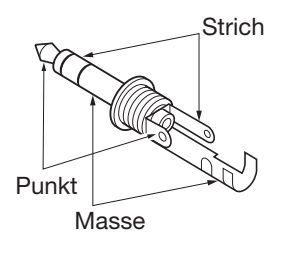

## **EXT-SP-Buchse**

EXT-SP  $^{\circledR}$ 

Buchse zum Anschluss eines externen Lautsprechers: 3,5 mm Ø

- 
- Ausgangsimpedanz: 4 bis 8 Ω<br>• Ausgangsleistung: über 2.5 W • Ausgangsleistung:
	- bei K = 10% an 8 Ω Last

## **REMOTE-Buchse**

REMOTE  $\circledcirc$ 

Buchse für die Computersteuerung bzw. den Transceive-Betrieb: 3,5 mm Ø Wenn ein PC an die [REMOTE]-Buchse angeschlossen werden soll, ist eine optionale CT-17 erforderlich.

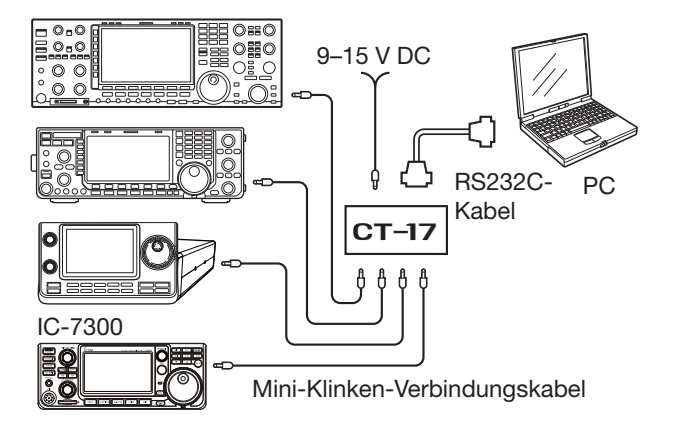

## **ALC-Buchse**

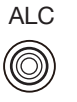

ALC Cinch-Buchse für die ALC-Ausgangsspannung für Nicht-Icom-Linearendstufen. • ALC-Spannung: –4 bis 0 V

## **SEND-Buchse**

(©)

SEND Cinch-Buchse, deren Mittenkontakt beim Senden auf Masse gelegt wird. Der Anschluss dient zur Sende-Empfangs-Umschaltung von Nicht-Icom-Linearendstufen.

Die Sende-Empfangs-Umschaltspannung darf 16 V DC nicht überschreiten und der Strom muss unter 0,5 A bleiben.

## **PHONES-Buchse**

PHONES  $\circledcirc$ 

- Klinkenbuchse mit 3,5 mm Ø zum Anschluss eines Stereo-Kopfhörers:
- Ausgangsimpedanz: 8 bis 16 Ω
- Ausgangsleistung: über 5 mW an 8 Ω Last

## **Stromversorgungsbuchse**

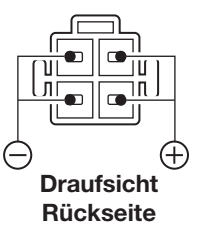

Anschluss eines geregelten Gleichstromnetzteils mit einer Ausgangsspannung von  $13,8$  V DC  $\pm 15$ % über das mitgelieferte Gleichstromkabel.

R**WARNUNG! NIEMALS** die Polarität des Gleichstromkabels vertauschen.

## **Abschnitt 19 STEUERBEFEHLE**

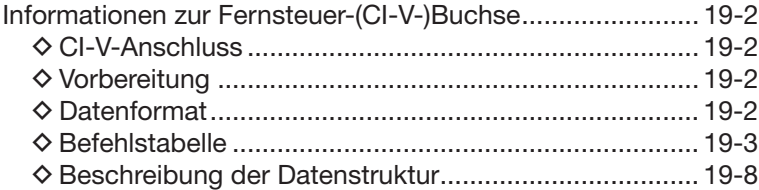

## **Informationen zur Fernsteuer-(CI-V-)Buchse**

#### D **CI-V-Anschluss**

Die Frequenz des Transceivers, die Betriebsart, die Wahl des VFO oder von Speichern kann ferngesteuert werden, wenn der Transceiver an einen PC angeschlossen ist. Zum Anschluss kann man folgende Möglichkeiten nutzen:

• USB-Kabel (Typ A-B, Fremdfabrikat)

 Der dazu erforderliche USB-Treiber und die Anleitung zu dessen Installation können von der Icom-Website *http://www.icom.co.jp/world*"

heruntergeladen werden.

Dort nacheinander auf "Support", "Firmware Updates / *Software downloads*" klicken.

- L Dieser Download-Pfad kann von Icom ohne Vorankündigung geändert werden.
- Optionaler CI-V-Pegelkonverter CT-17. Diesen an den RS232C-Port des PC anschließen.

#### **◇ Vorbereitung**

Für die Steuerung der Funktionen des Transceivers wird das Icom Communications Interface-V (CI-V) verwendet.

Dazu müssen im Set-Modus die Transceiver-Adresse, die Datenrate und die Transceive-Funktion eingestellt werden.

#### **◇ Datenformat**

Zur Steuerung des Transceivers mittels CI-V-Protokolls werden mehrere Datenformate verwendet, die sich durch die Befehlsnummern unterscheiden. Einige Befehle haben einen zusätzlichen Datenbereich oder eine zusätzliche Sub-Befehls-Nummer.

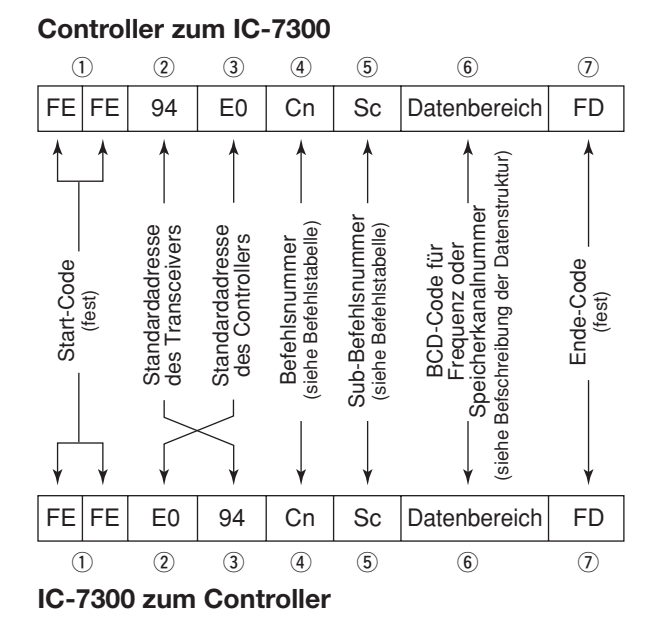

• **Anschlussbeispiel mit dem CT-17**

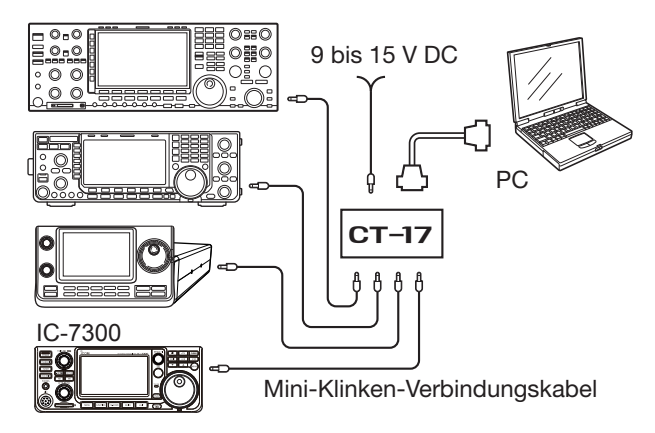

#### **OK-Meldung zum Controller**

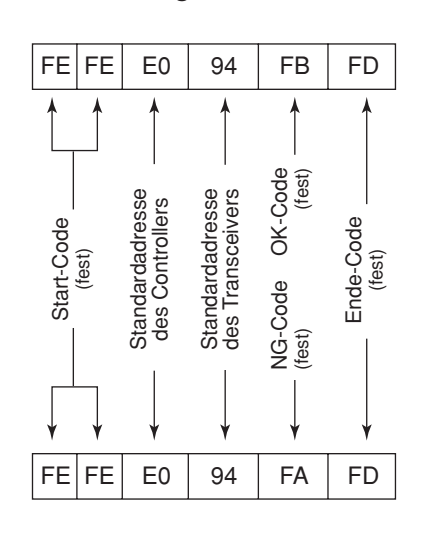

**NG-Meldung zum Controller**

## **19 STEUERBEFEHLE**

## Informationen zur Fernsteuer-(CI-V-)Buchse (Fortsetzung)

### **◇ Befehlstabelle**

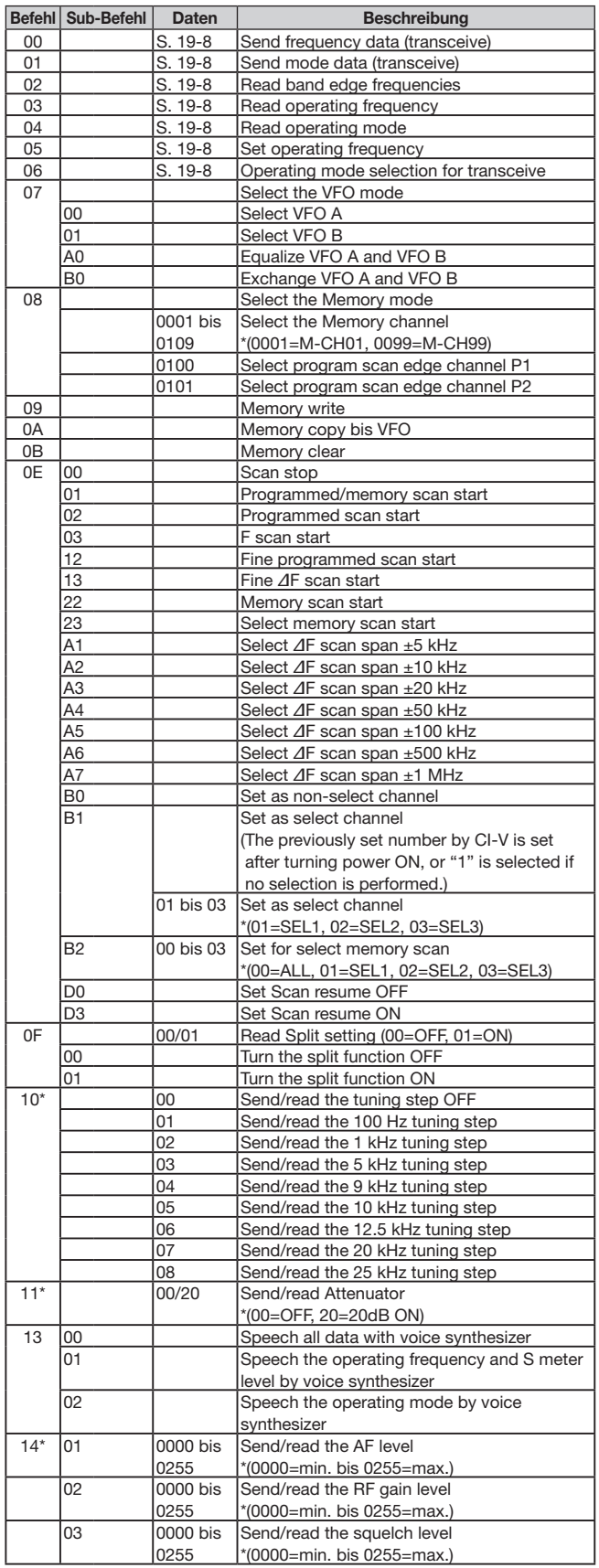

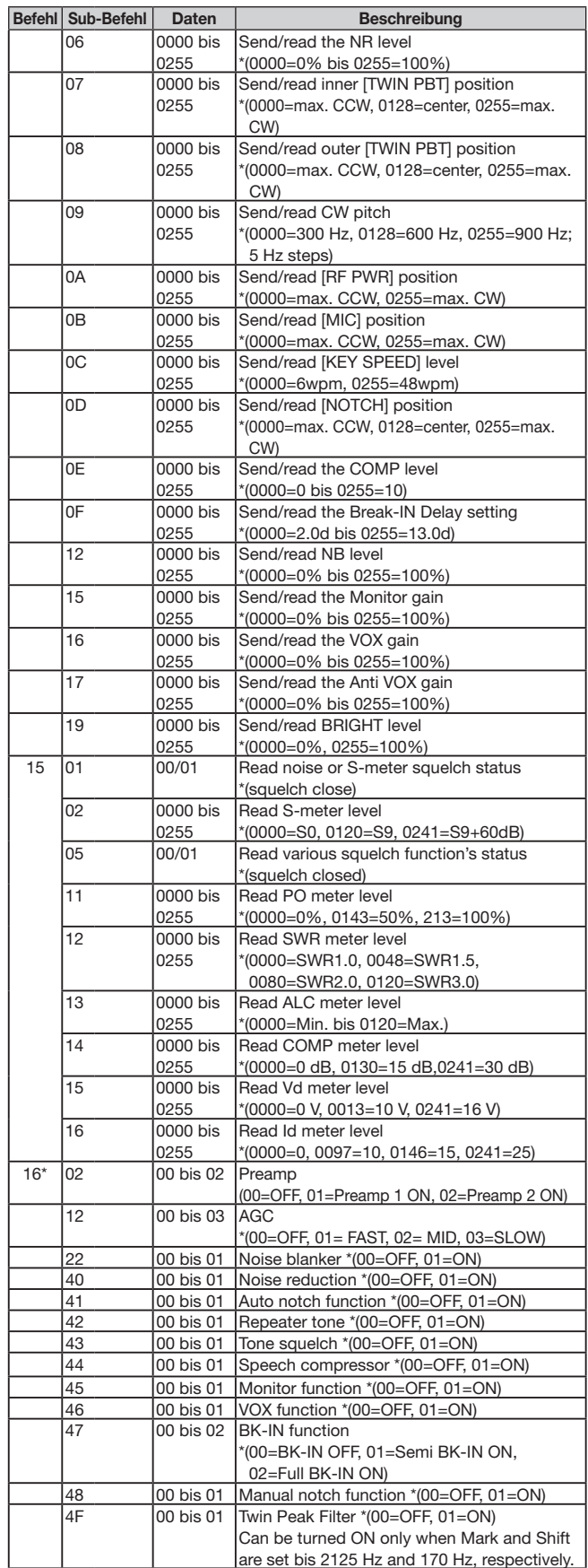

#### $\diamond$  Befehlstabelle (Fortsetzung)

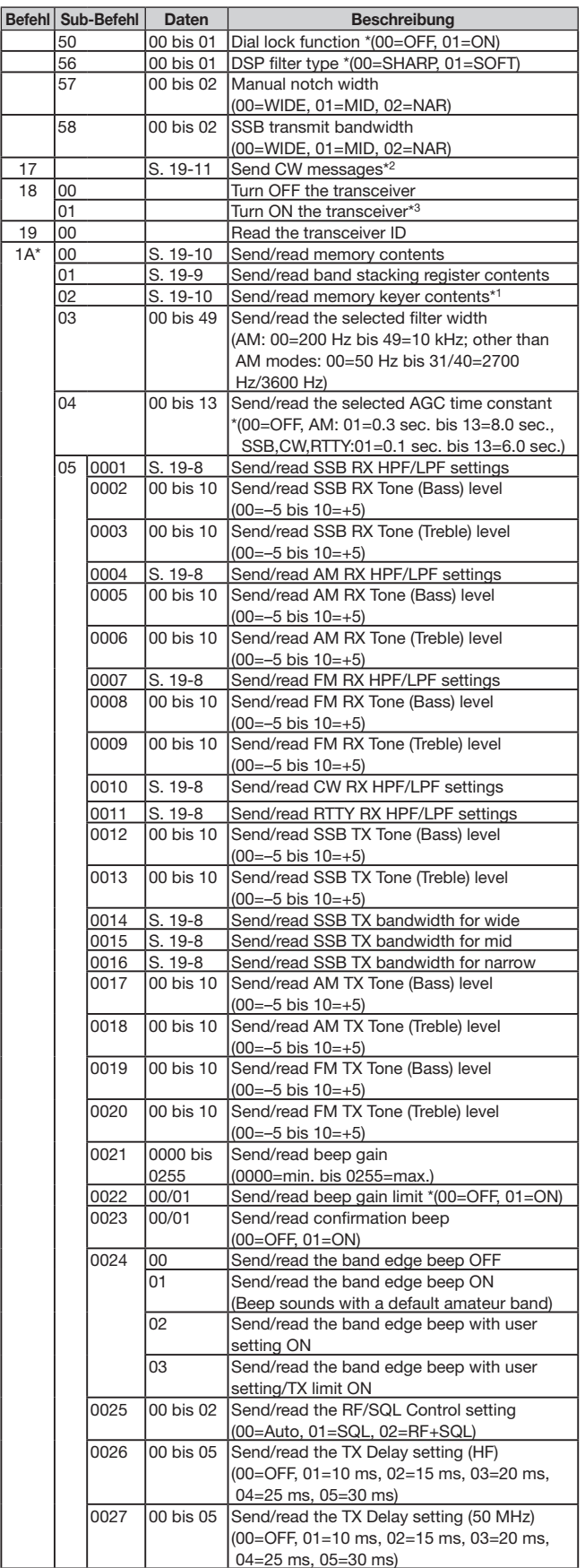

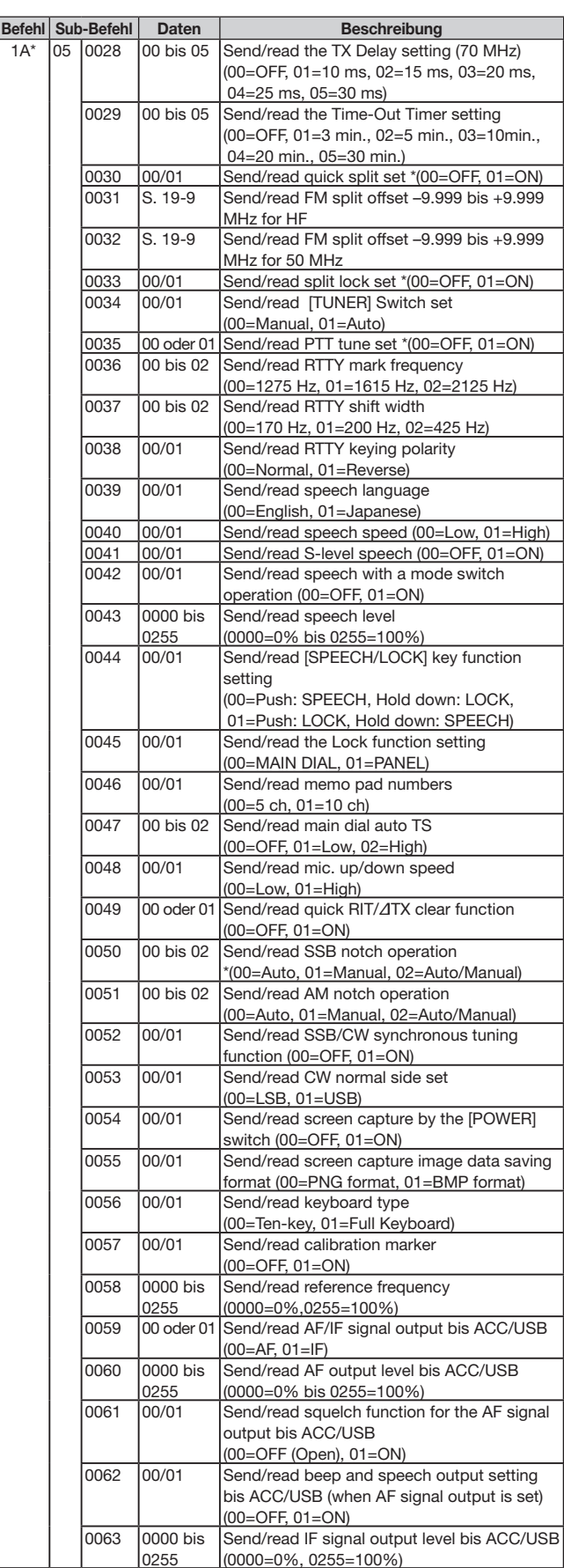

## **19 STEUERBEFEHLE**

## Informationen zur Fernsteuer-(CI-V-)Buchse (Fortsetzung)

#### $\diamond$  Befehlstabelle (Fortsetzung)

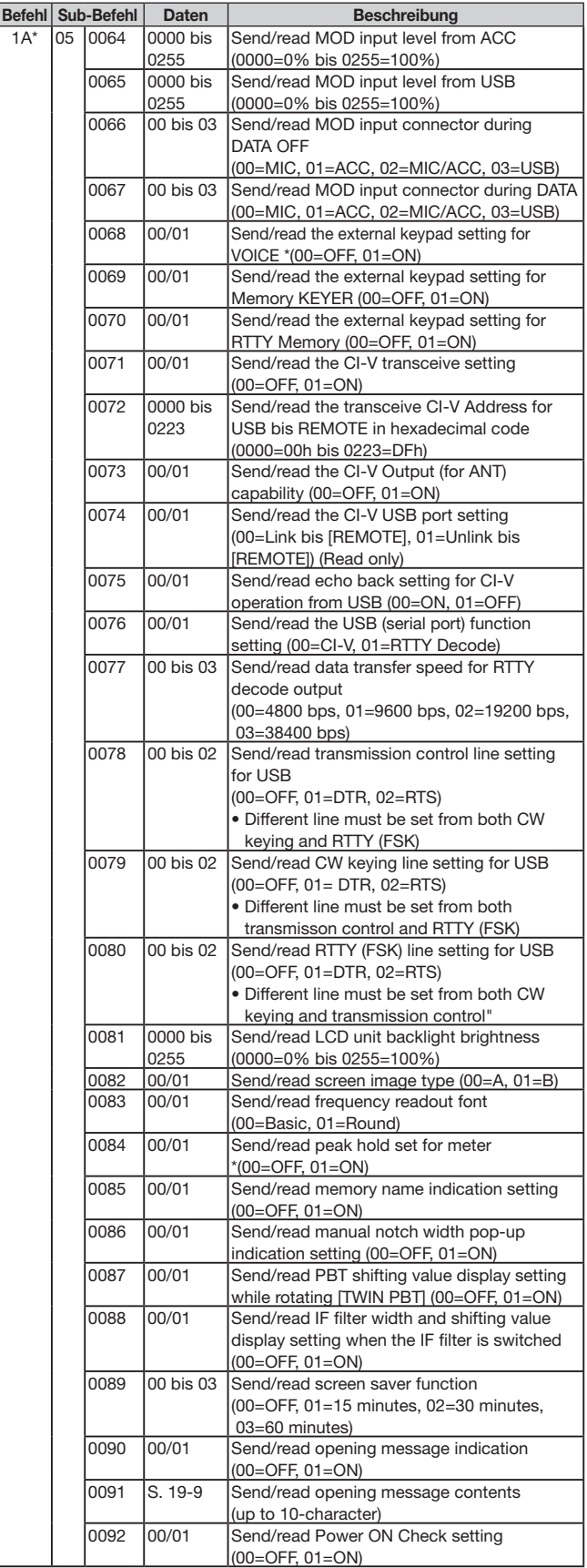

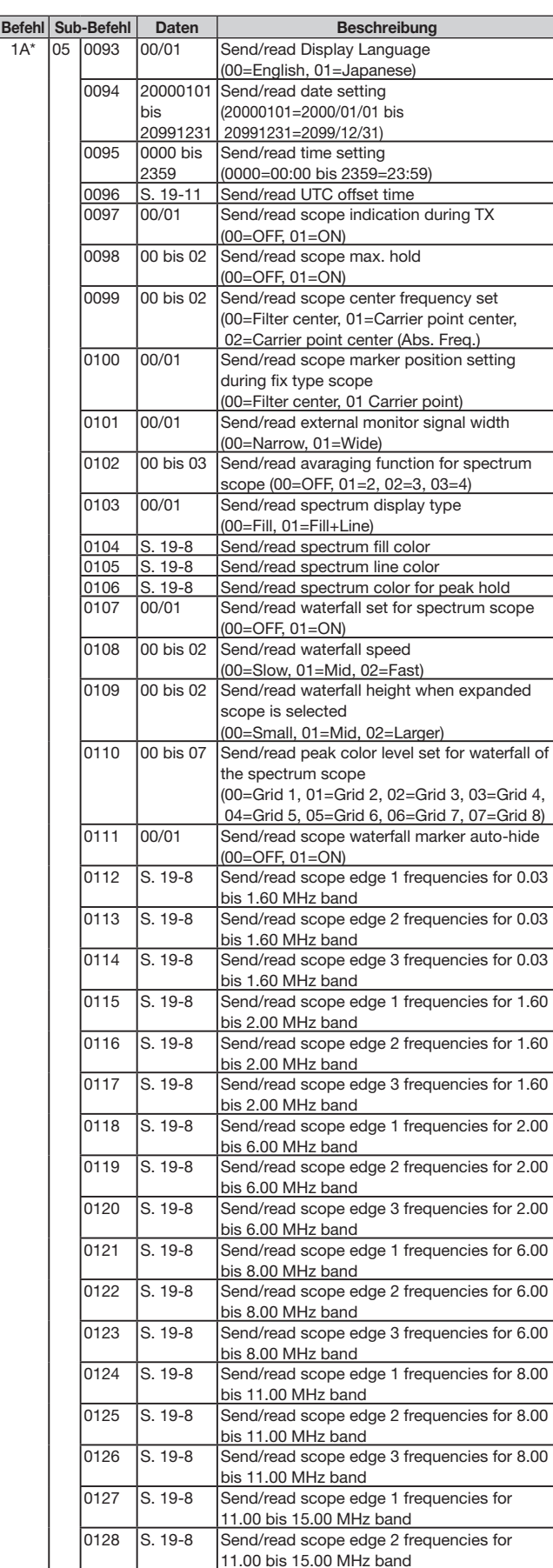

#### $\diamond$  Befehlstabelle (Fortsetzung)

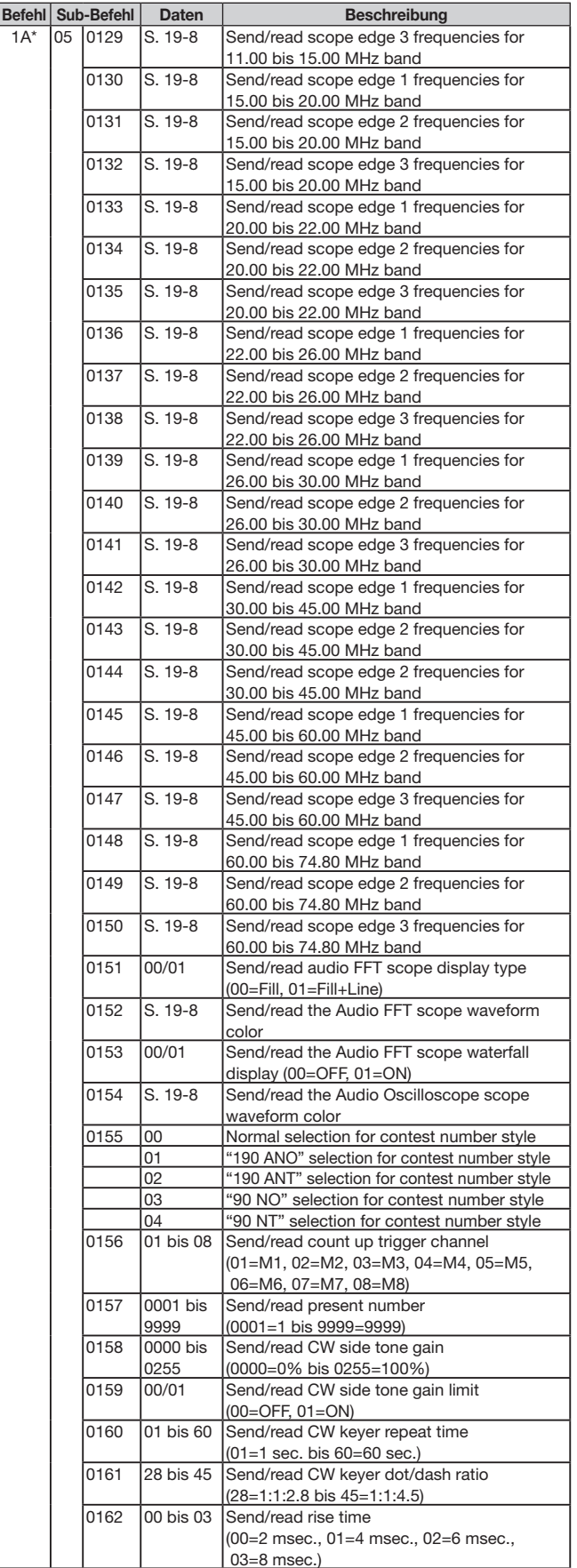

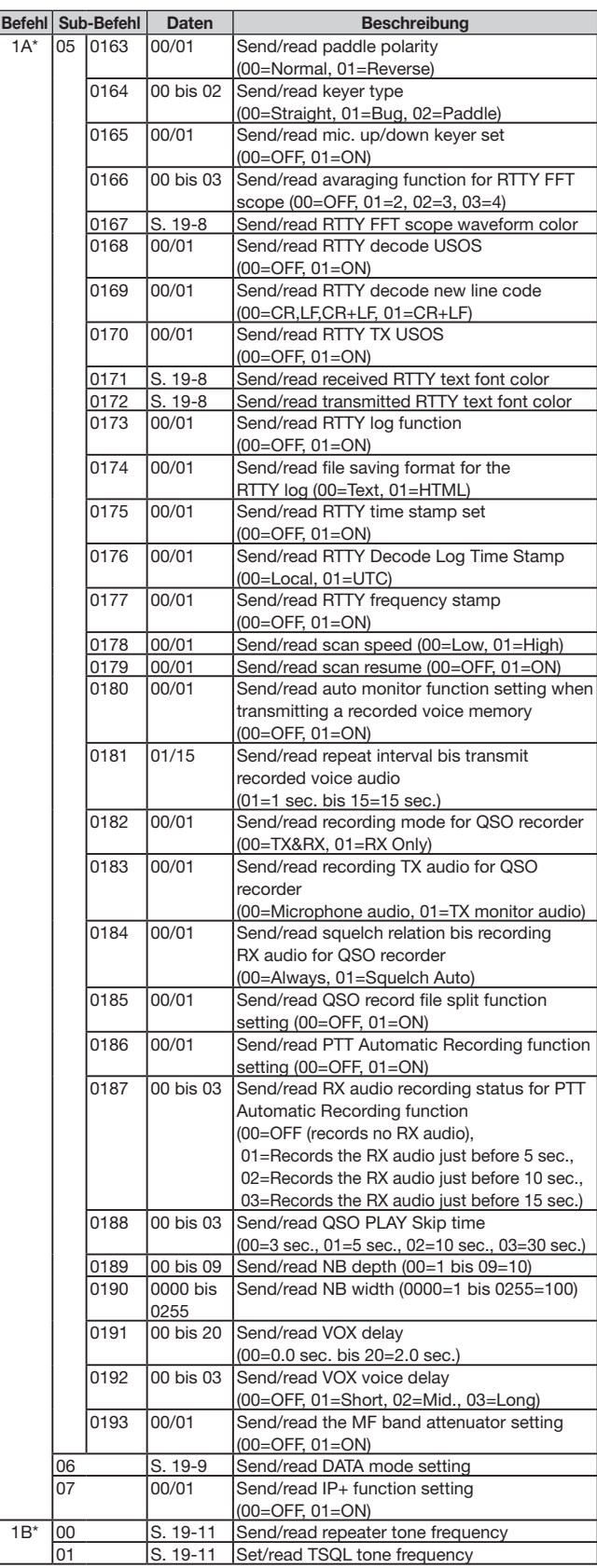

## **19 STEUERBEFEHLE**

#### Informationen zur Fernsteuer-(CI-V-)Buchse (Fortsetzung)

#### $\Diamond$  Befehlstabelle (Fortsetzung)

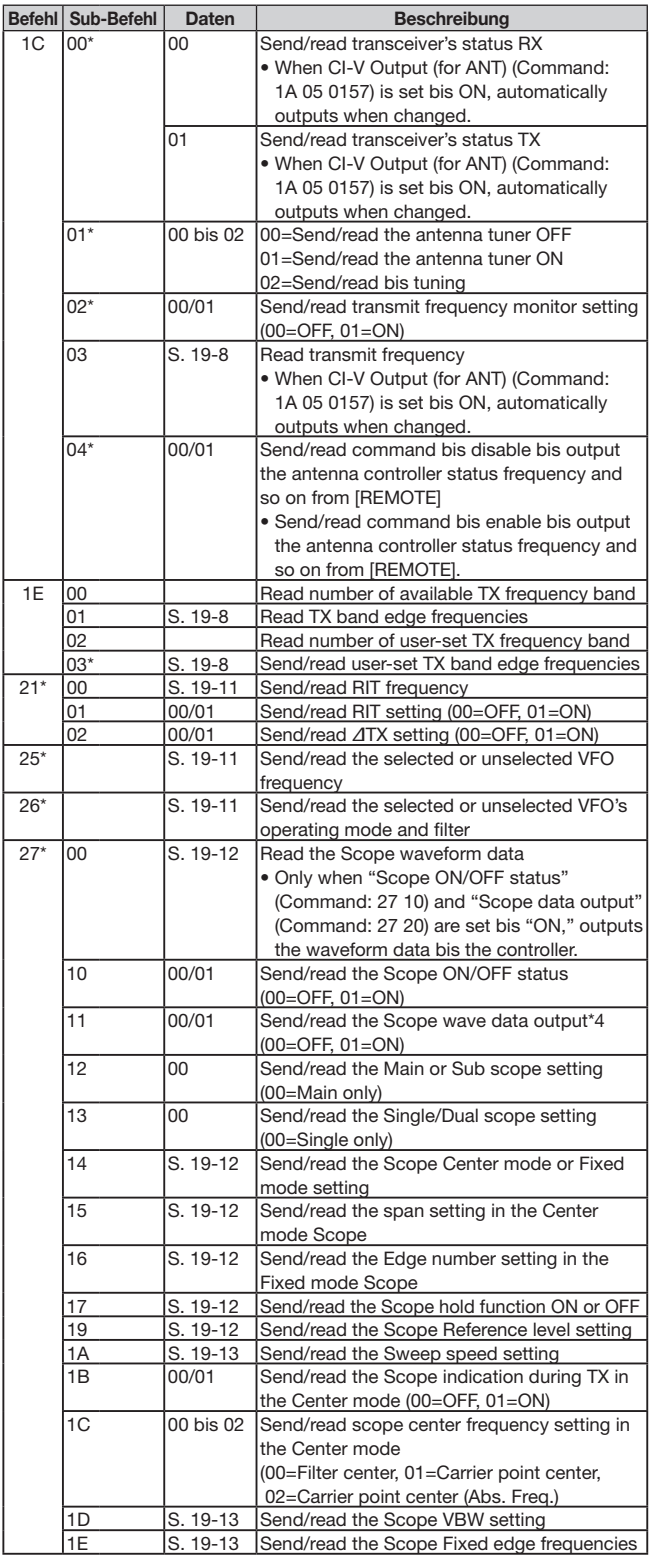

- \* (Sternchen) Daten schreiben/lesen
- \*1 Zum Einfügen eines QSO-Zählers zuerst die Zähler der anderen Speicher löschen.
- \*2 Bei CW und betätigter [TRANSMIT]-Taste, bei externer Umschaltung auf Senden oder eingeschalteter Break-in-Funktion sendet der Transceiver CW-Signale, die vom angeschlossenen PC kommen.
- \*3 Beim Senden des Power-ON-Befehls (18 01) muss mehrfach der Befehl "FE" gesendet werden. Die Anzahl der Wiederholungen ist abhängig von der Baudrate und beträgt etwa:
	- 115200 bps: 150 "FE"
	- 57600 bps: 75 "FE"
	- 38400 bps: 50 "FE"
	- 19200 bps: 25 "FE"
	- 9600 bps: 13 "FE"
	- 4800 bps: 7 "FE"

Beispiel für die eingestellte Baudrate von 4800 bps

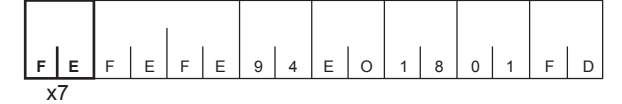

\*4 Die Einstellung ist nur möglich, wenn im CI-V USB port-Fenster "Unlink from [REMOTE]" gewählt ist und im CI-V Baud Rate-Fenster "115200".

#### $\diamond$  Beschreibung der Datenstruktur

• **Betriebsfrequenz**

Befehle: 00, 03, 05, 1C 03

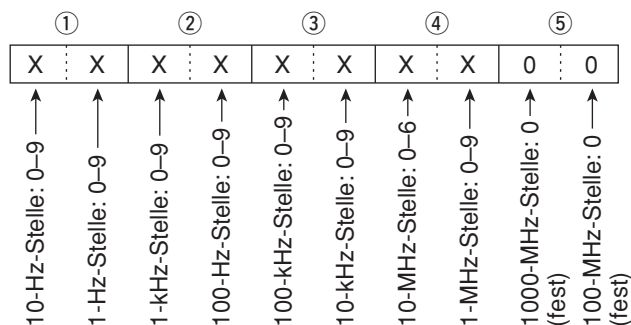

#### • **Betriebsart**

#### Befehle: 01, 04, 06

Die Filtereinstellung (2) kann mit den Befehlen 01 und 06 übersprungen werden. In diesem Fall wird mit dem Befehl 01 "FIL1" gewählt und die werksvoreingestellte Filtereinstellung für die Betriebsart wird mit dem Befehl 06 automatisch gewählt.

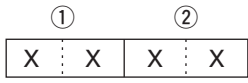

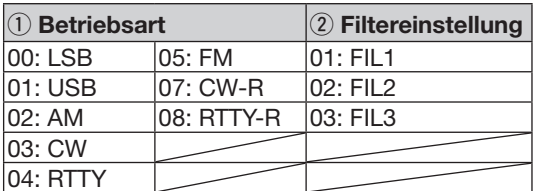

#### • **SSB-Sendebandbreiten**

Befehle: 1A 050014, 050015, 050016

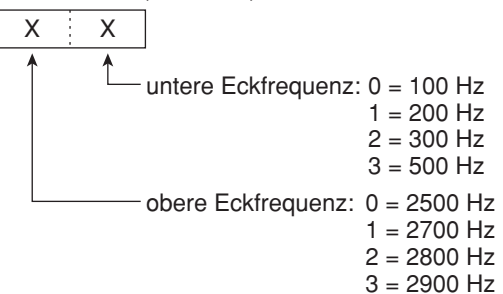

#### • **RX HPF/LPF-Einstellung für jede Betriebsart**

Befehle: 1A 050001, 050004, 050007, 050010, 050011

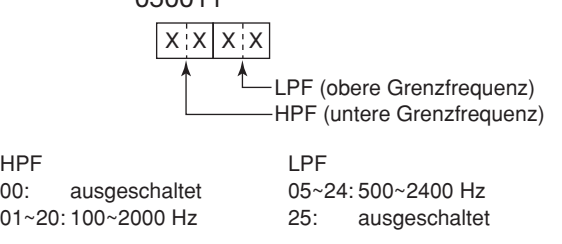

\* Die Grenzfrequenz des HPF muss niedriger als die des LPF sein.

### • **Eckfrequenzen des Bandskops**

Befehle: 1A 050112 bis 050150

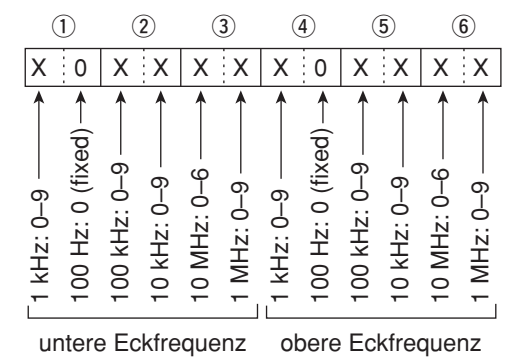

#### • **Farben**

Befehle: 1A 050104, 050105, 050106, 050152, 050154, 050167, 050171, 050172

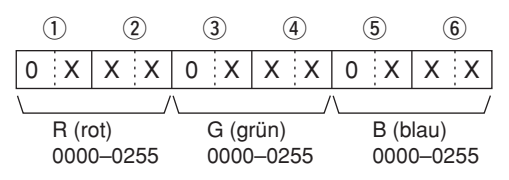

#### • **Bandgrenzen-Frequenzen**

Befehle: 02\*, 1E 01, 1E 03

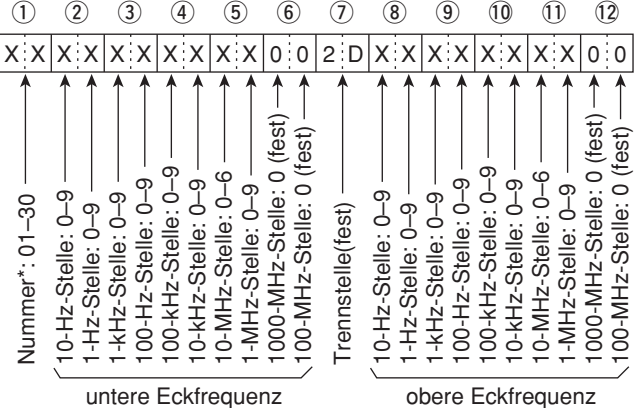

#### • **Bandstapelregister**

Befehl: 1A 01

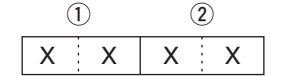

#### q*Frequenzband-Codes*

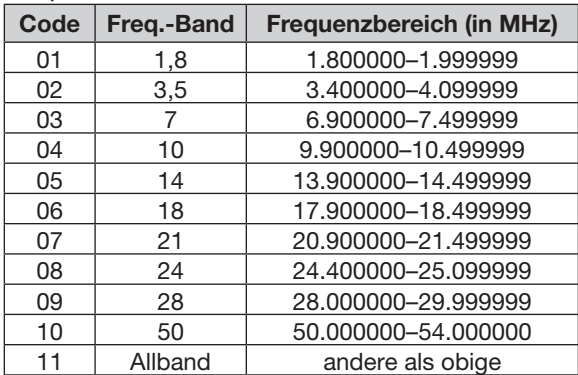

#### w*Register-Codes*

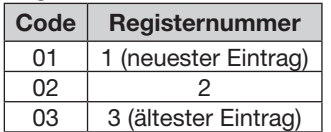

Zum Beispiel wird zum Schreiben/Lesen des ältesten Inhalts für das 21-MHz-Band der Befehl "0703" genutzt.

#### • **Offset-Frequenz**

Befehle: 1A 050031, 050032

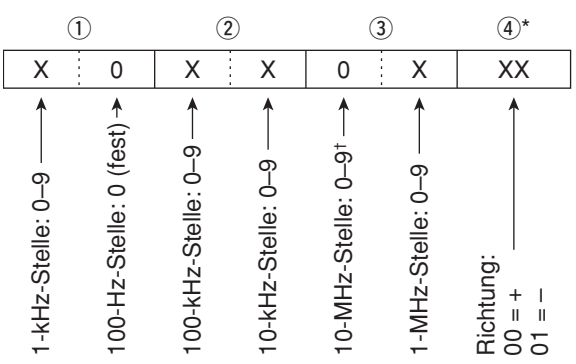

\* Nicht erforderlich, wenn die Transverter-Offset-Frequenz eingestellt werden soll.

† Nur Transverter-Offset; fest auf 0 bei Einstellung der Split-Ablage.

#### • **Codes für Zeicheneingaben**

*- Zeichen-Codes – Groß- und Kleinbuchstaben*

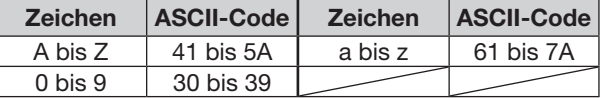

#### *- Zeichen-Codes – Sonderzeichen*

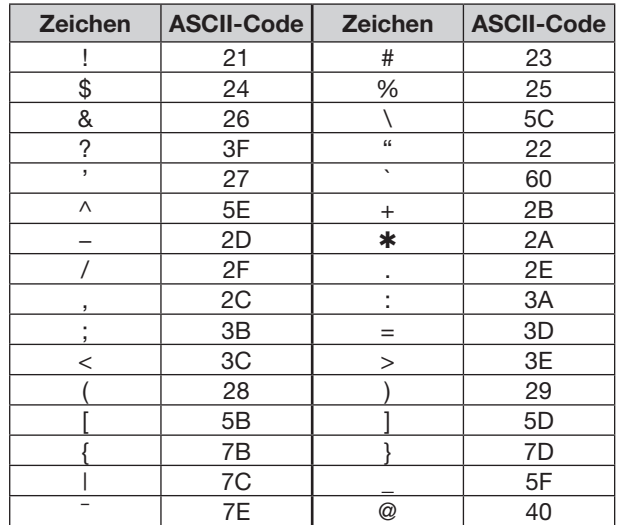

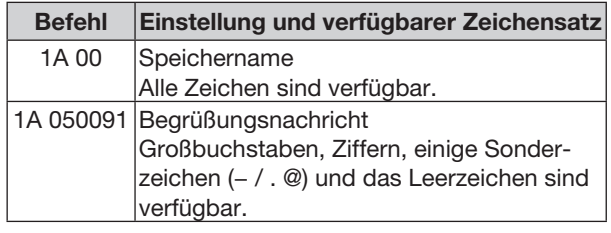

#### • **Bandbreite für den Data-Modus** Befehl: 1A 06

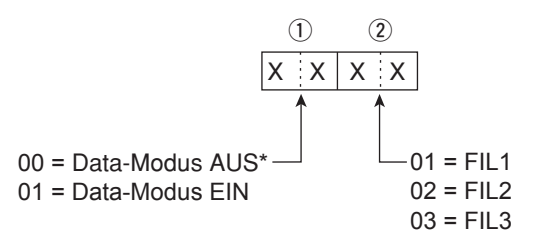

 $*$ Wenn 00 eingestellt ist, bei  $Q$  auch 00 einstellen

## **19 STEUERBEFEHLE**

#### Informationen zur Fernsteuer-(CI-V-)Buchse (Fortsetzung)

#### • **Speicher-Keyer-Zeicheneingabe**

Befehl: 1A 02

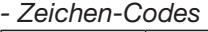

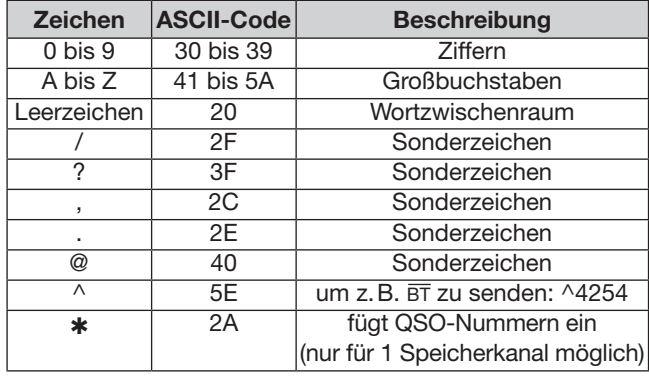

#### • **Speicher-Keyer-Inhalte** Befehl: 1A 02

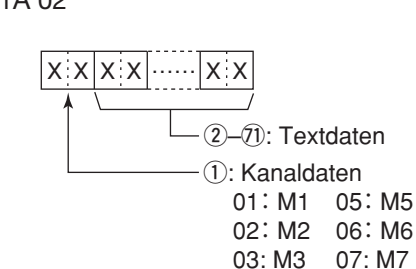

04: M4 08: M8

#### • **Speicherinhalte**

Befehl: 1A 00

X X X X X X X X ... X X X X X X X X X X X X X X X X X X X X X X ... X X  $\phi(0, 2) \rightarrow (3 \rightarrow 4) - (8 \rightarrow 0)$  ,  $\phi(0, 0) \rightarrow (2 - (4 \rightarrow 0) - (5 - (7 \rightarrow 0)) - (8 - (7 \rightarrow 0))$ 

 $(1, 2)$  Speicherkanalnummern

0001–0099: Speicherkanal 1 bis 99

- 0100: programmierte Suchlaufeckfrequenz P1
- 0101: programmierte Suchlaufeckfrequenz P2

3) Auswahlspeicher

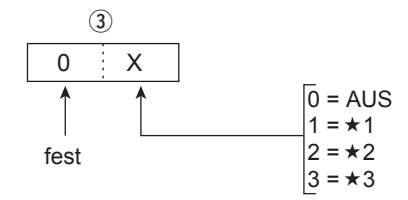

- L Für P1 und P2 0 einstellen.
- 4 bis 8 Betriebsfrequenz
	- Siehe "· Betriebsfrequenz"
- o, !0 Betriebsart
	- Siehe "• Betriebsart"

!1 Data-Modus- und Tone-Einstellung

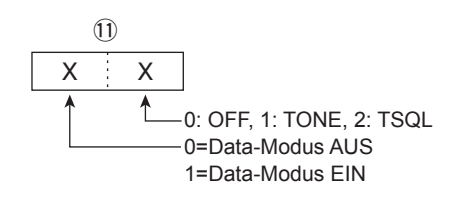

!2 bis !4 **Repeater-Ton-Frequenz**

!5 bis !7 **CTCSS-Frequenz**

Siehe "• Repeater-Ton-/CTCSS-Frequenz".

!8 bis @7 **Speichername**

Bis zu 10 Zeichen.

Siehe "• Codes für Zeicheneingaben"

Zum Löschen von Speicherkanalinhalten mit 1A 00:

- $(1, 2)$ : Speicherkanal (0001 bis 0099)
- $\overline{3}$ :  $\overline{F}F''$
- $\overline{4}$ : keine

#### • **Codes für die Inhalte der CW-Speicher**

Befehl: 17 Bis zu 30 Zeichen Zum Senden von CW-Meldungen werden folgende Zeichen benutzt:

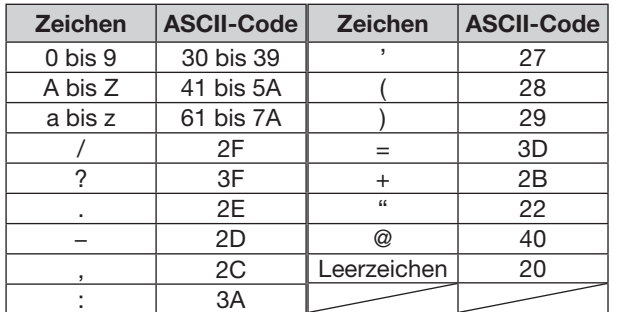

L "FF" ist der Stopp-Code für das Senden des CW-Textes.  $\oplus$  "^" dient zum Senden einer Zeichenfolge ohne Leerzeichen.

#### • **RIT-Frequenz**

#### Befehl: 21 00

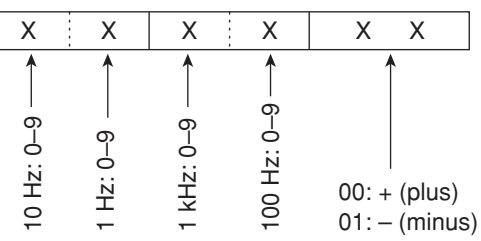

#### • **Repeater-Ton-/CTCSS-Frequenz**

Befehle: 1B 00, 1B 01

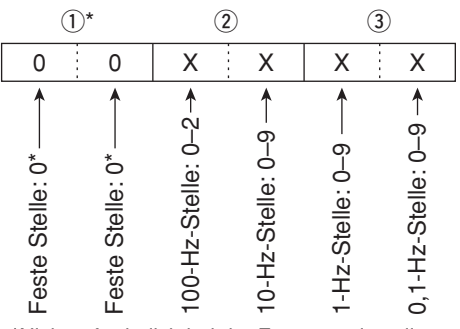

\*Nicht erforderlich bei der Frequenzeinstellung.

#### • **Zeitverschiebung der Uhr**

Befehl: 1A 05 0096

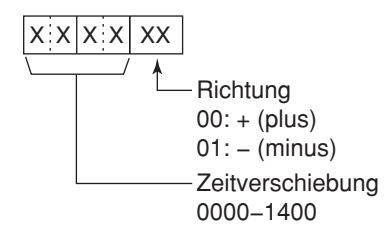

#### • **Gewählte bzw. nicht gewählte VFO-Frequenz** Befehl: 25

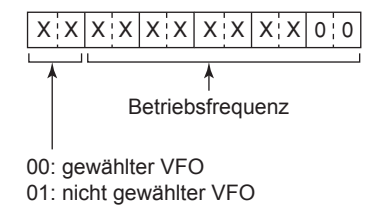

• **Gewählte bzw. nicht gewählte VFO-Betriebsart und -Filterwahl**

Befehl: 26

Man kann die Betriebsarten- und Filtereinstellung überspringen. Es gilt dann "DATA OFF" und das voreingestellte Filter für die Betriebsart wird automatisch gewählt.

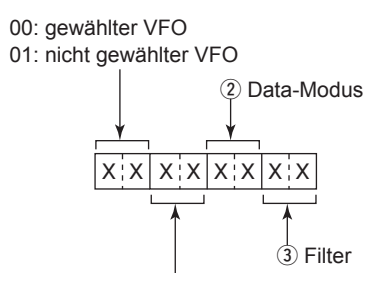

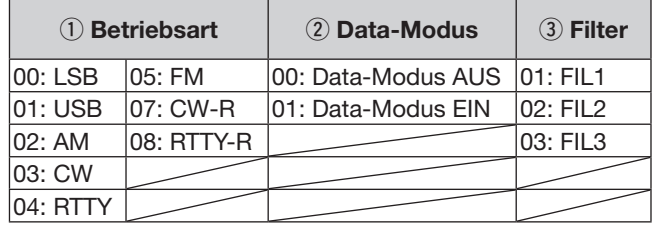

#### • **Daten des Skop-Kurvenverlaufs**

Befehl: 27 00

Ausgabe der Skop-Kurvenverlaufsdaten an den Controller

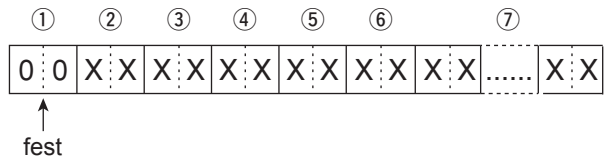

2 Teilungsfaktor (aktuell): 01 bis 11

(3) Teilungsfaktor (maximal): 11 (USB) Bei der Übertragung über den USB-Port werden die Daten durch 11 geteilt und nacheinander übertragen.

 Der erste Datenblock sendet nur die Kurvenverlaufs-Information  $(1)$  bis  $(6)$  ohne die Kurvenform-Daten  $(2)$ .

 Die weiteren Datenblöcke enthalten ninimale Kurvenverlaufs-Informationen  $(1)$  bis  $(3)$  mit Kurvenform-Daten  $(\overline{v})$ .

- (4) Center- oder Fest-Modus  $\bullet$  00 = Center-Modus, 01 = Fest-Modus
- (5) Kurvenverlaufs-Information Die Kurvenverlaufs-Informationen sind für den Center- und den Fest-Modus unterschiedlich.
	- im Center-Modus: Mittenfrequenz und Abtastbereich werden übertragen.

 Siehe S. 19-9 zu den Frequenzdaten und rechts nebenstehend zum Abtastbereich.

• im Fest-Modus: Daten für die obere und untere Bereichsgrenze werden übertragen.

 Siehe S. 19-13 zu den Bereichsgrenzen im Festmodus  $(3)$  bis  $(12)$ .

- $(6)$  Information bei Bereichsüberschreitungen
	- $\bullet$  00 = innerhalb des Bereichs
	- 01 = außerhalb des Bereichs

 Wenn die Skop-Daten außerhalb des Bereichs liegen, werden die Kurvenverlaufs-Informationen  $(2)$ weggelassen.

(7) Kurvenform-Daten

 Der Transceiver gibt Daten für die abgebildete Kurvenform aus.

 Der Datenbereich und die Länge der Kurvenform werden vom Controller beurteilt. (Der Datenbereich entspricht grundsätzlich dem der im Display abgebildeten Kurvenform des Skops.)

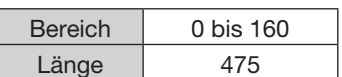

#### • **Center/Fest-Modus**

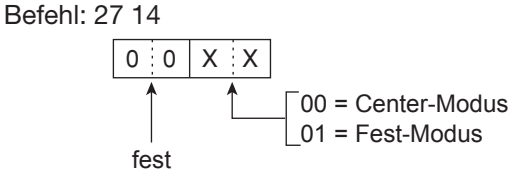

## • **Skop-Abtastbereich**

Befehl: 27 15

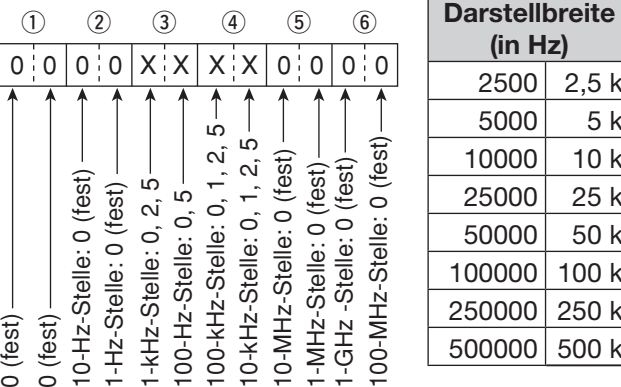

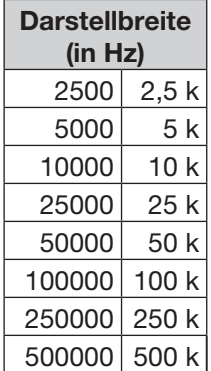

#### • **Nummern der Skop-Bereichsgrenzen** Befehl: 27 16

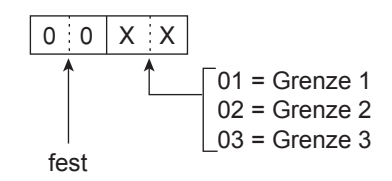

• **Skop-Hold-Funktion**

Befehl: 27 17

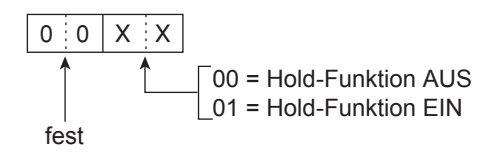

#### • **Skop-Referenzpegel**

Befehl: 27 19

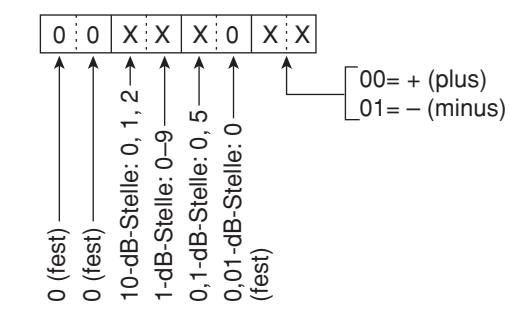

 $\circ$  Einstellbereich: –20,0 dB bis +20,0 dB in 0.5-dB-Schritten.

#### **19 STEUERBEFEHLE**

#### Informationen zur Fernsteuer-(CI-V-)Buchse (Fortsetzung)

#### • **Skop-Sweep-Geschwindigkeit** Befehl: 27 1A

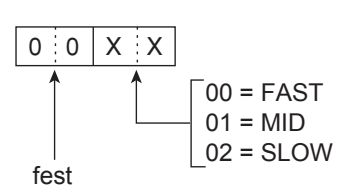

#### • **Skop-Videobandbreite (VBW)**

Befehl: 27 1D

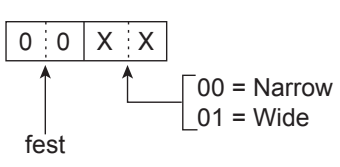

#### • **Feste Eckfrequenzen des Skops** Befehl: 27 1E

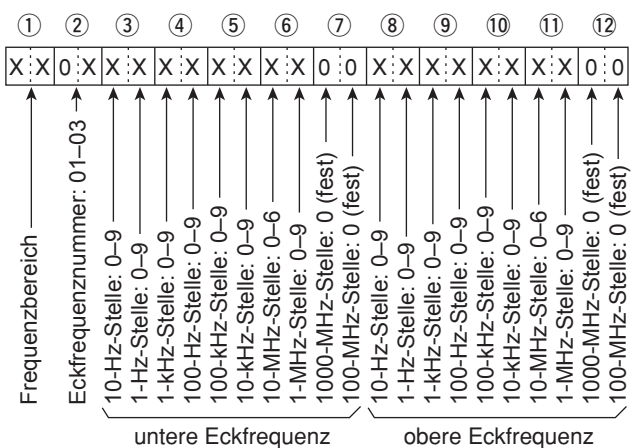

- L Eingaben für die 100-Hz-Stelle oder niedrigere werden ignoriert.
- $\odot$  Wählbare Frequenzbereiche

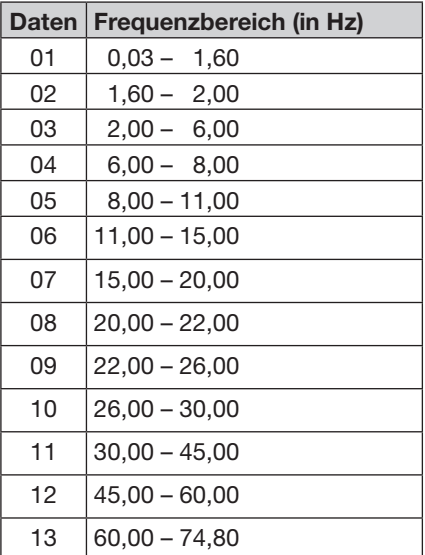

 $(2)$  Eckfrequenznummern: 01 = 1, 02 = 2, 03 = 3

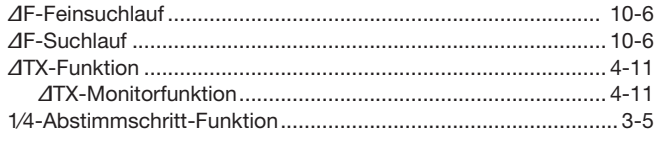

### $\pmb{\mathsf{A}}$

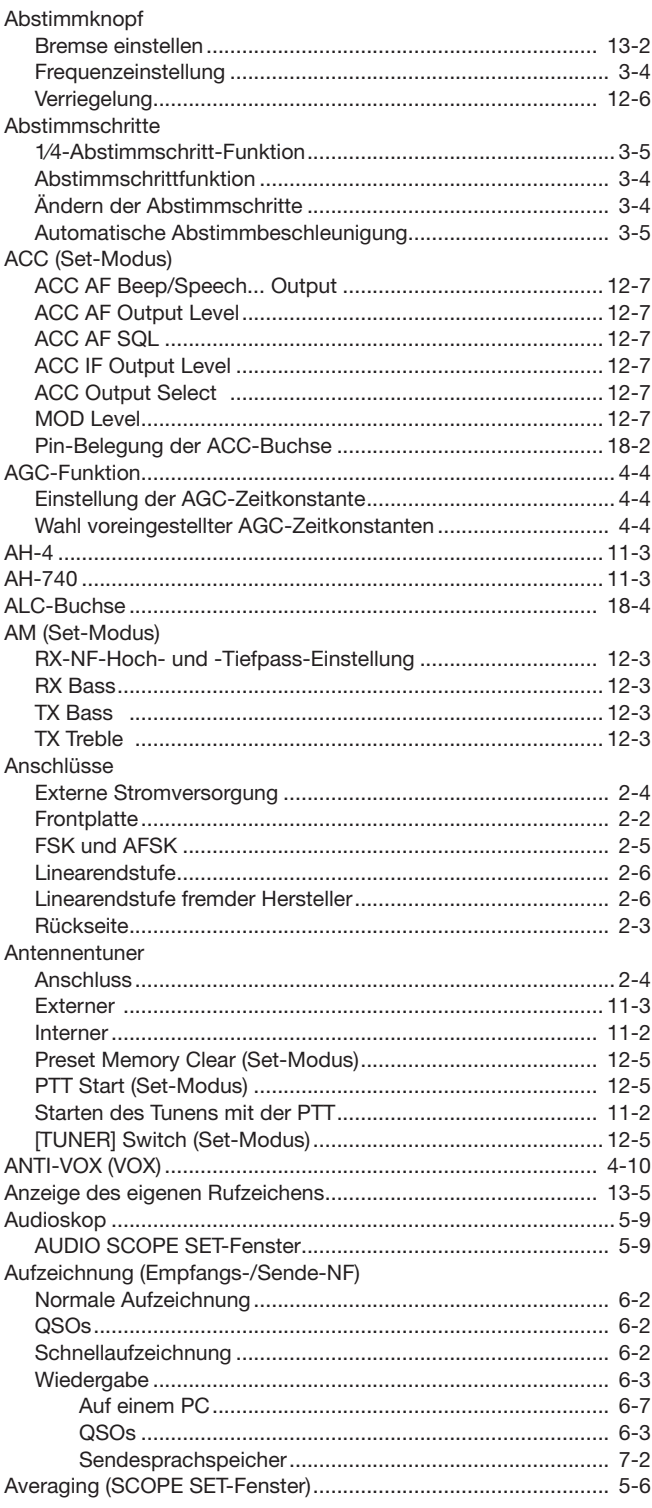

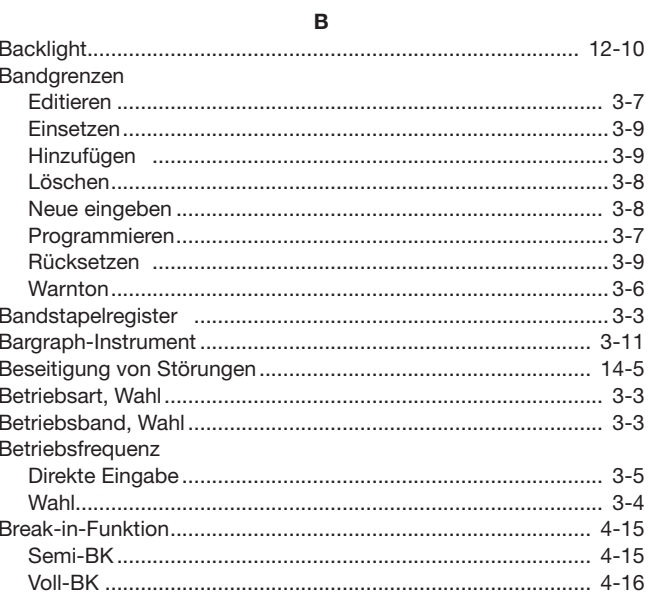

#### $\mathbf c$

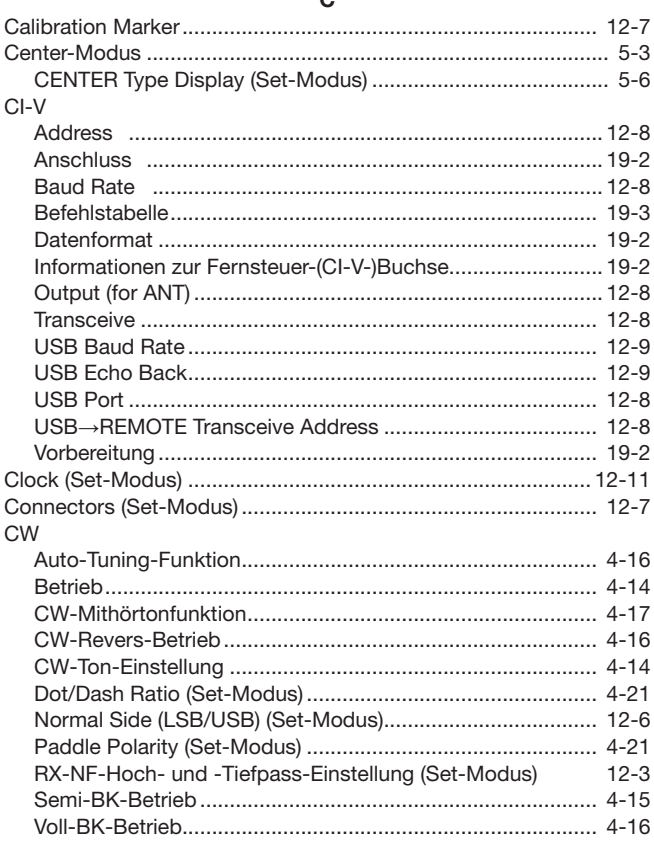

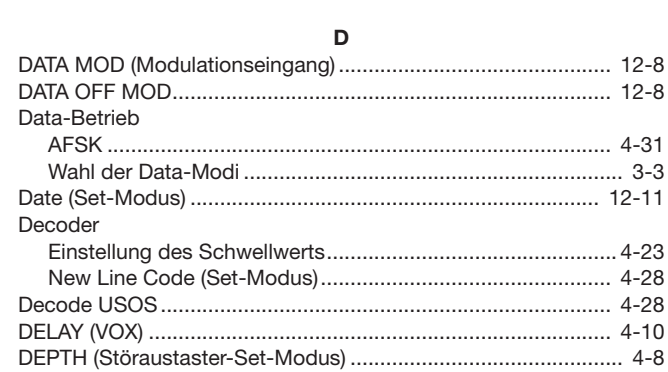

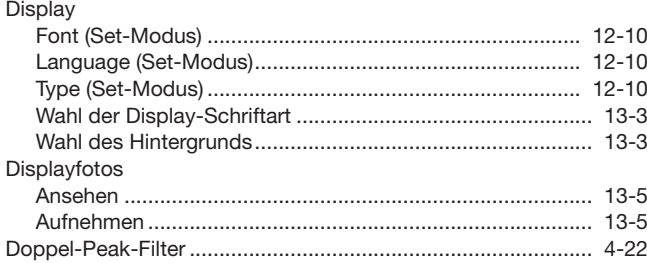

#### $\mathsf E$

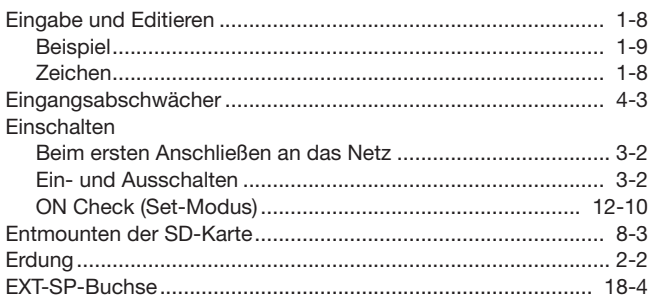

#### $\mathsf{F}$

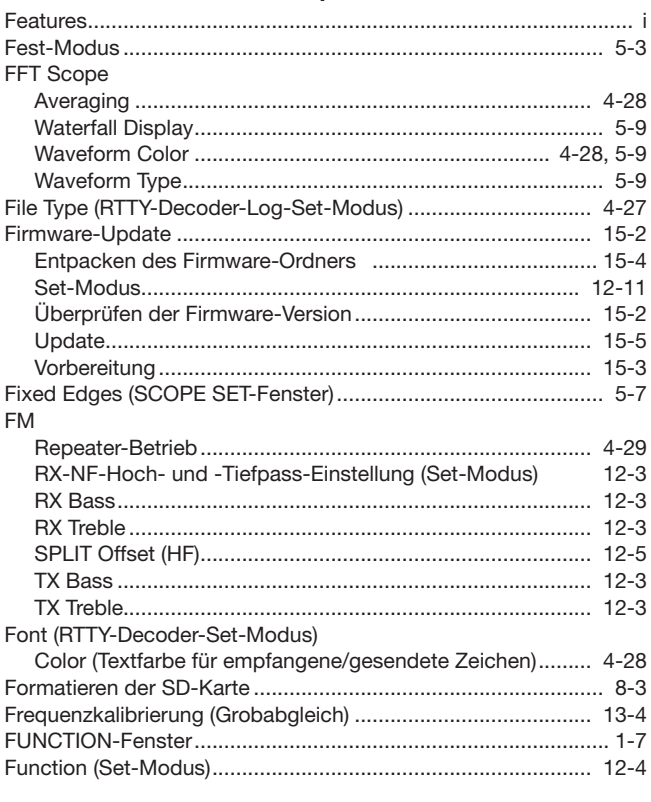

#### G

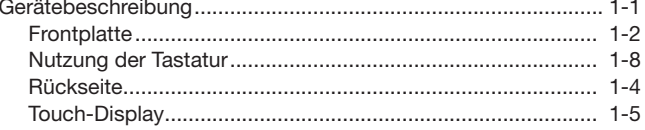

#### $\overline{\mathsf{H}}$

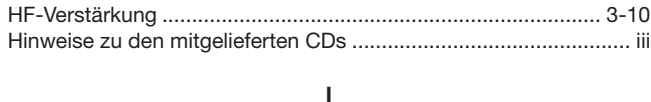

#### Informationen zur Fernsteuer-(CI-V-)Buchse............................... 19-2

#### $\pmb{\mathsf{K}}$

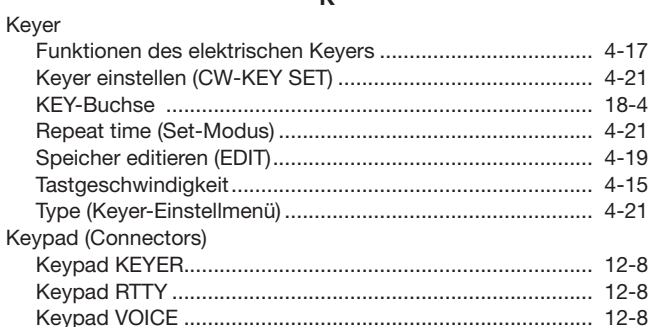

#### $\bar{\mathbf{L}}$

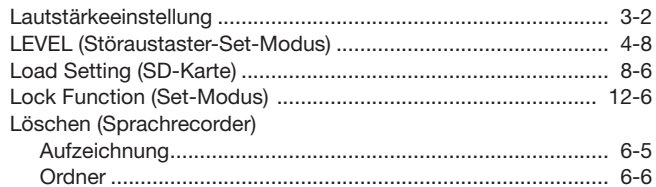

#### $\overline{\mathsf{M}}$

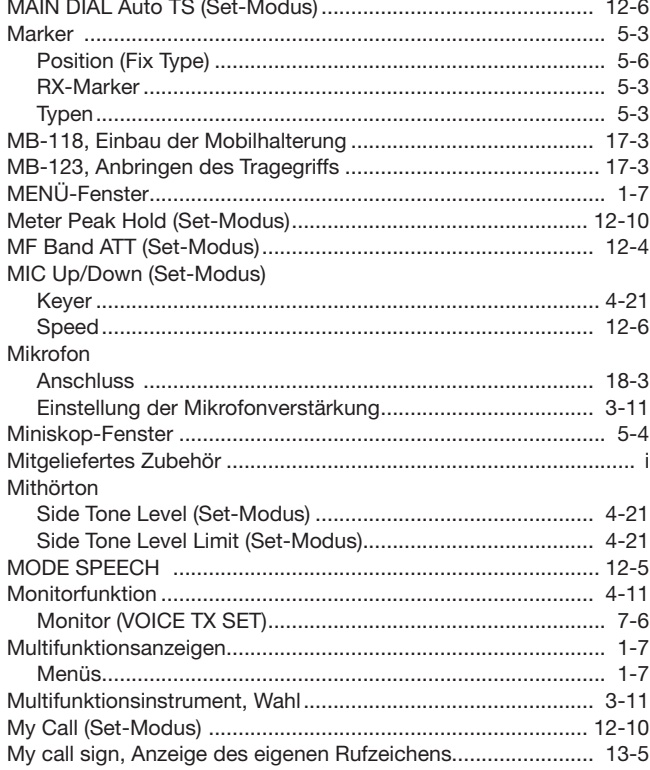

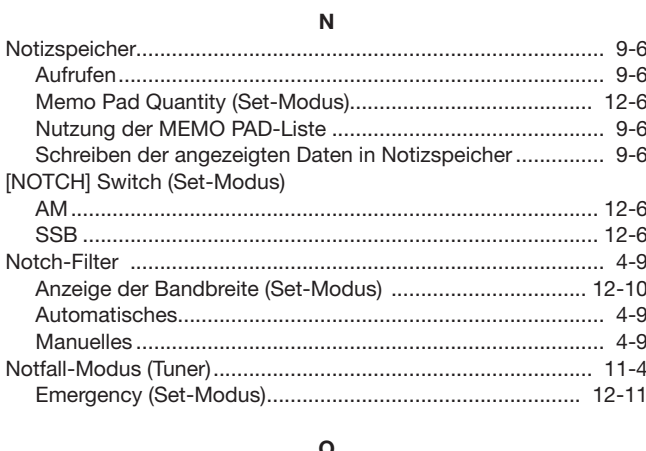

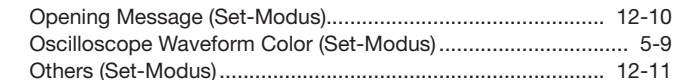

#### $\overline{P}$

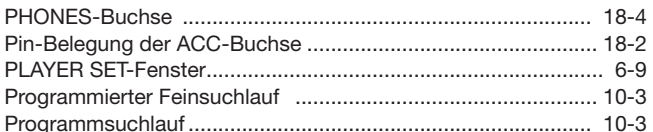

 $\mathbf Q$ 

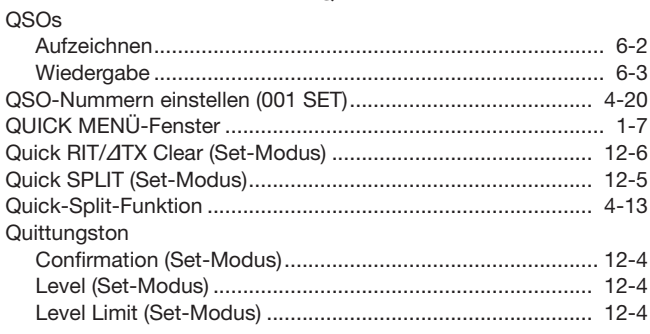

#### $\overline{\mathsf{R}}$

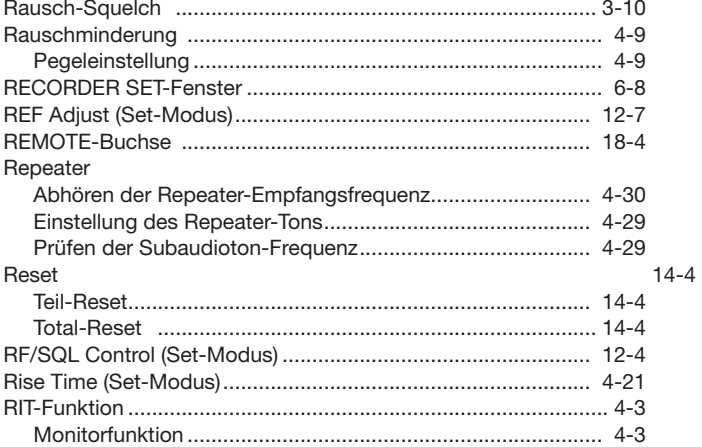

#### **RTTY**

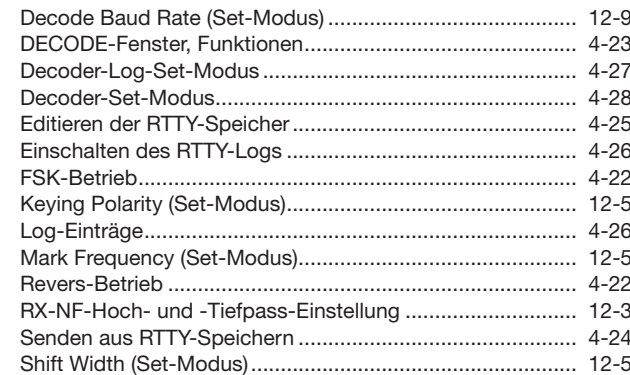

#### S

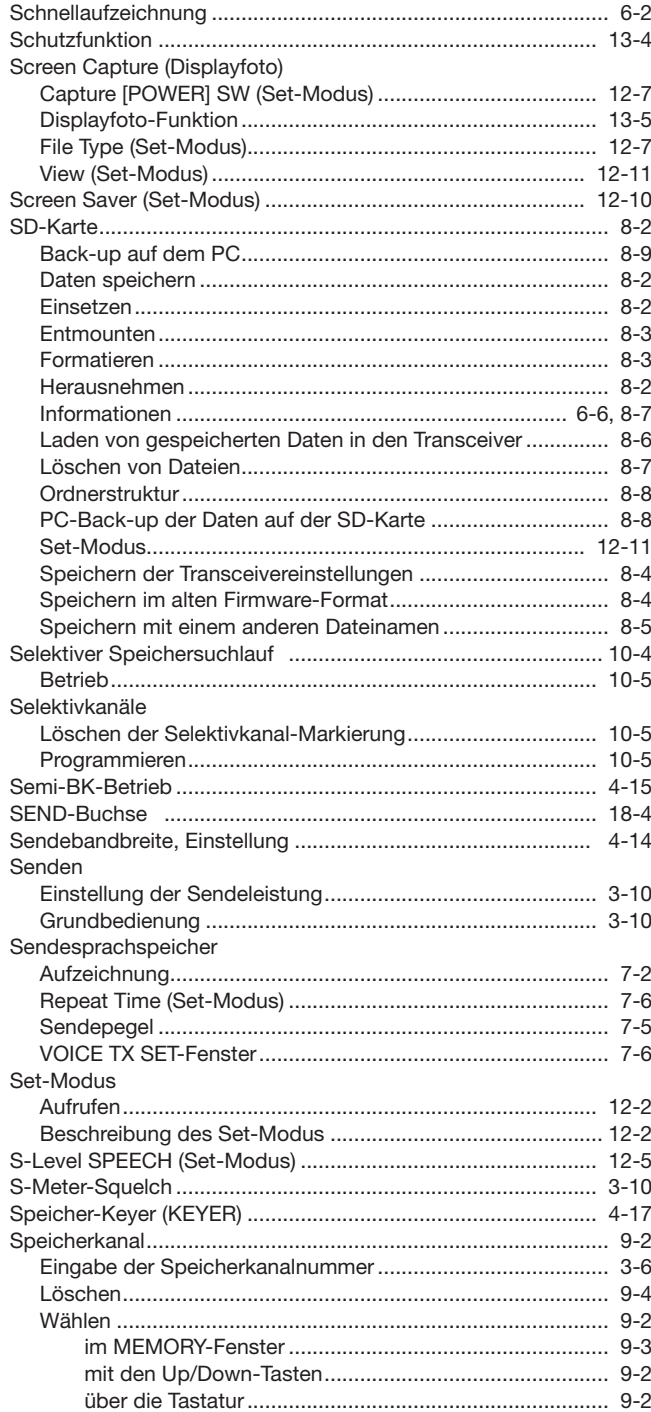

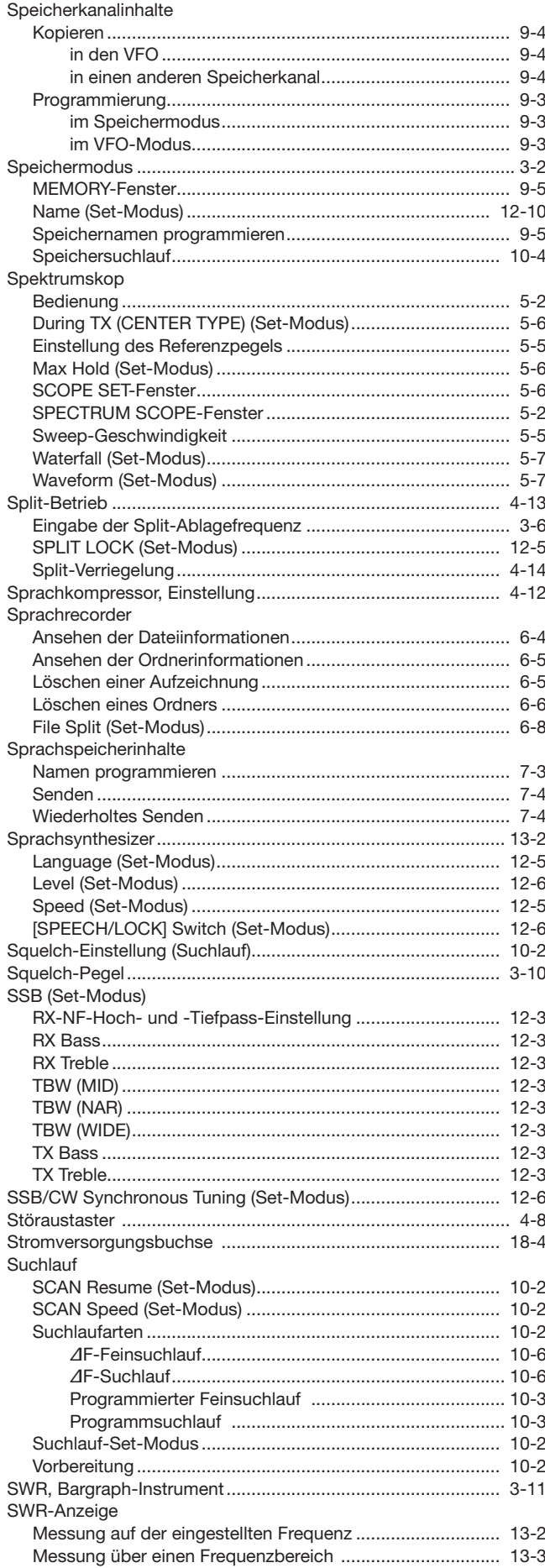

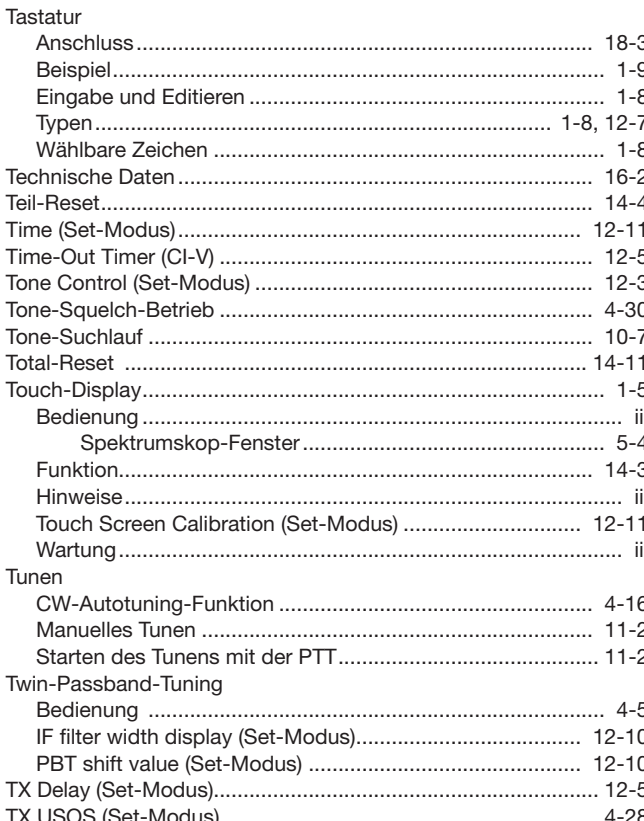

#### $\cup$

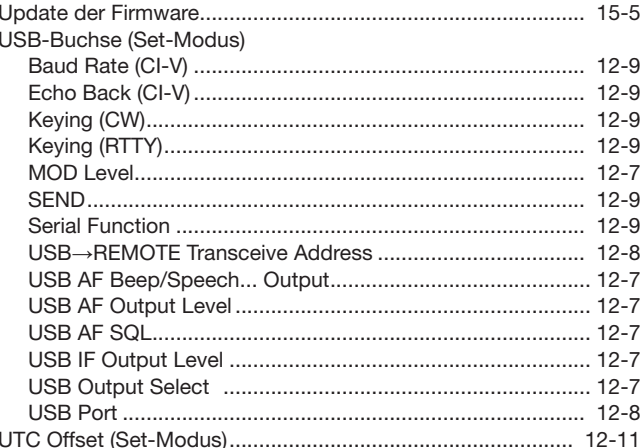

#### $\mathbf{v}$

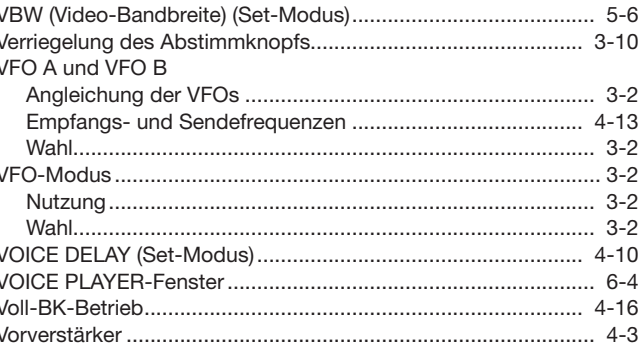

#### $\bar{\mathbf{T}}$

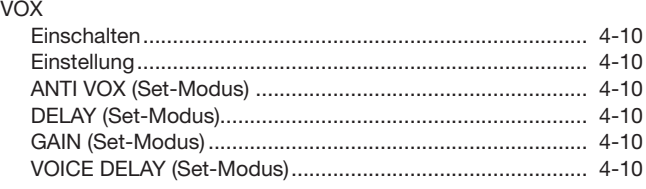

#### W

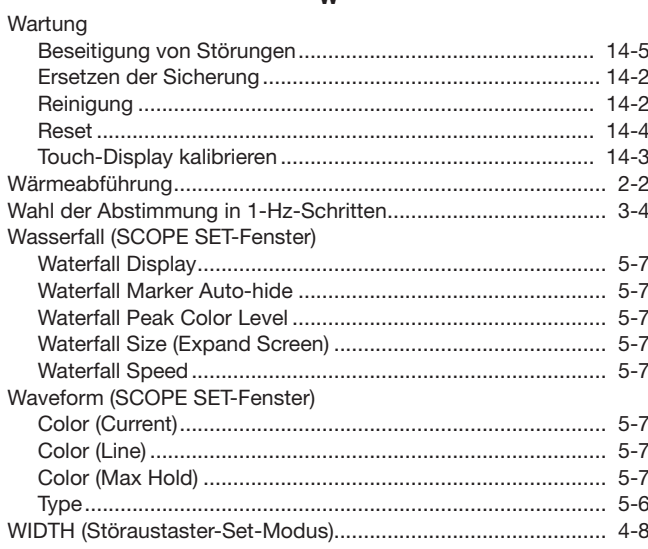

## $\mathsf{z}$

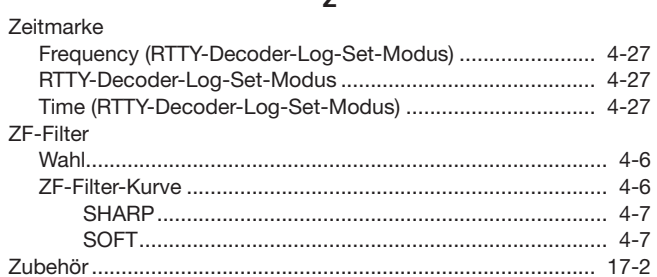

## **CE-KONFORMITÄTSERKLÄRUNG**

#### **BEMERKUNGEN ZUR INSTALLATION BEMERKUNGEN ZUR INSTALLATION**

Für Amateurfunk-Installationen am Feststandort wird gefordert, dass ein Sicherheitsabstand in Strahlrichtung der Antennenanlage entsprechend der EIRP (Effective Isotropic Radiated Power) berechnet wird. Der Sicherheitsabstand unter dem Antennensystem lässt sich in den meisten Fällen aus der HF-Ausgangsleistung an den Antennenanschlusspunkten bestimmen.

Weil für verschiedene Frequenzen unterschiedliche Grenzwerte vorliegen, gibt die Zuordnungstabelle Anhaltspunkte für Installationserwägungen.

Unter 30 MHz werden die Grenzwerte als Feldstärken in V/m oder A/m angegeben, wie sie wahrscheinlich im Nahfeld auftreten. Entsprechend kann die Antenne hinsichtlich ihrer elektrischen Länge physisch kurz sein, sodass ihr Betrieb eine Anpasseinheit erfordert, die lokal starke Magnetfelder hervorruft. Die Analyse solcher MF-Installationen erfolgt am besten unter Berücksichtigung solch publizierter Leitsätze wie im FCC OET Bulletin 65 Ausgabe 97-01 und seiner Anlagen bezüglich Amateurfunksendeanlagen. Die CE-mäßig geforderten Grenzwerte sind annähernd identisch mit den von der FCC spezifizierten "unkontrollierten" Grenzwerten, und es existieren Tabellen, die vorberechnete Sicherheitsabstände für verschiedene Antennentypen und die unterschiedlichen Frequenzbänder enthalten. Weitere Informationen sind unter http://www.arrl.org/ zu finden.

#### **• Typische Amateurfunk-Installation**

Expositionsentfernungen setzen voraus, dass die vorherrschende Richtcharakteristik vorwärts gerichtet ist und die Strahlung vertikal nach unten mit dem Gewinn eines Dipols erfolgt (Die Seitenzipfelunterdrückung bezieht sich auf den Gewinn der Hauptkeule). Das trifft praktisch für jede heutige Antenne mit Gewinn zu. Exponierten Personen wird unterstellt, sich unterhalb des Antennensystem zu befinden und eine typische Körpergröße von 1,8 m zu besitzen.

Die Angaben unterstellen wiederum den ungünstigsten Fall der Aussendung eines konstanten Trägers.

Für die Bänder 10 MHz und darüber wurden die folgenden Leistungsdichten empfohlen:  $10 - 50$  MHz  $2$  W/m<sup>2</sup>

#### **Vertikale Abstände, bezogen auf EIRP**

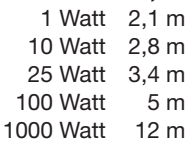

#### **Horizontale Abstände in Strahlrichtung, bezogen auf EIRP**

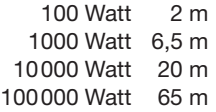

In sämtlichen Fällen hängt ein mögliches Risiko davon ab, ob der Sender über lange Zeitabschnitte arbeitet (aktuelle Grenzwerte gehen von einer mittleren Zeit von 6 Min. aus). Normalerweise sind die Sendedurchgänge im Amateurfunk deutlich kürzer. In einigen Ländern kann es bei bestimmten Lizenzklassen vorgeschrieben sein, dass das Senden nach 1 bis 2 Min. automatisch beendet wird.

Andererseits weisen einige Arten von Aussendungen, SSB, CW, AM usw., eine geringere "mittlere" Ausgangsleistung auf, und das damit verbundene Risiko vermindert sich entsprechend.

Mit "CE" gekennzeichnete Geräte erfüllen die grundlegenden Anforderungen der Richtlinie 1999/5/EG. Dieses Warnsymbol bedeutet, dass die Anlage in einem nicht harmonisierten Frequenzbereich betrieben

wird und/oder eine Zulassung durch die jeweilige Telekommunikationsbehörde des Verwendungslandes erforderlich ist. Bitte achten Sie darauf, dass Sie eine für das Verwendungsland zugelassene Version erworben haben, oder das die jeweiligen nationale Frequenzzuweisungen beachtet werden.

Versions wich display the "CE" symbol on the serial THE NUMBER STATE OF THE RESPONSE WITH THE RESPONSE OF THE RESPONSE OF THE RESPONSE OF THE RESPONSE OF THE RESPONSE OF THE RESPONSE OF THE RESPONSE OF THE RESPONSE OF THE RESPONSE OF THE RESPONSE OF THE RESPONSE OF THE RESP the European Radio and Telecommunication Terminal Directive 1999/5/EC.

This warning symbol indicates that this equipment operates in non-harmonised frequency bands and/or may be subject to licensing conditions in the country of use. Be sure to check that you have the correct version of this radio or the correct programming of this radio, to comply with national licensing requirement.

Les versiones qui affichent le symbole »CE« sur la  $\epsilon$ plaque du numéro de série respectent les exigences essentielles de la Directive Européenne des Terminaux de Radio et de Telécommunication 1999/5/EC.

Ce symbole d'avertissement indique que l'équipement ı fonctionne dans des fréquences non harmonisées et/ou peut ètre soumis à licence dans le pays où il est utilisé. Vérifiez que vouz avezla bonne version d'appareil ou la bonne programmation de façon à respecter les conditions de licence nationales.

Questo simbolo (CE), aggiunto al numero di serie, indica che l'apparato risponde pienamente ai requisiti della Direttiva Europea delle Radio e Telecomunicazioni 1999/5/EC.

Il simbolo avverte l'operatore che l'apparato opera su di una banda di frequenza che, in base al paese di destinazione ed utilizzo, può essere soggetta a restrizioni oppure al rilascio di una licenza d' esercizio. Assicurarsi pertanto che la versione di ricetrasmittente acquistata operi su di una bandadi frequenza autorizzata e regolamentata dalle normative nazionali vigenti.

#### **• Übersicht der Ländercodes (ISO 3166-1)**

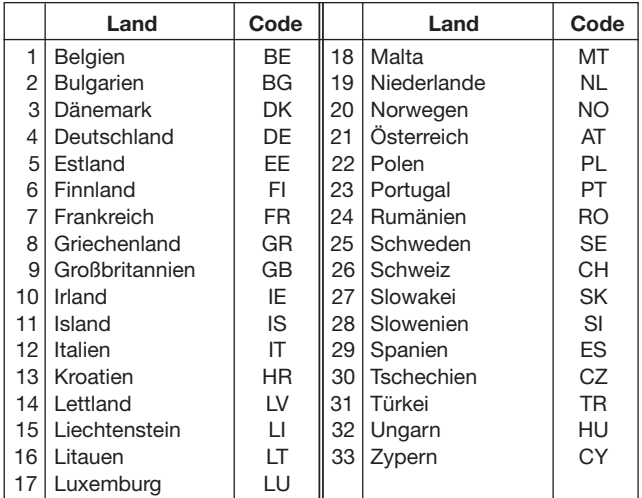

# Ref No.: TCR/IC-7300-01

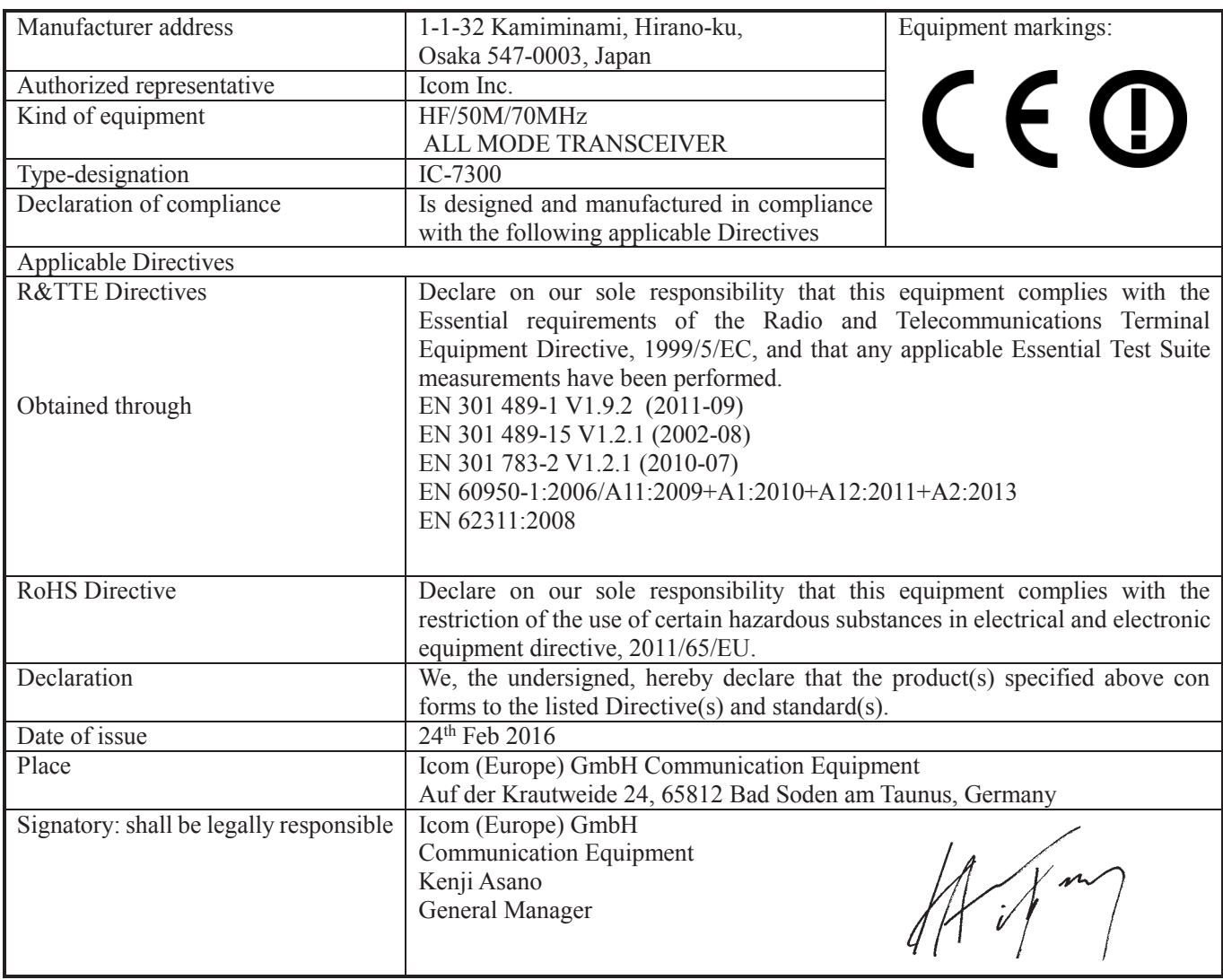

## *DECLARATION OF CONFORMITY*

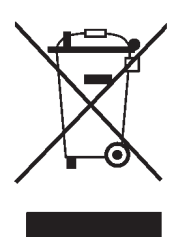

WEEE-Reg.-Nr. DE 33986302

#### **GARANTIEERKLÄRUNG**

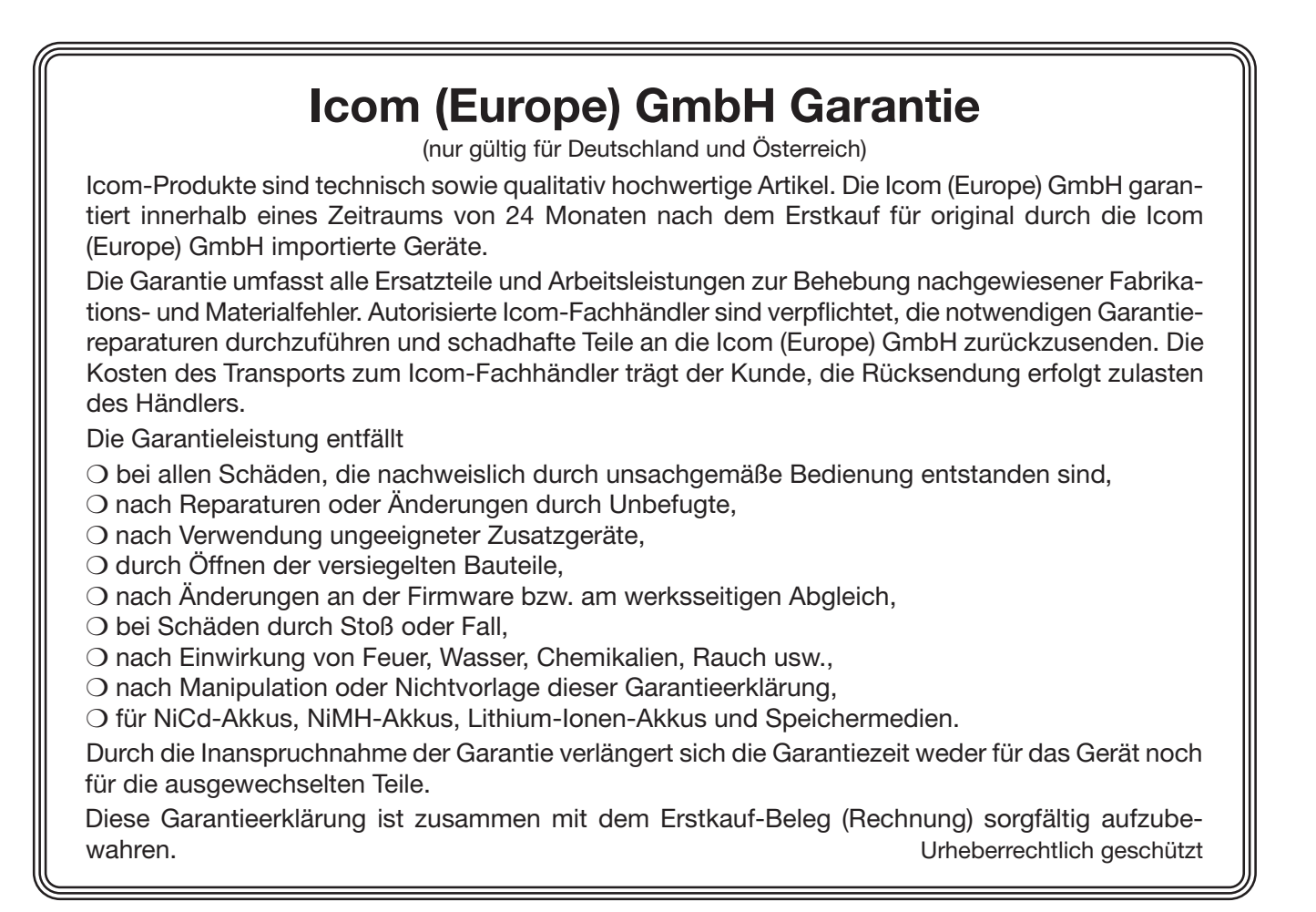

#### IC-7300 #03 (Europa)

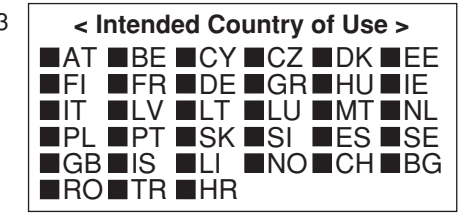

A-7292-4EX · IC-7300\_BA\_1603 Gedruckt in Deutschland © 2016 Icom Inc. Nachdruck, Kopie und Veröffentlichung dieses Druckwerks bedarf der Genehmigung von Icom (Europe) GmbH

Icom (Europe) GmbH Auf der Krautweide 24, 65812 Bad Soden am Taunus, Germany